# **Site Recovery Manager Administration**

Site Recovery Manager 6.1

This document supports the version of each product listed and supports all subsequent versions until the document is replaced by a new edition. To check for more recent editions of this document, see<http://www.vmware.com/support/pubs>.

EN-001772-01

# **vm**ware<sup>®</sup>

You can find the most up-to-date technical documentation on the VMware Web site at:

<http://www.vmware.com/support/>

The VMware Web site also provides the latest product updates.

If you have comments about this documentation, submit your feedback to:

[docfeedback@vmware.com](mailto:docfeedback@vmware.com)

Copyright  $^\circ$  2008–2015 VMware, Inc. All rights reserved. [Copyright and trademark information](http://pubs.vmware.com/copyright-trademark.html).

**VMware, Inc.** 3401 Hillview Ave. Palo Alto, CA 94304 www.vmware.com

# **Contents**

[About VMware Site Recovery Manager Administration 7](#page-6-0) [Updated Information 9](#page-8-0)

**1** [Site Recovery Manager Privileges, Roles, and Permissions 11](#page-10-0) Ho[w Site Recovery Manager Handles Permissions 12](#page-11-0) Site [Recovery Manager and the vCenter Server Administrator Role 13](#page-12-0) Site [Recovery Manager and vSphere Replication Roles 13](#page-12-0) Ma[naging Permissions in a Shared Recovery Site Configuration 14](#page-13-0) As[sign Site Recovery Manager Roles and Permissions 15](#page-14-0) Site [Recovery Manager Roles Reference 17](#page-16-0)

#### **2** [Replicating Virtual Machines 23](#page-22-0)

Usi[ng Array-Based Replication with Site Recovery Manager 23](#page-22-0) Co[nfigure Array-Based Replication 24](#page-23-0)

Usi[ng vSphere Replication with Site Recovery Manager 28](#page-27-0) Re[plicating a Virtual Machine and Enabling Multiple Point in Time Instances 29](#page-28-0) Usi[ng Array-Based Replication and vSphere Replication with Site Recovery Manager 30](#page-29-0)

#### **3** [Configuring Mappings 33](#page-32-0)

Inv[entory Mappings for Array-Based Replication Protection Groups and vSphere Replication](#page-33-0) Protection Groups 34 Inv[entory Mappings for Storage Policy Protection Groups 34](#page-33-0) Co[nfigure Temporary Placeholder Mappings 35](#page-34-0) Us[ers Gain Access to Virtual Machines After Configuring Temporary Placeholder Mappings 37](#page-36-0) Co[nfigure Inventory Mappings 37](#page-36-0) Ab[out Storage Policy Mappings 39](#page-38-0) Sel[ect Storage Policy Mappings 39](#page-38-0)

#### **4** [About Placeholder Virtual Machines 41](#page-40-0)

Wh[at Happens to Placeholder Virtual Machines During Recovery 42](#page-41-0) Sel[ect a Placeholder Datastore 43](#page-42-0)

#### **5** [Creating and Managing Protection Groups 45](#page-44-0)

Ab[out Array-Based Replication Protection Groups and Datastore Groups 46](#page-45-0) Ho[w Site Recovery Manager Computes Datastore Groups 46](#page-45-0) Ab[out vSphere Replication Protection Groups 47](#page-46-0) Ab[out Storage Policy Protection Groups 48](#page-47-0) Pre[requisites for Storage Policy Protection Groups 49](#page-48-0) Li[mitations of Storage Policy Protection Groups 50](#page-49-0) Sto[rage Policy Protection Groups and Periodic Polling 52](#page-51-0)

Sto[rage Policy Protection Groups and Nonprotected Virtual Machines 52](#page-51-0) Cre[ate Protection Groups 53](#page-52-0) Or[ganize Protection Groups in Folders 55](#page-54-0) Ad[d or Remove Datastore Groups or Virtual Machines to or from a Protection Group 56](#page-55-0) Ap[ply Inventory Mappings to All Members of a Protection Group 57](#page-56-0) Co[nfigure Inventory Mappings for an Individual Virtual Machine in a Protection Group 58](#page-57-0) Mo[difying the Settings of a Protected Virtual Machine 59](#page-58-0) Re[move Protection from a Virtual Machine 60](#page-59-0) Pro[tection Group Status Reference 61](#page-60-0) Vir[tual Machine Protection Status Reference 62](#page-61-0) **6** [Creating, Testing, and Running Site Recovery Manager Recovery Plans 65](#page-64-0) Tes[ting a Recovery Plan 66](#page-65-0) Tes[t Networks and Datacenter Networks 67](#page-66-0) Per[forming a Planned Migration or Disaster Recovery By Running a Recovery Plan 67](#page-66-0) Ru[nning a Recovery with Forced Recovery 68](#page-67-0) Dif[ferences Between Testing and Running a Recovery Plan 69](#page-68-0) Per[forming Test Recovery of Virtual Machines Across Multiple Hosts on the Recovery Site 70](#page-69-0) Cre[ate, Test, and Run a Recovery Plan 70](#page-69-0) Cr[eate a Recovery Plan 71](#page-70-0) Or[ganize Recovery Plans in Folders 71](#page-70-0) Edi[t a Recovery Plan 72](#page-71-0) Tes[t a Recovery Plan 72](#page-71-0) Cle[an Up After Testing a Recovery Plan 73](#page-72-0) Ru[n a Recovery Plan 74](#page-73-0) Re[cover a Point-in-Time Snapshot of a Virtual Machine 75](#page-74-0) Ca[ncel a Test or Recovery 76](#page-75-0) Ex[port Recovery Plan Steps 76](#page-75-0) Vie[w and Export a Recovery Plan History 77](#page-76-0) Del[ete a Recovery Plan 77](#page-76-0) Rec[overy Plan Status Reference 77](#page-76-0) **7** [Configuring a Recovery Plan 81](#page-80-0) Rec[overy Plan Steps 81](#page-80-0) Cre[ating Custom Recovery Steps 82](#page-81-0) Ty[pes of Custom Recovery Steps 83](#page-82-0) Ho[w Site Recovery Manager Handles Custom Recovery Step Failures 84](#page-83-0) Cr[eate Top-Level Message Prompts or Command Steps 84](#page-83-0) Cr[eate Message Prompts or Command Steps for Individual Virtual Machines 85](#page-84-0) Gu[idelines for Writing Command Steps 86](#page-85-0) En[vironment Variables for Command Steps 86](#page-85-0)

Sus[pend Virtual Machines When a Recovery Plan Runs 87](#page-86-0)

Spe[cify the Recovery Priority of a Virtual Machine 88](#page-87-0)

Co[nfigure Virtual Machine Dependencies 88](#page-87-0)

En[able vSphere vMotion for Planned Migration 89](#page-88-0)

Co[nfigure Virtual Machine Startup and Shutdown Options 90](#page-89-0)

Li[mitations to Protection and Recovery of Virtual Machines 91](#page-90-0)

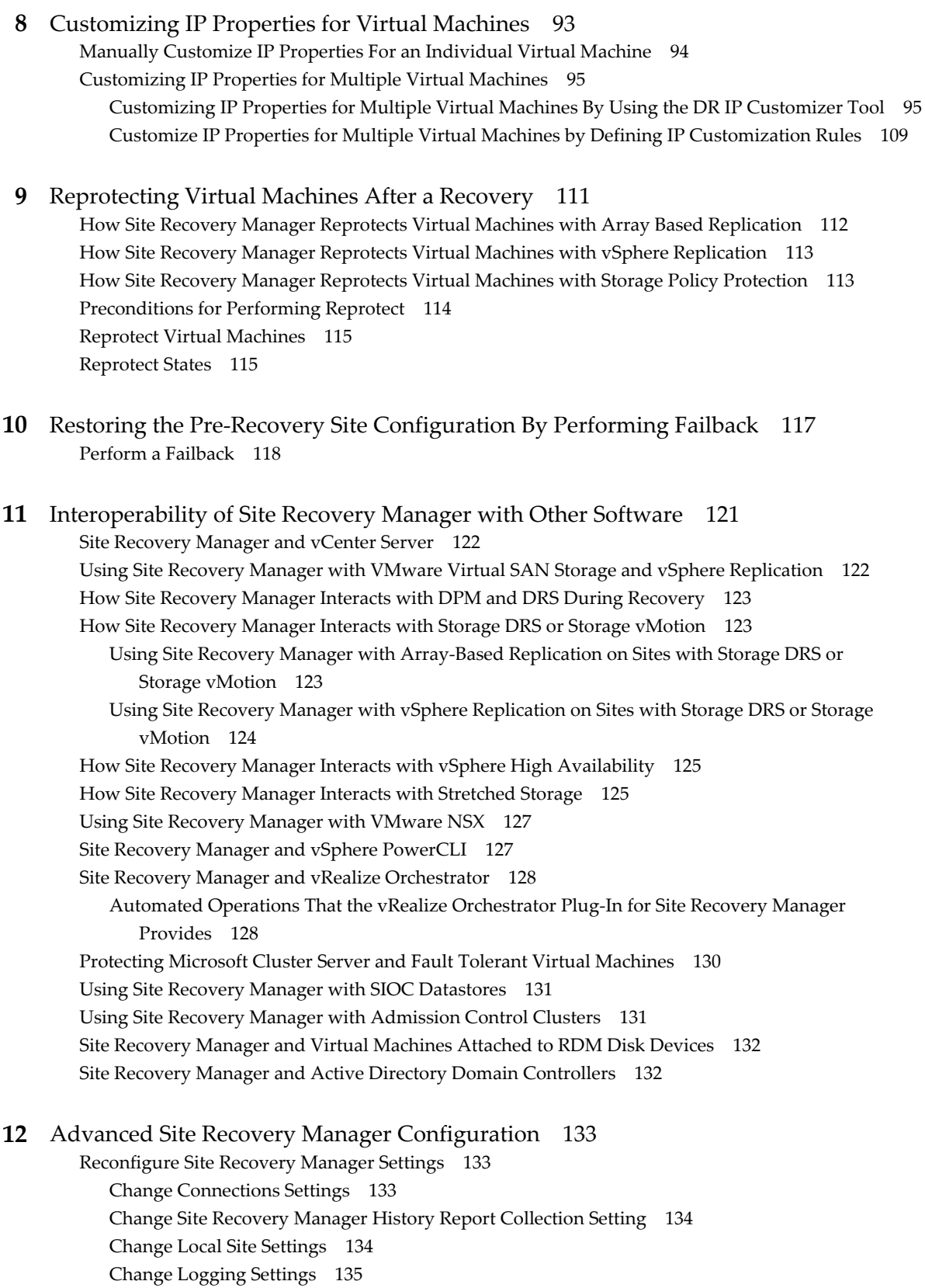

- Ch[ange Recovery Settings 137](#page-136-0)
- Ch[ange Remote Manager Settings 140](#page-139-0)
- Ch[ange Remote Site Settings 141](#page-140-0)

Ch[ange Replication Settings 141](#page-140-0) Ch[ange SSO Setting 142](#page-141-0) Ch[ange Storage Settings 142](#page-141-0) Ch[ange ABR Storage Policy Setting 143](#page-142-0) Ch[ange Storage Provider Settings 144](#page-143-0) Ch[ange vSphere Replication Settings 146](#page-145-0) Mo[dify Settings to Run Large Site Recovery Manager Environments 147](#page-146-0) Set[tings for Large Site Recovery Manager Environments 148](#page-147-0) **13** [Site Recovery Manager Events and Alarms 151](#page-150-0) Ho[w Site Recovery Manager Monitors Connections Between Sites 151](#page-150-0) Co[nfigure Site Recovery Manager Alarms 152](#page-151-0) Sit[e Recovery Manager Events Reference 153](#page-152-0) **14** [Collecting Site Recovery Manager Log Files 163](#page-162-0) Col[lect Site Recovery Manager Log Files By Using the Site Recovery Manager Interface 163](#page-162-0) Col[lect Site Recovery Manager Log Files Manually 164](#page-163-0) Ch[ange Size and Number of Site Recovery Manager Server Log Files 164](#page-163-0) Co[nfigure Site Recovery Manager Core Dumps 166](#page-165-0) **15** [Troubleshooting Site Recovery Manager 169](#page-168-0) Site [Recovery Manager Doubles the Number of Backslashes in the Command Line When Running](#page-169-0) Callouts 170 Po[wering on Many Virtual Machines Simultaneously on the Recovery Site Can Lead to Errors 171](#page-170-0) LV[M.enableResignature=1 Remains Set After a Site Recovery Manager Test Recovery 171](#page-170-0) Ad[ding Virtual Machines to a Protection Group Fails with an Unresolved Devices Error 172](#page-171-0) Co[nfiguring Protection fails with Placeholder Creation Error 172](#page-171-0) Ra[pid Deletion and Recreation of Placeholders Fails 173](#page-172-0) Pla[nned Migration Fails Because Host is in an Incorrect State 173](#page-172-0) Rec[overy Fails with a Timeout Error During Network Customization for Some Virtual Machines 174](#page-173-0) Rec[overy Fails with Unavailable Host and Datastore Error 174](#page-173-0) Re[protect Fails with a vSphere Replication Timeout Error 175](#page-174-0) Rec[overy Plan Times Out While Waiting for VMware Tools 175](#page-174-0) Sy[nchronization Fails for vSphere Replication Protection Groups 175](#page-174-0) Res[canning Datastores Fails Because Storage Devices are Not Ready 176](#page-175-0) Rec[overy Sticks at 36% During Planned Migration 177](#page-176-0)

Op[erations Fail with Error About a Nonreplicated Configuration File 177](#page-176-0)

[Index 179](#page-178-0)

# <span id="page-6-0"></span>**About VMware Site Recovery Manager Administration**

VMware Site Recovery Manager is an extension to VMware vCenter Server that delivers a business continuity and disaster recovery solution that helps you plan, test, and run the recovery of vCenter Server virtual machines. Site Recovery Manager can discover and manage replicated datastores, and automate migration of inventory from one vCenter Server instance to another.

## **Intended Audience**

This book is intended for Site Recovery Manager administrators who are familiar with vSphere and its replication technologies, such as host-based replication and replicated datastores. This solution serves the needs of administrators who want to configure protection for their vSphere inventory. It might also be appropriate for users who need to add virtual machines to a protected inventory or to verify that an existing inventory is properly configured for use with Site Recovery Manager.

Site Recovery Manager Administration

# <span id="page-8-0"></span>**Updated Information**

*Site Recovery Manager Administration* is updated with each release of the product or when necessary.

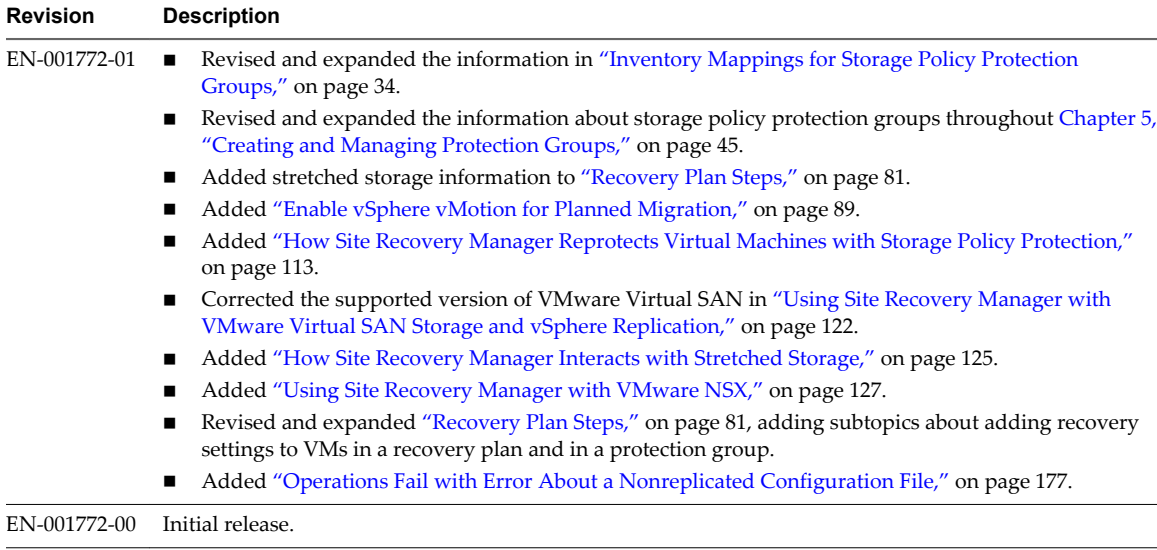

This table provides the update history of *Site Recovery Manager Administration*.

Site Recovery Manager Administration

# <span id="page-10-0"></span>**Site Recovery Manager Privileges,** Site Recovery Manager Privileges,<br>Roles, and Permissions

Site Recovery Manager provides disaster recovery by performing operations for users. These operations involve managing objects, such as recovery plans or protection groups, and performing operations, such as replicating or powering off virtual machines. Site Recovery Manager uses roles and permissions so that only users with the correct roles and permissions can perform operations.

Site Recovery Manager adds several roles to vCenter Server, each of which includes privileges to complete Site Recovery Manager and vCenter Server tasks. You assign roles to users to permit them to complete tasks in Site Recovery Manager.

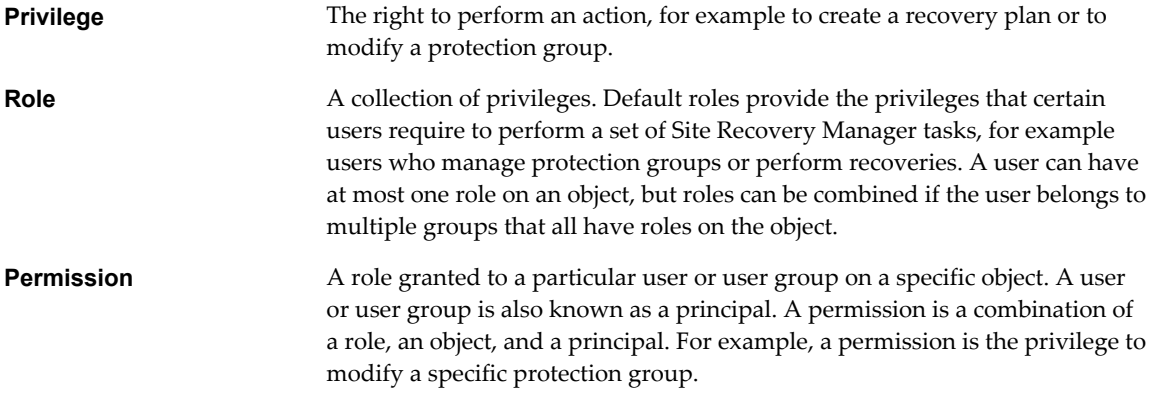

For information about the roles that Site Recovery Manager adds to vCenter Server and the privileges that users require to complete tasks, see ["Site Recovery Manager Roles Reference," on page 17.](#page-16-0)

n [How Site Recovery Manager Handles Permissions on page 12](#page-11-0)

Site Recovery Manager determines whether a user has permission to perform an operation, such as configuring protection or running the individual steps in a recovery plan. This permission check ensures the correct authentication of the user, but it does not represent the security context in which the operation is performed.

■ [Site Recovery Manager and the vCenter Server Administrator Role on page 13](#page-12-0)

If a user or user group has the vCenter Server administrator role on a vCenter Server instance when you install Site Recovery Manager, that user or user group obtains all Site Recovery Manager privileges.

■ [Site Recovery Manager and vSphere Replication Roles on page 13](#page-12-0)

When you install vSphere Replication with Site Recovery Manager, the vCenter Server administrator role inherits all of the Site Recovery Manager and vSphere Replication privileges.

<span id="page-11-0"></span>■ [Managing Permissions in a Shared Recovery Site Configuration on page 14](#page-13-0)

You can configure permissions on Site Recovery Manager to use a shared recovery site. The vCenter Server administrator on the shared recovery site must manage permissions so that each user has sufficient privileges to configure and use Site Recovery Manager, but no user has access to resources that belong to another user.

n [Assign Site Recovery Manager Roles and Permissions on page 15](#page-14-0)

During installation of Site Recovery Manager, users with the vCenter Server administrator role are granted the administrator role on Site Recovery Manager. At this time, only vCenter Server administrators can log in to Site Recovery Manager, unless they explicitly grant access to other users.

■ [Site Recovery Manager Roles Reference on page 17](#page-16-0)

Site Recovery Manager includes a set of roles. Each role includes a set of privileges, which allow users with those roles to complete different actions.

## **How Site Recovery Manager Handles Permissions**

Site Recovery Manager determines whether a user has permission to perform an operation, such as configuring protection or running the individual steps in a recovery plan. This permission check ensures the correct authentication of the user, but it does not represent the security context in which the operation is performed.

Site Recovery Manager performs operations in the security context of the user ID that is used to connect the sites, or in the context of the ID under which the Site Recovery Manager service is running, for example, the local system ID.

After Site Recovery Manager verifies that a user has the appropriate permissions on the target vSphere resources, Site Recovery Manager performs operations on behalf of users by using the vSphere administrator role.

For operations that configure protection on virtual machines, Site Recovery Manager validates the user permissions when the user requests the operation. Operations require two phases of validation.

- 1 During configuration, Site Recovery Manager verifies that the user configuring the system has the correct permissions to complete the configuration on the vCenter Server object. For example, a user must have permission to protect a virtual machine and use resources on the secondary vCenter Server instance that the recovered virtual machine uses.
- 2 The user performing the configuration must have the correct permissions to complete the task that they are configuring. For example, a user must have permissions to run a recovery plan. Site Recovery Manager then completes the task on behalf of the user as a vCenter Server administrator.

As a result, a user who completes a particular task, such as a recovery, does not necessarily require permissions to act on vSphere resources. The user only requires the permission to run a recovery in Site Recovery Manager. The role authorizes the action, but the action is performed by Site Recovery Manager acting as an administrator. Site Recovery Manager performs the operations by using the administrator credentials that you provide when you connect the protected and recovery sites.

Site Recovery Manager maintains a database of permissions for internal Site Recovery Manager objects that uses a model similar to the one the vCenter Server uses. Site Recovery Manager verifies its own Site Recovery Manager privileges even on vCenter Server objects. For example, Site Recovery Manager checks for the **Resource.Recovery Use** permission on the target datastore rather than checking multiple lowlevel permissions, such as **Allocate space**. Site Recovery Manager also verifies the permissions on the remote vCenter Server instance.

To use Site Recovery Manager with vSphere Replication, you must assign vSphere Replication roles to users as well as Site Recovery Manager roles. For information about vSphere Replication roles, see *vSphere Replication Administration*.

# <span id="page-12-0"></span>**Site Recovery Manager and the vCenter Server Administrator Role**

If a user or user group has the vCenter Server administrator role on a vCenter Server instance when you install Site Recovery Manager, that user or user group obtains all Site Recovery Manager privileges.

If you assign the vCenter Server administrator role to users or user groups after you install Site Recovery Manager, you must manually assign the Site Recovery Manager roles to those users on Site Recovery Manager objects.

You can assign Site Recovery Manager roles to users or user groups that do not have the vCenter Server administrator role. In this case, those users have permission to perform Site Recovery Manager operations, but they do not have permission to perform all vCenter Server operations.

## **Site Recovery Manager and vSphere Replication Roles**

When you install vSphere Replication with Site Recovery Manager, the vCenter Server administrator role inherits all of the Site Recovery Manager and vSphere Replication privileges.

If you manually assign a Site Recovery Manager role to a user or user group, or if you assign a Site Recovery Manager role to a user or user group that is not a vCenter Server administrator, these users do not obtain vSphere Replication privileges. The Site Recovery Manager roles do not include the privileges of the vSphere Replication roles. For example, the Site Recovery Manager Recovery Administrator role includes the privilege to run recovery plans, including recovery plans that contain vSphere Replication protection groups, but it does not include the privilege to configure vSphere Replication on a virtual machine. The separation of the Site Recovery Manager and vSphere Replication roles allows you to distribute responsibilities between different users. For example, one user with the VRM administrator role is responsible for configuring vSphere Replication on virtual machines, and another user with the Site Recovery Manager Recovery Administrator role is responsible for running recoveries.

In some cases, a user who is not vCenter Server administrator might require the privileges to perform both Site Recovery Manager and vSphere Replication operations. To assign a combination of Site Recovery Manager and vSphere Replication roles to a single user, you can add the user to two user groups.

#### **Example: Assign Site Recovery Manager and vSphere Replication Roles to a User**

By creating two user groups, you can grant to a user the privileges of both a Site Recovery Manager role and a vSphere Replication role, without that user being a vCenter Server administrator.

- 1 Create two user groups.
- 2 Assign a Site Recovery Manager role to one user group, for example Site Recovery Manager administrator.
- 3 Assign a vSphere Replication role to the other user group, for example VRM administrator.
- 4 Add the user to both user groups.

The user has all the privileges of the Site Recovery Manager administrator role and of the VRM administrator role.

# <span id="page-13-0"></span>**Managing Permissions in a Shared Recovery Site Configuration**

You can configure permissions on Site Recovery Manager to use a shared recovery site. The vCenter Server administrator on the shared recovery site must manage permissions so that each user has sufficient privileges to configure and use Site Recovery Manager, but no user has access to resources that belong to another user.

In the context of a shared recovery site, a user is the owner of a pair of Site Recovery Manager Server instances. Users with adequate permissions must be able to access the shared recovery site to create, test, and run the recovery plans for their own protected site. The vCenter Server administrator at the shared recovery site must create a separate user group for each user. No user's user accounts can be a member of the vCenter Server Administrators group. The only supported configuration for a shared recovery site is for one organization to manage all of the protected sites and the recovery site.

**CAUTION** Certain Site Recovery Manager roles allow users to run commands on Site Recovery Manager Server, so you should assign these roles to trusted administrator-level users only. See ["Site Recovery Manager Roles Reference," on page 17](#page-16-0) for the list of Site Recovery Manager roles that run commands on Site Recovery Manager Server.

On a shared recovery site, multiple customers share a single vCenter Server instance. In some cases, multiple customers can share a single ESXi host on the recovery site. You can map the resources on the protected sites to shared resources on the shared recovery site. You might share resources on the recovery site if you do not need to keep all of the customers' virtual machines separate, for example if all of the customers belong to the same organization.

You can also create isolated resources on the shared recovery site and map the resources on the protected sites to their own dedicated resources on the shared recovery site. You might use this configuration if you must keep all of the customers' virtual machines separate from each other, for example if all of the customers belong to different organizations.

#### **Guidelines for Sharing User Resources**

Follow these guidelines when you configure permissions for sharing user resources on the shared recovery site:

- n All users must have read access to all folders of the vCenter Server on the shared recovery site.
- Do not give a user the permission to rename, move, or delete the datacenter or host.
- **n** Do not give a user the permission to create virtual machines outside of the user's dedicated folders and resource pools.
- n Do not allow a user to change roles or assign permissions for objects that are not dedicated to the user's own use.
- To prevent unwanted propagation of permissions across different organizations' resources, do not propagate permissions on the root folder, datacenters, and hosts of the vCenter Server on the shared recovery site.

#### **Guidelines for Isolating User Resources**

Follow these guidelines when you configure permissions for isolating user resources on the shared recovery site:

- n Assign to each user a separate virtual machine folder in the vCenter Server inventory.
	- Set permissions on this folder to prevent any other user from placing their virtual machines in it. For example, set the Administrator role and activate the propagate option for a user on that user's folder. This configuration prevents duplicate name errors that might otherwise occur if multiple users protect virtual machines that have identical names.
- <span id="page-14-0"></span>n Place all of the user's placeholder virtual machines in this folder, so that they can inherit its permissions.
- Do not assign permissions to access this folder to other users.
- n Assign dedicated resource pools, datastores, and networks to each user, and configure the permissions in the same way as for folders.

**CAUTION** A deployment in which you isolate user resources still assumes trust between the vSphere sites. Even though you can isolate user resources, you cannot isolate the users themselves. This is not a suitable deployment if you must keep all users completely separate.

#### **Viewing Tasks and Events in a Shared Recovery Site Configuration**

In the Recent Tasks panel of the vSphere Client, users who have permissions to view an object can see tasks that other users start on that object. All users can see all of the tasks that other users perform on a shared resource. For example, all users can see the tasks that run on a shared host, datacenter, or the vCenter Server root folder.

Events that all of the instances of Site Recovery Manager Server generate on a shared recovery site have identical permissions. All users who can see events from one instance of Site Recovery Manager Server can see events from all Site Recovery Manager Server instances that are running on the shared recovery site.

## **Assign Site Recovery Manager Roles and Permissions**

During installation of Site Recovery Manager, users with the vCenter Server administrator role are granted the administrator role on Site Recovery Manager. At this time, only vCenter Server administrators can log in to Site Recovery Manager, unless they explicitly grant access to other users.

To allow other users to access Site Recovery Manager, vCenter Server administrators must grant them permissions in the Site Recovery Manager interface in the vSphere Web Client. You assign site-wide permission assignments on a per-site basis. You must add corresponding permissions on both sites.

Site Recovery Manager requires permissions on vCenter Server objects as well as on Site Recovery Manager objects. To configure permissions on the remote vCenter Server installation, start another instance of the vSphere Web Client. You can change Site Recovery Manager permissions from the same vSphere Web Client instance on both sites after you connect the protected and recovery sites.

Site Recovery Manager augments vCenter Server roles and permissions with additional permissions that allow detailed control over Site Recovery Manager specific tasks and operations. For information about the permissions that each Site Recovery Manager role includes, see ["Site Recovery Manager Roles Reference,"](#page-16-0) [on page 17.](#page-16-0)

You can assign more granular permissions to users by assigning them permissions on specific Site Recovery Manager objects, including individual array managers, protection groups, and recovery plans. You can also allow users to access specific groups of protections groups, recovery plans, and array managers by assigning permissions to protection group and recovery plan folders, and to all of the array managers for a site.

#### **Procedure**

1 In the vSphere Web Client, select the objects on which to assign permissions.

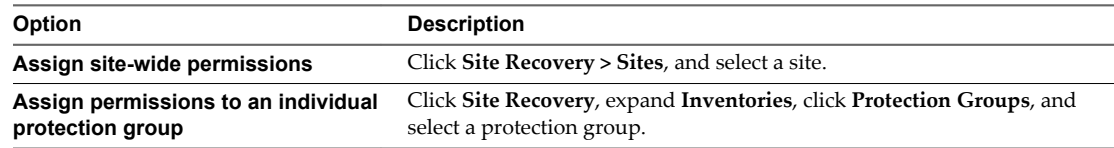

<span id="page-15-0"></span>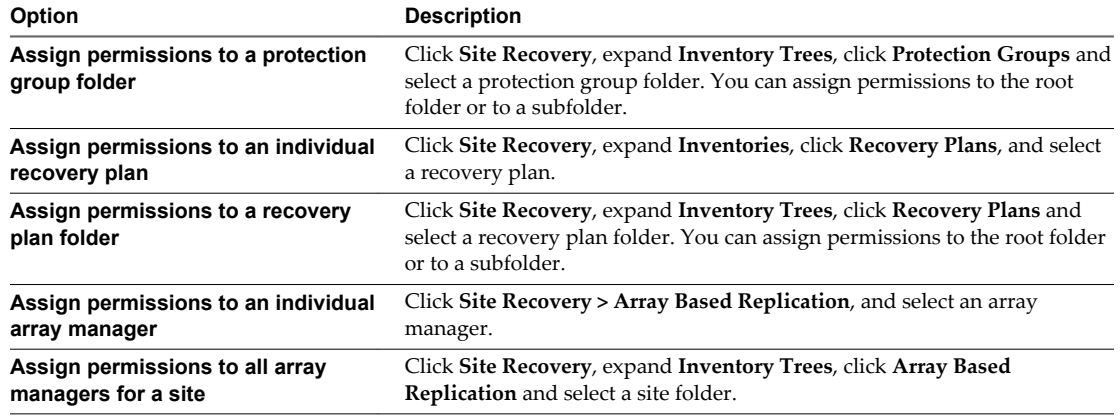

- 2 In the **Manage** tab, click **Permissions**, then click the **Add Permission** icon.
- 3 Identify a user or group for the role.
	- a Click **Add** in the Users and Groups column.
	- b From the **Domain** drop-down menu, select the domain that contains the user or group.
	- c Enter a user or user group name in the **Search** text box or select a name from the **User/Group** list.
	- d Click **Add** and click **OK**.
- 4 Select a role from the **Assigned Role** drop-down menu to assign to the user or user group that you selected in Step 3.

The **Assigned Role** drop-down menu includes all of the roles that vCenter Server and its plug-ins make available. Site Recovery Manager adds several roles to vCenter Server.

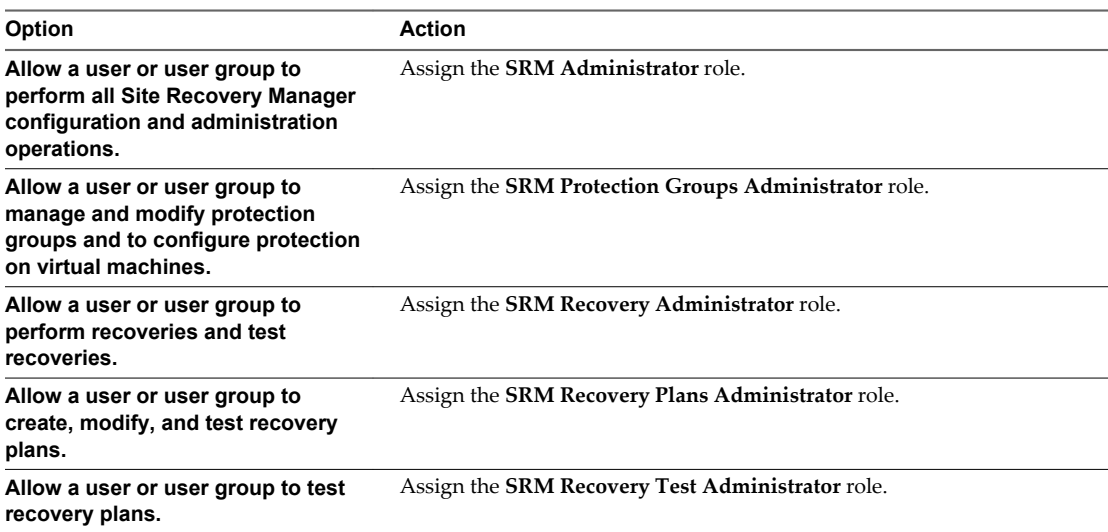

When you select a role, the hierarchical list displays the privileges that the role includes. Click a privilege in the hierarchical list to see a description of that privilege. You cannot modify the list of privileges that each role includes.

<span id="page-16-0"></span>5 Select **Propagate to Children** to apply the selected role to all of the child objects of the inventory objects that this role can affect.

For example, if a role contains privileges to modify folders, selecting this option extends the privileges to all the virtual machines in a folder. You might deselect this option to create a more complex hierarchy of permissions. For example, deselect this option to override the permissions that are propagated from the root of a certain node from the hierarchy tree, but without overriding the permissions of the child objects of that node.

- 6 Click **OK** to assign the role and its associated privileges to the user or user group.
- 7 Repeat [Step 2](#page-15-0) through Step 6 to assign roles and privileges to the users or user groups on the other Site Recovery Manager site.

You assigned a given Site Recovery Manager role to a user or user group. This user or user group has privileges to perform the actions that the role defines on the objects on the Site Recovery Manager site that you configured.

#### **Example: Combining Site Recovery Manager Roles**

You can assign only one role to a user or user group. If a user who is not a vCenter Server administrator requires the privileges of more than one Site Recovery Manager role, you can create multiple user groups. For example, a user might require the privileges to manage recovery plans and to run recovery plans.

- 1 Create two user groups.
- 2 Assign the **SRM Recovery Plans Administrator** role to one group.
- 3 Assign the **SRM Recovery Administrator** role to the other group.
- 4 Add the user to both user groups.

By being a member of groups that have both the **SRM Recovery Plans Administrator** and the **SRM Recovery Administrator** roles, the user can manage recovery plans and run recoveries.

### **Site Recovery Manager Roles Reference**

Site Recovery Manager includes a set of roles. Each role includes a set of privileges, which allow users with those roles to complete different actions.

Roles can have overlapping sets of privileges and actions. For example, the Site Recovery Manager Administrator role and the Site Recovery Manager Protection Groups Administrator have the **Create** privilege for protection groups. With this privilege, the user can complete one aspect of the set of tasks that make up the management of protection groups.

Assign roles to users on Site Recovery Manager objects consistently on both sites, so that protected and recovery objects have identical permissions.

All users must have at least the **System.Read** privilege on the root folders of vCenter Server and the Site Recovery Manager root nodes on both sites.

**NOTE** If you uninstall Site Recovery Manager Server, Site Recovery Manager removes the default Site Recovery Manager roles but the Site Recovery Manager privileges remain. You can still see and assign Site Recovery Manager privileges on other roles after uninstalling Site Recovery Manager. This is standard vCenter Server behavior. Privileges are not removed when you unregister an extension from vCenter Server.

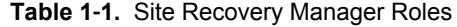

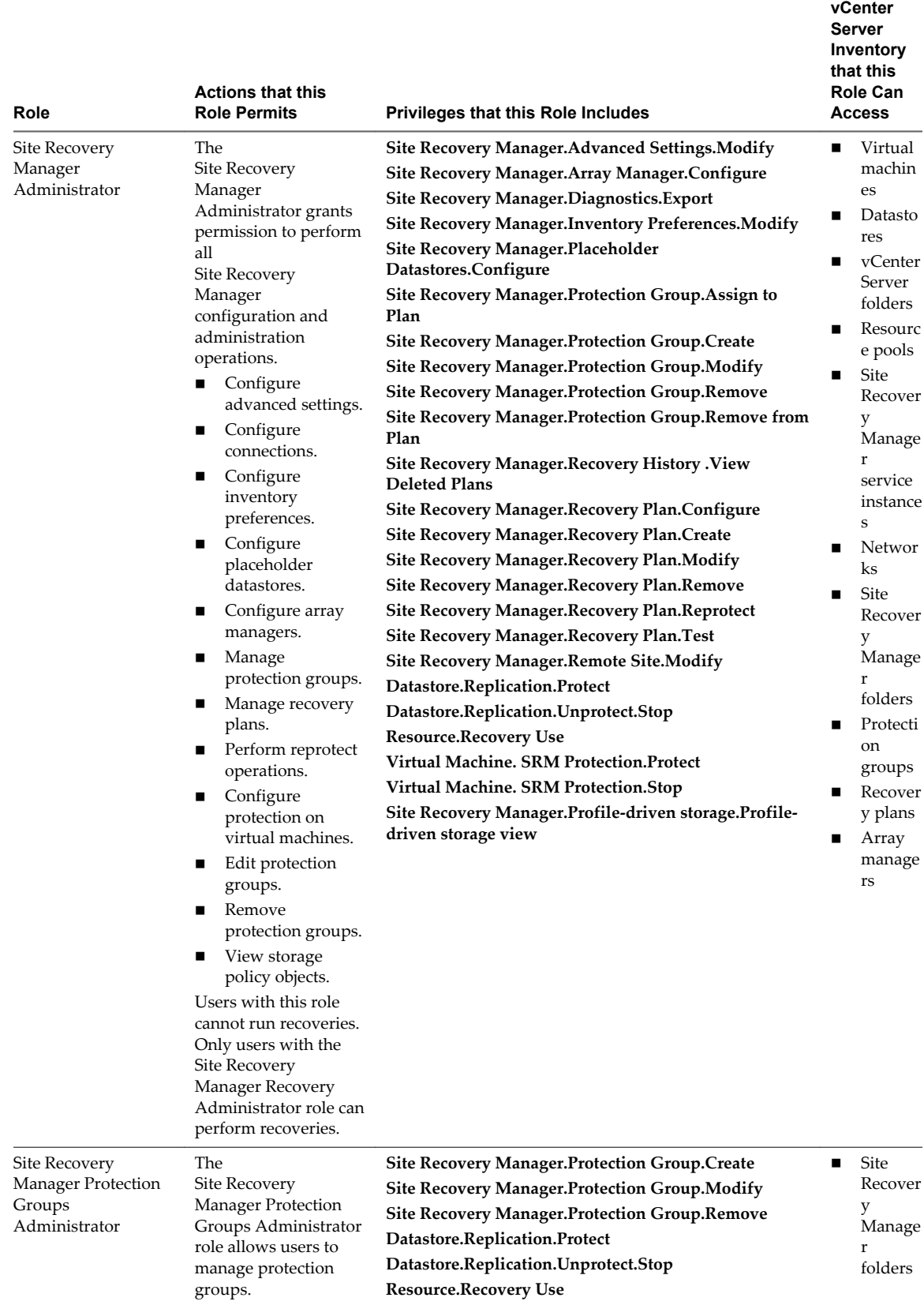

**Objects in**

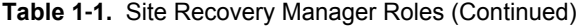

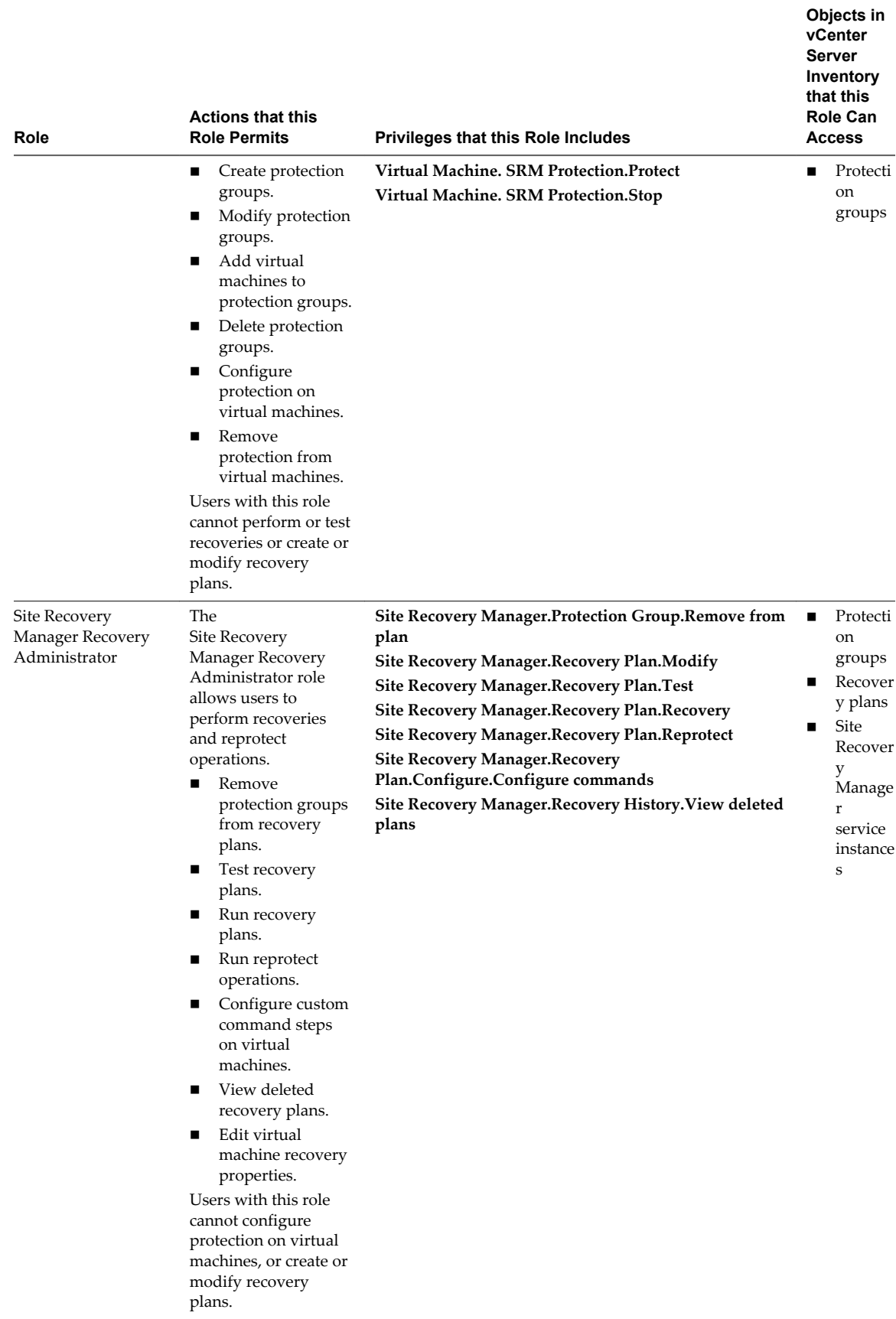

#### **Table 1**‑**1.** Site Recovery Manager Roles (Continued)

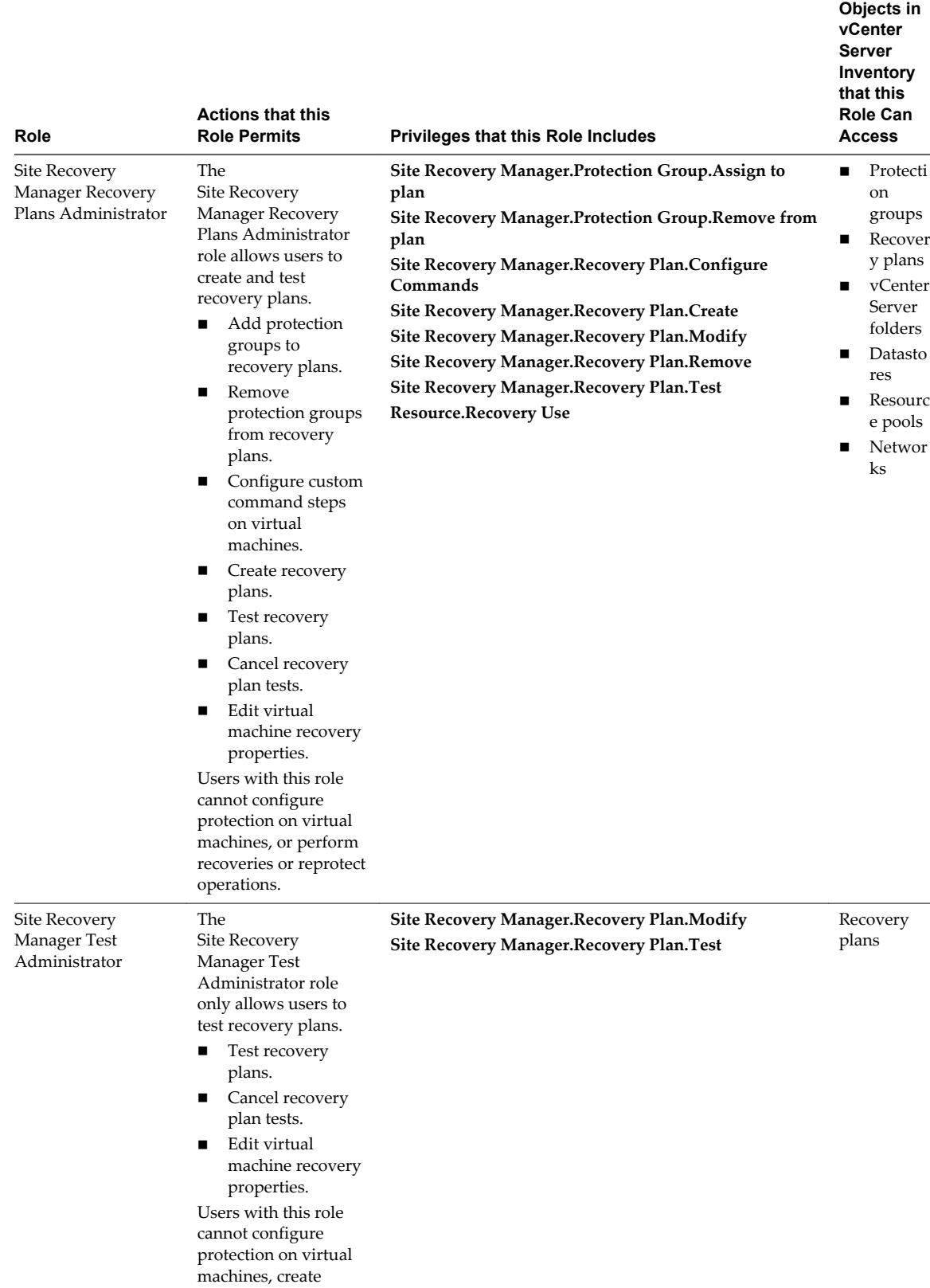

#### **Table 1**‑**1.** Site Recovery Manager Roles (Continued)

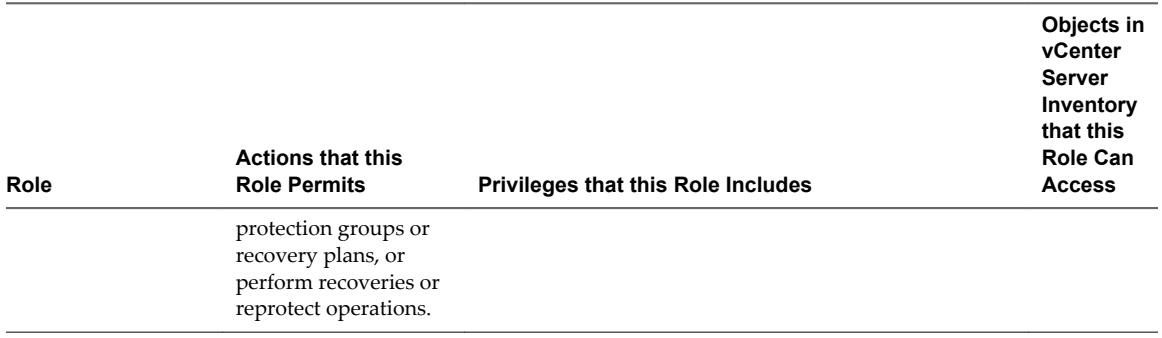

Site Recovery Manager Administration

# <span id="page-22-0"></span>**Replicating Virtual Machines 2**

Before you create protection groups, you must configure replication on the virtual machines to protect.

You can replicate virtual machines by using either array-based replication, vSphere Replication, or a combination of both.

This chapter includes the following topics:

- "Using Array-Based Replication with Site Recovery Manager," on page 23
- n ["Using vSphere Replication with Site Recovery Manager," on page 28](#page-27-0)
- n ["Using Array-Based Replication and vSphere Replication with Site Recovery Manager," on page 30](#page-29-0)

# **Using Array-Based Replication with Site Recovery Manager**

When you use array-based replication, one or more storage arrays at the protected site replicate data to peer arrays at the recovery site. With storage replication adapters (SRAs), you can integrate Site Recovery Manager with a wide variety of arrays.

To use array-based replication with Site Recovery Manager, you must configure replication first before you can configure Site Recovery Manager to use it.

If your storage array supports consistency groups, Site Recovery Manager is compatible with vSphere Storage DRS and vSphere Storage vMotion. You can use Storage DRS and Storage vMotion to move virtual machine files within a consistency group that Site Recovery Manager protects. If your storage array does not support consistency groups, you cannot use Storage DRS and Storage vMotion in combination with Site Recovery Manager.

You can protect virtual machines that contain disks that use VMware vSphere Flash Read Cache storage. Since the host to which a virtual machine recovers might not be configured for Flash Read Cache, Site Recovery Manager disables Flash Read Cache on disks when it starts the virtual machines on the recovery site. Site Recovery Manager sets the reservation to zero. Before performing a recovery on a virtual machine that is configured to use vSphere Flash Read Cache, take a note of virtual machine's cache reservation from the vSphere Web Client. After the recovery, you can migrate the virtual machine to a host with Flash Read Cache storage and manually restore the original Flash Read Cache setting on the virtual machine.

If you protect virtual machines by using storage policy protection groups, you must replicate those virtual machines by using array-based replication.

#### **Storage Replication Adapters**

Storage replication adapters are not part of a Site Recovery Manager release. Your array vendor develops and supports them. You must install an SRA specific to each array that you use with Site Recovery Manager on the Site Recovery Manager Server host. Site Recovery Manager supports the use of multiple SRAs.

<span id="page-23-0"></span>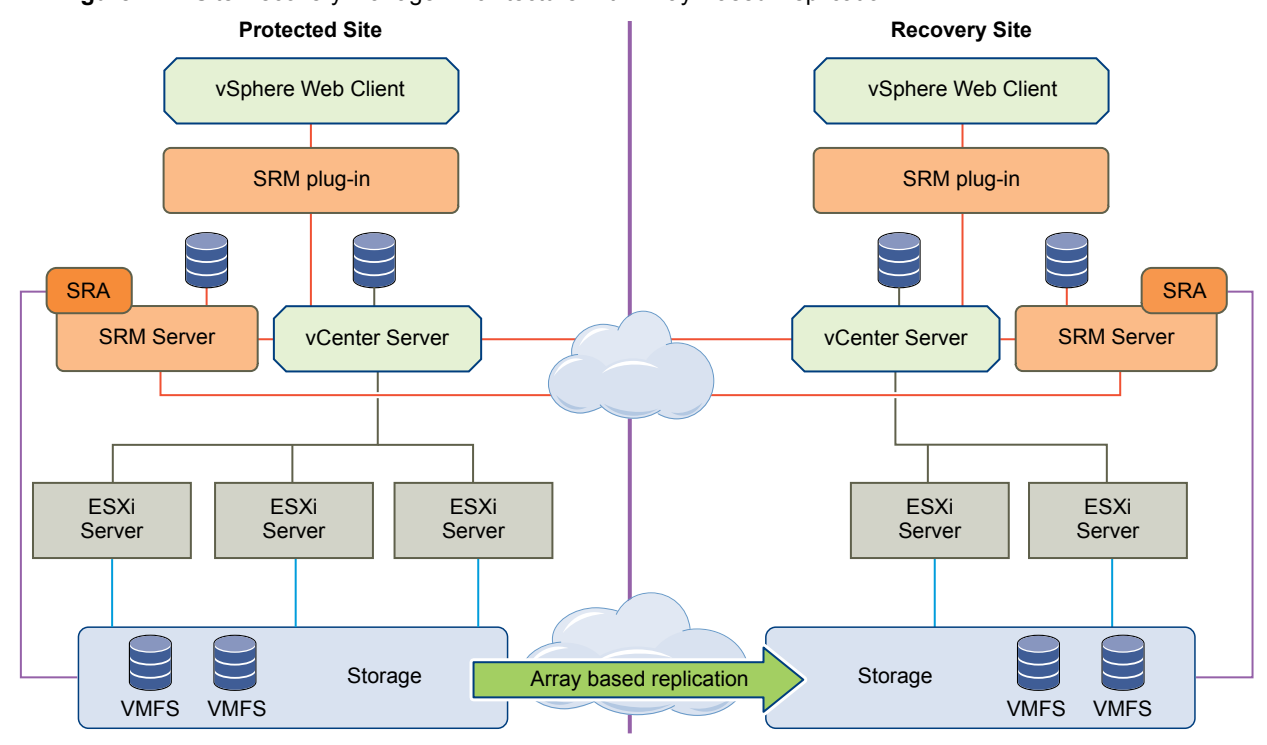

**Figure 2**‑**1.** Site Recovery Manager Architecture with Array-Based Replication

#### **Configure Array-Based Replication**

To protect virtual machines that you replicate by using array-based replication, including virtual machines that you protect by using storage policy protection groups, you must configure storage replication adapters (SRAs) at each site.

#### **Install Storage Replication Adapters**

If you protect virtual machines by using array-based replication or by using array-based replication with storage policy protection, you must install a Storage Replication Adapter (SRA) specific to each storage array that you use with Site Recovery Manager. An SRA is a program that an array vendor provides that enables Site Recovery Manager to work with a specific kind of array.

You must install an appropriate SRA on the Site Recovery Manager Server hosts at the protected and recovery sites. If you use more than one type of storage array, you must install the SRA for each type of array on both of the Site Recovery Manager Server hosts.

**NOTE** You can configure Site Recovery Manager to use more than one type of storage array, but you cannot store the virtual machine disks for a single virtual machine on multiple arrays from different vendors. You must store all of the disks for a virtual machine on the same array.

Storage replication adapters come with their own installation instructions. You must install the version of an SRA that corresponds to a specific Site Recovery Manager version. Install the same version of the SRA at both sites. Do not mix SRA versions.

If you are using vSphere Replication, you do not require an SRA.

#### **Prerequisites**

■ Check the availability of an SRA for your type of storage by consulting the *VMware Compatibility Guide* for Site Recovery Manager at

<http://www.vmware.com/resources/compatibility/search.php?deviceCategory=sra>.

- n Download the SRA by going to [https://my.vmware.com/web/vmware/downloads,](https://my.vmware.com/web/vmware/downloads) selecting **VMware vCenter Site Recovery Manager > Download Product**, then selecting **Drivers & Tools > Storage Replication Adapters > Go to Downloads**.
- n If you obtain an SRA from a different vendor site, verify that it has been certified for the Site Recovery Manager release you are using by checking the *VMware Compatibility Guide* for Site Recovery Manager at <http://www.vmware.com/resources/compatibility/search.php?deviceCategory=sra>.
- Read the documentation provided with your SRA. SRAs do not support all features that storage arrays support. The documentation that your SRA provides details what the SRA supports and requires. For example, HP and EMC have detailed physical requirements which must be met for the SRA to perform as expected.
- n Install Site Recovery Manager Server before you install the SRAs.
- Your SRA might require the installation of other vendor-provided components. You might need to install some of these components on the Site Recovery Manager Server host. Other components might require only network access by the Site Recovery Manager Server. For the latest information on such requirements, review the release notes and readme files for the SRAs you are installing.
- n Enable the storage array's capability to create snapshot copies of the replicated devices. See your SRA documentation.

#### **Procedure**

1 Install the SRA on each Site Recovery Manager Server host.

The installer installs the SRA in C:\Program Files\VMware\VMware vCenter Site Recovery Manager\storage\sra.

- 2 In the vSphere Web Client, go to **Site Recovery > Sites**, and select a site.
- 3 In the **Monitor** tab, click **SRAs**, and click the **Rescan SRAs** button.

This action refreshes SRA information, allowing Site Recovery Manager to discover the SRAs.

#### **Configure Array Managers**

After you pair the protected site and recovery site, configure their respective array managers so that Site Recovery Manager can discover replicated devices, compute datastore groups, and initiate storage operations.

You typically configure array managers only once after you connect the sites. You do not need to reconfigure them unless array manager connection information or credentials change, or you want to use a different set of arrays.

#### **Prerequisites**

- n Connect the sites as described in Connect the Protected and Recovery Sites in *Site Recovery Manager Installation and Configuration*.
- n Install SRAs at both sites as described in ["Install Storage Replication Adapters," on page 24](#page-23-0).

#### **Procedure**

- 1 In the vSphere Web Client, click **Site Recovery > Array Based Replication**.
- 2 In the **Objects** tab, click the icon to add an array manager.
- 3 Select from two options:
	- Add a pair of array managers
	- Add a single array manager
- 4 Select a site or pair of sites for the array manager and click **Next**.
- 5 Select the array manager type that you want Site Recovery Manager to use from the **SRA Type** table and click **Next**.

If no manager type appears, rescan for SRAs or check that you have installed an SRA on the Site Recovery Manager Server host.

6 Enter a name for the array in the **Display Name** text box and click **Next.**.

Use a descriptive name that makes it easy for you to identify the storage associated with this array manager.

7 Provide the required information for the type of SRA you selected.

For more information about how to fill in these text boxes, see the documentation that your SRA vendor provides. Text boxes vary between SRAs, but common text boxes include IP address, protocol information, mapping between array names and IP addresses, and user name and password.

8 If you chose to add a pair of array managers, on the Enable array pairs page, select the the array pair to enable, then click **Next**.

You can also configure array pairs in the single option mode if the array manager on the peer site is already created.

- 9 Review the configuration and click **Finish**.
- 10 Repeat steps to configure an array manager for the recovery site, if necessary.

#### **Rescan Arrays to Detect Configuration Changes**

By default, Site Recovery Manager checks arrays for changes to device configurations by rescanning arrays every 24 hours. However, you can force an array rescan at any time.

You can reconfgure the frequency with which Site Recovery Manager performs regular array scans by changing the storage.minDsGroupComputationInterval option in Advanced Settings. See Change Storage Settings.

Configuring array managers causes Site Recovery Manager to compute datastore groups based on the set of replicated storage devices that it discovers. If you change the configuration of the array at either site to add or remove devices, Site Recovery Manager must rescan the arrays and recompute the datastore groups.

#### **Procedure**

- 1 In the vSphere Web Client, click **Site Recovery > Array Based Replication**.
- 2 Select an array.
- 3 In the **Manage** tab, select **Array Pairs**.

The **Array Pairs** tab provides information about all the storage devices in the array, including the local device name, the device it is paired with, the direction of replication, the protection group to which the device belongs, whether the datastore is local or remote, and the consistency group ID for each SRA device.

4 Right-click an array pair and select **Discover Devices** to rescan the arrays and recompute the datastore groups.

#### **Edit Array Managers**

Use the Edit Array Manager wizard to modify an array manager's name or other settings, such as the IP address or user name and password.

For more information about how to fill in the adapter fields, see the documentation that your SRA vendor provides. While fields vary among SRAs, common fields include IP address, protocol information, mapping between array names and IP addresses, and user names and passwords.

#### **Procedure**

- 1 In the vSphere Web Client, click **Site Recovery > Array Based Replication**.
- 2 Right-click an array and select **Edit Array Manager**.
- 3 Modify the name for the array in the **Display Name** field.

Use a descriptive name that makes it easy for you to identify the storage associated with this array manager. You cannot modify the array manager type.

4 Modify the adapter information.

These fields are created by the SRA.

- 5 Enable the array pair and click **Next**.
- 6 Click **Finish** to complete the modification of the array manager.

#### **Specify an Unreplicated Datastore for Swap Files**

Every virtual machine requires a swap file. By default, vCenter Server creates swap files in the same datastore as the other virtual machine files. To prevent Site Recovery Manager from replicating swap files, you can configure virtual machines to create them in an unreplicated datastore.

Under normal circumstances, you should keep the swap files in the same datastore as other virtual machine files. However, you might need to prevent replication of swap files to avoid excessive consumption of network bandwidth. Some storage vendors recommend that you do not replicate swap files. Only prevent replication of swap files if it is absolutely necessary.

**NOTE** If you are using an unreplicated datastore for swap files, you must create an unreplicated datastore for all protected hosts and clusters at both the protected and recovery sites. The unreplicated datastore must be visible to all hosts in a cluster, otherwise vMotion will not work.

#### **Procedure**

- 1 In the vSphere Web Client, select **Hosts and Clusters**, select a host, and click **Manage > Settings**.
- 2 Under **Virtual Machines**, select **Swap file location**, and click **Edit**.
- 3 Select **Use a specific datastore**, and select an unreplicated datastore.
- 4 Click **OK**.
- 5 Power off and power on all of the virtual machines on the host.

Resetting the guest operating system is not sufficient. The change of swapfile location takes effect after you power off then power on the virtual machines.

6 Browse the datastore that you selected for swapfiles and verify that VSWP files are present for the virtual machines.

#### <span id="page-27-0"></span>**Isolating Devices For Stretched Storage During Disaster Recovery**

In a disaster recovery with stretched storage, the failover command must isolate devices at the recovery site.

If some hosts at the protected site are still operational and continue running virtual machines when you initiate a disaster recovery, Site Recovery Manager cannot power on the corresponding virtual machines at the recovery site due to file locks. If the storage array isolates the devices at the recovery site, the ESX hosts at the recovery site can break the necessary locks and power on the virtual machines.

Site Recovery Manager must use isolation="true" in the failover SRA command for the stretched devices that were not deactivated at the protected site.

Implementation details of isolation for stretched storage is specific to array vendors. Some array vendors might make the devices inaccessible at the protected site after running the failover SRA command with isolation. Some array vendors might break the communication between source and target site for that particular device.

# **Using vSphere Replication with Site Recovery Manager**

Site Recovery Manager can use vSphere Replication to replicate data to servers at the recovery site.

You deploy the vSphere Replication appliance and configure vSphere Replication on virtual machines independently of Site Recovery Manager. See the vSphere Replication documentation at <https://www.vmware.com/support/pubs/vsphere-replication-pubs.html>for information about deploying and configuring vSphere Replication.

vSphere Replication does not require storage arrays. The vSphere Replication storage replication source and target can be any storage device, including, but not limited to, storage arrays.

You can configure vSphere Replication to regularly create and retain snapshots of protected virtual machines on the recovery site. Taking multiple point-in-time (PIT) snapshots of virtual machines allows you to retain more than one replica of a virtual machine on the recovery site. Each snapshot reflects the state of the virtual machine at a certain point in time. You can select which snapshot to recover when you use vSphere Replication to perform a recovery.

<span id="page-28-0"></span>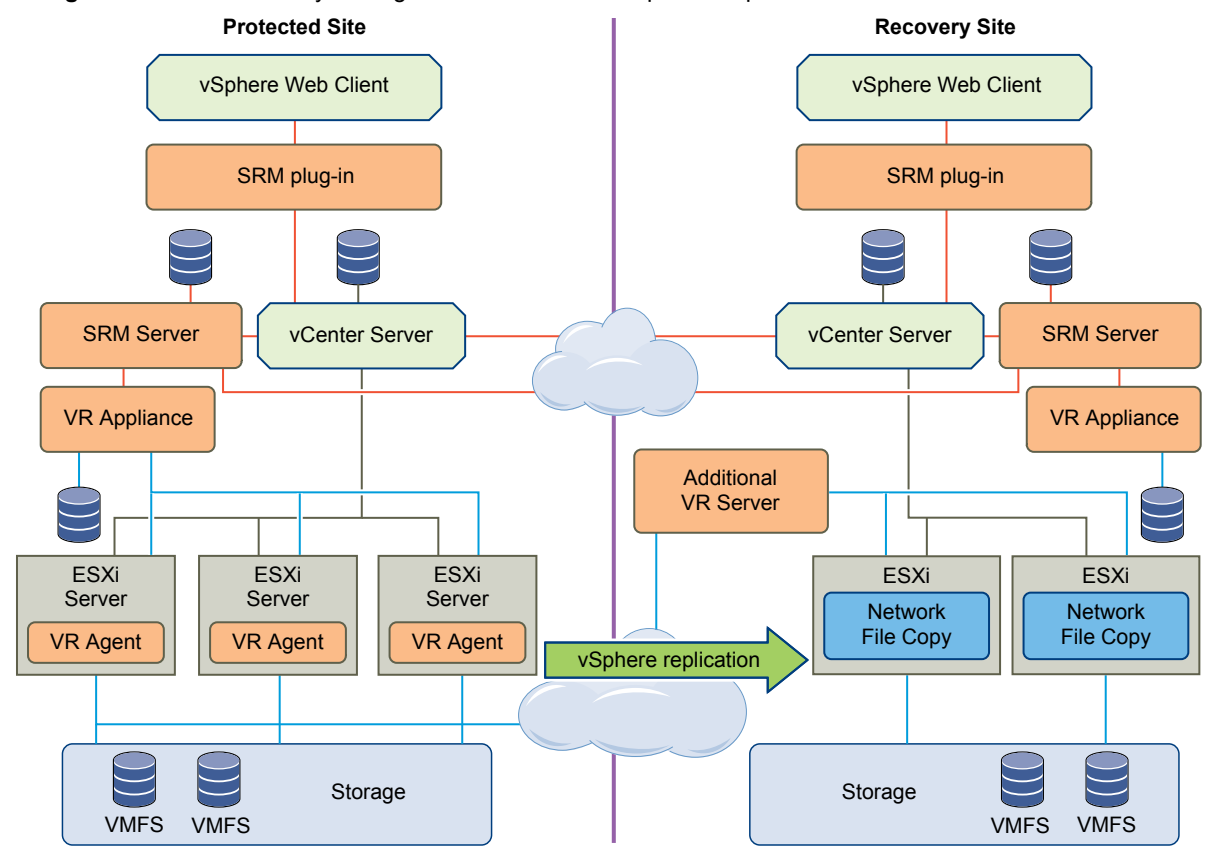

#### **Figure 2**‑**2.** Site Recovery Manager Architecture with vSphere Replication

#### **Replicating a Virtual Machine and Enabling Multiple Point in Time Instances**

You can recover virtual machines at specific points in time (PIT) such as the last known consistent state.

When you configure replication of a virtual machine, you can enable multiple point in time (PIT) instances in the recovery settings in the Configure Replication wizard. vSphere Replication retains a number of snapshot instances of the virtual machine on the target site based on the retention policy that you specify. vSphere Replication supports a maximum of 24 snapshot instances. After you recover a virtual machine, you can revert it to a specific snapshot.

During replication, vSphere Replication replicates all aspects of the virtual machine to the target site, including any potential viruses and corrupted applications. If a virtual machine suffers from a virus or corruption and you have configured vSphere Replication to keep PIT snapshots, you can recover the virtual machine and then revert it to a snapshot of the virtual machine in its uncorrupted state.

You can also use the PIT instances to recover the last known good state of a database.

**NOTE** vSphere Replication does not replicate virtual machine snapshots.

<span id="page-29-0"></span>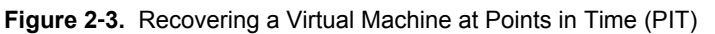

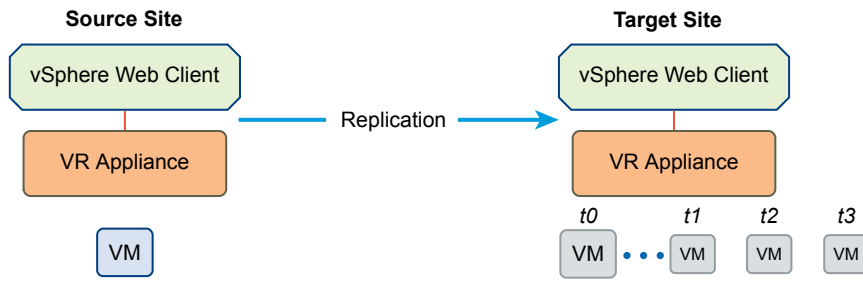

# **Using Array-Based Replication and vSphere Replication with Site Recovery Manager**

You can use a combination of array-based replication and vSphere Replication in your Site Recovery Manager deployment.

To create a mixed Site Recovery Manager deployment that uses array-based replication and vSphere Replication, you must configure the protected and recovery sites for both types of replication.

- Set up and connect the storage arrays and install the appropriate storage replication adapters (SRA) on both sites.
- **n** Deploy vSphere Replication appliances on both sites and configure the connection between the appliances.
- **n** Configure virtual machines for replication using either array-based replication or vSphere Replication, as appropriate.

**NOTE** Do not attempt to configure vSphere Replication on a virtual machine that resides on a datastore that you replicate by using array-based replication.

You create array-based protection groups for virtual machines that you configure with array-based replication, and vSphere Replication protection groups for virtual machines that you configure with vSphere Replication. You cannot mix replication types in a protection group. You can mix array-based protection groups and vSphere Replication protection groups in the same recovery plan.

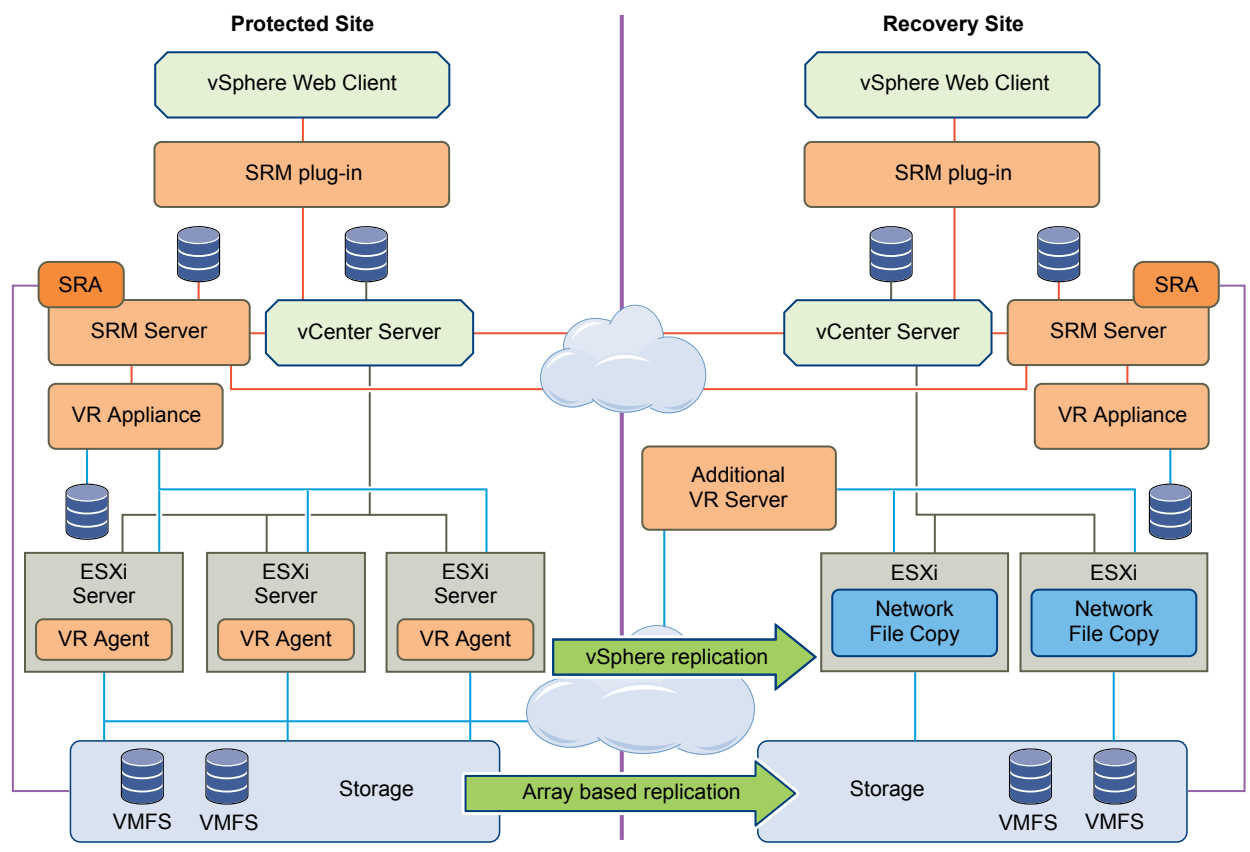

**Figure 2**‑**4.** Site Recovery Manager Architecture with Array-Based Replication and vSphere Replication

Site Recovery Manager Administration

# <span id="page-32-0"></span>**Configuring Mappings 3**

Mappings allow you to specify how Site Recovery Manager maps virtual machine resources on the protected site to resources on the recovery site.

You can configure site-wide mappings to map objects in the vCenter Server inventory on the protected site to corresponding objects in the vCenter Server inventory on the recovery site.

- n Networks, including the option to specify a different network to use for recovery plan tests
- Datacenters or virtual machine folders
- n Compute resources, including resource pools, standalone hosts, vApps, or clusters

During a recovery, when virtual machines start on the recovery site, the virtual machines use the resources on the recovery site that you specify in the mappings. To enable bi-directional protection and reprotect, you can configure reverse mappings, to map the objects on the recovery site back to their corresponding objects on the protected site. You can also configure different mappings in the opposite direction, so that recovered virtual machines on a site use different resources to protected virtual machines on that site.

Site Recovery Manager applies inventory mappings differently depending on whether you use array-based protection groups and vSphere Replication protection groups, or storage policy protection groups. For information about the differences between how Site Recovery Manager applies inventory mappings to the different types of protection group, see ["Inventory Mappings for Array-Based Replication Protection](#page-33-0) [Groups and vSphere Replication Protection Groups," on page 34](#page-33-0) and ["Inventory Mappings for Storage](#page-33-0) [Policy Protection Groups," on page 34.](#page-33-0)

If you use storage policy protection groups, in addition to mapping inventory objects, you map storage polices on the protected site to storage policies on the recovery site.

This chapter includes the following topics:

- n ["Inventory Mappings for Array-Based Replication Protection Groups and vSphere Replication](#page-33-0) [Protection Groups," on page 34](#page-33-0)
- ["Inventory Mappings for Storage Policy Protection Groups," on page 34](#page-33-0)
- ["Configure Inventory Mappings," on page 37](#page-36-0)
- ["About Storage Policy Mappings," on page 39](#page-38-0)
- ["Select Storage Policy Mappings," on page 39](#page-38-0)

# <span id="page-33-0"></span>**Inventory Mappings for Array-Based Replication Protection Groups and vSphere Replication Protection Groups**

For array-based protection and vSphere Replication protection, Site Recovery Manager applies inventory mappings to all virtual machines in a protection group when you create that group.

Site Recovery Manager creates a placeholder virtual machine when you create an array-based or vSphere Replication protection group. Site Recovery Manager derives the resource assignments for the placeholder from the site-wide inventory mappings.

If you configure site-wide inventory mappings, you can reapply the inventory mappings to a protection group whenever necessary, for example if you add new virtual machines to an existing protection group.

If you change the site-wide inventory mappings for a site, the changes do not affect virtual machines that Site Recovery Manager already protects in an existing protection group. Site Recovery Manager only applies the new mappings to previously protected virtual machines if you reconfigure protection on them.

Site Recovery Manager cannot protect a virtual machine unless it has valid inventory mappings. However, configuring site-wide inventory mappings is not mandatory for array-based replication protection groups and vSphere Replication protection groups. If you create an array-based replication protection group or vSphere Replication protection group without having defined site-wide inventory mappings, you can configure each virtual machine in the group individually. You can override site-wide inventory mappings by configuring the protection of the virtual machines in a protection group. You can also create site-wide inventory mappings after you create a protection group, and then apply those site-wide mappings to that protection group.

- For information about configuring site-wide inventory mappings, see ["Configure Inventory](#page-36-0) [Mappings," on page 37](#page-36-0).
- For information about configuring mappings on virtual machines individually, see ["Configure](#page-57-0) [Inventory Mappings for an Individual Virtual Machine in a Protection Group," on page 58](#page-57-0).
- n For information about applying site-wide inventory mappings to an existing protection group, see ["Apply Inventory Mappings to All Members of a Protection Group," on page 57.](#page-56-0)

Because placeholder virtual machines do not support NICs, you cannot change the network configurations of placeholder virtual machines. You can only change the network for a placeholder virtual machine in the inventory mappings. If no mapping for a network exists, you can specify a network when you configure protection for an individual virtual machine. Changes that you make to the placeholder virtual machine override the settings that you establish when you configure the protection of the virtual machine. Site Recovery Manager preserves these changes at the recovery site during the test and recovery.

# **Inventory Mappings for Storage Policy Protection Groups**

For storage policy protection, Site Recovery Manager applies inventory mappings to virtual machines when you run a recovery plan that contains a storage policy protection group.

With array-based and vSphere Replication protection groups, Site Recovery Manager applies inventory mappings at the moment that you configure protection on a virtual machine. With storage policy protection groups, because storage policy protection is dynamic, Site Recovery Manager only applies the inventory mappings at the moment that you run a recovery plan. Virtual machine placement decisions are made according to the inventory mappings when a recovery plan runs, so Site Recovery Manager does not create placeholder virtual machines on the recovery site.

<span id="page-34-0"></span>Because Site Recovery Manager applies inventory mappings for storage policy protection groups when you run a recovery plan, you cannot configure individual mappings on virtual machines in storage policy protection groups. Site Recovery Manager always uses the site-wide inventory mappings when you run a recovery with storage policy protection. Test recovery, planned migration, and disaster recovery of recovery plans that contain storage policy protection groups fail if inventory mappings are missing.

**NOTE** If the network mapping is missing but the other mappings are present and you run a test recovery, Site Recovery Manager uses the auto-generated test network and the test succeeds with a warning. If a test recovery succeeds with a warning about the missing network mapping, configure the network mapping and run the test again. Planned migration and disaster recovery do not use the test network and fail if the network mapping is missing.

If a recovery plan fails due to missing mappings and the protected site is available, configure the missing mappings and run the plan again. For information about how to configure site-wide inventory mappings, see ["Configure Inventory Mappings," on page 37.](#page-36-0)

#### **Temporary Placeholder Mappings for Storage Policy Protection**

Site Recovery Manager applies inventory mappings for storage policy protection at the moment that you run a recovery plan. If you run a recovery plan that contains storage policy protection groups and you have not configured inventory mappings, or if the objects that you mapped are missing, test recovery, planned migration, and disaster recovery fail.

You can usually only configure inventory mappings when both the protected site and the recovery site are available. If a recovery plan with storage policy protection groups fails due to missing mappings and the protected site is not available, you cannot configure the missing mappings in the normal way. To mitigate this situation, when a recovery fails due to missing mappings and the protected site is not available, Site Recovery Manager creates temporary placeholder mappings. Temporary placeholder mappings allow you to configure the missing mappings so that you can run the recovery successfully when the protected site is offline. Temporary placeholder mappings are incomplete mappings that identify inventory objects on the protected site that contain virtual machines that are included in the recovery plan. The temporary placeholder mappings do not include target objects on the recovery site. When a recovery fails due to missing mappings, the protected site is unavailable, and Site Recovery Manager creates temporary placeholder mappings, you can complete the temporary placeholder mappings and rerun the recovery successfully.

For information about how to configure temporary placeholder mappings, see "Configure Temporary Placeholder Mappings," on page 35.

#### **Configure Temporary Placeholder Mappings**

If a recovery plan that contains a storage policy protection group fails due to missing mappings and the protected site is unavailable, Site Recovery Manager creates temporary placeholder mappings. You complete these temporary placeholder mappings so that the recovery can succeed.

Because Site Recovery Manager applies inventory mappings to virtual machines in storage policy protection groups at the moment that you run a recovery plan, storage policy protection groups require site-wide inventory mappings. If site-wide inventory mappings are missing, recovery tests, planned migrations, and disaster recovery of recovery plans that contain storage policy protection groups fail.

If a recovery plan that contains a storage policy protection group fails due to missing mappings and the protected site is available, configure the missing mappings in the normal way and run the recovery again. For information about how to configure site-wide inventory mappings, see ["Configure Inventory](#page-36-0) [Mappings," on page 37](#page-36-0).

If a recovery plan that contains a storage policy protection group fails due to missing mappings and the protected site is unavailable, you cannot configure the missing mappings normally. To allow the recovery to succeed, you must complete the temporary placeholder mappings that Site Recovery Manager creates when a recovery plan fails due to missing mappings.

#### **Prerequisites**

- The protected site is unavailable.
- You ran a disaster recovery on a recovery plan that contains a storage policy protection group.
- The recovery failed due to missing inventory mappings.

#### **Procedure**

- 1 Select **Site Recovery > Recovery Plans** and select the recovery plan that failed.
- 2 Select **Monitor > Recovery Steps** and expand the steps that are in an error state.
- 3 Hover your pointer over an error message to see the full message.

If inventory mappings are missing, you see an error about missing mappings.

For example, if resource mappings are missing, you see Cannot fetch hosts associated with placeholder VMs. Mapping for resourcePool *address* missing in resource mappings.

4 Select **Site Recovery > Sites** and select the recovery site.

You see a message informing you that the protected site is offline and that Site Recovery Manager has created temporary placeholder mappings.

5 Select each of the **Network Mappings**, **Folder Mappings**, **Resource Mappings**, and **Storage Policies** tabs.

Where mappings are missing, Site Recovery Manager has selected a resource on the protected site. The corresponding resource on the recovery site shows Mapping is missing.

- 6 Select the temporary placeholder mapping and click the icon to edit the mapping.
- 7 Select a resource on the recovery site to map to from the resource on the protected site that Site Recovery Manager selected, and click **OK**.
- 8 Select **Site Recovery > Recovery Plans**, select the recovery plan that failed, and run the recovery plan again.

If you configured all of the missing mappings, the recovery succeeds. If there are still missing mappings, the recovery fails.

If the recovery fails again, repeat steps Step 2 to Step 8 until the recovery succeeds.

#### **What to do next**

When the protected site is available again, configure site-wide inventory mappings in the normal way and run recovery again so that Site Recovery Manager can complete the recovery steps on the protected site.

**NOTE** Site Recovery Manager does not retain temporary placeholder mappings. The temporary placeholder mappings that you configured are lost if you restart Site Recovery Manager Server on the recovery site. Always configure normal inventory mappings after you have run a recovery in which you had to configure temporary placeholder mappings.
### <span id="page-36-0"></span>**Users Gain Access to Virtual Machines After Configuring Temporary Placeholder Mappings**

Users who complete temporary placeholder mappings when the protected site is unavailable might gain access to virtual machines that they should not.

#### **Problem**

The protected site is unavailable during a disaster recovery and Site Recovery Manager creates temporary placeholder mappings. The user who runs the recovery plan completes the temporary placeholder mappings and reruns the plan. After the recovery, the user has access to virtual machines on the recovery site that they did not have permission to access on the protected site.

- A user runs a disaster recovery when the protected site is unavailable.
- n The user does not have permission to access all of the inventory objects on the protected site.
- Site Recovery Manager detects missing mappings, and creates temporary placeholder mappings that include objects on the protected site that the user does not have permission to access.
- n The user configures the target mappings from the objects on the protected site to objects on the recovery site to which they do have access.
- n After the recovery, because the recovered virtual machines use resources on the recovery site that the user has permission to access, the user can access virtual machines that they did not have permission to access when those virtual machines were on the protected site.

#### **Cause**

If the protected site is unavailable, Site Recovery Manager cannot perform permission checks on inventory objects on the protected site before it uses them to create temporary placeholder mappings.

#### **Solution**

Verify that users who have permission to run recovery plans also have permission to access all of the objects on both sites.

### **Configure Inventory Mappings**

Inventory mappings provide default objects in the inventory on the recovery site for the recovered virtual machines to use when you run recovery.

For array-based protection and vSphere Replication protection, if you configure site-wide inventory mappings before you create protection groups, you do not have to configure protection individually on each virtual machine when you create a protection group. Site Recovery Manager applies the site-wide mappings to all virtual machines in an array-based replication protection group or a vSphere Replication protection group at the moment that you create the protection group.

When you use storage policy protection, Site Recovery Manager applies inventory mappings at the moment that a recovery plan runs. You cannot configure protection individually on the virtual machines in a storage policy protection group. As a consequence, you must configure site-wide inventory mappings if you use storage policy protection.

#### **Procedure**

1 In the vSphere Web Client, click **Site Recovery > Sites**, and select a site.

<span id="page-37-0"></span>2 On the **Manage** tab, select the type of resource to configure.

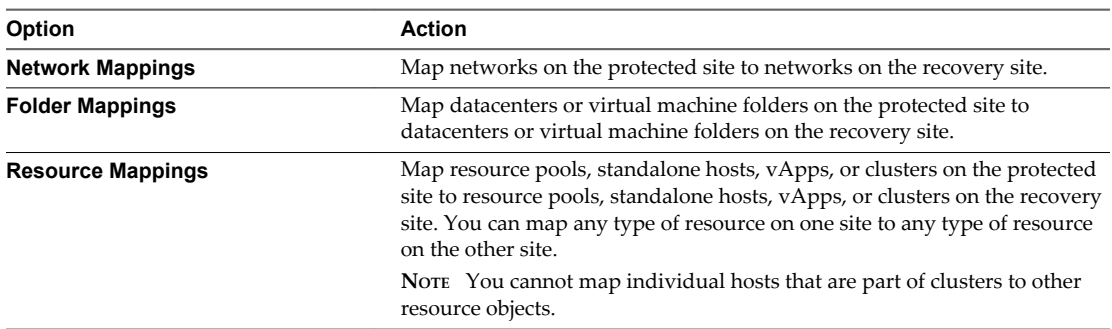

- 3 Click the icon to create a new mapping.
- 4 Select whether to create the mapping automatically or manually and click **Next**.

This step only applies to network mappings and folder mappings. Automatic mapping is only available for network and folder mappings. You must configure resource mappings manually.

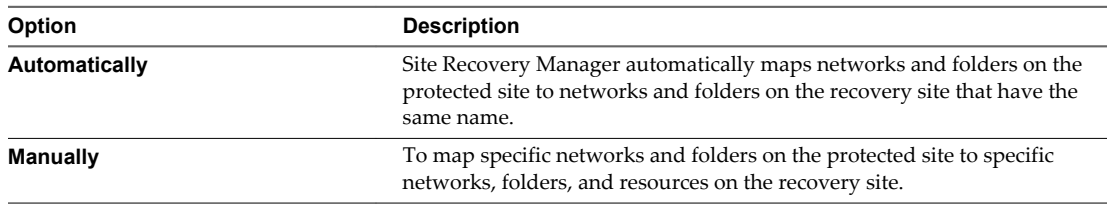

- 5 Select the items on the protected site to map to items on the recovery site.
	- If you selected automatic mapping, expand the inventory items on the left to select a parent node on the local site, for example a datacenter or a folder, then expand the inventory items on the right to select a parent node on the remote site.
	- n If you selected manual mapping, expand the inventory items on the left to select a specific object on the local site, then expand the inventory items on the right to select the object on the remote site to which to map this object.

If you select manual mapping, you can map multiple items on the local site to a single item on the remote site. You can select only one item at a time on the remote site.

**NOTE** Auto-mapping for NSX universal wires is only supported with storage policy protection groups. If you are using virtual machine protection groups, you must explicity configure network mapping between the two ends of the universal wire to ensure that the virtual machines recover on the same universal wire. See ["Using Site Recovery Manager with VMware NSX," on page 127](#page-126-0).

6 Click **Add mappings**.

The mappings appear at the bottom of the page. If you selected automatic mapping, Site Recovery Manager automatically maps all of the items under the node that you selected on the protected site to items that have the same name under the node that you selected on the recovery site.

7 Click **Next**.

<span id="page-38-0"></span>8 (Optional) If you are configuring network mappings, in the Select test networks page, click the network in the Test Network column and use the drop-down menu to select the network to use when you test recovery plans.

You can configure Site Recovery Manager to create an isolated network on the recovery site for when you test a recovery plan. Creating an isolated test network allows the test to proceed without adding extra traffic on the production network on the recovery site.

- Select Isolated network (auto created) to automatically create an isolated network on the recovery site to use for tests. This is the default option.
- Select an existing network on the recovery site to use for tests.
- 9 (Optional) On the Prepare reverse mappings page, select the check box for a mapping.

Selecting this option creates corresponding mappings from the item on the remote site to the item on the local site. You require reverse mappings to establish bidirectional protection and to run reprotect operations. You cannot select this option if two or more mappings have the same target on the remote site.

- 10 Click **Finish** to create the mappings.
- 11 Repeat [Step 2](#page-37-0) through Step 10 to establish mappings for the remaining resource types.

### **About Storage Policy Mappings**

You can protect virtual machines that you have associated with storage policies by including them in storage policy protection groups.

Storage policies place virtual machines in the vCenter Server inventory and on datastores according to rules and tags that you define in vCenter Server. Storage policies can move virtual machines in the inventory or to different datastores, to accommodate changes in the vCenter Server environment.

If you map storage policies on the protected site to storage policies on the recovery site, when you run a recovery plan, Site Recovery Manager places the recovered virtual machines in the vCenter Server inventory and on datastores on the recovery site according to the storage policy that you mapped to on the recovery site.

### **Select Storage Policy Mappings**

If you map storage policies on the protected site to storage policies on the recovery site, when you run a recovery plan, Site Recovery Manager can place the recovered virtual machines in the vCenter Server inventory and on datastores on the recovery site according to the storage policy that you mapped to on the recovery site.

#### **Prerequisites**

You created storage policies on both the protected site and the recovery site.

#### **Procedure**

- 1 In the vSphere Web Client, click **Site Recovery > Sites**, and select a site.
- 2 On the **Manage** tab, select **Storage Policy Mappings**.
- 3 Click the icon to create a new mapping.

4 Select whether to create the mapping automatically or manually and click **Next**.

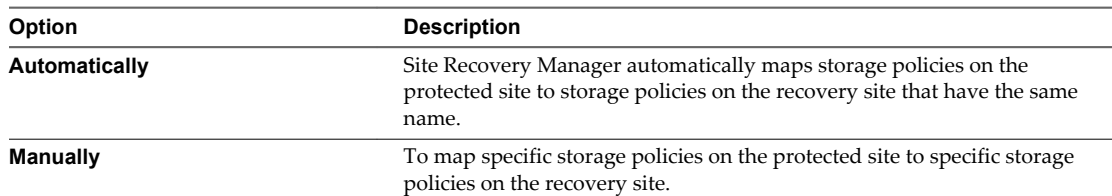

- 5 Select the storage policies on the protected site to map to storage policies on the recovery site.
	- n If you selected automatic mapping, Site Recovery Manager selects any storage policies on the protected site for which a storage policy with the same name exists on the recovery site.
	- n If you selected manual mapping, select a specific storage policy on the protected site, then select the storage policy on the recovery site to which to map this storage policy.

If you select manual mapping, you can map multiple storage policies on the local site to a single storage policy on the remote site. You can select only one item at a time on the remote site.

#### 6 Click **Add mappings**.

The mappings appear at the bottom of the page.

- 7 Click **Next**.
- 8 (Optional) On the Prepare reverse mappings page, select the check box for a mapping.

Selecting this option creates corresponding mappings from the storage policy on the remote site to the storage policy on the local site. You require reverse mappings to establish bidirectional protection and to run reprotect operations. You cannot select this option if two or more mappings have the same target on the remote site.

9 Click **Finish** to create the mappings.

# **About Placeholder Virtual Machines 4**

When you create an array-based replication protection group that contains datastore groups or a vSphere Replication protection group that contains individual virtual machines, Site Recovery Manager creates a placeholder virtual machine at the recovery site for each of the virtual machines in the protection group.

A placeholder virtual machine is a subset of virtual machine files. Site Recovery Manager uses that subset of files to register a virtual machine with vCenter Server on the recovery site.

The files of the placeholder virtual machines are very small, and do not represent full copies of the protected virtual machines. The placeholder virtual machine does not have any disks attached to it. The placeholder virtual machine reserves compute resources on the recovery site, and provides the location in the vCenter Server inventory to which the protected virtual machine recovers when you run recovery.

The presence of placeholder virtual machines on the recovery site inventory provides a visual indication to vCenter Server administrators that the virtual machines are protected by Site Recovery Manager. The placeholders also indicate to vCenter Server administrators that the virtual machines can power on and start consuming local resources when Site Recovery Manager runs tests or runs a recovery plan.

When you recover a protected virtual machine by testing or running a recovery plan, Site Recovery Manager replaces the placeholder with the recovered virtual machine and powers it on according to the settings of the recovery plan. After a recovery plan test finishes, Site Recovery Manager restores the placeholders and powers off the recovered virtual machines as part of the cleanup process.

**NOTE** Site Recovery Manager does not create placeholder virtual machines for storage policy protection groups. For information about how Site Recovery Manager places virtual machines on the recovery site when you use storage policy protection groups, see ["Inventory Mappings for Storage Policy Protection](#page-33-0) [Groups," on page 34](#page-33-0) and ["About Storage Policy Mappings," on page 39](#page-38-0).

### **About Placeholder Virtual Machine Templates**

When you protect a template on the protected site, Site Recovery Manager creates the placeholder template by creating a virtual machine in the default resource pool of a compute resource and then by marking that virtual machine as a template. Site Recovery Manager selects the compute resource from the set of available compute resources in the datacenter on the recovery site to which the folder of the virtual machine on the protected site is mapped. All the hosts in the selected compute resource must have access to at least one placeholder datastore. At least one host in the compute resource must support the hardware version of the protected virtual machine template.

### **About Placeholder Datastores**

If you use array-based replication to protect datastore groups, or if you use vSphere Replication to protect individual virtual machines, you must identify a datastore on the recovery site in which Site Recovery Manager can store the placeholder virtual machine files.

**NOTE** Site Recovery Manager does not create placeholder virtual machines for storage policy protection groups. You do not need to identify a placeholder datastore if you only use storage policy protection groups.

Placeholder virtual machine files are very small, so the placeholder datastore does not need to be large enough to accommodate the full virtual machines.

To enable planned migration and reprotect, you must select placeholder datastores on both sites.

This chapter includes the following topics:

- "What Happens to Placeholder Virtual Machines During Recovery," on page 42
- ["Select a Placeholder Datastore," on page 43](#page-42-0)

### **What Happens to Placeholder Virtual Machines During Recovery**

When you create array-based protection groups and vSphere Replication protection groups, Site Recovery Manager creates placeholder virtual machines on the recovery site. When you run a recovery plan that contains these protection groups, Site Recovery Manager replaces the placeholders with real virtual machines.

**NOTE** Site Recovery Manager does not create placeholder virtual machines for storage policy protection groups. This example applies to array-based protection groups and to vSphere Replication protection groups. It does not apply to storage policy protection groups. For information about how Site Recovery Manager recovers virtual machines when you use storage policy protection groups, see ["About Storage Policy Protection Groups," on page 48](#page-47-0).

This example illustrates the process by which Site Recovery Manager replaces placeholder virtual machines on the recovery site with real virtual machines when you run recovery plans that contain array-based protection groups and vSphere Replication protection groups.

- 1 Virtual machines replicate to the recovery site independently of Site Recovery Manager, according to the type of replication that you use.
	- For datastore-based replication, the storage array replicates datastores that contain virtual machine files as raw storage in the target storage array.
	- n vSphere Replication replicates individual virtual machines by making copies of the virtual machines in the datastore that you configure as the vSphere Replication target. These virtual machine copies are not powered on.
- 2 You designate a datastore on the recovery site for Site Recovery Manager to use to store placeholder virtual machine files.
- 3 When you configure Site Recovery Manager protection on a virtual machine by adding a datastore group or an individual virtual machine to a protection group, Site Recovery Manager creates a placeholder for that virtual machine in the placeholder datastore on the recovery site.
- <span id="page-42-0"></span>4 When you run a recovery plan, Site Recovery Manager shuts down the virtual machines on the protected site, and activates the virtual machines on the recovery site according to the type of replication that you use.
	- For datastore-based replication, Site Recovery Manager surfaces the raw storage on the recovery site that contains the replicated virtual machines as a vCenter Server datastore. Site Recovery Manager registers the recovered datastore with the ESXi host or cluster with which the placeholder datastore is registered.
	- n vSphere Replication powers on the copies of the virtual machines on the recovery site.
- 5 Site Recovery Manager sends a request to vCenter Server to swap the identity of the placeholder virtual machines for the replicated virtual machines that have surfaced on the recovery site.

### **Select a Placeholder Datastore**

If you use array-based protection groups or vSphere Replication protection groups, you must specify a placeholder datastore on the recovery site for Site Recovery Manager to use to store placeholder virtual machines.

You must configure a placeholder datastore on both sites in the pair to establish bidirectional protection and to perform reprotect.

**NOTE** Site Recovery Manager does not create placeholder virtual machines for storage policy protection groups. You do not need to select a placeholder datastore if you only use storage policy protection groups.

#### **Prerequisites**

- Verify that you connected and paired the protected and recovery sites.
- n Placeholder datastores must meet certain criteria.
	- For clusters, the placeholder datastores must be visible to all of the hosts in the cluster.
	- n You cannot select as placeholder datastores any datastores that are replicated by using array-based replication.
	- n Do not select as placeholder datastores any datastores that you use as the replication target datastore for vSphere Replication.

#### **Procedure**

- 1 In the vSphere Web Client, click **Site Recovery > Sites**, and select a site.
- 2 On the **Manage** tab, click **Placeholder Datastores**.
- 3 Click the icon to configure a placeholder datastore.
- 4 Select a datastore to designate as the location for placeholder virtual machines on the local site, and click **OK**.

Previously configured datastores appear but you cannot select them. If a datastore is replicated, but Site Recovery Manager does not have an array manager for that datastore, the option to select the replicated datastore might be available. Do not select replicated datastores that Site Recovery Manager does not manage.

**IMPORTANT** If you use vSphere Replication, do not select a placeholder datastore that you already use as the target datastore for replications. Selecting the same datastore for placeholder virtual machines as you use to contain the replica virtual machines that vSphere Replication creates can cause problems when you run reprotect.

Make sure placeholder datastores are not in the same Storage DRS cluster as the vSphere Replication replica target datastores.

- 5 Select the other site in the pair.
- 6 Repeat [Step 2](#page-42-0) to [Step 4](#page-42-0) to configure a placeholder datastore on the other site.

# **Creating and Managing Protection** Creating and Managing Protection<br>Groups

After you configure a replication solution, you can create protection groups. A protection group is a collection of virtual machines that Site Recovery Manager protects together.

You can include one or more protection groups in a recovery plan. A recovery plan specifies how Site Recovery Manager recovers the virtual machines in the protection groups that it contains.

You configure virtual machines and create protection groups differently depending on whether you use array-based replication, vSphere Replication, or storage policy protection. You cannot create protection groups that combine virtual machines for which you configured array-based replication with virtual machines for which you configured vSphere Replication or storage policy protection. You can include a combination of array-based replication protection groups and vSphere Replication protection groups in the same recovery plan. You cannot include storage policy protection groups in the same recovery plan as array-based replication protection groups and vSphere Replication protection groups.

After you configure replication on virtual machines, you must assign each virtual machine to an existing resource pool, folder, and network on the recovery site. You can specify site-wide defaults for these assignments by selecting inventory mappings. For array-based replication protection groups and vSphere Replication protection groups, if you do not specify inventory mappings, you configure mappings individually for each virtual machine in the protection group. You cannot configure mappings individually for virtual machines in storage policy protection groups, so you must configure site-wide inventory mappings if you use storage policy protection groups.

After you create an array-based replication protection group or a vSphere Replication protection group, Site Recovery Manager creates placeholder virtual machines on the recovery site and applies the inventory mappings to each virtual machine in the group. If Site Recovery Manager cannot map a virtual machine to a folder, network, or resource pool on the recovery site, Site Recovery Manager sets the virtual machine to the Mapping Missing status, and does not create a placeholder for it. For storage policy protection groups, Site Recovery Manager applies inventory mappings when you run a recovery plan. Site Recovery Manager does not create placeholder virtual machines for storage policy protection groups.

Site Recovery Manager cannot protect virtual machines on which you did not configure or on which you incorrectly configured replication. In the case of array-based replication, this is true even if the virtual machines reside on a protected datastore.

This chapter includes the following topics:

- n ["About Array-Based Replication Protection Groups and Datastore Groups," on page 46](#page-45-0)
- ["About vSphere Replication Protection Groups," on page 47](#page-46-0)
- ["About Storage Policy Protection Groups," on page 48](#page-47-0)
- ["Create Protection Groups," on page 53](#page-52-0)
- *"Organize Protection Groups in Folders,"* on page 55
- <span id="page-45-0"></span>■ ["Add or Remove Datastore Groups or Virtual Machines to or from a Protection Group," on page 56](#page-55-0)
- ["Apply Inventory Mappings to All Members of a Protection Group," on page 57](#page-56-0)
- n ["Configure Inventory Mappings for an Individual Virtual Machine in a Protection Group," on](#page-57-0) [page 58](#page-57-0)
- ["Modifying the Settings of a Protected Virtual Machine," on page 59](#page-58-0)
- n ["Remove Protection from a Virtual Machine," on page 60](#page-59-0)
- ["Protection Group Status Reference," on page 61](#page-60-0)
- ["Virtual Machine Protection Status Reference," on page 62](#page-61-0)

### **About Array-Based Replication Protection Groups and Datastore Groups**

When you create a protection group for array-based replication, you specify array information and Site Recovery Manager computes the set of virtual machines to a datastore group. Datastore groups contain all the files of the protected virtual machines.

You add virtual machines to an array-based replication protection group by placing them in a datastore that belongs to a datastore group that Site Recovery Manager associates with a protection group. Site Recovery Manager recomputes the datastore groups when it detects a change in a protected virtual machine. For example, if you add a hard disk that is on another LUN to a protected virtual machine, Site Recovery Manager adds the LUN to the datastore group of that protection group. You must reconfigure the protection to protect the new LUN. Site Recovery Manager computes consistency groups when you configure an array pair or when you refresh the list of devices.

You can also add virtual machines to the protection group by using Storage vMotion to move their files to one of the datastores in the datastore group. You can remove a virtual machine from an array-based replication protection group by moving the virtual machine's files to another datastore.

If your storage array supports consistency groups, Site Recovery Manager is compatible with vSphere Storage DRS and vSphere Storage vMotion. You can use Storage DRS and Storage vMotion to move virtual machine files within a consistency group that Site Recovery Manager protects. If your storage array does not support consistency groups, you cannot use Storage DRS and Storage vMotion in combination with Site Recovery Manager.

#### **How Site Recovery Manager Computes Datastore Groups**

Site Recovery Manager determines the composition of a datastore group by the set of virtual machines that have files on the datastores in the group, and by the devices on which those datastores are stored.

When you use array-based replication, each storage array supports a set of replicated datastores. On storage area network (SAN) arrays that use connection protocols such as Fibre Channel and iSCSI, these datastores are called logical storage units (LUN) and are composed of one or more physical datastores. On network file system (NFS) arrays, the replicated datastores are typically referred to as volumes. In every pair of replicated storage devices, one datastore is the replication source and the other is the replication target. Data written to the source datastore is replicated to the target datastore on a schedule controlled by the replication software of the array. When you configure Site Recovery Manager to work with a storage replication adapter (SRA), the replication source is at the protected site and the replication target is at the recovery site.

<span id="page-46-0"></span>A datastore provides storage for virtual machine files. By hiding the details of physical storage devices, datastores simplify the allocation of storage capacity and provide a uniform model for meeting the storage needs of virtual machines. Because any datastore can span multiple devices, Site Recovery Manager must ensure that all devices backing the datastore are replicated before it can protect the virtual machines that use that datastore. Site Recovery Manager must ensure that all datastores containing protected virtual machine files are replicated. During a recovery or test, Site Recovery Manager must handle all such datastores together.

To achieve this goal, Site Recovery Manager aggregates datastores into datastore groups to accommodate virtual machines that span multiple datastores. Site Recovery Manager regularly checks and ensures that datastore groups contain all necessary datastores to provide protection for the appropriate virtual machines. When necessary, Site Recovery Manager recalculates datastore groups. For example, this can occur when you add new devices to a virtual machine, and you store those devices on a datastore that was not previously a part of the datastore group.

A datastore group consists of the smallest set of datastores required to ensure that if any of a virtual machine's files is stored on a datastore in the group, all of the virtual machine's files are stored on datastores that are part of the same group. For example, if a virtual machine has disks on two different datastores, then Site Recovery Manager combines both datastores into a datastore group. Site Recovery Manager combines devices into datastore groups according to set criteria.

- Two different datastores contain files that belong to the same virtual machine.
- Datastores that belong to two virtual machines share a raw disk mapping (RDM) device on a SAN array, as in the case of a Microsoft cluster server (MSCS) cluster.
- Two datastores span extents corresponding to different partitions of the same device.
- n A single datastore spans two extents corresponding to partitions of two different devices. The two extents must be in a single consistency group and the SRA must report consistency group information from the array in the device discovery stage. Otherwise, the creation of protection groups based on this datastore is not possible even though the SRA reports that the extents that make up this datastore are replicated.
- n Multiple datastores belong to a consistency group. A consistency group is a collection of replicated datastores where every state of the target set of datastores existed at a specific time as the state of the source set of datastores. Informally, the datastores are replicated together such that when recovery happens using those datastores, software accessing the targets does not see the data in a state that the software is not prepared to deal with.

#### **Protecting Virtual Machines on VMFS Datastores that Span Multiple LUNs or Extents**

Not all SRAs report consistency group information from the storage array, because not all storage arrays support consistency groups. If an SRA reports consistency group information from the array following a datastore discovery command, the LUNs that constitute a multi-extent VMFS datastore must be in the same storage array consistency group. If the array does not support consistency groups and the SRA does not report any consistency group information, Site Recovery Manager cannot protect virtual machines located on the multi-extent datastore.

### **About vSphere Replication Protection Groups**

You can include virtual machines that you configured for vSphere Replication in vSphere Replication protection groups.

Virtual machines in the vCenter Server inventory that are configured for vSphere Replication are available for selection when you create or edit a vSphere Replication protection group.

<span id="page-47-0"></span>You select a target location on a datastore on the remote site when you configure vSphere Replication on a virtual machine. When you include a virtual machine with vSphere Replication in a protection group, Site Recovery Manager creates a placeholder virtual machine for recovery. It is possible for the replication target for vSphere Replication and the placeholder virtual machine that Site Recovery Manager creates to both be on the same datastore on the recovery site because they are created in different datastore folders. When the replication target and the placeholder virtual machines are in the same datastore, Site Recovery Manager creates the placeholder virtual machine name by using the replication target name with the suffix (1). To avoid confusion, the best practice is to use different datastores for the vSphere Replication replication target and for the Site Recovery Manager placeholder virtual machines. Site Recovery Manager applies the inventory mappings to the placeholder virtual machine on the recovery site.

vSphere Replication synchronizes the disk files of the replication target virtual machine according to the recovery point objective that you set when you configured vSphere Replication on the virtual machine. When you perform a recovery with Site Recovery Manager, Site Recovery Manager powers on the replication target virtual machine and registers it with vCenter Server on the recovery site in the place of the placeholder virtual machine.

When using vSphere Replication protection groups, Site Recovery Manager is dependent on vSphere Replication, but vSphere Replication is not dependent on Site Recovery Manager. You can use vSphere Replication independently of Site Recovery Manager. For example, you can use vSphere Replication to replicate all of the virtual machines in the vCenter Server inventory, but only include a subset of those virtual machines in protection groups. Changes that you make to vSphere Replication configuration can affect the Site Recovery Manager protection of the virtual machines that you do include in protection groups.

- Site Recovery Manager monitors the vSphere Replication status of the virtual machines in vSphere Replication protection groups. If replication is not functioning for a virtual machine in a protection group, Site Recovery Manager cannot recover the virtual machine.
- n If you unconfigure vSphere Replication on a virtual machine, Site Recovery Manager continues to include that virtual machine in protection groups in which you included it. Site Recovery Manager cannot recover that virtual machine until you reconfigure replication. If you unconfigure vSphere Replication on a virtual machine, you can remove it from the protection group manually.
- n If you configured vSphere Replication on a virtual machine that resides on a datastore that Site Recovery Manager already protects with array-based replication, Site Recovery Manager reports an error if you try to include that virtual machine in a vSphere Replication protection group.

If you remove a virtual machine with vSphere Replication from a protection group, vSphere Replication continues to replicate the virtual machine to the recovery site. The virtual machine does not recover with the rest of the virtual machines in the protection group if you run an associated recovery plan.

### **About Storage Policy Protection Groups**

Storage policy protection groups enable the automatic protection of virtual machines that are associated with a storage policy.

You use array-based replication to replicate the datastores from the protected site to the recovery site. If you tag a datastore and you create a storage policy that maps to that tag, the datastore is automatically associated with that storage policy. A storage policy protection group that includes that storage policy automatically protects any virtual machines that have been tagged appropriately that reside on the datastore. If you disassociate a virtual machine from the storage policy or move it off the datastore, Site Recovery Manager automatically unprotects it.

When you create a storage policy protection group, Site Recovery Manager performs the following operations:

n Creates a managed object that represents the storage policy protection group on the local Site Recovery Manager Server instance.

- <span id="page-48-0"></span>n Associates the storage policies that you select with the storage policy protection group. Site Recovery Manager protects all compliant storage policies that you include in the storage policy protection group.
- n The local storage policy protection group actively protects the appropriate vSphere entities on the local vCenter Server instance and determines the compliance of the storage policies that it contains. The initial protection of the newly created storage policy protection group includes protecting all of the virtual machines that are associated with the storage polices in the protection group, based on the latest known state of the vSphere inventory.

**NOTE** The initial protection does not include any storage synchronization for the associated consistency groups. You must replicate the storage according to its regular schedule, independently of vSphere and Site Recovery Manager.

- n Starts vSphere inventory monitoring to detect any vSphere entities that are added to the inventory after the initial protection. If Site Recovery Manager fails to protect any vSphere entities, the creation of the storage policy protection group does not fail, but errors appear in the protection group properties.
- **n** Creates a peer managed object to represent the storage policy protection group on the Site Recovery Manager Server instance on the recovery site. This object is ready for recovery immediately after creation, even if the underlying storage is not yet ready for recovery.

After you create a storage policy protection group, you might need to synchronize the underlying storage to make sure that the protected vSphere entities are recoverable. Run a test recovery with the option to replicate recent changes as soon as possible after you create the protection group.

### **Prerequisites for Storage Policy Protection Groups**

When you create storage policy protection groups, you must first create storage policies and ensure that your environment meets certain prerequisites.

#### **Prerequisites**

- Create datastore tags and assign them to datastores to associate with a storage policy:
	- If your environment does not use Enhanced Linked Mode, create tag categories and tags and assign them to the datastores to protect on the protected site. Create tag categories and tags and assign them to the datastores to which to recover virtual machines on the recovery site. The tag and category names must be identical on both sites.
	- n If your environment uses Enhanced Linked Mode, create tag categories and tags only on the protected site. The tags are replicated to other vCenter Server instances in Enhanced Linked Mode environments.
- Create virtual machine storage polices in vCenter Server on both sites, that include the tags that you assigned to the datastores to protect. Create virtual machine policies on both sites even if your environment uses Enhanced Linked Mode. The storage policies can have different names on each site.
- **n** Associate virtual machines to protect with the appropriate storage policy on the protected site. You must associate all of a virtual machine's disks with the same storage policy.
- Configure array-based replication of the datastores from the protected site to the recovery site by using the replication technology that your array vendor provides.
- n Configure inventory mappings in Site Recovery Manager. If you use storage policy protection groups and you do not configure mappings, planned migration or disaster recovery fail and Site Recovery Manager creates temporary placeholder mappings.
- n When Site Recovery Manager Server starts, Site Recovery Manager queries the storage policy-based management and tag manager services in vCenter Server to find virtual machines that are associated with a storage policy. These services and vCenter Server must be running when you start or restart Site Recovery Manager Server. If they are not running, Site Recovery Manager Server does not start.

<span id="page-49-0"></span>For information about how to create storage policies, see [Virtual Machine Storage Policies](https://pubs.vmware.com/vsphere-60/topic/com.vmware.vsphere.storage.doc/GUID-A8BA9141-31F1-4555-A554-4B5B04D75E54.html) in the *VMware vSphere ESXi and vCenter Server 6.0 Documentation*.

For information about how to create inventory mappings, see ["Configure Inventory Mappings," on page 37.](#page-36-0)

For information about temporary placeholder mappings, see ["Inventory Mappings for Storage Policy](#page-33-0) [Protection Groups," on page 34.](#page-33-0)

For information about known limitations of storage policy protection groups, see "Limitations of Storage Policy Protection Groups," on page 50.

### **Limitations of Storage Policy Protection Groups**

Storage policy protection groups are subject to limitations.

#### **Adding Consistency Groups or Virtual Machines After Running a Recovery**

Site Recovery Manager does not support the recovery of new consistency groups or virtual machines that you add to a storage policy protection group that is in the Recovered or Partially Recovered states. Namely, you cannot add consistency groups or virtual machines to a storage policy protection group if you have successfully or unsuccessfully run a recovery plan that contains that protection group. Do not add new consistency groups or virtual machines to a storage policy protection group in the Recovered or Partially Recovered states. You can add new consistency groups or virtual machines to an existing storage policy protection group that has never been included in a recovery plan run, or that has only been included in test recoveries.

When you have run a recovery plan that contains a storage policy protection group, you must include any new consistency groups or virtual machines in a new storage policy protection group. Remove new consistency groups or virtual machines from the recovered storage policy protection group before you add them to a new storage policy protection group. Site Recovery Manager only supports the protection of an object in a single protection group.

#### **Protecting Virtual Machine Templates**

Datastores that are compliant with protected storage policies should not contain virtual machine templates.

#### **Protecting Virtual Machines with RDM Disks**

Datastores that are compliant with protected storage policies should not contain virtual machines with RDM disks.

#### **Duplicate Tags in Enhanced Linked Mode Environments**

In an environment that uses Enhanced Linked Mode, if a temporary network partition occurs between vCenter Server instances, it is possible to create a tag on one site and to create another tag with the same name on another site. You might then tag one set of datastores on one site with the first tag, and another set of datastores on the other site with the second, identical tag. Because Site Recovery Manager looks up tags by name rather than by ID, when the network partition is removed, the datastores on both sites appear to be tagged with the same tag. If you delete one of the duplicate tags, Site Recovery Manager might remove protection from the consistency groups that reside in the datastore that bore that tag. The virtual machines in those consistency groups lose their protection and the recovery settings for the virtual machines are deleted.

To avoid this situation, resolve tag conflicts before creating storage policy protection groups and configuring virtual machine recovery settings. If you encounter this situation after you have already created storage policy protection groups, shut down the protected site temporarily and resolve the tag conflict.

#### **Changing Array States Between Recovery and Reprotect**

After running a recovery plan but before running reprotect, if you change the state of an array device, for example to fix issues with reversal of replication, and you initiate a rescan of the storage devices, Site Recovery Manager can stop unexpectedly. If this occurs, you must recreate the corresponding protection groups and recovery plans.

#### **Associating Nonreplicated Datastores with Storage Policies**

It is possible to associate a nonreplicated datastore with a storage policy that you include in a storage policy protection group. However, Site Recovery Manager does not protect the virtual machines that reside on a nonreplicated datastore, even if that datastore is associated with a storage policy that is included in a storage policy protection group. Any virtual machines that have files on a nonreplicated datastore appear with errors in the protection group and are not recovered if you run a recovery plan that includes that protection group.

#### **Datastores Spanning Multiple Consistency Groups**

Do not configure datastores to span multiple consistency groups. Site Recovery Manager cannot protect such datastores or virtual machines that use multiple consistency groups and operations can fail.

- The protection group might skip the consistency group if no other datastores backed by the consistency group are part of the storage policy.
- The protection group might not report problems related to the datastores.
- n Virtual machines using datastores that span consistency groups are in a nonprotected state even if the virtual machines use the correct storage policy.
- n The datastores that span multiple consistency groups will appear to be nonreplicated and are not protected by the storage policy protection group. Those datastores might disappear when Site Recovery Manager migrates the protection group to the recovery site.

#### **Protecting the Same Consistency Groups in both Array-Based Replication and Storage Policy Protection Groups**

If you tag a replicated datastore and associate it with a storage policy, you can include the storage policy and its associated consistency groups in a storage policy protection group. It is also possible to include a datastore group that contains the tagged datastore in an array-based replication protection group. Consequently, consistency groups can end up being included in both an array-based replication protection group and in a storage policy protection group.

When a storage policy protection group and an array-based replication protection group both attempt to protect the same consistency group, the array-based replication protection group takes the ownership of the consistency group and the virtual machines that it contains. The storage policy protection group marks the consistency group and virtual machines in an error state. In this situation, you must remove the consistency group from one of the protection groups.

- To keep the consistency group in the array-based replication protection group, disassociate the affected virtual machines from the storage policy. Also disassociate the consistency group from the storage policy. This removes them from the storage policy protection group.
- $\blacksquare$  To keep the consistency group in the storage policy protection group, edit the array-based replication protection group to remove the datastore and virtual machines. This automatically resolves the error in the storage policy protection group.

### <span id="page-51-0"></span>**Storage Policy Protection Groups and Periodic Polling**

Storage policy protection groups attempt to protect virtual machines associated with storage policies only during policy association when Site Recovery Manager Server starts. Site Recovery Manager does not attempt to periodically protect virtual machines that are already associated with a storage policy.

As a result of the absence of periodic polling of the virtual machines in storage policy protection groups, some limitations apply to storage policy protection groups.

- $\blacksquare$  If you make modifications to a virtual machine's storage policy associations while Site Recovery Manager is disconnected from vCenter Server, the changes might not be reflected. This is also true if you delete a virtual machine and it is automatically disassociated from its storage policy.
- $\blacksquare$  If you protect a virtual machine that is associated with two protection groups, where one is a storage policy protection group, the storage policy protection group does not automatically protect the virtual machine if you delete the other protection group. You must reapply the storage policy to the virtual machine for it to be protected by the storage policy protection group.
- n If you protect a virtual machine that is associated with two protection groups, where one is a storage policy protection group, the storage policy protection group does not automatically protect the virtual machine if you reconfigured the other protection group to prevent virtual machine overlap. You must reapply the storage policy to the virtual machine for it to be protected by the storage policy protection group.
- If you protect a virtual machine that is associated with two storage policy protection groups, migrate the virtual machine, and update its storage policy to associate it with the newer protection group rather than with the older one, the protection of the virtual machine might fail.

Storage policy protection groups do not automatically protect some virtual machines in certain circumstances.

- n Virtual machines that are not initially protected due to licensing limits are not protected even after you modify consistency groups and virtual machines to meet the licensing limit.
- n Virtual machines that are not initially protected due to licensing limits are not protected even after you install a license for a larger number of virtual machines.
- n Virtual machine templates that are not initially protected are not protected even after you convert them to standard virtual machines.
- Virtual machines in vApps that are not initially protected are not protected even after you move them to a standard resource pool.

To resolve these problems, reassociate the affected virtual machines with their current storage policies or restart Site Recovery Manager Server.

### **Storage Policy Protection Groups and Nonprotected Virtual Machines**

Your environment, the implementation of your storage policies, and the configuration of the datastores and virtual machines to protect must meet the prerequisites for storage policy protection groups. If they do not meet the prerequisites, Site Recovery Manager might not protect all of the virtual machines in a storage policy protection group.

For the prerequisites that you must satisfy for storage policy protection, see ["Prerequisites for Storage Policy](#page-48-0) [Protection Groups," on page 49.](#page-48-0)

For example, virtual machines that are not associated with a storage policy can reside in a tagged datastore alongside virtual machines that are associated with a storage policy. If you include the storage policy in a storage policy protection group, because these virtual machines are not associated with that storage policy, Site Recovery Manager does not protect them.

<span id="page-52-0"></span>Nonprotected virtual machines can appear in storage policy protection groups for reasons other than the non-association of virtual machines with the correct storage policy. For descriptions of other circumstances in which nonprotected virtual machines can appear in storage policy protection groups, see ["Limitations of](#page-49-0) [Storage Policy Protection Groups," on page 50.](#page-49-0)

Similarly, because Site Recovery Manager does not periodically poll virtual machines in storage policy protection groups, Site Recovery Manager might fail to protect virtual machines that change or that are included in more than one storage policy protection group. For information about the limitations of storage policy protection groups caused by the absence of polling, see ["Storage Policy Protection Groups and](#page-51-0) [Periodic Polling," on page 52.](#page-51-0)

If a storage policy protection group includes nonprotected virtual machines, these virtual machines appear in the **Related Objects > Virtual Machines** view for the storage policy protection group. The protection group appears in an error state.

How Site Recovery Manager handles nonprotected virtual machines depends on the type of recovery that you run.

**NOTE** You can only attempt to protect nonprotected virtual machines in storage policy protection groups on which you have never run recovery. If you have successfully or unsuccessfully run recovery on a storage policy protection group that contains nonprotected virtual machines, you must remove those virtual machines from the storage policy protection group.

- If you run a test recovery on a storage policy protection group that contains nonprotected virtual machines, the operation fails with errors. If a test recovery fails due to nonreplicated virtual machines, run cleanup before you attempt to protect or remove the nonprotected virtual machines, then run the test again. After you have run cleanup, if you have never run a recovery on this protection group, attempt to fix the protection of the affected virtual machines, for example by associating them with the correct storage policy, or by moving virtual machine files from a nonreplicated datastore to a replicated datastore.
- n If you run planned migration on a storage policy protection group that contains nonprotected virtual machines, the operation fails and the recovery plan shows the Incomplete Recovery state. During the deactivation step of planned migration, nonprotected virtual machines on the protected site can prevent Site Recovery Manager from making the storage read-only, or virtual machines might lose access to their data. If a protection group is in the Incomplete Recovery state, you must remove the nonprotected virtual machines out of the protected datastore and disassociate them from the storage policy.
- n If you run disaster recovery on a storage policy protection group that contains nonprotected virtual machines, the operation succeeds but Site Recovery Manager does not recover the nonprotected virtual machines. When the protected site comes back online and you attempt to run planned migration to complete the recovery, the planned migration fails if nonprotected virtual machines are still present on the protected site. If a protection group is in the Incomplete Recovery state, you must remove the nonprotected virtual machines out of the protected datastore and disassociate them from the storage policy.

### **Create Protection Groups**

You create protection groups to enable Site Recovery Manager to protect virtual machines.

You can organize protection groups in folders. Different views in the vSphere Web Client display the names of the protection groups, but they do not display the folder names. If you have two protection groups with the same name in different folders, it might be difficult to tell them apart in some views in the vSphere Web Client. Consequently, ensure that protection group names are unique across all folders. In environments in which not all users have view privileges for all folders, to be sure of the uniqueness of protection group names, do not place protection groups in folders.

When you create protection groups, wait to ensure that the operations finish as expected. Make sure that Site Recovery Manager creates the protection group and that the protection of the virtual machines in the group is successful.

#### **Prerequisites**

Verify that you performed one of the following tasks:

- n Included virtual machines in datastores for which you configured array-based replication
- n Satisfied the requirements in ["Prerequisites for Storage Policy Protection Groups," on page 49](#page-48-0) and reviewed the ["Limitations of Storage Policy Protection Groups," on page 50.](#page-49-0)
- Configured vSphere Replication on virtual machines
- Performed a combination of some or all of the above

#### **Procedure**

- 1 In the vSphere Web Client, click **Site Recovery > Protection Groups**.
- 2 On the **Objects** tab, click the icon to create a protection group.
- 3 On the Name and location page, enter a name and description for the protection group, select a pair of sites or a folder, and click **Next**.
- 4 On the Protection group type page, select the direction of protection and the protection group type, and click **Next**.

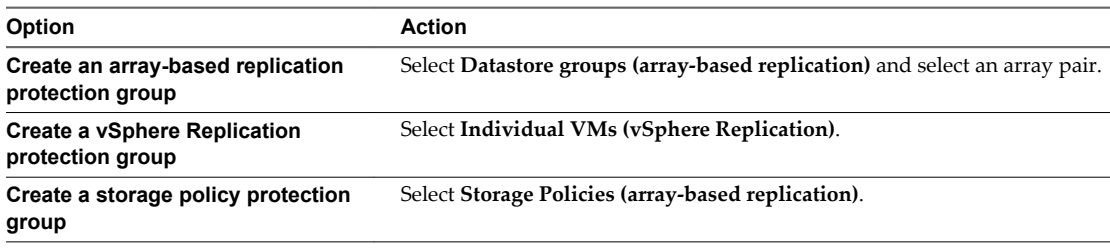

5 Select datastore groups, virtual machines, or storage policies to add to the protection group.

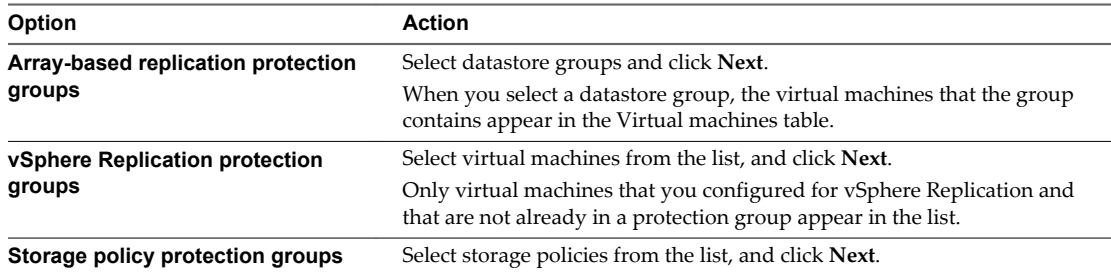

6 Review your settings and click **Finish**.

You can monitor the progress of the creation of the protection group on the **Objects** tab.

- n For array-based replication and vSphere Replication protection groups, if Site Recovery Manager successfully applied inventory mappings to the protected virtual machines, the protection status of the protection group is OK.
- n For storage policy protection groups, if Site Recovery Manager successfully protected all of the virtual machines associated with the storage policy, the protection status of the protection group is OK.
- <span id="page-54-0"></span>n For array-based replication and vSphere Replication protection groups, if you did not configure inventory mappings, or if Site Recovery Manager was unable to apply them, the protection status of the protection group is Not Configured.
- For storage policy protection groups, if Site Recovery Manager could not protect all of the virtual machines associated with the storage policy, the protection status of the protection group is Not Configured.

#### **What to do next**

For array-based replication and vSphere Replication protection groups, if the protection status of the protection group is Not Configured, apply inventory mappings to the virtual machines:

- n To apply site-wide inventory mappings, or to check that inventory mappings that you have already set are valid, see Select Inventory Mappings in *Site Recovery Manager Installation and Configuration*. To apply these mappings to all of the virtual machines, see ["Apply Inventory Mappings to All Members of a](#page-56-0) [Protection Group," on page 57](#page-56-0).
- n To apply inventory mappings to each virtual machine in the protection group individually, see ["Configure Inventory Mappings for an Individual Virtual Machine in a Protection Group," on](#page-57-0) [page 58](#page-57-0).

For storage policy protection groups, if the protection status of the protection group is Not Configured, verify that you satisfied the prerequisites in ["Prerequisites for Storage Policy Protection Groups,"](#page-48-0) [on page 49,](#page-48-0) review ["Limitations of Storage Policy Protection Groups," on page 50,](#page-49-0) modify the storage policy implementation accordingly, and attempt to recreate the protection group.

### **Organize Protection Groups in Folders**

You can create folders in which to organize protection groups.

Organizing protection groups into folders is useful if you have many protection groups. You can limit the access to protection groups by placing them in folders and assigning different permissions to the folders for different users or groups. For information about how to assign permissions to folders, see ["Assign Site](#page-14-0) [Recovery Manager Roles and Permissions," on page 15.](#page-14-0)

#### **Procedure**

- 1 In the Home view of the vSphere Web Client, click **Site Recovery**.
- 2 Expand **Inventory Trees** and click **Protection Groups**.
- 3 Select the **Related Objects** tab and click **Folders**.
- 4 Click the **Create Folder** icon, enter a name for the folder to create, and click **OK**.
- 5 Add new or existing protection groups to the folder.

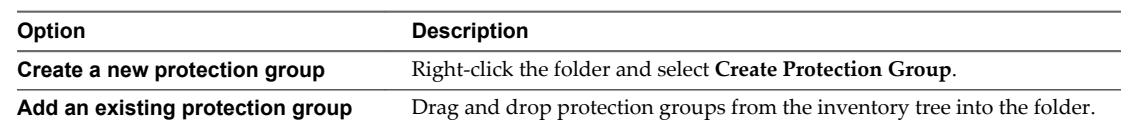

6 (Optional) To rename or delete a folder, right-click the folder and select **Rename Folder** or **Delete Folder**.

You can only delete a folder if it is empty.

## <span id="page-55-0"></span>**Add or Remove Datastore Groups or Virtual Machines to or from a Protection Group**

You can add or remove datastore groups in an array-based replication protection group, or add or remove virtual machines in a vSphere Replication protection group. You can also change the name and description of an array-based or vSphere Replication protection group.

**NOTE** You cannot edit storage policy protection groups after their initial creation. You add virtual machines to or remove virtual machines from an existing storage policy protection group by modifying the storage policy associations of virtual machines in protected datastores. You can only add or remove virtual machines in a storage policy protection group if recovery has never been run on that protection group. For more information, see ["Limitations of Storage Policy Protection Groups," on page 50](#page-49-0).

#### **Prerequisites**

You created an array-based replication protection group or a vSphere Replication protection group.

#### **Procedure**

- 1 In the vSphere Web Client, click **Site Recovery > Protection Groups**.
- 2 Right-click a protection group and select **Edit Protection Group**.
- 3 (Optional) Change the name or description of the protection group and click **Next**.

You cannot change the Location setting.

4 Click **Next**.

You cannot change the Protected Site or Replication Type settings. For array-based replication protection groups, you cannot change the array pair.

- 5 Modify the datastore groups or virtual machines that the protection group contains.
	- For array-based protection groups, select or deselect datastore groups to add them to or remove them from the protection group, and click **Next**.
	- n For vSphere Replication protection groups, select or deselect virtual machines to add them to or remove them from the protection group, and click **Next**.
- 6 Review the settings and click **Next** to apply the settings.

You cannot revert or cancel the changes while Site Recovery Manager updates the protection group.

7 Click **Finish** to close the wizard.

If you configured site-wide inventory mappings, Site Recovery Manager applies the mappings to the virtual machines that you added to the protection group. If successful, the status for the virtual machines is OK.

**NOTE** When you add datastores or virtual machines to a protection group, inventory mappings only apply to the new virtual machines. For example, if you change inventory mappings, then add a datastore to a protection group that is in the OK state, Site Recovery Manager applies the new mappings to the newly protected virtual machines that reside in the new datastore. The previously protected virtual machines continue to use the old mappings.

If you have not configured site-wide inventory mappings, the status for the protection group is Not Configured and the status for the new virtual machines is Mapping Missing.

#### <span id="page-56-0"></span>**What to do next**

If the status of the protection group is Not Configured and the status for the new virtual machines is Mapping Missing, apply inventory mappings to the virtual machines:

- n To apply site-wide inventory mappings, or to check that inventory mappings that you have already set are valid, see Select Inventory Mappings in *Site Recovery Manager Installation and Configuration*. To apply these mappings to all of the virtual machines, see "Apply Inventory Mappings to All Members of a Protection Group," on page 57.
- n To apply inventory mappings to each virtual machine in the protection group individually, see ["Configure Inventory Mappings for an Individual Virtual Machine in a Protection Group," on](#page-57-0) [page 58](#page-57-0).

### **Apply Inventory Mappings to All Members of a Protection Group**

If the status of an array-based or vSphere Replication protection group is Not Configured, you can configure protection for all of the unconfigured virtual machines by using existing site-wide inventory mappings, in one step.

**NOTE** Site Recovery Manager applies site-wide inventory mappings to virtual machines in storage policy protection groups when you run a recovery plan. This information only applies to array-based replication and vSphere Replication protection groups.

Site Recovery Manager applies site-wide inventory mappings to virtual machines in array-based replication or vSphere Replication protection groups when you create the protection group. If you change the site-wide inventory mappings after you create an array-based or vSphere Replication protection group or add virtual machines to an array-based or vSphere Replication protection group, the virtual machines continue to recover with the original inventory mappings. To apply new inventory mappings, you must reconfigure protection on the virtual machines in the protection group.

The status of a protection group can be Not Configured for several reasons:

- You did not configure site-wide inventory mappings before you created the protection group.
- You did not configure placeholder datastore mappings before you created the protection group.
- You added virtual machines to a protection group after you created it.
- Virtual machines lost their protection, possibly because you reconfigured them after you added them to a protection group. For example, you added or removed virtual disks or devices.

#### **Prerequisites**

- n Configure or reconfigure site-wide inventory mappings. To select inventory mappings, see Select Inventory Mappings in *Site Recovery Manager Installation and Configuration*.
- n Configure or reconfigure placeholder datastore mappings. To configure a placeholder datastore, see Configure a Placeholder Datastore in *Site Recovery Manager Installation and Configuration*.

#### **Procedure**

- 1 In the vSphere Web Client, click **Site Recovery > Protection Groups**.
- 2 Select a protection group and on the **Related Objects** tab, click the **Virtual Machines** tab.
- 3 Click the **Configure All** icon.

At least one virtual machine in the protection group must be in the Not Configured state for the **Configure All** button to be activated.

- <span id="page-57-0"></span>4 Click **Yes** to confirm that you want to apply inventory mappings to all unconfigured virtual machines.
	- n If Site Recovery Manager successfully applied inventory mappings to the virtual machines, the status of the protection group is OK.
	- If Site Recovery Manager was unable to apply some or all of the inventory mappings, the status of the virtual machines is Not Configured or Mapping Missing.
	- n If Site Recovery Manager applied the inventory mappings, but was unable to create placeholders for virtual machines, the status of the virtual machines is Placeholder VM creation error.
- 5 (Optional) If the status of the virtual machines is Not Configured or Mapping Missing, check the inventory mappings and click **Configure All** again.
- 6 (Optional) If the status of the virtual machines is Placeholder VM creation error, check the placeholder datastore mapping and try to recreate the placeholder virtual machines.
	- To recreate the placeholder for an individual virtual machine, right-click a virtual machine and select **Recreate Placeholder**.
	- n To recreate the placeholder for several virtual machines, right-click the protection group and select **Restore Placeholder VMs**.

### **Configure Inventory Mappings for an Individual Virtual Machine in a Protection Group**

You can configure the mappings for the virtual machines in an array-based or vSphere Replication protection group individually. This ability allows you to use different resources on the recovery site for different virtual machines.

**NOTE** Site Recovery Manager applies site-wide inventory mappings to virtual machines in storage policy protection groups when you run a recovery plan. You cannot configure individual mappings on virtual machines in storage policy protection groups. This information only applies to array-based replication and vSphere Replication protection groups.

You can configure individual inventory mappings on virtual machines in an array-based or vSphere Replication protection group even if you configured site-wide inventory mappings. If you did configure site-wide inventory mappings, you can remove protection from an individual virtual machine and configure the folder and resource mappings to override the site-wide mappings. You can change the network mapping for an individual virtual machine without removing protection.

You cannot specify placeholder datastores for individual virtual machines. You must map datastores on the protected site to placeholder datastores on the recovery site at the site level. To configure a placeholder datastore, see Configure a Placeholder Datastore .

#### **Prerequisites**

You created an array-based or vSphere Replication protection group.

#### **Procedure**

- 1 In the vSphere Web Client, click **Site Recovery > Protection Groups**.
- 2 Select the protection group that includes the virtual machine to configure.
- 3 On the **Related Objects** tab, click the **Virtual Machines** tab.
- 4 Right-click the virtual machine and select **Configure Protection**.
- 5 Configure inventory mappings by expanding the resources whose status is Not Configured and selecting resources on the recovery site.

You can only change the folder, resource pool, and network mappings.

<span id="page-58-0"></span>6 (Optional) To apply these mappings to all protected virtual machines on the site, select the **Save as Inventory Mapping** check box for each resource.

If you do not select the check box, the mapping is only applied to this virtual machine.

- 7 Click **OK**.
	- n If Site Recovery Manager successfully applied inventory mappings to the virtual machine, the status of the virtual machine is OK.
	- n If Site Recovery Manager was unable to apply some or all of the inventory mappings, the status of the virtual machine is Not Configured or Mapping Missing.
	- **n** If Site Recovery Manager applied the inventory mappings but was unable to create a placeholder virtual machine, the status of the virtual machine is Placeholder VM creation error.
- 8 (Optional) If the status of the virtual machine is Not Configured or Mapping Missing, select **Configure Protection** again and check the inventory mappings.
- 9 (Optional) If the status of the virtual machine is Placeholder VM creation error, check the placeholder datastore mapping at the site level, right-click the virtual machine, and select **Recreate Placeholder**.

### **Modifying the Settings of a Protected Virtual Machine**

Modifying the settings of a virtual machine that is included in a protection group, to add or change storage devices, such as hard disks or DVD drives, can affect the protection of that virtual machine.

**NOTE** You cannot modify the settings of a virtual machine that you protect in a storage policy protection group.

If you use array-based replication, adding or changing devices on a protected virtual machine affects protection depending on how you create the new device.

- If the new device is on a replicated datastore that is not part of a protection group, the protection group that contains the virtual machine goes into the Not Configured state. Reconfigure the protection group to add the datastore that contains the new device to the protection group.
- n If the new device is on a replicated datastore that a different protection group protects, the protection of the virtual machine is invalid.
- If the new device is on an unreplicated datastore, you must replicate the datastore or remove protection from the device.
- n If you use Storage vMotion to move a virtual machine to an unreplicated datastore, or to a replicated datastore on an array for which Site Recovery Manager does not have a storage replication adapter (SRA), the protection of the virtual machine is invalid. You can use Storage vMotion to move a virtual machine to a datastore that is part of another protection group.

If you add a device to a virtual machine that you protect by using vSphere Replication, you must reconfigure vSphere Replication on the virtual machine to select the replication options for the new device. For information about reconfiguring vSphere Replication settings, see the vSphere Replication documentation at<https://www.vmware.com/support/pubs/vsphere-replication-pubs.html>.

After you modify virtual machines in array-based and vSphere Replication protection groups, you must reconfigure protection for any virtual machines that have a status of Not Configured, Device Not Found, Unresolved Devices, or Mapping Missing. See ["Apply Inventory Mappings to All Members of a Protection](#page-56-0) [Group," on page 57](#page-56-0) and ["Configure Inventory Mappings for an Individual Virtual Machine in a Protection](#page-57-0) [Group," on page 58](#page-57-0).

## <span id="page-59-0"></span>**Remove Protection from a Virtual Machine**

You can temporarily remove protection from a replicated virtual machine in an array-based replication or vSphere Replication protection group without removing it from its protection group.

**NOTE** You cannot temporarily remove protection from virtual machines in storage policy protection groups.

Removing protection deletes the placeholder virtual machine on the recovery site. If you remove protection from a virtual machine in an array-based replication or vSphere Replication protection group, the states of the virtual machine and the protection group are set to Not Configured. Running a recovery plan that contains the protection group succeeds for the protected virtual machines, but Site Recovery Manager does not recover the virtual machines or protection groups that are in the Not Configured state. If you ran planned migration, the plan enters the Recovery Incomplete state.

In array-based replication, a distinction exists between the Site Recovery Manager protection of a virtual machine and the Site Recovery Manager storage management for that virtual machine. If you remove protection from a virtual machine in an array-based replication protection group, Site Recovery Manager no longer recovers the virtual machine, but it continues to monitor and manage the storage of the virtual machine files.

You might remove protection from a virtual machine for different reasons:

- You use vSphere Replication and you want to exclude a protected virtual machine from a protection group.
- n You use array-based replication, and someone moves to a replicated datastore a virtual machine that you do not want to protect. If you remove protection from the virtual machine, the protection group shows the Not Configured state. Test recovery and planned migration fail for the whole group. Disaster recovery succeeds, but only for the protected virtual machines in the group and certain operations on the protected site are skipped. The recovery plan enters the Recovery required state. In this case, move the virtual machine off the protected datastore.
- You use array-based replication and a virtual machine has devices that are stored on an unreplicated datastore. You can remove protection from the virtual machine so that disaster recovery succeeds for all of the other virtual machines in the group while you relocate the device files.

Removing protection from a virtual machine affects protection groups differently, according to whether you use array-based replication or vSphere Replication.

- If you remove protection from a virtual machine that is part of array-based replication protection group, you must move the files of that virtual machine to an unprotected datastore. If you leave the files of an unprotected virtual machine in a datastore that Site Recovery Manager has included in a datastore group, test recovery and planned migration fail for the entire datastore group. Disaster recovery succeeds, but only for the protected virtual machines in the datastore group, and you must move the unprotected virtual machine before you can run planned migration to complete the recovery.
- If you disable vSphere Replication on a virtual machine that you included in a protection group, recovery fails for this virtual machine but succeeds for all of the correctly configured virtual machines in the protection group. You must remove protection from the virtual machine and remove the virtual machine from the protection group, either by editing the protection group or by clicking **Remove VM**. See ["Add or Remove Datastore Groups or Virtual Machines to or from a Protection Group," on page 56.](#page-55-0)

#### **Procedure**

- 1 In the vSphere Web Client, click **Site Recovery > Protection Groups**.
- 2 Select an array-based replication or a vSphere Replication protection group and select **Related Objects > Virtual Machines**.
- <span id="page-60-0"></span>3 Right-click a virtual machine and select **Remove Protection**.
- 4 Click **Yes** to confirm the removal of protection from the virtual machine.

### **Protection Group Status Reference**

You can monitor the status of a protection group and determine the operation that is allowed in each state.

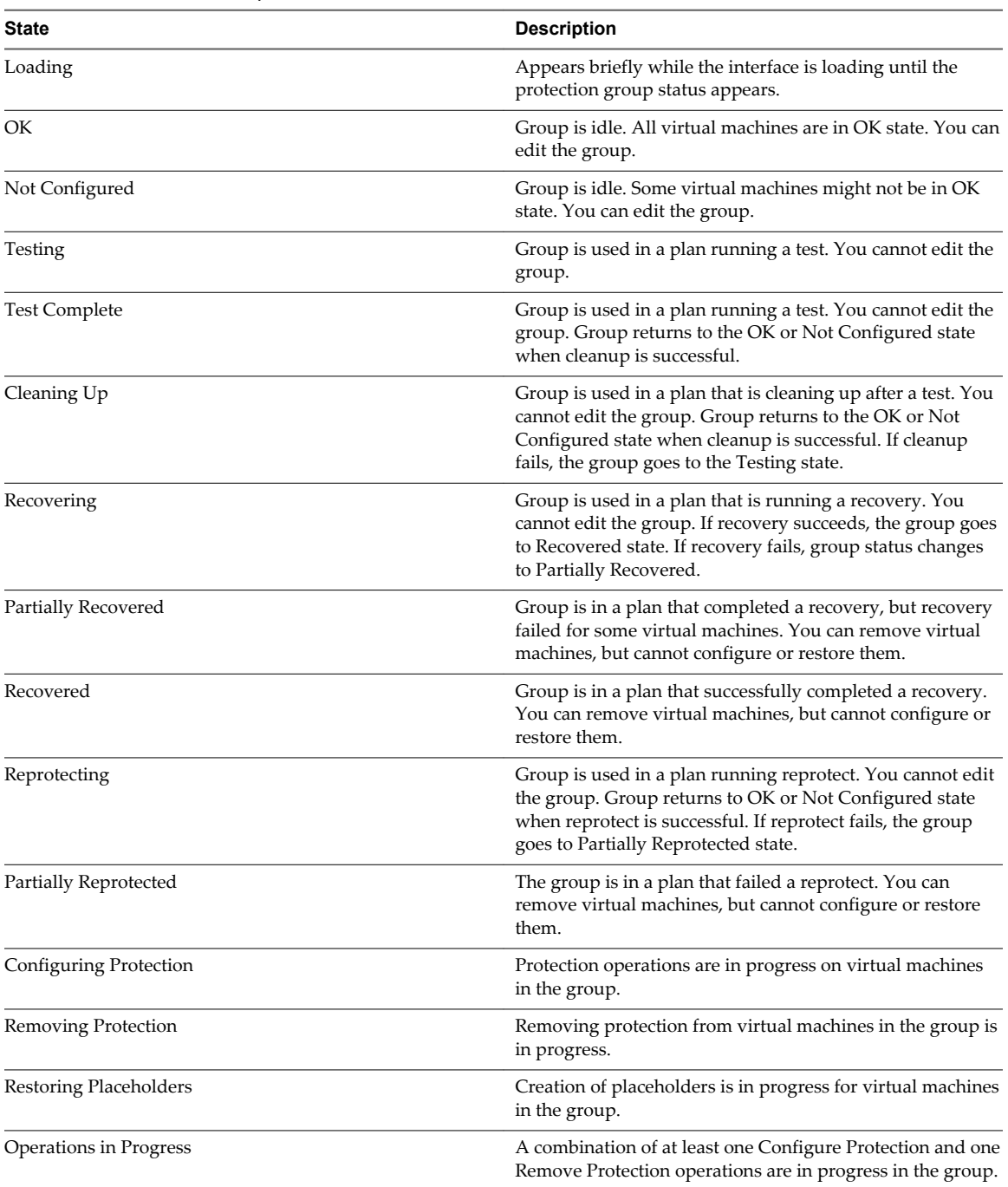

#### **Table 5**‑**1.** Protection Group States

## <span id="page-61-0"></span>**Virtual Machine Protection Status Reference**

You can monitor the status of a virtual machine in a protection group and determine the operation that is allowed in each state.

**Table 5**‑**2.** Virtual Machine Protection States

| <b>State</b>                                                          | <b>Description</b>                                                                                                    |
|-----------------------------------------------------------------------|----------------------------------------------------------------------------------------------------|
| Placeholder VM Not Found                                              | You deleted the placeholder virtual machine. The Restore<br>Placeholder icon is enabled.                                                                                                    |
| Original protected VM not found                                       | You deleted the original production virtual machine after<br>failover and before reprotect. The Restore Placeholder icon<br>is enabled.                                                                                                    |
| Datastore <i>name</i> used by VM is missing from group                | The virtual machine requires a datastore that is not in the<br>protection group. Edit the protection group to include the<br>datastore.                                                                                                    |
| Datastore <i>name</i> used by VM is protected in a different<br>group | The virtual machine requires a datastore that is in a<br>different protection group. Remove the datastore from the<br>other protection group and edit the current protection<br>group to include the datastore. You cannot include a<br>datastore in two protection groups. |
| Device not found: <i>device name</i>                                  | You added an unreplicated disk or device to a protected<br>virtual machine. You must edit the replication of the virtual<br>machine to either include or remove the device from<br>protection.                                                                              |
| Mapping missing: Folder name; Network name; Resource<br>pool name     | Folder, resource pool, or network mappings are not<br>configured for this VM. Fix the inventory mappings for the<br>site or manually configure the virtual machine.                                                                                                    |
| Placeholder VM creation error: error string from server               | Error during placeholder virtual machine creation.                                                                                                    |
| ОK                                                                    | The protected virtual machine exists, and both provider<br>and placeholder status are clean.                                                                                                    |
| Invalid: error                                                        | The virtual machine is not valid because the home<br>datastore is not replicated or the virtual machine has been<br>deleted. The error string from the server contains the<br>details. Remove protection from the virtual machine<br>manually.                              |
| Not configured                                                        | You added a new virtual machine after creating the<br>protection group. Use Configure All to configure<br>protection on the virtual machine.                                                                                                    |
| Error: error                                                          | Error can be one of the following:                                                                                                    |
|                                                                       | Recovery site resource pool, folder, or network are not<br>ш<br>in the same datacenter.                                                                                                    |
|                                                                       | Placeholder datastore not found.                                                                                                    |
|                                                                       | Any vCenter Server error that occurred when creating<br>placeholder, such as connection or permission<br>problems.                                                                                                    |
| Configuring protection                                                | Virtual machine operation.                                                                                                    |
| Removing protection                                                   | Virtual machine operation.                                                                                                    |
| Restoring placeholder                                                 | Virtual machine operation.                                                                                                    |
| Loading                                                               | Appears briefly while the interface is loading until the<br>virtual machine status appears.                                                                                                    |
| Mapping Conflict                                                      | Site Recovery Manager Server reported an inventory<br>conflict. The resource pool and folder of the virtual<br>machine are in different datacenters.                                                                                                    |

| <b>State</b>               | <b>Description</b>                                                  |
|----------------------------|---------------------------------------------------------------------|
| Replication Error          | vSphere Replication reports an error about the virtual<br>machine.  |
| <b>Replication Warning</b> | vSphere Replication reports a warning about the virtual<br>machine. |

**Table 5**‑**2.** Virtual Machine Protection States (Continued)

Site Recovery Manager Administration

# **Creating, Testing, and Running Site Recovery Manager Recovery Plans**<br> **Plans 6**<br> **Plans 6**<br> **Plans 6**

After you configure Site Recovery Manager at the protected and recovery sites, you can create, test, and run a recovery plan.

A recovery plan is like an automated run book. It controls every step of the recovery process, including the order in which Site Recovery Manager powers on and powers off virtual machines, the network addresses that recovered virtual machines use, and so on. Recovery plans are flexible and customizable.

A recovery plan includes one or more protection groups. You can include a protection group in more than one recovery plan. For example, you can create one recovery plan to handle a planned migration of services from the protected site to the recovery site, and another plan to handle an unplanned event such as a power failure or natural disaster. In this example, having these different recovery plans referencing one protection group allows you to decide how to perform recovery.

You can run only one recovery plan at a time to recover a particular protection group. If you simultaneously test or run multiple recovery plans that specify the same protection group, only one recovery plan can operate on the protection group. Other running recovery plans that specify the same protection group report warnings for that protection group and the virtual machines it contains. The warnings explain that the virtual machines were recovered, but do not report other protection groups that the other recovery plans cover.

■ [Testing a Recovery Plan on page 66](#page-65-0)

When you create or modify a recovery plan, test it before you try to use it for planned migration or for disaster recovery.

**n** [Performing a Planned Migration or Disaster Recovery By Running a Recovery Plan on page 67](#page-66-0)

You can run a recovery plan under planned circumstances to migrate virtual machines from the protected site to the recovery site. You can also run a recovery plan under unplanned circumstances if the protected site suffers an unforeseen event that might result in data loss.

[Differences Between Testing and Running a Recovery Plan on page 69](#page-68-0)

Testing a recovery plan has no lasting effects on either the protected site or the recovery site, but running a recovery plan has significant effects on both sites.

n [Performing Test Recovery of Virtual Machines Across Multiple Hosts on the Recovery Site on](#page-69-0) [page 70](#page-69-0)

You can create recovery plans that recover virtual machines across multiple recovery site hosts in a quarantined test network.

[Create, Test, and Run a Recovery Plan on page 70](#page-69-0)

You perform several sets of tasks to create, test, and run a recovery plan.

<span id="page-65-0"></span>■ [Export Recovery Plan Steps on page 76](#page-75-0)

You can export the steps of a recovery plan in various formats for future reference, or to keep a hard copy backup of your plans.

[View and Export a Recovery Plan History on page 77](#page-76-0)

You can view and export reports about each run of a recovery plan, test of a recovery plan, or test cleanup.

[Delete a Recovery Plan on page 77](#page-76-0)

You can delete a recovery plan if you do not need it.

**n** [Recovery Plan Status Reference on page 77](#page-76-0)

You can monitor the status of a recovery plan and determine the operation that is allowed in each state. The state of a recovery plan is determined by the states of the protection groups within the plan.

### **Testing a Recovery Plan**

When you create or modify a recovery plan, test it before you try to use it for planned migration or for disaster recovery.

By testing a recovery plan, you ensure that the virtual machines that the plan protects recover correctly to the recovery site. If you do not test recovery plans, an actual disaster recovery situation might not recover all virtual machines, resulting in data loss.

Testing a recovery plan exercises nearly every aspect of a recovery plan, although Site Recovery Manager makes several concessions to avoid disrupting ongoing operations on the protected and recovery sites. Recovery plans that suspend local virtual machines do so for tests as well as for actual recoveries. With this exception, running a test recovery does not disrupt replication or ongoing activities at either site.

If you use vSphere Replication, when you test a recovery plan, the virtual machine on the protected site can still synchronize with the replica virtual machine disk files on the recovery site. The vSphere Replication server creates redo logs on the virtual machine disk files on the recovery site, so that synchronization can continue normally. When you perform cleanup after running a test, the vSphere Replication server removes the redo logs from the disks on the recovery site and persists the changes accumulated in the logs to VM disks.

If you use array-based replication, when you test a recovery plan, the virtual machines on the protected site are still replicated to the replica virtual machines' disk files on the recovery site. During test recovery, the array creates a snapshot of the volumes hosting the virtual machines' disk files on the recovery site. Array replication continues normally while the test is in progress. When you perform cleanup after running a test, the array removes the snapshots that were created earlier as part of test recovery workflow.

You can run test recoveries as often as necessary. You can cancel a recovery plan test at any time.

Before running a failover or another test, you must successfully run a cleanup operation. See ["Clean Up](#page-72-0) [After Testing a Recovery Plan," on page 73.](#page-72-0)

Permission to test a recovery plan does not include permission to run a recovery plan. Permission to run a recovery plan does not include permission to test a recovery plan. You must assign each permission separately. See ["Assign Site Recovery Manager Roles and Permissions," on page 15.](#page-14-0)

#### <span id="page-66-0"></span>**Test Networks and Datacenter Networks**

When you test a recovery plan, Site Recovery Manager can create a test network that it uses to connect recovered virtual machines. Creating a test network allows the test to run without potentially disrupting virtual machines in the production environment.

The test network is managed by its own virtual switch, and in most cases recovered virtual machines can use the network without having to change network properties such as IP address, gateway, and so on. You use the test network by selecting **Auto** when you configure the test network settings while creating a recovery plan. A test network does not span hosts. You must configure a test network for every network that a recovery plan uses during recovery.

You must recover any virtual machines that must interact with each other to the same test network. For example, if a Web server accesses information on a database, those Web server and database virtual machines should recover together to the same network.

A datacenter network is a network that typically supports existing virtual machines at the recovery site. You can select a datacenter network for use as a test network. To use it, recovered virtual machines must conform to its network address availability rules. These virtual machines must use a network address that the network's switch can serve and route, must use the correct gateway and DNS host, and so on. Recovered virtual machines that use DHCP can connect to this network without additional customization. Other virtual machines require IP customization and additional recovery plan steps to apply the customization.

### **Performing a Planned Migration or Disaster Recovery By Running a Recovery Plan**

You can run a recovery plan under planned circumstances to migrate virtual machines from the protected site to the recovery site. You can also run a recovery plan under unplanned circumstances if the protected site suffers an unforeseen event that might result in data loss.

During a planned migration, Site Recovery Manager synchronizes the virtual machine data on the recovery site with the virtual machines on the protected site. Site Recovery Manager attempts to gracefully shut down the protected machines and performs a final synchronization to prevent data loss, then powers on the virtual machines on the recovery site. If errors occur during a planned migration, the plan stops so that you can resolve the errors and rerun the plan. You can reprotect the virtual machines after the recovery.

During disaster recoveries, Site Recovery Manager first attempts a storage synchronization. If it succeeds, Site Recovery Manager uses the synchronized storage state to recover virtual machines on the recovery site to their most recent available state, according to the recovery point objective (RPO) that you set when you configure your replication technology. When you run a recovery plan to perform a disaster recovery, Site Recovery Manager attempts to shut down the virtual machines on the protected site. If Site Recovery Manager cannot shut down the virtual machines, Site Recovery Manager still starts the copies at the recovery site. In case the protected site comes back online after disaster recovery, the recovery plan goes into an inconsistent state where production virtual machines are running on both sites, known as a split-brain scenario. Site Recovery Manager detects this state and allows you to run the plan once more to power off the virtual machines on the protected site. Then the recovery plan goes back to consistent state and you can run reprotect.

If Site Recovery Manager detects that a datastore on the protected site is in the all paths down (APD) state and is preventing a virtual machine from shutting down, Site Recovery Manager waits for a period before attempting to shut down the virtual machine again. The APD state is usually transient, so by waiting for a datastore in the APD state to come back online, Site Recovery Manager can gracefully shut down the protected virtual machines on that datastore.

Site Recovery Manager uses VMware Tools heartbeat to discover when a virtual machine is running on the recovery site. In this way, Site Recovery Manager can ensure that all virtual machines are running on the recovery site. For this reason, VMware recommends that you install VMware Tools on protected virtual machines. If you do not or cannot install VMware Tools on the protected virtual machines, you must configure Site Recovery Manager not to wait for VMware Tools to start in the recovered virtual machines and to skip the guest operating system shutdown step. See ["Change Recovery Settings," on page 137](#page-136-0).

After Site Recovery Manager completes the final replication, Site Recovery Manager makes changes at both sites that require significant time and effort to reverse. Because of this time and effort, you must assign the privilege to test a recovery plan and the privilege to run a recovery plan separately.

### **Running a Recovery with Forced Recovery**

If the protected site is offline and Site Recovery Manager cannot perform its usual tasks in a timely manner which increases the RTO to an unacceptable level, you can run the recovery with the forced recovery option. Forced recovery starts the virtual machines on the recovery site without performing any operations on the protected site.

**CAUTION** Only use forced recovery in cases where the recovery time objective (RTO) is severely affected by a lack of connectivity to the protection site.

Forced recovery is for use in cases where infrastructure fails at the protected site and, as a result, protected virtual machines are unmanageable and cannot be shut down, powered off, or unregistered. In such a case, the system state cannot be changed for extended periods. To resolve this situation, you can force recovery. Forcing recovery does not complete the process of shutting down the virtual machines at the protected site. As a result, a split-brain scenario occurs, but the recovery might complete more quickly.

Running disaster recovery with array-based replication when the protected site storage array is offline or unavailable can affect the mirroring between the protected and the recovery storage arrays. After you run forced recovery, you must check that mirroring is set up correctly between the protected array and the recovery array before you can perform further replication operations. If mirroring is not set up correctly, you must repair the mirroring by using the storage array software.

When running disaster recovery using vSphere Replication, Site Recovery Manager prepares vSphere Replication storage for reprotect and you do not have to verify mirroring as you do with arraybased replication.

When you enable forced recovery when the protected site storage is still available, any outstanding changes on the protection site are not replicated to the recovery site before the sequence begins. Replication of the changes occurs according to the recovery point objective (RPO) period of the storage array. If a new virtual machine or template is added on the protection site and recovery is initiated before the storage RPO period has elapsed, the new virtual machine or template does not appear on the replicated datastore and is lost. To avoid losing the new virtual machine or template, wait until the end of the RPO period before running the recovery plan with forced recovery.

To select forced recovery when running disaster recovery, you must enable the option recovery.forceRecovery in Advanced Settings on the Site Recovery Manager Server on the recovery site. In the Run Recovery Plan wizard, you can only select the forced recovery option in disaster recovery mode. It is not available for planned migration.

<span id="page-68-0"></span>After the forced recovery completes and you have verified the mirroring of the storage arrays, you can resolve the issue that necessitated the forced recovery. After you resolve the underlying issue, run planned migration on the recovery plan again, resolve any problems that occur, and rerun the plan until it finishes successfully. Running the recovery plan again does not affect the recovered virtual machines at the recovery site.

**NOTE** When you run planned migration after running a forced recovery, virtual machines on the protected site might fail to shut down if the underlying datastores are read only or unavailable. In this case, log into vCenter Server on the protected site and power off the virtual machines manually. After you have powered off the virtual machines, run planned migration again.

### **Differences Between Testing and Running a Recovery Plan**

Testing a recovery plan has no lasting effects on either the protected site or the recovery site, but running a recovery plan has significant effects on both sites.

You need different privileges when testing and running a recovery plan.

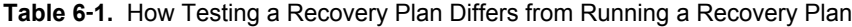

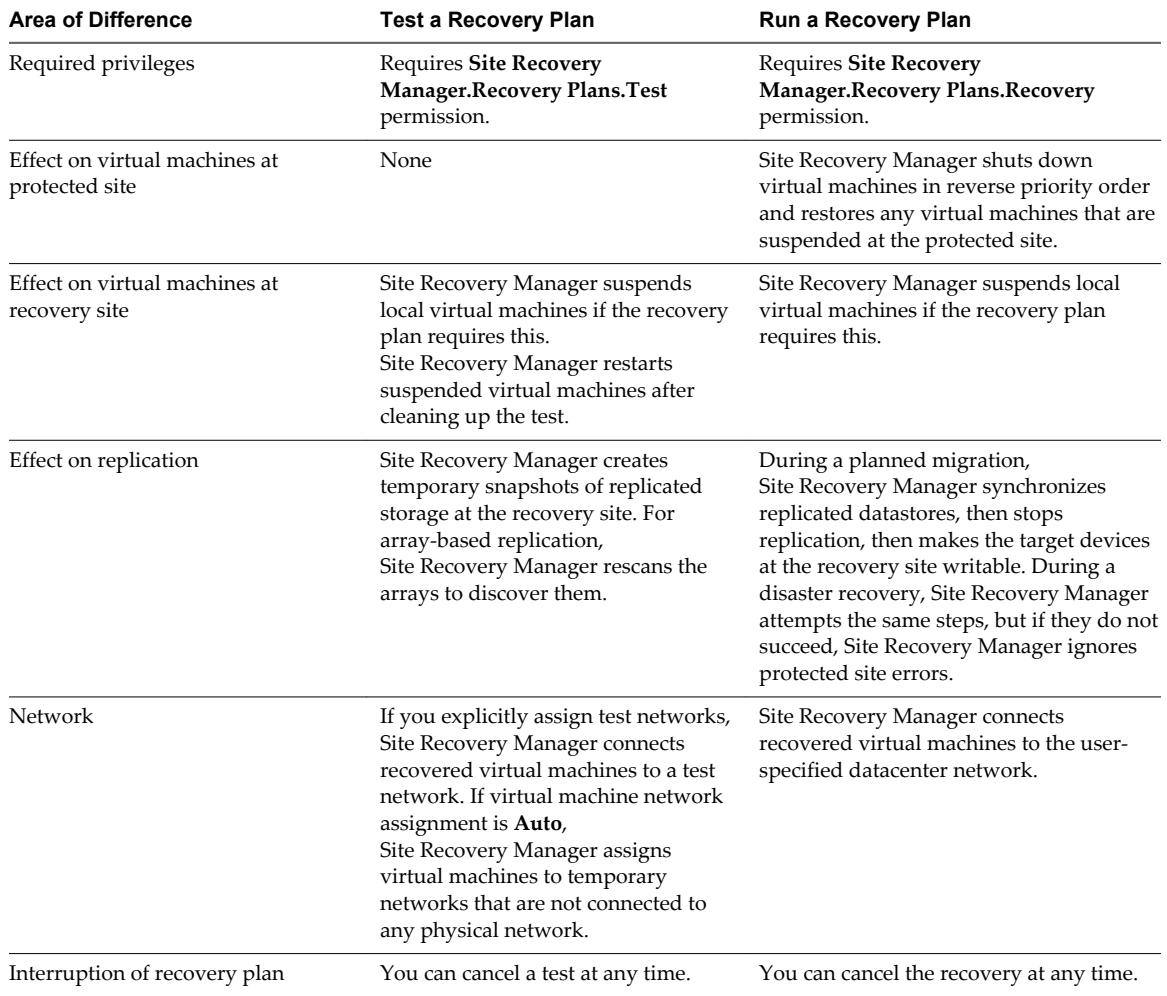

### <span id="page-69-0"></span>**Performing Test Recovery of Virtual Machines Across Multiple Hosts on the Recovery Site**

You can create recovery plans that recover virtual machines across multiple recovery site hosts in a quarantined test network.

With Site Recovery Manager, the vSwitches can be DVS based and span hosts. If you accept the default test network configured as Auto, then virtual machines that are recovered across hosts are placed in their own test network during recovery plan tests. Each test switch is isolated between hosts. As a result, virtual machines in the same recovery plan are isolated when the test recovery finishes. To allow the virtual machines to communicate, establish and select DVS switches or VLANs. With an isolated VLAN that connects all hosts to each other but not to a production network, you can more realistically test a recovery. To achieve connectivity among recovery hosts, but maintain isolation from the production network, follow these recommendations:

- n Create DVS switches that are connected to an isolated VLAN that is private. Such a VLAN allows hosts and virtual machines to be connected, but to be isolated from production virtual machines. Use a naming convention that clearly designates that the DVS is for testing use, and select this DVS in the recovery plan test network column in the recovery plan editor.
- n Create test VLANs on a physical network, providing no route back to the protected site. Trunk test VLANs to recovery site vSphere clusters and create virtual switches for test VLAN IDs. Use a clear naming convention to identify that these switches are for testing. Select these switches from the test recovery network column in the recovery plan editor.

### **Create, Test, and Run a Recovery Plan**

You perform several sets of tasks to create, test, and run a recovery plan.

#### **Procedure**

1 [Create a Recovery Plan on page 71](#page-70-0)

You create a recovery plan to establish how Site Recovery Manager recovers virtual machines.

2 [Organize Recovery Plans in Folders on page 71](#page-70-0)

You can create folders in which to organize recovery plans.

3 [Edit a Recovery Plan on page 72](#page-71-0)

You can edit a recovery plan to change the properties that you specified when you created it. You can edit recovery plans from the protected site or from the recovery site.

4 [Test a Recovery Plan on page 72](#page-71-0)

When you test a recovery plan, Site Recovery Manager runs the virtual machines of the recovery plan on a test network and on a temporary snapshot of replicated data at the recovery site. Site Recovery Manager does not disrupt operations at the protected site.

5 [Clean Up After Testing a Recovery Plan on page 73](#page-72-0)

After you test a recovery plan, you can return the recovery plan to the Ready state by running a cleanup operation. You must complete the cleanup operation before you can run a failover or another test.

6 [Run a Recovery Plan on page 74](#page-73-0)

When you run a recovery plan, Site Recovery Manager migrates all virtual machines in the recovery plan to the recovery site. Site Recovery Manager attempts to shut down the corresponding virtual machines on the protected site.

<span id="page-70-0"></span>7 [Recover a Point-in-Time Snapshot of a Virtual Machine on page 75](#page-74-0)

With vSphere Replication, you can retain point-in-time snapshots of a virtual machine. You can configure Site Recovery Manager to recover a number of point-in-time (PIT) snapshots of a virtual machine when you run a recovery plan.

8 [Cancel a Test or Recovery on page 76](#page-75-0)

You can cancel a recovery plan test whenever the status is test in progress or failover in progress.

### **Create a Recovery Plan**

You create a recovery plan to establish how Site Recovery Manager recovers virtual machines.

#### **Procedure**

- 1 In the vSphere Web Client, select **Site Recovery > Recovery Plans**.
- 2 On the **Objects** tab, click the icon to create a recovery plan.
- 3 Enter a name and description for the plan, select a folder, then click **Next**.
- 4 Select the recovery site and click **Next**.
- 5 Select the group type from the menu.

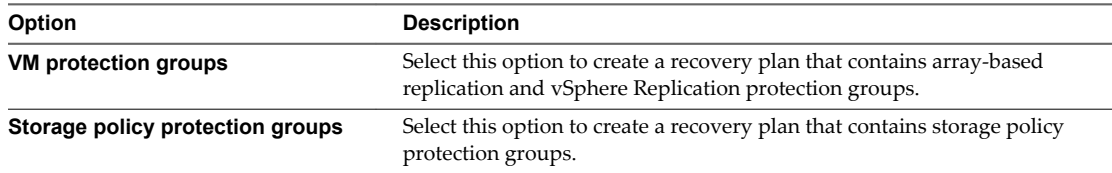

The default is **VM protection groups**.

**NOTE** If using stretched storage, select **Storage policy protection groups** for the group type.

- 6 Select one or more protection groups for the plan to recover, and click **Next**.
- 7 Click the **Test Network** value, select a network to use during test recovery, and click **Next**.

The default option is to create an isolated network automatically.

8 Review the summary information and click **Finish** to create the recovery plan.

#### **Organize Recovery Plans in Folders**

You can create folders in which to organize recovery plans.

Organizing recovery plans into folders is useful if you have many recovery plans. You can limit the access to recovery plans by placing them in folders and assigning different permissions to the folders for different users or groups. For information about how to assign permissions to folders, see ["Assign Site Recovery](#page-14-0) [Manager Roles and Permissions," on page 15](#page-14-0).

#### **Procedure**

- 1 In the Home view of the vSphere Web Client, click **Site Recovery**.
- 2 Expand **Inventory Trees** and click **Recovery Plans**.
- 3 Select the **Related Objects** tab and click **Folders**.
- 4 Click the **Create Folder** icon, enter a name for the folder to create, and click **OK**.

<span id="page-71-0"></span>5 Add new or existing recovery plans to the folder.

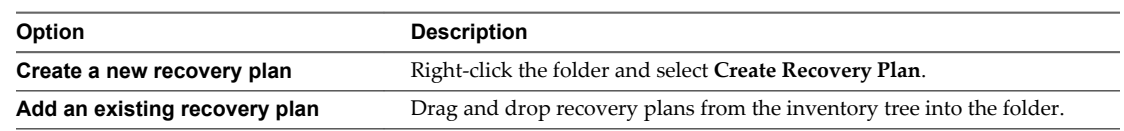

6 (Optional) To rename or delete a folder, right-click the folder and select **Rename Folder** or **Delete Folder**.

You can only delete a folder if it is empty.

#### **Edit a Recovery Plan**

You can edit a recovery plan to change the properties that you specified when you created it. You can edit recovery plans from the protected site or from the recovery site.

#### **Procedure**

- 1 In the vSphere Web Client, select **Site Recovery > Recovery Plans**.
- 2 Right-click a recovery plan, and select **Edit Plan**.

You can also edit a recovery plan by clicking the **Edit recovery plan** icon in the **Recovery Steps** view in the **Monitor** tab.

- 3 (Optional) Change the name or description of the plan in the **Recovery Plan Name** text box, and click **Next**.
- 4 On the Recovery site page, click **Next**.

You cannot change the recovery site.

- 5 (Optional) Select or deselect one or more protection groups to add them to or remove them from the plan, and click **Next**.
- 6 (Optional) Click the test network to select a different test network on the recovery site, and click **Next**.
- 7 Review the summary information and click **Finish** to make the specified changes to the recovery plan.

You can monitor the update of the plan in the Recent Tasks view.

### **Test a Recovery Plan**

When you test a recovery plan, Site Recovery Manager runs the virtual machines of the recovery plan on a test network and on a temporary snapshot of replicated data at the recovery site. Site Recovery Manager does not disrupt operations at the protected site.

Testing a recovery plan runs all the steps in the plan, except for powering down virtual machines at the protected site and forcing devices at the recovery site to assume mastership of replicated data. If the plan requires the suspension of local virtual machines at the recovery site, Site Recovery Manager suspends those virtual machines during the test. Running a test of a recovery plan makes no other changes to the production environment at either site.

Testing a recovery plan creates a snapshot on the recovery site of all of the disk files of the virtual machines in the recovery plan. The creation of the snapshots adds to the I/O latency on the storage. If you notice slower response times when you test recovery plans and you are using VMware Virtual SAN storage, monitor the I/O latency by using the monitoring tool in the Virtual SAN interface.

#### **Procedure**

1 In the vSphere Web Client, select **Site Recovery > Recovery Plans**, and select a recovery plan.
2 Right-click the plan and select **Test**.

You can also run a test by clicking the **Test recovery plan** icon in the **Recovery Steps** view in the **Monitor** tab.

3 (Optional) Select **Replicate recent changes to recovery site**.

Selecting this option ensures that the recovery site has the latest copy of protected virtual machines, but means that the synchronization might take more time.

- 4 Click **Next**.
- 5 Review the test information and click **Finish**.
- 6 Click the **Recovery Steps** in the **Monitor** tab to monitor the progress of the test and respond to messages.

The **Recovery Steps** tab displays the progress of individual steps. The Test task in Recent Tasks tracks overall progress.

**NOTE** Site Recovery Manager runs recovery steps in the prescribed order, except that it does not wait for the Prepare Storage step to finish for all protection groups before continuing to the next steps.

#### **What to do next**

Run a cleanup operation after the recovery plan test finishes to restore the recovery plan to its original state from before the test.

## **Clean Up After Testing a Recovery Plan**

After you test a recovery plan, you can return the recovery plan to the Ready state by running a cleanup operation. You must complete the cleanup operation before you can run a failover or another test.

Site Recovery Manager performs several cleanup operations after a test.

- Powers off the recovered virtual machines.
- n Replaces recovered virtual machines with placeholders, preserving their identity and configuration information.
- n Cleans up replicated storage snapshots that the recovered virtual machines used during the test.

## **Prerequisites**

Verify that you tested a recovery plan.

#### **Procedure**

- 1 In the vSphere Web Client, select **Site Recovery > Recovery Plans**, and select a recovery plan.
- 2 Right-click the recovery plan and select **Cleanup**.

You can also run cleanup by clicking the cleanup icon in the **Recovery Steps** view in the **Monitor** tab.

- 3 Review the cleanup information and click **Next**.
- 4 Click **Finish**.
- 5 After the cleanup finishes, if it reports errors, run the cleanup again, selecting the **Force Cleanup** option.

The **Force Cleanup** option forces the removal of virtual machines, ignoring any errors, and returns the plan to the Ready state. If necessary, run cleanup several times with the **Force Cleanup** option, until the cleanup succeeds.

## **Run a Recovery Plan**

When you run a recovery plan, Site Recovery Manager migrates all virtual machines in the recovery plan to the recovery site. Site Recovery Manager attempts to shut down the corresponding virtual machines on the protected site.

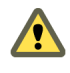

**CAUTION** A recovery plan makes significant alterations in the configurations of the protected and recovery sites and it stops replication. Do not run any recovery plan that you have not tested. Reversing these changes might cost significant time and effort and can result in prolonged service downtime.

## **Prerequisites**

- To use forced recovery, you must first enable this function. You enable forced recovery by enabling the **recovery.forceRecovery** setting as described in ["Change Recovery Settings," on page 137](#page-136-0).
- n Ensure that you have configured full inventory mappings. If you have only configured temporary placeholder inventory mappings and you run a planned migration with the **Enable vMotion of eligible VMs** option, planned migration fails, even though both sites are running.
- To use the **Enable vMotion of eligible VMs** option with planned migration, enable vMotion on the virtual machines. For instructions about enabling vMotion on virtual machines, see ["Enable vSphere](#page-88-0) [vMotion for Planned Migration," on page 89](#page-88-0).

### **Procedure**

- 1 In the vSphere Web Client, select **Site Recovery > Recovery Plans**, and select a recovery plan.
- 2 Right-click the recovery plan and select **Run**.
- 3 Review the information in the confirmation prompt, and select **I understand that this process will permanently alter the virtual machines and infrastructure of both the protected and recovery datacenters**.
- 4 Select the type of recovery to run.

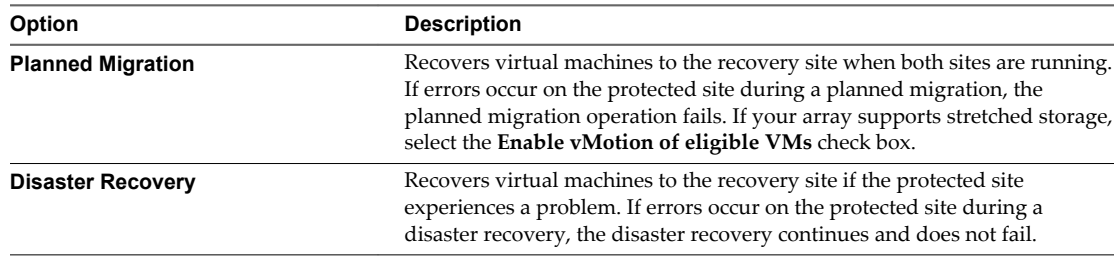

5 (Optional) Select the **Forced Recovery - recovery site operations only** check box.

This option is available if you enabled the forced recovery function and you selected **Disaster Recovery**.

6 Click **Next**.

7 Review the recovery information and click **Finish**.

When you run planned migration of a recovery plan that contains a storage policy protection group, Site Recovery Manager checks that the protection groups are synchronized on both of the protected and recovery sites before it runs the recovery plan. This check happens when you click **Finish**. If the protection group is synchronized on both sites, the planned migration begins. If the protection group is not synchronized at both sites, you see the error The peer site has not finished synchronizing changes to protection group.

- n If you see this error, dismiss the error message and click **Finish** again. If the synchronization has completed, the planned migration begins.
- n If the error persists, cancel the planned migration, wait a short time, and attempt to run the planned migration again.
- 8 Click the **Monitor** tab and click **Recovery Steps**.

The **Recovery Steps** tab displays the progress of individual steps. The Recent Tasks area reports the progress of the overall plan.

## **Recover a Point-in-Time Snapshot of a Virtual Machine**

With vSphere Replication, you can retain point-in-time snapshots of a virtual machine. You can configure Site Recovery Manager to recover a number of point-in-time (PIT) snapshots of a virtual machine when you run a recovery plan.

You configure the retention of PIT snapshots when you configure vSphere Replication on a virtual machine. For more information about PIT snapshots, see ["Replicating a Virtual Machine and Enabling Multiple Point](#page-28-0) [in Time Instances," on page 29.](#page-28-0)

To enable PIT snapshots, configure replication of a virtual machine by using the vSphere Replication interface in the vSphere Web Client.

Site Recovery Manager only recovers the most recent PIT snapshot during a recovery. To recover older snapshots, you must enable the vrReplication > preserveMpitImagesAsSnapshots option in Advanced Settings in the Site Recovery Manager interface. If you recover a PIT snapshot of a virtual machine for which you have configured IP customization, Site Recovery Manager only applies the customization to the most recent PIT snapshot. If you recover a virtual machine with IP customization and revert to an older PIT snapshot, you must configure the IP settings manually.

Point-in-time recovery is not available with array-based replication.

#### **Procedure**

- 1 Configure Site Recovery Manager to retain older PIT snapshots by setting the **vrReplication > preserveMpitImagesAsSnapshots** option.
- 2 Use the vSphere Replication interface to configure replication of a virtual machine, selecting the option to retain a number of PIT snapshots.
- 3 In the Site Recovery Manager interface, add the virtual machine to a vSphere Replication protection group.
- 4 Include the vSphere Replication protection group in a recovery plan.
- 5 Run the recovery plan.

When the recovery plan is finished, the virtual machine is recovered to the recovery site, with the number of PIT snapshots that you configured.

6 In the **VMs and Templates** view, right-click the recovered virtual machine and select **Snapshot > Snapshot Manager**.

7 Select one of the PIT snapshots of this virtual machine and click **Go to**.

The recovered virtual machine reverts to the PIT snapshot that you selected.

8 (Optional) If you have configured the virtual machine for IP customization, and if you select an older PIT snapshot than the most recent one, manually configure the IP settings on the recovered virtual machine.

## **Cancel a Test or Recovery**

You can cancel a recovery plan test whenever the status is test in progress or failover in progress.

When you cancel a test or recovery, Site Recovery Manager does not start processes, and uses certain rules to stop processes that are in progress. Canceling a failover requires you to re-run the failover.

- Processes that cannot be stopped, such as powering on or waiting for a heartbeat, run to completion before the cancellation finishes.
- **n** Processes that add or remove storage devices are undone by cleanup operations if you cancel.

The time it takes to cancel a test or recovery depends on the type and number of processes that are currently in progress.

### **Procedure**

- 1 In the vSphere Web Client, select **Site Recovery > Recovery Plans**, and select a recovery plan.
- 2 Right-click the recovery plan and select **Cancel**. You can also cancel the plan from the Recovery Steps tab.

### **What to do next**

Run a cleanup after canceling a test.

## **Export Recovery Plan Steps**

You can export the steps of a recovery plan in various formats for future reference, or to keep a hard copy backup of your plans.

You cannot export the recovery plan steps while a test recovery or a real recovery is in progress.

### **Prerequisites**

Verify that you have a recovery plan.

### **Procedure**

- 1 In the vSphere Web Client, select **Site Recovery > Recovery Plans**, and select a recovery plan.
- 2 In the **Monitor** tab, click **Recovery Steps**.
- 3 Click the **Export Recovery Plan Steps** icon.

You can save the recovery plan steps as HTML, XML, CSV, or MS Excel or Word document.

- 4 Click **Generate Report**.
- 5 Click **Download Report** and close the window.

## **View and Export a Recovery Plan History**

You can view and export reports about each run of a recovery plan, test of a recovery plan, or test cleanup.

Recovery plan histories provide information about each run, test, or cleanup of a recovery plan. The history contains information about the result and the start and end times for the whole plan and for each step in the plan. You can export history at any time, but history always contains entries only for completed operations. If an operation is in progress, the history appears after the operation completes.

SRM preserves history for deleted recovery plans. You can export history reports for existing and deleted plans. To export a history report for a deleted plan, select a site, then select Monitor > Recovery Plans History.

To export a history report for an existing plan, follow this procedure.

#### **Prerequisites**

You ran or tested a recovery plan, or cleaned up after a test.

### **Procedure**

- 1 In the vSphere Web Client, select **Site Recovery > Recovery Plans**, and select a recovery plan.
- 2 On the **Monitor** tab, click **History**.
- 3 (Optional) Click the Export icon for the recovery plan history for a specific time period, recovery plan run, test, or cleanup operation.

You can save the recovery plan history as HTML, XML, CSV, or MS Excel or Word document.

## **Delete a Recovery Plan**

You can delete a recovery plan if you do not need it.

The recovery plan must be a consistent state before you can delete it.

#### **Procedure**

- 1 In the vSphere Web Client, select **Site Recovery > Recovery Plans**, and select a recovery plan.
- 2 (Optional) On the **Monitor** tab, click **History**, and click **Export History Report** to download the history of the plan.

You can view the history for deleted plans in **History**.

3 Right-click the recovery plan to delete and select **Delete Recovery Plan**.

## **Recovery Plan Status Reference**

You can monitor the status of a recovery plan and determine the operation that is allowed in each state. The state of a recovery plan is determined by the states of the protection groups within the plan.

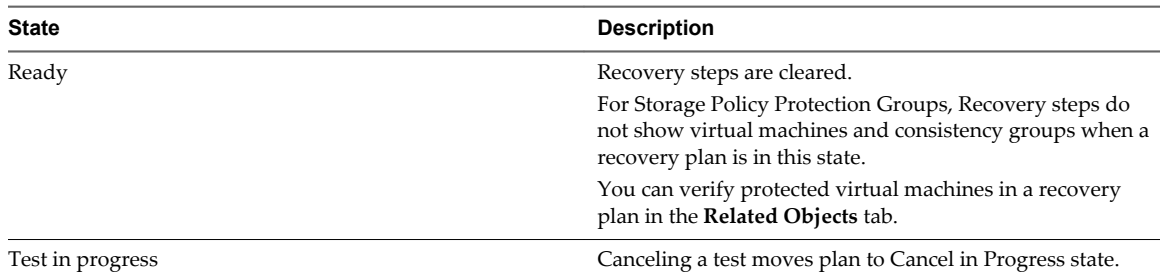

#### **Table 6**‑**2.** Recovery States

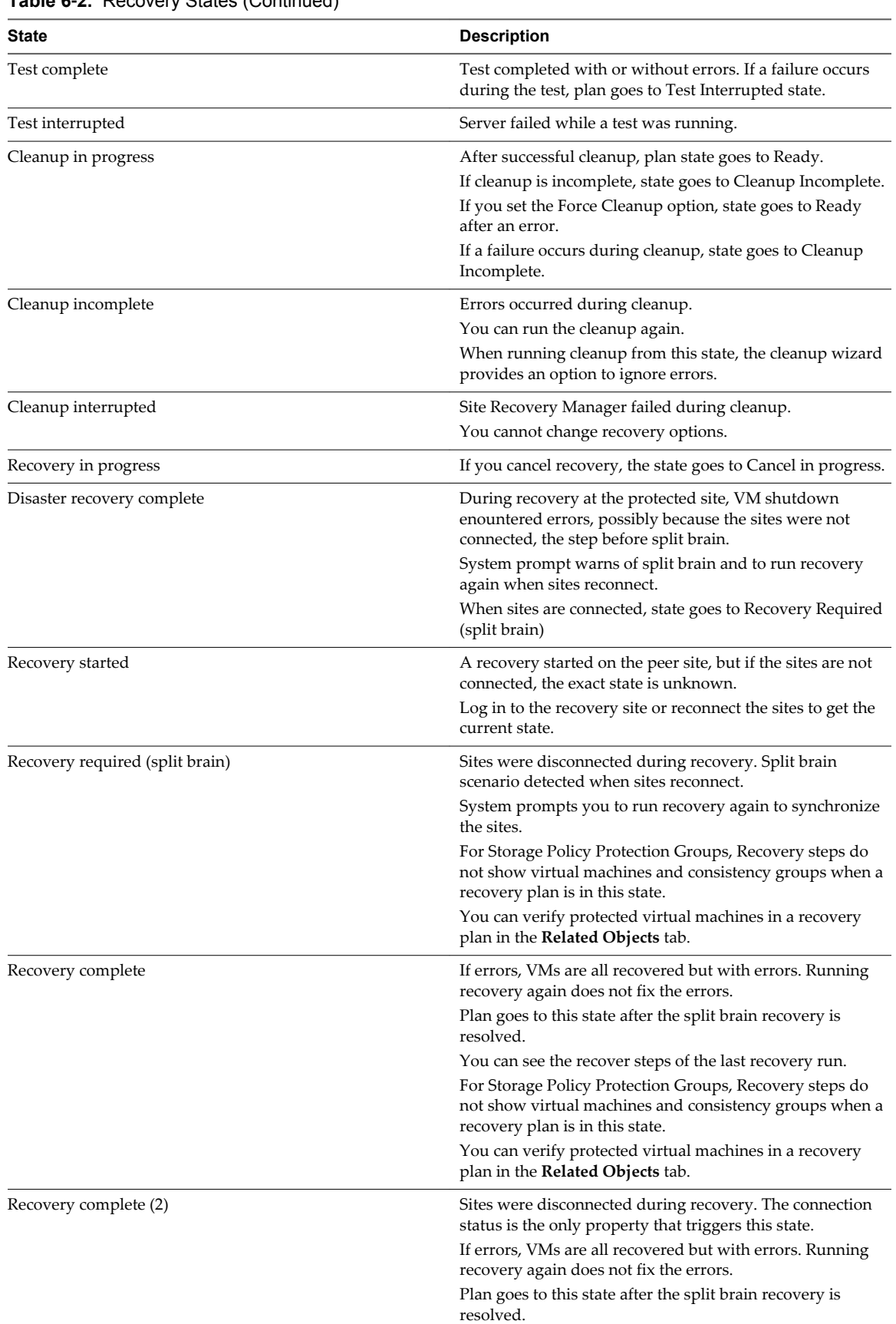

## **Table 6**‑**2.** Recovery States (Continued)

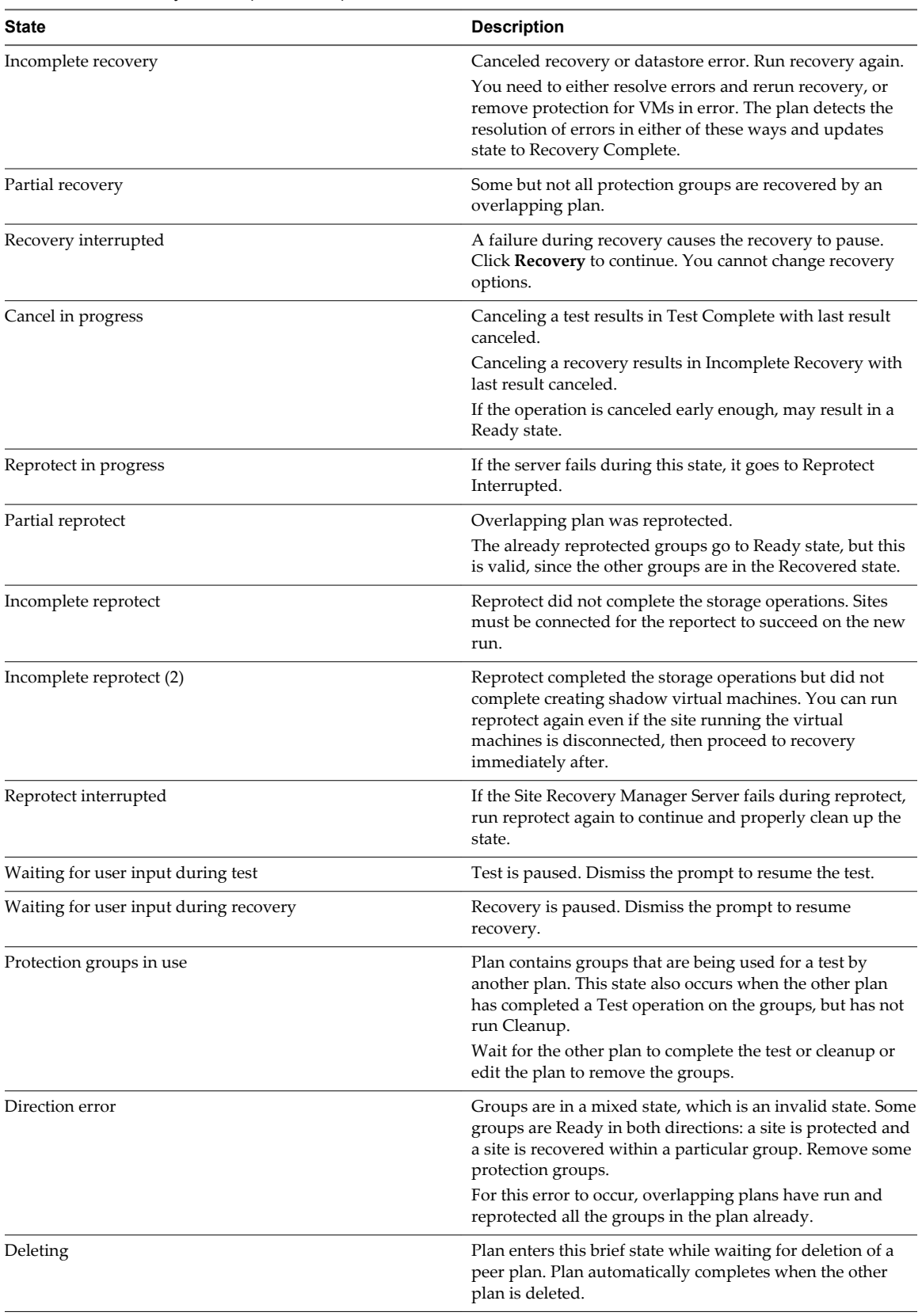

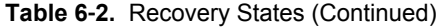

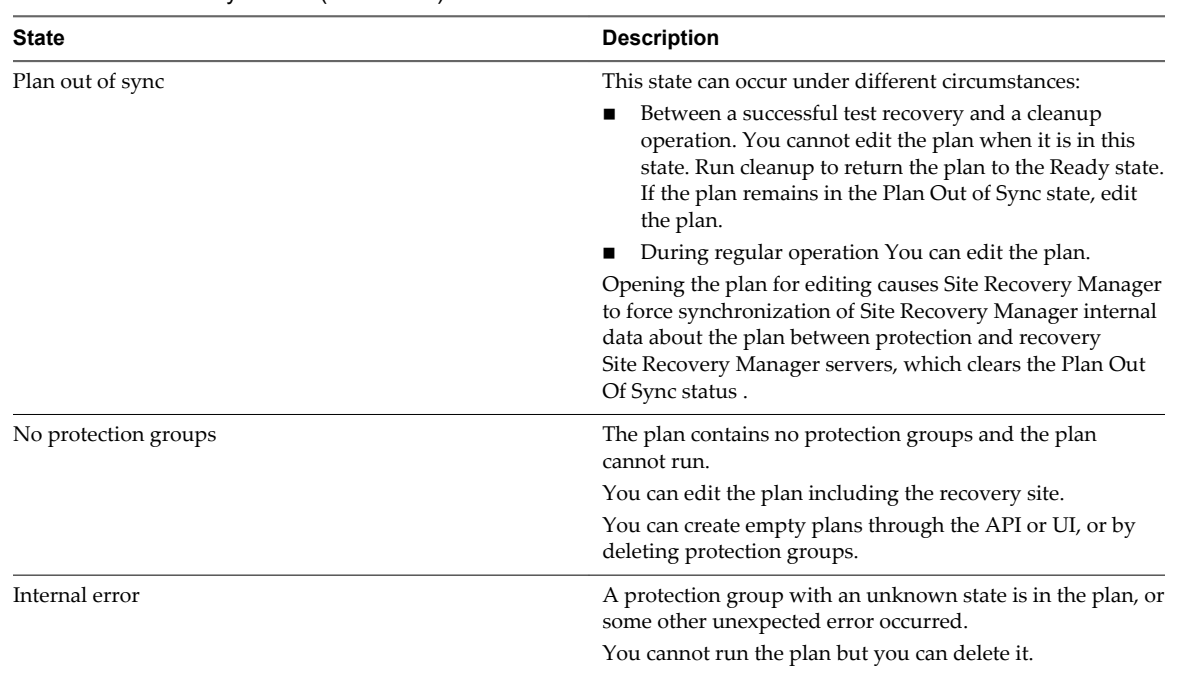

## **Table 6**‑**2.** Recovery States (Continued)

# **Configuring a Recovery Plan 7**

You can configure a recovery plan to run commands on Site Recovery Manager Server or on a virtual machine, display messages that require a response when the plan runs on the Site Recovery Manager Server or in the guest OS, suspend non-essential virtual machines during recovery, configure dependencies between virtual machines, customize virtual machine network settings, and change the recovery priority of protected virtual machines.

A simple recovery plan that specifies only a test network to which the recovered virtual machines connect and timeout values for waiting for virtual machines to power on and be customized can provide an effective way to test a Site Recovery Manager configuration. Most recovery plans require configuration for use in production. For example, a recovery plan for an emergency at the protected site might be different from a recovery plan for the planned migration of services from one site to another.

**NOTE** A recovery plan always reflects the current state of the protection groups that it recovers. If any members of a protection group show a status other than OK, you must correct the problems before you can make any changes to the recovery plan. When a recovery plan is running, its state reflects the state of the recovery plan run, rather than the state of the protection groups that it contains.

This chapter includes the following topics:

- "Recovery Plan Steps," on page 81
- ["Creating Custom Recovery Steps," on page 82](#page-81-0)
- ["Suspend Virtual Machines When a Recovery Plan Runs," on page 87](#page-86-0)
- ["Specify the Recovery Priority of a Virtual Machine," on page 88](#page-87-0)
- ["Configure Virtual Machine Dependencies," on page 88](#page-87-0)
- ["Enable vSphere vMotion for Planned Migration," on page 89](#page-88-0)
- n ["Configure Virtual Machine Startup and Shutdown Options," on page 90](#page-89-0)
- ["Limitations to Protection and Recovery of Virtual Machines," on page 91](#page-90-0)

## **Recovery Plan Steps**

A recovery plan runs a series of steps that must be performed in a specific order for a given workflow such as a planned migration or reprotect. You cannot change the order or purpose of the steps, but you can insert your own steps that display messages and run commands.

Site Recovery Manager runs different recovery plan steps in different ways.

- Some steps run during all recoveries.
- Some steps run only during test recoveries.
- <span id="page-81-0"></span>Some steps are always skipped during test recoveries.
- Some steps run only with stretched storage.

Understanding recovery steps, their order, and the context in which they run is important when you customize a recovery plan.

## **Recovery Order**

When you run a recovery plan, it starts by powering off the virtual machines at the protected site. Site Recovery Manager powers off virtual machines according to the priority that you set, with high-priority machines powering off last. Site Recovery Manager omits this step when you test a recovery plan.

Site Recovery Manager powers on groups of virtual machines on the recovery site according to the priority that you set. Before a priority group starts, all of the virtual machines in the next-higher priority group must recover or fail to recover. Dependencies between virtual machines within different priority groups are ignored. If dependencies exist between virtual machines in the same priority group, Site Recovery Manager first powers on the virtual machines on which other virtual machines depend. If Site Recovery Manager can meet the virtual machine dependencies, Site Recovery Manager attempts to power on as many virtual machines in parallel as vCenter Server supports.

## **Recovery Plan Timeouts and Pauses**

Several types of timeouts can occur during the running of recovery plan steps. Timeouts cause the plan to pause for a specified interval to allow the step time to finish.

Message steps force the plan to pause until the user acknowledges the message. Before you add a message step to a recovery plan, make sure that it is necessary. Before you test or run a recovery plan that contains message steps, make sure that a user can monitor the progress of the plan and respond to the messages as needed.

## **Recovery Steps for Stretched Storage**

The recovery plan wizard provides an option to use Cross vCenter Server vMotion to perform failover for all protected, powered on virtual machines residing on stretched storage at the protected site. When this option is selected, two additional steps occur during recovery immediately prior to powering off the protected site virtual machines.

- n **Preparing storage for VM migration**. Site Recovery Manager changes the preference to the recovery site for each consistency group.
- n **Migrating VMs**. If the production virtual machine is not powered on, the step fails. If the production virtual machine is powered on, Site Recovery Manager initiates Cross vCenter Server vMotion to migrate the virtual machine to the recovery site.

**NOTE** Virtual machines eligible for migration will **not** be migrated if they are at a lower priority than virtual machines that are not eligible or that have dependencies on virtual machines that are not eligible.

## **Creating Custom Recovery Steps**

You can create custom recovery steps that run commands or present messages to the user during a recovery.

Site Recovery Manager can run custom steps either on the Site Recovery Manager Server or in a virtual machine that is part of the recovery plan. You cannot run custom steps on virtual machines that are to be suspended.

During reprotect, Site Recovery Manager preserves all custom recovery steps in the recovery plan. If you perform a recovery or test after a reprotect, custom recovery steps are run on the new recovery site, which was the original protected site.

After reprotect, you can usually use custom recovery steps that show messages directly without modifications. You might need to modify some custom recovery steps after a reprotect, if these steps run commands that contain site-specific information, such as network configurations.

You can configure commands and prompts in recovery plan steps that signify completion of a particular operation. You cannot add commands and prompts before the Configure Test networks step.

You cannot add commands and prompts to these top-level steps relevant to storage policy protection groups:

- Test VMs Recovery complete
- Test Consistency Groups recovery complete
- Protection Groups test failover complete
- VMs Recovery complete
- Consistency Groups recovery complete
- Protection Groups recovery complete
- Protection Groups migration complete

## **Types of Custom Recovery Steps**

You can create different types of custom recovery steps to include in recovery plans.

Custom recovery steps are either command recovery steps or message prompt steps.

## **Command Recovery Steps**

Command recovery steps contain either top-level commands or per-virtual machine commands.

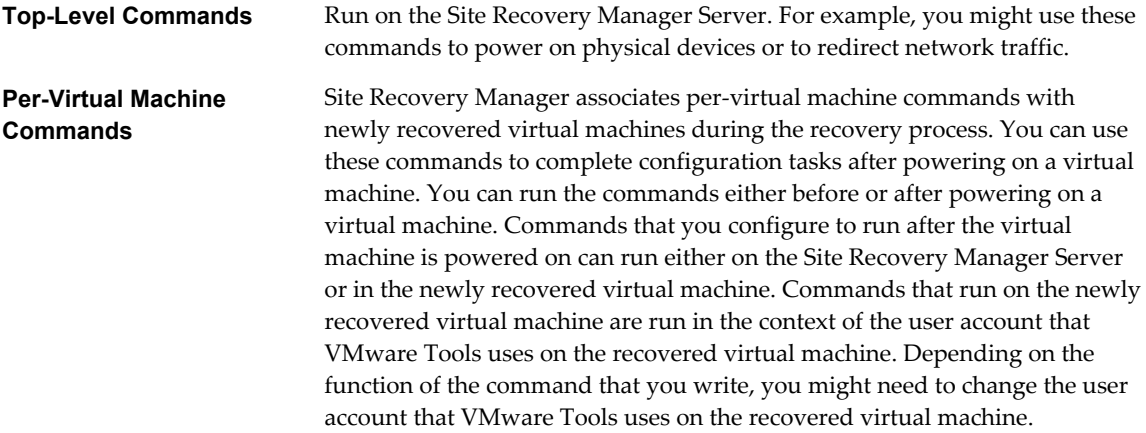

#### **Message Prompt Recovery Steps**

Present a message in the Site Recovery Manager user interface during the recovery. You can use this message to pause the recovery and provide information to the user running the recovery plan. For example, the message can instruct users to perform a manual recovery task or to verify steps. The only action users can take in direct response to a prompt is to dismiss the message, which allows the recovery to continue.

## **Execution of Commands and Prompt Steps**

For storage policy protection groups, if you add a command or prompt before the first priority virtual machines, Site Recovery Manager executes the command or prompt after the step **Apply VM policies** completes for all virtual machines.

For array-based replication protection groups and vSphere Replication protection groups, the first command or prompt (or custom) step added between **Create Writeable Storage Snapshot** and the first nonempty VM priority group starts in parallel with the step **Create Writeable Storage Snapshot** to address restart failure scenarios.

## **How Site Recovery Manager Handles Custom Recovery Step Failures**

Site Recovery Manager handles custom recovery step failures differently based on the type of recovery step.

Site Recovery Manager attempts to complete all custom recovery steps, but some command recovery steps might fail to finish.

## **Command Recovery Steps**

By default, Site Recovery Manager waits for 5 minutes for command recovery steps to finish. You can configure the timeout for each command. If a command finishes within this timeout period, the next recovery step in the recovery plan runs. How Site Recovery Manager handles failures of custom commands depends on the type of command.

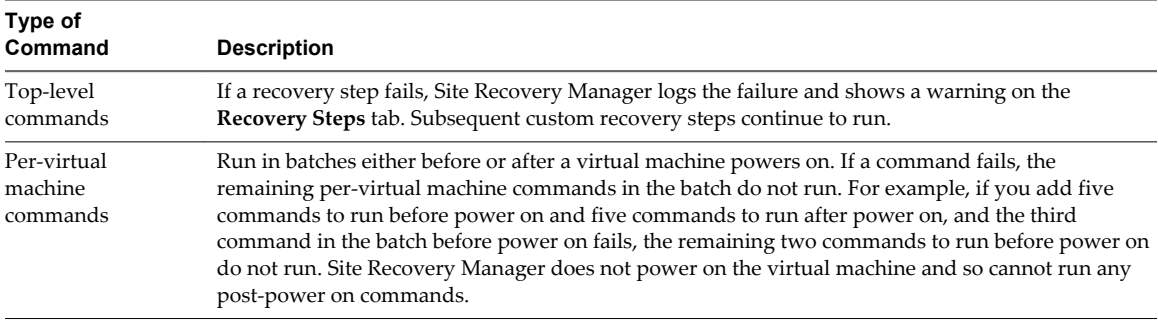

## **Message Prompt Recovery Steps**

Custom recovery steps that issue a message prompt cannot fail. The recovery plan pauses until the user dismisses the prompt.

## **Create Top-Level Message Prompts or Command Steps**

You can add top-level recovery steps anywhere in the recovery plan. Top-level command steps are commands or scripts that you run on Site Recovery Manager Server during a recovery. You can also add steps that display message prompts that a user must acknowledge during a recovery.

### **Prerequisites**

- You have a recovery plan to which to add custom steps.
- For information about writing the commands to add to command steps, see ["Guidelines for Writing](#page-85-0) [Command Steps," on page 86](#page-85-0) and ["Environment Variables for Command Steps," on page 86.](#page-85-0)

### **Procedure**

- 1 In the vSphere Web Client, select **Site Recovery > Recovery Plans**, and select a recovery plan.
- 2 On the **Monitor** tab, click **Recovery Steps**.

3 Use the **View** drop-down menu to select the type of recovery plan run to which to add a step.

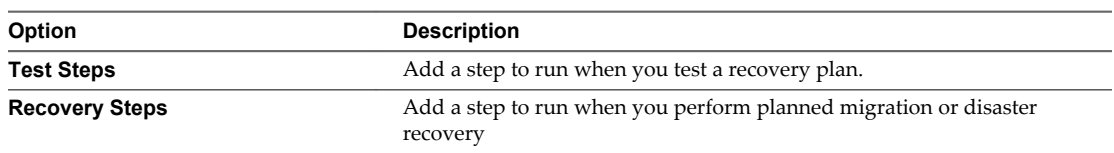

You cannot add steps in the cleanup or reprotect operations.

- 4 To add a step before a step, right click the step and select **Add Step Before**. To add a step after the last step, right click the last step and select **Add Step After**.
- 5 Select **Command on SRM Server** or **Prompt**.
- 6 In the **Name** text box, enter a name for the step.

The step name appears in the list of steps in the **Recovery Steps** view.

- 7 In the **Content** text box, enter a command, script, or message prompt.
	- If you selected **Command on SRM Server**, enter the command or script to run.
	- n If you selected **Prompt**, enter the text of the message to display during the recovery plan run.
- 8 (Optional) Modify the **Timeout** setting for the command to run on Site Recovery Manager Server.

This option is not available if you create a prompt step.

9 Click **OK** to add the step to the recovery plan.

## **What to do next**

You can right click the newly created step and select options to edit, delete or add steps before and after it.

## **Create Message Prompts or Command Steps for Individual Virtual Machines**

You can create custom recovery steps to prompt users to perform tasks or for Site Recovery Manager to perform tasks on a virtual machine before or after Site Recovery Manager powers it on.

Site Recovery Manager associates command steps with a protected or recovered virtual machine in the same way as customization information. If multiple recovery plans contain the same virtual machine, Site Recovery Manager includes the commands and prompts in all of the recovery plans .

#### **Prerequisites**

- You have a recovery plan to which to add custom steps.
- n For information about writing the commands to add to command steps, see ["Guidelines for Writing](#page-85-0) [Command Steps," on page 86](#page-85-0) and ["Environment Variables for Command Steps," on page 86.](#page-85-0)

#### **Procedure**

- 1 In the vSphere Web Client, select **Site Recovery > Recovery Plans**, and select a recovery plan.
- 2 On the **Related Objects** tab, click **Virtual Machines**.
- 3 Right-click a virtual machine and click **Configure Recovery**.
- 4 On the **Recovery Properties** tab, click **Pre-Power On Steps** or **Post-Power On Steps**.
- 5 Click the plus icon to add a step.

<span id="page-85-0"></span>6 Select the type of step to create.

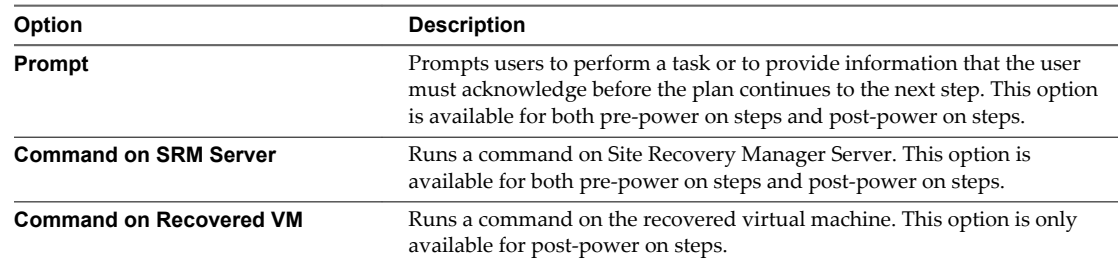

7 In the **Name** text box, enter a name for the step.

The step name appears in the list of steps in the **Recovery Steps** view.

- 8 In the **Content** text box, enter a command, script, or message prompt.
	- n If you selected **Command on SRM Server** or **Command on Recovered VM**, enter the command or script to run.
	- n If you selected **Prompt**, enter the text of the message to display during the recovery plan run.
- 9 (Optional) Modify the **Timeout** setting for the command to run on Site Recovery Manager Server. This option is not available if you create a prompt step.
- 10 Click **OK** to add the step to the recovery plan.
- 11 Click **OK** to reconfigure the virtual machine to run the command before or after it powers on.

## **Guidelines for Writing Command Steps**

All batch files or commands for custom recovery steps that you add to a recovery plan must meet certain requirements.

When you create a command step to add to a recovery plan, make sure that it takes into account the environment in which it must run. Errors in a command step affect the integrity of a recovery plan. Test the command on Site Recovery Manager Server on the recovery site before you add it to the plan.

You must start the Windows command shell using its full path on the local host. For example, to run a script located in c:\alarmscript.bat, use the following command line:

c:\windows\system32\cmd.exe /c c:\alarmscript.bat

- You must install batch files and commands on the Site Recovery Manager Server at the recovery site.
- n Batch files and commands must finish within 300 seconds. Otherwise, the recovery plan terminates with an error. To change this limit, see ["Change Recovery Settings," on page 137.](#page-136-0)
- n Batch files or commands that produce output that contains characters with ASCII values greater than 127 must use UTF-8 encoding. Site Recovery Manager records only the final 4KB of script output in log files and in the recovery history. Scripts that produce more output should redirect the output to a file rather than sending it to the standard output to be logged.

## **Environment Variables for Command Steps**

Site Recovery Manager makes environment variables available that you can use in commands for custom recovery steps.

Command steps run with the identity of the LocalSystem account on the Site Recovery Manager Server host at the recovery site. When a command step runs, Site Recovery Manager makes environment variables available for it to use.

| Name                | Value                                                    | Example                 |
|---------------------|----------------------------------------------------------|-------------------------|
| VMware_RecoveryName | Name of the recovery plan that is<br>running.            | Plan A                  |
| VMware RecoveryMode | Recovery mode.                                           | Test or recovery        |
| VMware VC Host      | Host name of the vCenter Server at<br>the recovery site. | vc hostname.example.com |
| VMware VC Port      | Network port used to contact<br>vCenter Server.          | 443                     |

<span id="page-86-0"></span>**Table 7**‑**1.** Environment Variables Available to All Command Steps

Site Recovery Manager makes additional environment variables available for per-virtual machine command steps that run either on Site Recovery Manager Server or on the recovered virtual machine.

**Table 7**‑**2.** Environment Variables Available to Per-Virtual Machine Command Steps

| <b>Name</b>         | Value                                                              | <b>Example</b>                                       |
|---------------------|--------------------------------------------------------------------|------------------------------------------------------|
| VMware VM Uuid      | UUID used by vCenter to uniquely identify<br>this virtual machine. | 4212145a-eeae-a02c-e525-ebba70b0d4f3                 |
| VMware VM Name      | Name of this virtual machine, as set at the<br>protected site.     | My New Virtual Machine                               |
| VMware VM Ref       | Managed object ID of the virtual machine.                          | vm-1199                                              |
| VMware VM GuestName | Name of the guest OS as defined by the VIM<br>API.                 | otherGuest                                           |
| VMware VM GuestIp   | IP address of the virtual machine, if known.                       | 192.168.0.103                                        |
| VMware VM Path      | Path to this VMDK of this virtual machine.                         | [datastore-123] jquser-vm2/jquser-<br>$vm2$ . $vmdk$ |

## **Suspend Virtual Machines When a Recovery Plan Runs**

Site Recovery Manager can suspend virtual machines on the recovery site during a recovery and a test recovery.

Suspending virtual machines on the recovery site is useful in active-active datacenter environments and where non-critical workloads run on recovery sites. By suspending any virtual machines that host noncritical workloads on the recovery site, Site Recovery Manager frees capacity for the recovered virtual machines. Site Recovery Manager resumes virtual machines that are suspended during a failover operation when the failover runs in the opposite direction.

You can only add virtual machines to suspend at the recovery site.

#### **Procedure**

- 1 In the vSphere Web Client, select **Site Recovery > Recovery Plans**, and select a recovery plan.
- 2 In the **Monitor** tab, click **Recovery Steps**.
- 3 Right-click **Suspend Non-critical VMs at Recovery Site** and select **Add Non-Critical VM**.
- 4 Select virtual machines on the recovery site to suspend during a recovery.
- 5 Click **OK**.

Site Recovery Manager suspends the virtual machines on the recovery site when the recovery plan runs.

## <span id="page-87-0"></span>**Specify the Recovery Priority of a Virtual Machine**

By default, Site Recovery Manager sets all virtual machines in a new recovery plan to recovery priority level 3. You can increase or decrease the recovery priority of a virtual machine. The recovery priority specifies the shutdown and power on order of virtual machines.

If you change the priority of a virtual machine, Site Recovery Manager applies the new priority to all recovery plans that contain this virtual machine.

Site Recovery Manager starts virtual machines on the recovery site according to the priority that you set. Site Recovery Manager starts priority 1 virtual machines first, then priority 2 virtual machines second, and so on. Site Recovery Manager uses VMware Tools heartbeat to discover when a virtual machine is running on the recovery site. In this way, Site Recovery Manager can ensure that all virtual machines of a given priority are running before it starts the virtual machines of the next priority. For this reason, you must install VMware Tools on protected virtual machines.

**NOTE** If a virtual machine that is eligible for stretched storage migration has a lower priority than a virtual machine that is **not** eligible for stretched storage migration, the eligible virtual machine will not be migrated.

#### **Procedure**

- 1 In the vSphere Web Client, select **Site Recovery > Recovery Plans**, and select a recovery plan.
- 2 On the **Related Objects** tab, click **Virtual Machines**.
- 3 Right-click a virtual machine and select **All Priority Actions**.
- 4 Select a new priority for the virtual machine.

The highest priority is 1. The lowest priority is 5.

5 Click **Yes** to confirm the change of priority.

## **Configure Virtual Machine Dependencies**

If a virtual machine depends on services that run on another virtual machine in the same protection group, you can configure a dependency between the virtual machines. By configuring a dependency, you can ensure that the virtual machines start on the recovery site in the correct order. Dependencies are only valid if the virtual machines have the same priority.

**NOTE** Virtual machines eligible for stretched storage migration **cannot** be dependent on virtual machines that are not eligible for stretched storage migration or they will not be migrated.

When a recovery plan runs, Site Recovery Manager starts the virtual machines that other virtual machines depend on before it starts the virtual machines with the dependencies. If Site Recovery Manager cannot start a virtual machine that another virtual machine depends on, the recovery plan continues with a warning. You can only configure dependencies between virtual machines that are in the same recovery priority group. If you configure a virtual machine to be dependent on a virtual machine that is in a lower priority group, Site Recovery Manager overrides the dependency and first starts the virtual machine that is in the higher priority group.

If you remove a protection group that contains the dependent virtual machine from the recovery plan the status of the protection group is set to Not in this Plan in the dependencies for the virtual machine with the dependency. If the configured virtual machine has a different priority than the virtual machine that it depends on, the status of the dependent virtual machine is set to Lower Priority or Higher Priority.

#### **Prerequisites**

n Verify that the virtual machine with the dependency and the virtual machine that it depends on are in the same recovery plan.

<span id="page-88-0"></span>n Verify that the virtual machine with the dependency and the virtual machine that it depends on are in the same recovery priority group.

#### **Procedure**

- 1 In the vSphere Web Client, select **Site Recovery > Recovery Plans**, and select a recovery plan.
- 2 On the **Related Objects** tab, click **Virtual Machines**.
- 3 Right-click a virtual machine that depends on one or more other virtual machines and select **Configure Recovery**.
- 4 Expand **VM Dependencies**.
- 5 Click **Configure** to add a new virtual machine dependency.

A dialog opens listing all virtual machines in the selected recovery plan.

6 Select one or more virtual machines from the list and click **OK**.

The selected virtual machines are added to the list of dependencies.

- 7 Verify the virtual machines in the **VM Dependencies** list are on and verify the status of the dependencies is **OK**.
- 8 (Optional) To remove a dependency, select a virtual machine from the list of virtual machines that this virtual machine depends on and click **Remove**.
- 9 Click **OK**.

## **Enable vSphere vMotion for Planned Migration**

vSphere vMotion migration of a virtual machine is available only for a planned migration. You can enable or disable vSphere vMotion from the Recovery Properties dialog.

#### **Prerequisites**

- Before performing a vSphere vMotion migration, confirm that the VM belongs to a storage policy protection group, is placed on stretched storage, and is powered on.
- n Ensure that you have configured full inventory mappings. If you have only configured temporary placeholder inventory mappings and you run a planned migration with the **Enable vMotion of eligible VMs** option, planned migration fails, even though both sites are running.

#### **Procedure**

- 1 In the vSphere Web Client, select **Site Recovery > Recovery Plans**, and select a recovery plan.
- 2 On the **Related Objects** tab, click **Virtual Machines**.
- 3 Right-click a virtual machine and select **Configure Recovery**.

Select **Use vMotion for planned migration (VM should be powered on)**.

4 Click **OK**.

There is no power cycle during the planned migration. Configured shutdown or startup actions or steps configured before power on are ignored. Steps configured after power on are executed.

## <span id="page-89-0"></span>**Configure Virtual Machine Startup and Shutdown Options**

You can configure how a virtual machine starts up and shuts down on the recovery site during a recovery.

You can configure whether to shut down the guest operating system of a virtual machine before it powers off on the protected site. You can configure whether to power on a virtual machine on the recovery site. You can also configure delays after powering on a virtual machine to allow VMware Tools or other applications to start on the recovered virtual machine before the recovery plan continues.

## **Prerequisites**

You created a recovery plan.

### **Procedure**

- 1 In the vSphere Web Client, select **Site Recovery > Recovery Plans**, and select a recovery plan.
- 2 On the **Related Objects** tab, click **Virtual Machines**.
- 3 Right-click a virtual machine and select **Configure Recovery**.
- 4 Expand **Shutdown Action** and select the shutdown method for this virtual machine.

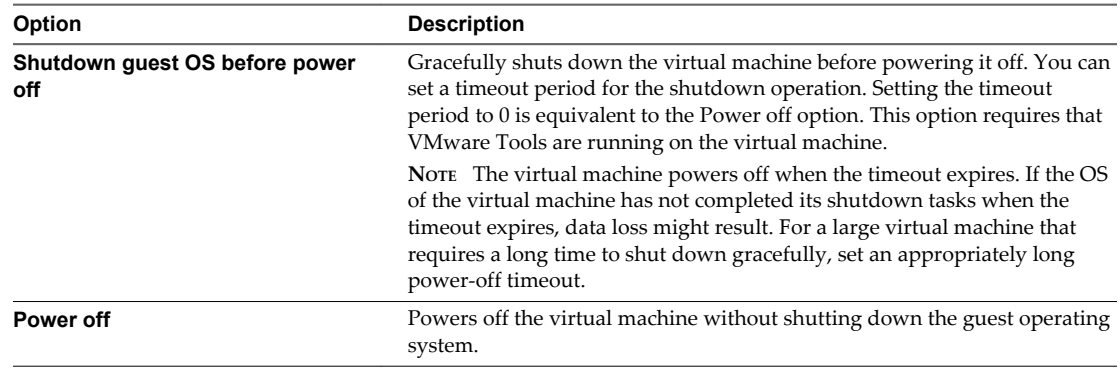

5 Expand **Startup Action** and select whether to power on the virtual machine after a recovery.

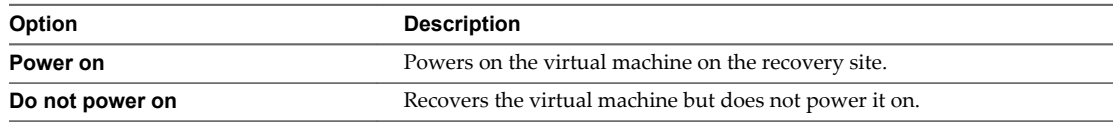

6 (Optional) Select or deselect the **Wait for VMware tools** check box.

This option is only available if you selected **Power on** in Step 5.

If you select **Wait for VMware tools**, Site Recovery Manager waits until VMware Tools starts after powering on the virtual machine before the recovery plan continues to the next step. You can set a timeout period for VMware Tools to start.

7 (Optional) Select or deselect the **Additional Delay before running Post Power On steps and starting dependent VMs** check box and specify the time for the additional delay.

This option is only available if you selected **Power on** in Step 5.

For example, you might specify an additional delay after powering on a virtual machine to allow applications to start up that another virtual machine depends on.

## <span id="page-90-0"></span>**Limitations to Protection and Recovery of Virtual Machines**

The protection and recovery by Site Recovery Manager of virtual machines is subject to limitations.

## **Protection and Recovery of Suspended Virtual Machines**

When you suspend a virtual machine, vSphere creates and saves its memory state. When the virtual machine resumes, vSphere restores the saved memory state to allow the virtual machine to continue without any disruption to the applications and guest operating systems that it is running.

## **Protection and Recovery of Virtual Machines with Snapshots**

Array-based replication supports the protection and recovery of virtual machines with snapshots, but with limitations.

You can specify a custom location for storing snapshot delta files by setting the workingDir parameter in VMX files. Site Recovery Manager does not support the use of the workingDir parameter.

Limitations also apply if you are running versions of ESX or ESXi Server older than version 4.1.

- n If the virtual machine has multiple VMDK disk files, all the disk files must be contained in the same folder as the VMX file itself.
- n If a virtual machine is attached to a Raw Disk Mapping (RDM) disk device, you must store the mapping file in the same folder as the VMX file. RDM snapshots are only available if you create the RDM mapping using Virtual Compatibility Mode.

If you are running a ESX or ESXi Server 4.1 or later, these limitations do not apply.

vSphere Replication supports the protection of virtual machines with snapshots, but you can only recover the latest snapshot. vSphere Replication erases the snapshot information in the recovered virtual machine. As a consequence, snapshots are no longer available after recovery, unless you configure vSphere Replication to retain multiple point-in-time snapshots. For information about recovering older snapshots by using multiple point-in-time snapshots with vSphere Replication, see ["Replicating a Virtual](#page-28-0) [Machine and Enabling Multiple Point in Time Instances," on page 29.](#page-28-0)

## **Protection and Recovery of Virtual Machines with Memory State Snapshots**

When protecting virtual machines with memory state snapshots, the ESXi hosts at the protection and recovery sites must have compatible CPUs, as defined in the VMware knowledge base articles [VMotion](http://kb.vmware.com/kb/1991) [CPU Compatibility Requirements for Intel Processors](http://kb.vmware.com/kb/1991) and [VMotion CPU Compatibility Requirements for](http://kb.vmware.com/kb/1992) [AMD Processors.](http://kb.vmware.com/kb/1992) The hosts must also have the same BIOS features enabled. If the BIOS configurations of the servers do not match, they show a compatibility error message even if they are otherwise identical. The two most common features to check are Non-Execute Memory Protection (NX / XD) and Virtualization Technology (VT / AMD-V).

## **Protection and Recovery of Linked Clone Virtual Machines**

vSphere Replication does not support the protection and recovery of virtual machines that are linked clones.

Array-based replication supports the protection and recovery of virtual machines that are linked clones if all the nodes in the snapshot tree are replicated.

## **Protection and Recovery of Virtual Machines with Reservations, Affinity Rules, or Limits**

When Site Recovery Manager recovers a virtual machine to the recovery site, it does not preserve any reservations, affinity rules, or limits that you have placed on the virtual machine. Site Recovery Manager does not preserve reservations, affinity rules, and limits on the recovery site because the recovery site might have different resource requirements to the protected site.

You can set reservations, affinity rules, and limits for recovered virtual machines by configuring reservations and limits on the resource pools on the recovery site and setting up the resource pool mapping accordingly. Alternatively, you can set reservations, affinity rules, or limits manually on the placeholder virtual machines on the recovery site.

## **Protection and Recovery of Virtual Machines with Components on Multiple Arrays**

Array-based replication in Site Recovery Manager depends on the concept of an array pair. Site Recovery Manager defines groups of datastores that it recovers as units. As a consequence, limitations apply to how you can store the components of virutal machines that you protect using array-based replication.

- n Site Recovery Manager does not support storing virtual machine components on multiple arrays on the protected site that replicate to a single array on the recovery site.
- Site Recovery Manager does not support storing virtual machine components on multiple arrays on the protected site that replicate to mulitple arrays on the recovery site, if the virtual machine components span both arrrays.

If you replicate virtual machine components from multiple arrays to a single array or to a span of arrays on the recovery site, the VMX configurations of the UUID of the datastores on the protected site do not match the configurations on the recovery site.

The location of the VMX file of a virtual machine determines which array pair a virtual machine belongs to. A virtual machine cannot belong to two array pairs, so if it has more than one disk and if one of those disks is in an array that is not part of the array pair to which the virtual machine belongs, Site Recovery Manager cannot protect the whole virtual machine. Site Recovery Manager handles the disk that is not on the same array pair as the virtual machine as an unreplicated device.

As a consequence, store all the virtual disks, swap files, RDM devices, and the working directory for the virtual machine on LUNs in the same array so that Site Recovery Manager can protect all the components of the virtual machine.

## **Customizing IP Properties for Virtual Machines 8**

You can customize IP settings for virtual machines for the protected site and the recovery site. Customizing the IP properties of a virtual machine overrides the default IP settings when the recovered virtual machine starts at the destination site.

If you do not customize the IP properties of a virtual machine, Site Recovery Manager uses the IP settings for the recovery site during a recovery or a test from the protection site to the recovery site. Site Recovery Manager uses the IP settings for the protection site after reprotect during the recovery or a test from the original recovery site to the original protection site.

Site Recovery Manager supports different types of IP customization.

- Use IPv4 and IPv6 addresses.
- Configure different IP customizations for each site.
- Use DHCP, Static IPv4, or Static IPv6 addresses.
- Customize addresses of Windows and Linux virtual machines.
- Customize multiple NICs for each virtual machine.

**NOTE** You only configure one IP address per NIC.

For the list of guest operating systems for which Site Recovery Manager supports IP customization, see the *Compatibility Matrixes for Site Recovery Manager 6.1* at [https://www.vmware.com/support/srm/srm-compat](https://www.vmware.com/support/srm/srm-compat-matrix-6-1.html)[matrix-6-1.html](https://www.vmware.com/support/srm/srm-compat-matrix-6-1.html).

You associate customization settings with protected virtual machines. As a result, if the same protected virtual machine is a part of multiple recovery plans, then all recovery plans use a single copy of the customization settings. You configure IP customization as part of the process of configuring the recovery properties of a virtual machine.

If you do not customize a NIC on the recovery site, the NIC continues to use the IP settings from the protected site, and vice versa, and Site Recovery Manager does not apply IP customization to the virtual machine during recovery.

You can apply IP customizations to individual or to multiple virtual machines.

<span id="page-93-0"></span>If you configure IP customization on virtual machines, Site Recovery Manager adds recovery steps to those virtual machines.

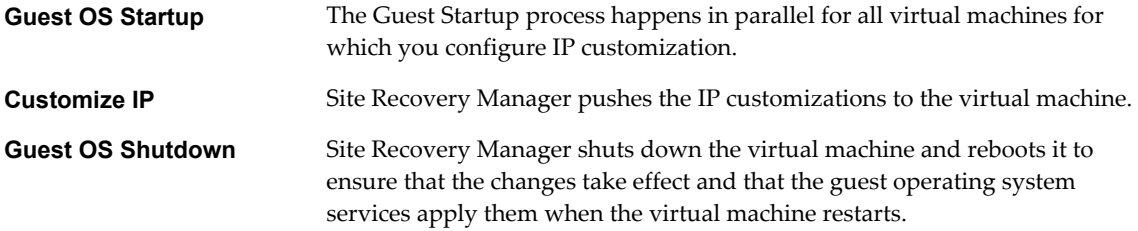

After the IP customization process finishes, virtual machines power on according to the priority groups and any dependencies that you set.

**NOTE** To customize the IP properties of a virtual machine, you must install VMware Tools or the VMware Operating System Specific Packages (OSP) on the virtual machine. See <http://www.vmware.com/download/packages.html>.

**n** Manually Customize IP Properties For an Individual Virtual Machine on page 94

You can customize IP settings manually for individual virtual machines for both the protected site and the recovery site.

■ [Customizing IP Properties for Multiple Virtual Machines on page 95](#page-94-0)

You can customize the IP properties for multiple virtual machines on the protected and recovery sites by using the DR IP Customizer tool and by defining subnet-level IP mapping rules.

## **Manually Customize IP Properties For an Individual Virtual Machine**

You can customize IP settings manually for individual virtual machines for both the protected site and the recovery site.

**NOTE** If you are using Storage Policy Protection Groups you must have a client connection to the virtual machine's protected site in order to do manual IP customization.

### **Procedure**

- 1 In the vSphere Web Client, select **Site Recovery > Recovery Plans**, and select a recovery plan.
- 2 On the **Related Objects** tab, click **Virtual Machines**.
- 3 Right-click a virtual machine and click **Configure Recovery**.
- 4 Click the **IP Customization** tab and select **Manual IP customization**.
- 5 Select the NIC for which you want to modify IP Settings.
- 6 Click **Configure Protection** or **Configure Recovery**, depending on whether you want to configure IP settings on the protected site or on the recovery site.
- 7 Click the **IPv4** tab to configure IPv4 settings, and select DHCP, or for static addresses, enter an IP address, subnet information, and gateway server addresses.

Alternately, if the virtual machine is powered on and has VMware Tools installed, you can click **Retrieve** to import current settings configured on the virtual machine.

8 Click the **IPv6** tab to configure IPv6 settings, and select DHCP, or for static addresses, enter an IP address, subnet information, and gateway server addresses.

Alternately, if the virtual machine is powered on and has VMware Tools installed, you can click **Retrieve** to import current settings configured on the virtual machine.

- <span id="page-94-0"></span>9 Click the **DNS** tab to configure DNS settings.
	- a Choose how DNS servers are found.

You can use DHCP to find DNS servers or you can specify primary and alternate DNS servers.

b Enter a DNS suffix and click **Add** or select an existing DNS suffix and click **Remove**, **Move Up**, or **Move Down**.

Alternately, if the virtual machine is powered on and has VMware Tools installed, you can click **Retrieve** to import current settings configured on the virtual machine.

10 Click the **WINS** tab to enter primary and secondary WINS addresses.

The WINS tab is available only when configuring DHCP or IPv4 addresses for Windows virtual machines.

11 Repeat [Step 6](#page-93-0) through Step 9 to configure recovery site or protected site settings, if required.

For example, if you configured IP settings for the recovery site, you might want to configure IP settings for the protected site. Recovery site settings are applied during recovery. Protected site settings are applied during failback.

12 Repeat the configuration process for other NICs, as required.

**NOTE** Virtual machines with manually defined IP customization are not subject to the IP Mapping Rule evaluation during recovery. Manually-specified IP configuration takes precedence over IP mapping rules.

## **Customizing IP Properties for Multiple Virtual Machines**

You can customize the IP properties for multiple virtual machines on the protected and recovery sites by using the DR IP Customizer tool and by defining subnet-level IP mapping rules.

In previous releases of Site Recovery Manager, you customized IP properties for multiple virtual machines by using the DR IP Customizer tool. In addition to DR IP Customizer, you can customize IP properties for multiple virtual machines by defining subnet-level IP customization rules.

You can use subnet-level IP customization rules in combination with DR IP Customizer.

- Using DR IP Customizer is a fast way to define explicit IP customization settings for multiple virtual machines by using a CSV file.
- You apply subnet-level IP customization rules to virtual machines by using the vSphere Web Client.

Virtual machines that you configure by using DR IP Customizer are not subject to subnet-level IP customization rules. You can achieve the same IP customization results by using either DR IP Customizer or IP subnet rules.

## **Customizing IP Properties for Multiple Virtual Machines By Using the DR IP Customizer Tool**

The DR IP Customizer tool allows you to define explicit IP customization settings for multiple protected virtual machines on the protected and recovery sites.

In addition to defining subnet IP mapping rules, you can use the DR IP Customizer tool to apply customized networking settings to virtual machines when they start on the recovery site. You provide the customized IP settings to the DR IP Customizer tool in a comma-separated value (CSV) file.

Rather than manually creating a CSV file, you can use the DR IP Customizer tool to export a CSV file that contains information about the networking configurations of the protected virtual machines. You can use this file as a template for the CSV file to apply on the recovery site by customizing the values in the file.

- 1 Run DR IP Customizer to generate a CSV file that contains the networking information for the protected virtual machines.
- 2 Modify the generated CSV file with networking information that is relevant to the recovery site.
- 3 Run DR IP Customizer again to apply the CSV with the modified networking configurations to apply when the virtual machines start up on the recovery site.

You can run the DR IP Customizer tool on either the protected site or on the recovery site. Virtual machine IDs for protected virtual machines are different at each site, so whichever site you use when you run the DR IP Customizer tool to generate the CSV file, you must use the same site when you run DR IP Customizer again to apply the settings.

You can customize the IP settings for the protected and the recovery sites so that Site Recovery Manager uses the correct configurations during reprotect operations.

For the list of guest operating systems for which Site Recovery Manager supports IP customization, see the *Compatibility Matrixes for Site Recovery Manager 6.1* at [https://www.vmware.com/support/srm/srm-compat](https://www.vmware.com/support/srm/srm-compat-matrix-6-1.html)[matrix-6-1.html](https://www.vmware.com/support/srm/srm-compat-matrix-6-1.html).

n Report IP Address Mappings for Recovery Plans on page 96

The IP address map reporter generates an XML document describing the IP properties of protected virtual machines and their placeholders, grouped by site and recovery plan. This information can help you understand the network requirements of a recovery plan.

■ [Syntax of the DR IP Customizer Tool on page 97](#page-96-0)

The DR IP Customizer tool includes options that you can use to gather networking information about the virtual machines that Site Recovery Manager protects. You can also use the options to apply customizations to virtual machines when they start up on the recovery site.

■ [Structure of the DR IP Customizer CSV File on page 99](#page-98-0)

The DR IP Customizer comma-separated value (CSV) file consists of a header row that defines the meaning of each column in the file, and one or more rows for each placeholder virtual machine in a recovery plan.

n [Modifying the DR IP Customizer CSV File on page 102](#page-101-0)

You modify the DR IP Customizer comma-separated value (CSV) file to apply customized networking settings to virtual machines when they start on the recovery site.

**n [Run DR IP Customizer to Customize IP Properties for Multiple Virtual Machines on page 107](#page-106-0)** 

You can use the DR IP Customizer tool to customize the IP properties for multiple virtual machines that Site Recovery Manager protects.

## **Report IP Address Mappings for Recovery Plans**

The IP address map reporter generates an XML document describing the IP properties of protected virtual machines and their placeholders, grouped by site and recovery plan. This information can help you understand the network requirements of a recovery plan.

Because the IP address mapping reporter must connect to both sites, you can run the command at either site. You are prompted to supply the vCenter login credentials for each site when the command runs.

### **Procedure**

1 Open a command shell on the Site Recovery Manager Server host at either the protected or recovery site.

- <span id="page-96-0"></span>2 Change to the C:\Program Files\VMware\VMware vCenter Site Recovery Manager\bin directory.
- 3 Run the dr-ip-reporter.exe command.
	- If you have a Platform Services Controller with a single vCenter Server instance, run the following command:

```
dr-ip-reporter.exe --cfg ..\config\vmware-dr.xml 
--out path_to_report_file.xml 
--uri https://Platform_Services_Controller_address[:port]/lookupservice/sdk
```
This example points dr-ip-reporter.exe to the vmware-dr.xml file of the Site Recovery Manager Server and generates the report file for the vCenter Server instance that is associated with the Platform Services Controller at https://*Platform\_Services\_Controller\_address*.

If you have a Platform Services Controller that includes multiple vCenter Server instances, you must specify the vCenter Server ID in the --vcid parameter.

```
dr-ip-reporter.exe --cfg ..\config\vmware-dr.xml 
--out path_to_report_file.xml
--uri https://Platform_Services_Controller_address[:port]/lookupservice/sdk
--vcid vCenter_Server_ID
```
This example points dr-ip-reporter.exe to the vmware-dr.xml file of the Site Recovery Manager Server and generates the report file for the vCenter Server instance with the ID *vCenter\_Server\_ID*.

**NOTE** The vCenter Server ID is not the same as the vCenter Server name.

n To restrict the list of networks to just the ones that a specific recovery plan requires, include the -plan option on the command line:

```
dr-ip-reporter.exe --cfg ..\config\vmware-dr.xml 
--out path_to_report_file.xml 
--uri https://Platform_Services_Controller_address[:port]/lookupservice/sdk 
--plan recovery_plan_name
```
## **Syntax of the DR IP Customizer Tool**

The DR IP Customizer tool includes options that you can use to gather networking information about the virtual machines that Site Recovery Manager protects. You can also use the options to apply customizations to virtual machines when they start up on the recovery site.

**NOTE** This release of Site Recovery Manager allows you to define subnet-level IP mapping rules to customize IP settings on virtual machines, as well as by using the DR IP Customizer tool. You can use subnet-level IP mapping rules in combination with DR IP Customizer. For information about how you can use subnet-level IP mapping rules and DR IP Customizer together, see ["Customizing IP Properties for](#page-94-0) [Multiple Virtual Machines," on page 95](#page-94-0).

You find the dr-ip-customizer.exe executable file in C:\Program Files\VMware\VMware vCenter Site Recovery Manager\bin on the Site Recovery Manager Server host machine. When you run dr-ipcustomizer.exe, you specify different options depending on whether you are generating or applying a comma-separated value (CSV) file.

```
dr-ip-customizer.exe 
--cfg SRM Server configuration XML
--cmd apply/drop/generate 
[--csv Name of existing CSV File] 
[--out Name of new CSV file to generate] 
--uri https://host[:port]/lookupservice/sdk
```
--vcid *UUID* [--ignore-thumbprint] [--extra-dns-columns] [--verbose]

You can run the DR IP Customizer tool on either the protected site or on the recovery site. Virtual machine IDs for protected virtual machines are different at each site, so whichever site you use when you run the DR IP Customizer tool to generate the CSV file, you must use the same site when you run DR IP Customizer again to apply the settings.

Some of the options that the DR IP Customizer tool provides are mandatory, others are optional.

**Option Description Mandatory** -h [ --help ] Displays usage information about dr-ip-customizer.exe. No --cfg arg Path to the application XML configuration file, vmware-dr.xml. Yes --cmd arg **X**ou specify different commands to run DR IP Customizer in different modes.  $\blacksquare$  The apply command applies the network customization settings from an existing CSV file to the recovery plans on the Site Recovery Manager Server instances. The generate command generates a basic CSV file for all virtual machines that Site Recovery Manager protects for a vCenter Server instance. The drop command removes the recovery settings from virtual machines specified by the input CSV file. Always provide the same vCenter Server instance for the apply and drop commands as the one that you used to generate the CSV file. Yes -csv arg extended a real Path to the CSV file. The Yes, when running the apply and drop commands. -o [ --out ] arg Name of the new CSV output file that the generate command creates. If you provide the name of an existing CSV file, the generate command overwrites its current contents. Yes, when you run the generate command. --uri arg Lookup Service URL on the Platform Service Controller with the form https://host[:port]/lookupserv ice/sdk. Specify the port if it is not 443 . The Site Recovery Manager instance associates this address with the primary site's infranode. Use the same vCenter Server instance for the apply and drop commands as the one that you used to generate the CSV file. Yes

**Table 8**‑**1.** DR IP Customizer Options

| Option                           | <b>Description</b>                                                                                                    | <b>Mandatory</b>                                                                                       |  |  |
|----------------------------------|----------------------------------------------------------------------------------------------------|----------------------------------------------------------------------------------------------------|--|--|
| --vcid arg                       | The primary sitevCenter Server<br>instance UUID.                                                                                                    | Optional, unless the primary site<br>infrastructure contains more than one<br>vCenter Server instance. |  |  |
| -i [ --ignore-thumbprint ]       | Ignore the vCenter Server<br>thumbprint confirmation prompt.                                                                                          | No.                                                                                                    |  |  |
| -e [ --extra-dns-columns ]       | Must be specified if the input CSV<br>file contains extra columns for DNS<br>information.                                                             | No.                                                                                                    |  |  |
| $-v$ $\lceil$ --verbose $\rceil$ | Enable verbose output. You can<br>include a --verbose option on any<br>dr-ip-customizer.exe command<br>line to log additional diagnostic<br>messages. | No.                                                                                                    |  |  |

<span id="page-98-0"></span>**Table 8**‑**1.** DR IP Customizer Options (Continued)

The tool can print the UUID to the Lookup Service whenever the --vcid value is unspecified as in this example:

dr-ip-customizer.exe --cfg testConfig.xml -i --cmd generate -o c: \tmp\x.csv --uri https://service.company.com:443/lookupservice/sdk --vcid ?

ERROR: Failed to locate VC instance. Use one of the following known VC instances: e07c907ecd41-4fe7-b38a-f4c0e677a18c vc.company.com

The result is the vCenter Server instance UUID followed by the vCenter Server DNS hostname for each vCenter Server registered with the Lookup Service.

## **Structure of the DR IP Customizer CSV File**

The DR IP Customizer comma-separated value (CSV) file consists of a header row that defines the meaning of each column in the file, and one or more rows for each placeholder virtual machine in a recovery plan.

**NOTE** This release of Site Recovery Manager allows you to define subnet-level IP mapping rules to customize IP settings on virtual machines, as well as by using the DR IP Customizer tool. You can use subnet-level IP mapping rules in combination with DR IP Customizer. For information about how you can use subnet-level IP mapping rules and DR IP Customizer together, see ["Customizing IP Properties for](#page-94-0) [Multiple Virtual Machines," on page 95](#page-94-0).

Configuring IP settings for both sites is optional. You can provide settings for only the protected site, or settings for only the recovery site, or settings for both sites. You can configure each site to use a different set of network adapters in a completely different way.

Certain fields in the CSV file must be completed for every row. Other fields can be left blank if no customized setting is required.

| Column         | <b>Description</b>                                                                                                    | <b>Customization Rules</b>                                                                                                    |
|----------------|----------------------------------------------------------------------------------------------------|----------------------------------------------------------------------------------------------------|
| VM ID          | Unique identifier that DR IP<br>Customizer uses to collect<br>information from multiple rows for<br>application to a single virtual<br>machine. This ID is internal to DR IP<br>Customizer and is not the same as<br>the virtual machine ID that<br>vCenter Server uses. | Not customizable. Cannot be blank.                                                                                                    |
| VM Name        | The human-readable name of the<br>virtual machine as it appears in the<br>vCenter Server inventory.                                                                                                    | Not customizable. Cannot be blank.                                                                                                    |
| vCenter Server | Address of a vCenter Server instance<br>on either the protected site or the<br>recovery site. You set the IP settings<br>for a virtual machine on each site in<br>the vCenter Server column.                                                                             | Not customizable. Cannot be blank.<br>This column can contain both<br>vCenter Server instances. Each<br>vCenter Server instance requires its<br>own row. You can configure one set of<br>IP settings to use on one site and<br>another set of IP settings to use on the<br>other site. You can also provide IP<br>settings to be used on both sites, for<br>reprotect operations.                                                                                                    |
| Adapter ID     | ID of the adapter to customize.<br>Adapter ID 0 sets global settings on<br>all adapters for a virtual machine.<br>Setting values on Adapter ID 1, 2, 3,<br>and so on, configures settings for<br>specific NICs on a virtual machine.                                     | Customizable. Cannot be left blank.<br>The only fields that you can modify for<br>a row in which the Adapter ID is 0 are<br>DNS Server(s) and DNS Suffix(es).<br>These values, if specified, are inherited<br>by all other adapters in use by that VM<br>ID.<br>You can include multiple DNS servers<br>on multiple lines in the CSV file. For<br>example, if you require two global<br>DNS hosts, you include two lines for<br>Adapter ID 0.<br>One line that contains all the<br>■<br>virtual machine information plus<br>one DNS host.<br>One line that contains only the<br>ш<br>second DNS host.<br>To add another DNS server to a<br>specific adapter, add the DNS server to<br>the appropriate Adapter line. For<br>example, add the DNS server to<br>Adapter ID 1. |
| DNS Domain     | DNS domain for this adapter.                                                                                                    | Customizable. Can be left blank.<br>If you do enter a value, it must be in<br>the format example.company.com.                                                                                                    |
| Net BIOS       | Select whether to activate NetBIOS<br>on this adapter.                                                                                                    | Customizable. Can be left blank.<br>If not left empty, this column must<br>contain one of the following strings:<br>disableNetBIOS, enableNetBIOS, or<br>enableNetBIOSViaDhcp.                                                                                                    |
| Primary WINS   | DR IP Customizer validates that<br>WINS settings are applied only to<br>Windows virtual machines, but it<br>does not validate NetBIOS settings.                                                                                                    | Customizable. Can be left blank.                                                                                                    |

**Table 8**‑**2.** Columns of the DR IP Customizer CSV File

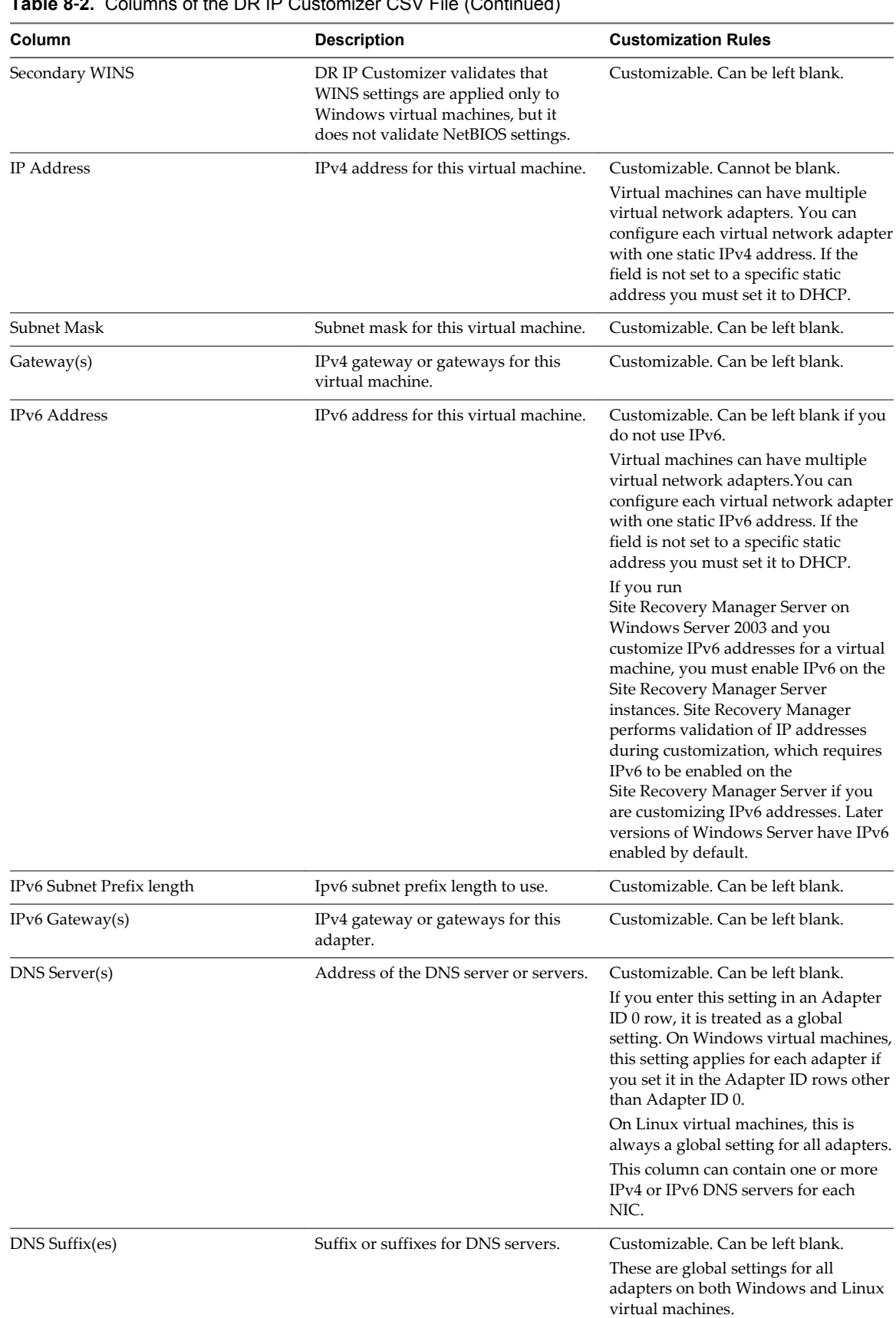

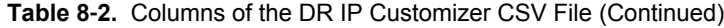

## <span id="page-101-0"></span>**Modifying the DR IP Customizer CSV File**

You modify the DR IP Customizer comma-separated value (CSV) file to apply customized networking settings to virtual machines when they start on the recovery site.

**NOTE** This release of Site Recovery Manager allows you to define subnet-level IP mapping rules to customize IP settings on virtual machines, as well as by using the DR IP Customizer tool. You can use subnet-level IP mapping rules in combination with DR IP Customizer. For information about how you can use subnet-level IP mapping rules and DR IP Customizer together, see ["Customizing IP Properties for](#page-94-0) [Multiple Virtual Machines," on page 95](#page-94-0).

One challenge of representing virtual machine network configurations in a CSV file is that virtual machine configurations include hierarchical information. For example, a single virtual machine might contain multiple adapters, and each adapter might have multiple listings for elements such as gateways. The CSV format does not provide a system for hierarchical representations. As a result, each row in the CSV file that the DR IP Customizer generates might provide some or all of the information for a specific virtual machine.

For a virtual machine with a simple network configuration, all the information can be included in a single row. In the case of a more complicated virtual machine, multiple rows might be required. Virtual machines with multiple network cards or multiple gateways require multiple rows. Each row in the CSV file includes identification information that describes to which virtual machine and adapter the information applies. Information is aggregated to be applied to the appropriate virtual machine.

Follow these guidelines when you modify the DR IP Customizer CSV file.

- Omit values if a setting is not required.
- Use the minimum number of rows possible for each adapter.
- Do not use commas in any field.
- Specify Adapter ID settings as needed. DR IP Customizer applies settings that you specify on Adapter ID 0 to all NICs. To apply settings to individual NICs, specify the values in the Adapter ID 1, 2, ..., *n* fields.
- n To specify more than one value for a column, create an additional row for that adapter and include the value in the column in that row. To ensure that the additional row is associated with the intended virtual machine, copy the VM ID, VM Name, vCenter Server, and Adapter ID column values.
- n To specify an IP address for a network adapter on each of the protected and recovery sites, or to specify multiple DNS server addresses, add a new row for each address. Copy the VM ID, VM Name, and Adapter ID values to each row.

### **Examples of DR IP Customizer CSV Files**

You obtain a CSV file that contains the networking information for the protected virtual machines on the vCenter Server by running dr-ip-customizer.exe with the --cmd generate command. You edit the CSV file to customize the IP settings of the protected virtual machines.

You can download a bundle of the example CSV files that this section describes.

**NOTE** This release of Site Recovery Manager allows you to define subnet-level IP mapping rules to customize IP settings on virtual machines, as well as by using the DR IP Customizer tool. You can use subnet-level IP mapping rules in combination with DR IP Customizer. For information about how you can use subnet-level IP mapping rules and DR IP Customizer together, see ["Customizing IP Properties for](#page-94-0) [Multiple Virtual Machines," on page 95](#page-94-0).

#### **Example: A Generated DR IP Customizer CSV File**

For a simple setup with only two protected virtual machines, the generated CSV file might contain only the virtual machine ID, the virtual machine name, the names of the vCenter Server instances on both sites, and a single adapter.

```
VM ID,VM Name,vCenter Server,Adapter ID,DNS Domain,Net BIOS,
Primary WINS, Secondary WINS, IP Address, Subnet Mask, Gateway(s),
IPv6 Address,IPv6 Subnet Prefix length,IPv6 Gateway(s),
DNS Server(s),DNS Suffix(es)
protected-vm-10301,vm-3-win,vcenter-server-site-B,0,,,,,,,,,,,,
protected-vm-10301, vm-3-win, vcenter-server-site-A, 0,,,,,,,,,,,,,
protected-vm-20175,vm-1-linux,vcenter-server-site-B,0,,,,,,,,,,,,
protected-vm-20175, vm-1-linux, vcenter-server-site-A, 0,,,,,,,,,,,,,
```
This generated CSV file shows two virtual machines, vm-3-win and vm-1-linux. The virtual machines are present on the protected site and on the recovery site, vcenter-server-site-B, and vcenter-server-site-A. DR IP Customizer generates an entry for each virtual machine and each site with Adapter ID 0. You can add additional lines to customize each NIC, once you are aware of how many NICs are on each virtual machine.

#### **Example: Setting Static IPv4 Addresses**

You can modify the generated CSV file to assign two network adapters with static IPv4 addresses to one of the virtual machines, vm-3-win, on the protected site and the recovery site.

For readability, the example CSV file in the following table omits empty columns. The DNS Domain, NetBIOS, IPv6 Address, IPv6 Subnet Prefix length, and IPv6 Gateway(s) columns are all omitted.

| <b>VM ID</b>                                          | VM<br>Name     | vCent<br>er<br>Server                                      | Adapt<br>er ID | Primar<br>y<br><b>WINS</b> | Secon<br>dary<br><b>WINS</b> | IP<br><b>Address</b> | Subnet<br>Mask    | Gatewa<br>y(s)                 | <b>DNS</b><br>Server(s<br>1 | <b>DNS</b><br>Suffix(es) |
|-------------------------------------------------------|----------------|------------------------------------------------------------|----------------|----------------------------|------------------------------|----------------------|-------------------|--------------------------------|-----------------------------|--------------------------|
| protecte<br>$d-$<br>vm-1030<br>$\mathbf{1}$           | $vm-3-$<br>win | vcenter 0<br>$\overline{\phantom{0}}$<br>server-<br>site-B |                |                            |                              |                      |                   |                                |                             | example.c<br>om          |
| protecte<br>$d-$<br>vm-1030<br>$\mathbf{1}$           | $vm-3-$<br>win | vcenter 0<br>$\sim$<br>server-<br>site-B                   |                |                            |                              |                      |                   |                                |                             | eng.exam<br>ple.com      |
| protecte<br>$d-$<br>vm-1030<br>$\mathbf{1}$           |                | vcenter 1<br>server-<br>site-B                             |                | 2.2.3.4                    | 2.2.3.5                      | 192.168.1<br>.21     | 255.255.2<br>55.0 | 192.168.1<br>$\cdot$ 1         | 1.1.1.1                     |                          |
| protecte<br>$d-$<br>vm-1030<br>$\mathbf{1}$           |                | vcenter 2<br>server-<br>site-B                             |                | 2.2.3.4                    | 2.2.3.5                      | 192.168.1<br>.22     | 255.255.2<br>55.0 | 192.168.1 1.1.1.2<br>$\cdot$ 1 |                             |                          |
| protecte<br>$d-$<br>vm-1030<br>$\mathbf{1}$           | $vm-3-$<br>win | vcenter 0<br>server-<br>site-A                             |                |                            |                              |                      |                   |                                | 1.1.0.1                     | example.c<br>om          |
| protecte<br>$d-$<br>$\,$ vm-1030 $\,$<br>$\mathbf{1}$ | $vm-3-$<br>win | vcenter 0<br>server-<br>site-A                             |                |                            |                              |                      |                   |                                | 1.1.0.2                     | eng.exam<br>ple.com      |

**Table 8**‑**3.** Setting Static IPv4 Addresses in a Modified CSV File

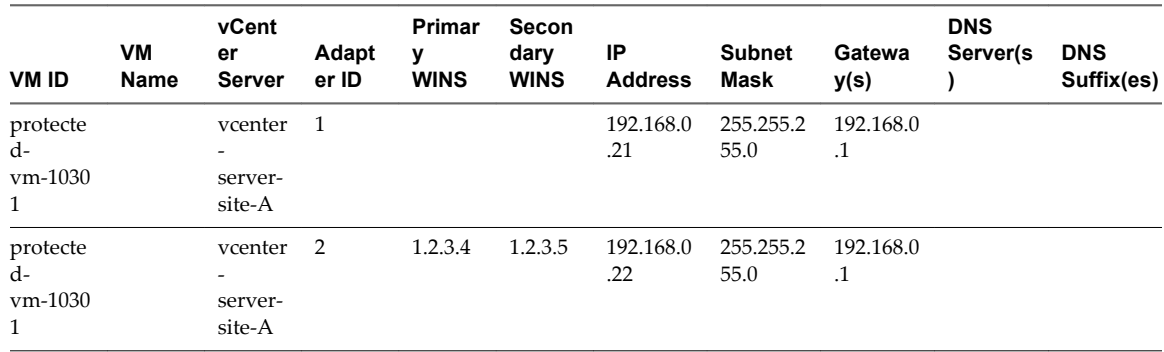

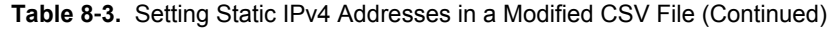

The information in this CSV file applies different static IPv4 settings to vm-3-win on the protected site and on the recovery site.

- n On the vcenter-server-site-B site:
	- n Sets the DNS suffixes example.com and eng.example.com for all NICs for this virtual machine.
	- n Adds a NIC, Adapter ID 1, with primary and secondary WINS servers 2.2.3.4 and 2.2.3.5, a static IPv4 address 192.168.1.21, and DNS server 1.1.1.1.
	- n Adds a NIC, Adapter ID 2, with primary and secondary WINS servers 2.2.3.4 and 2.2.3.5, a static IPv4 address 192.168.1.22, and DNS server 1.1.1.2.
- On the vcenter-server-site-A site:
	- n Sets the DNS suffixes example.com and eng.example.com for all NICs for this virtual machine.
	- Sets the DNS servers 1.1.0.1 and 1.1.0.2 for all NICs for this virtual machine.
	- Adds a NIC, Adapter ID 1, with a static IPv4 address 192.168.0.21.
	- n Adds a NIC, Adapter ID 2, with primary and secondary WINS servers 1.2.3.4 and 1.2.3.5 and a static IPv4 address 192.168.0.22.

#### **Example: Setting Static and DHCP IPv4 Addresses**

You can modify the generated CSV file to assign multiple NICs to one of the virtual machines, vm-3-win, that use a combination of static and DHCP IPv4 addresses. The settings can be different on the protected site and the recovery site.

For readability, the example CSV file in the following table omits empty columns. The DNS Domain, NetBIOS, IPv6 Address, IPv6 Subnet Prefix length, and IPv6 Gateway(s) columns are all omitted.

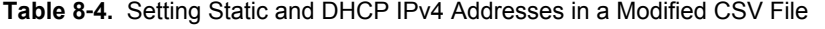

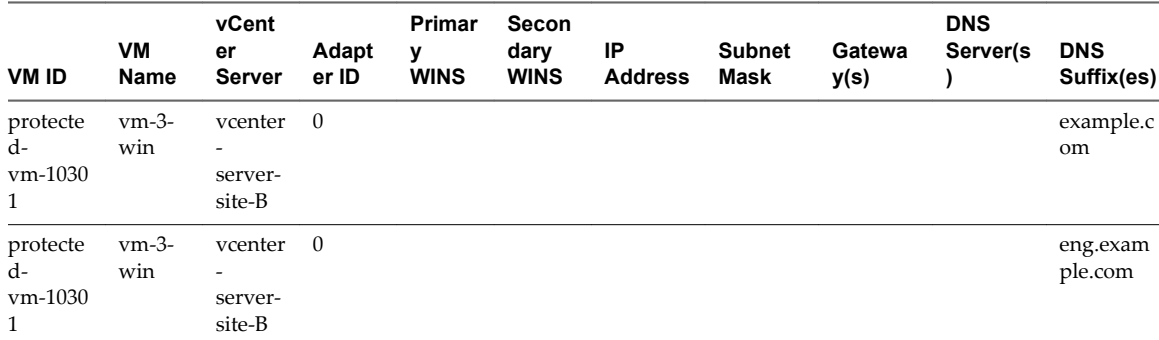

| VM ID                                         | <b>VM</b><br>Name | vCent<br>er<br>Server                                      | Adapt<br>er ID | Primar<br><b>y</b><br><b>WINS</b> | Secon<br>dary<br><b>WINS</b> | IP<br>Address    | <b>Subnet</b><br>Mask | Gatewa<br>y(s)                           | <b>DNS</b><br>Server(s<br>$\mathcal{L}$ | <b>DNS</b><br>Suffix(es) |
|-----------------------------------------------|-------------------|------------------------------------------------------------|----------------|-----------------------------------|------------------------------|------------------|-----------------------|------------------------------------------|-----------------------------------------|--------------------------|
| protecte<br>d-<br>vm-1030<br>$\mathbf{1}$     |                   | vcenter 1<br>server-<br>site-B                             |                | 2.2.3.4                           | 2.2.3.5                      | dhcp             |                       |                                          | 1.1.1.1                                 |                          |
| protecte<br>$d-$<br>vm-1030<br>$\mathbf{1}$   |                   | vcenter 2<br>$\overline{\phantom{0}}$<br>server-<br>site-B |                | 2.2.3.4                           | 2.2.3.5                      | 192.168.1<br>.22 | 55.0                  | 255.255.2 192.168.1 1.1.1.2<br>$\cdot$ 1 |                                         |                          |
| protecte<br>$d-$<br>vm-1030<br>$\mathbf{1}$   | vm-3-<br>win      | vcenter 0<br>$\overline{\phantom{a}}$<br>server-<br>site-A |                |                                   |                              |                  |                       |                                          | 1.1.0.1                                 | example.c<br>om          |
| protecte<br>$d-$<br>vm-1030<br>$\mathbf{1}$   | vm-3-<br>win      | vcenter 0<br>server-<br>site-A                             |                |                                   |                              |                  |                       |                                          | 1.1.0.2                                 | eng.exam<br>ple.com      |
| protecte<br>$d-$<br>$vm-1030$<br>$\mathbf{1}$ |                   | vcenter 1<br>$\sim$<br>server-<br>site-A                   |                |                                   |                              | dhcp             |                       |                                          |                                         |                          |
| protecte<br>$d-$<br>vm-1030<br>$\mathbf{1}$   |                   | vcenter 2<br>$\overline{\phantom{0}}$<br>server-<br>site-A |                | 1.2.3.4                           | 1.2.3.5                      | 192.168.0<br>.22 | 55.0                  | 255.255.2 192.168.0<br>$\cdot$ 1         |                                         |                          |

**Table 8**‑**4.** Setting Static and DHCP IPv4 Addresses in a Modified CSV File (Continued)

The information in this CSV file applies different static and dynamic IPv4 settings to vm-3-win on the protected site and on the recovery site.

- On site vcenter-server-site-B:
	- n Sets the DNS suffixes example.com and eng.example.com for all NICs for this virtual machine.
	- Adds a NIC, Adapter ID 1, with primary and secondary WINS servers 2.2.3.4 and 2.2.3.5, that uses DHCP to obtain an IP address and sets the static DNS server 1.1.1.1.
	- Adds a NIC, Adapter ID 2, with primary and secondary WINS servers 2.2.3.4 and 2.2.3.5, with a static IPv4 address 192.168.1.22 and DNS server 1.1.1.2.
- On site vcenter-server-site-A:
	- n Sets the DNS suffixes to example.com and eng.example.com for all NICs for this virtual machine.
	- Sets the DNS servers 1.1.0.1 and 1.1.0.2 for all NICs for this virtual machine.
	- Adds a NIC, Adapter ID 1, that uses DHCP to obtain an IPv4 address and the globally assigned DNS server information.
	- Adds a NIC, Adapter ID 2, with primary and secondary WINS servers 1.2.3.4 and 1.2.3.5, and a static IPv4 address 192.168.0.22.

#### **Example: Setting Static and DHCP IPv4 and IPv6 Addresses**

You can modify the generated CSV file to assign multiple NICs to vm-3-win, one of the virtual machines. The NICs can use a combination of static and DHCP IPv4 and IPv6 addresses. The settings can be different on both the protected site and the recovery site.

For readability, the example CSV file in the following table omits empty columns. The DNS Domain and NetBIOS columns are omitted.

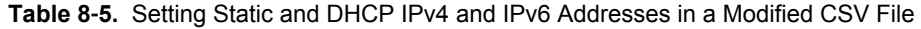

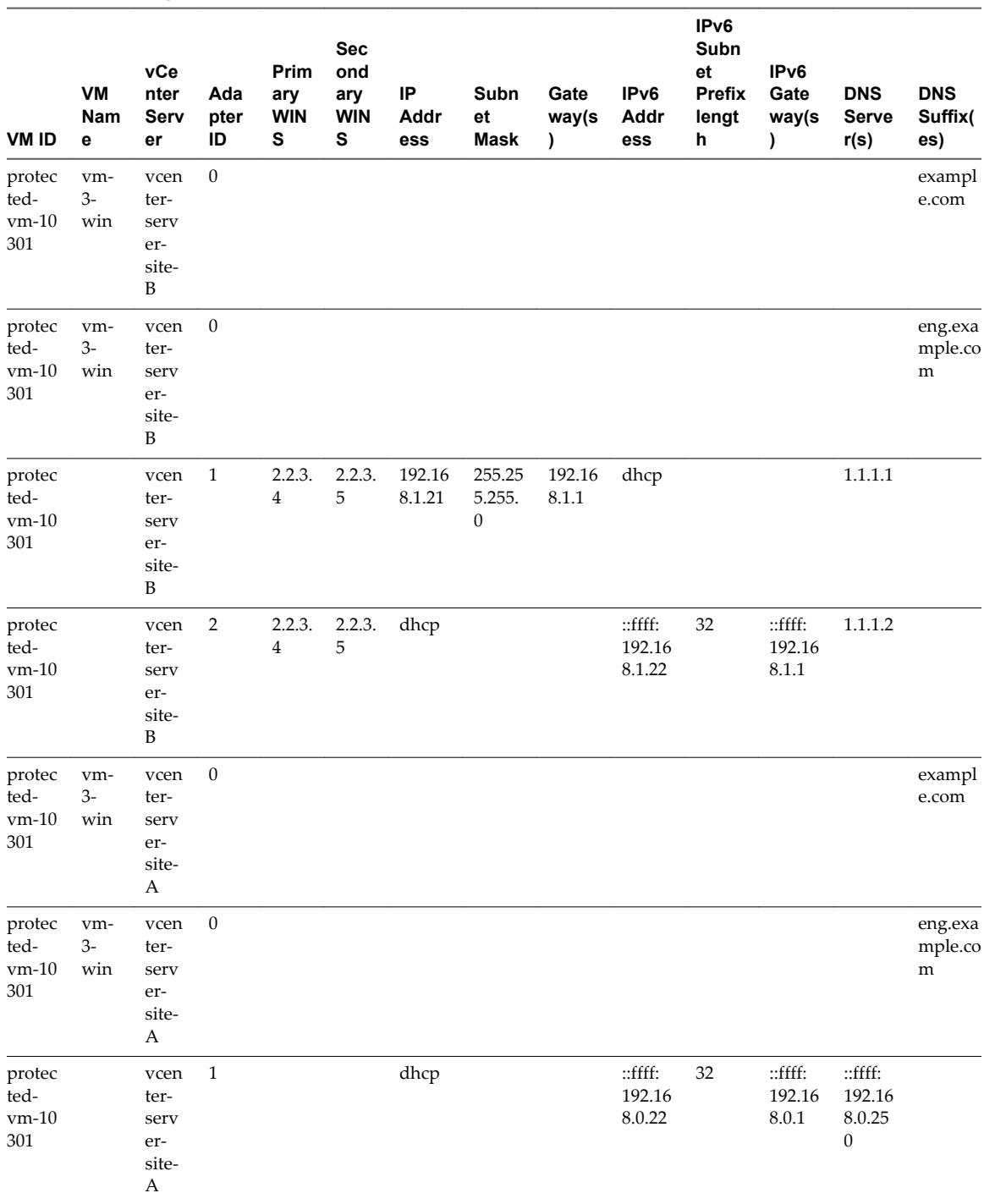

| VM ID                            | VM<br>Nam<br>e | vCe<br>nter<br>Serv<br>er                            | Ada<br>pter<br>ID | Prim<br>ary<br><b>WIN</b><br>s | <b>Sec</b><br>ond<br>ary<br><b>WIN</b><br>s | IP<br>Addr<br>ess | Subn<br>et<br>Mask                   | Gate<br>way(s<br>1 | IPv6<br>Addr<br>ess | IPv6<br>Subn<br>et<br><b>Prefix</b><br>lengt<br>h | IPv6<br>Gate<br>way(s | <b>DNS</b><br>Serve<br>r(s)                    | <b>DNS</b><br>Suffix(<br>es) |
|----------------------------------|----------------|------------------------------------------------------|-------------------|--------------------------------|---------------------------------------------|-------------------|--------------------------------------|--------------------|---------------------|---------------------------------------------------|-----------------------|------------------------------------------------|------------------------------|
| protec<br>ted-<br>$vm-10$<br>301 |                | vcen<br>ter-<br>serv<br>er-<br>site-<br>$\mathbf{A}$ | -1                |                                |                                             |                   |                                      |                    |                     |                                                   |                       | $:$ :ffff:<br>192.16<br>8.0.25<br>$\mathbf{1}$ |                              |
| protec<br>ted-<br>$vm-10$<br>301 |                | vcen<br>ter-<br>serv<br>er-<br>site-<br>A            | 2                 | 1.2.3.<br>$\overline{4}$       | 1.2.3.<br>5                                 | 192.16<br>8.0.22  | 255.25<br>5.255.<br>$\boldsymbol{0}$ | 192.16<br>8.0.1    |                     |                                                   |                       | 1.1.1.1                                        |                              |

<span id="page-106-0"></span>**Table 8**‑**5.** Setting Static and DHCP IPv4 and IPv6 Addresses in a Modified CSV File (Continued)

The information in this CSV file applies different IP settings to vm-3-win on the protected site and on the recovery site.

- n On site vcenter-server-site-B:
	- n Sets the DNS suffixes example.com and eng.example.com for all NICs for this virtual machine.
	- n Adds a NIC, Adapter ID 1, with primary and secondary WINS servers 2.2.3.4 and 2.2.3.5, that sets a static IPv4 address 192.168.1.21, uses DHCP to obtain an IPv6 address, and uses DNS server 1.1.1.1.
	- n Adds a NIC, Adapter ID 2, with primary and secondary WINS servers 2.2.3.4 and 2.2.3.5, that uses DHCP to obtain an IPv4 address, sets a static IPv6 address ::ffff:192.168.1.22, and uses DNS server 1.1.1.2.
- On site vcenter-server-site-A:
	- n Sets the DNS suffixes to example.com and eng.example.com for all NICs for this virtual machine.
	- n Adds a NIC, Adapter ID 1, that uses DHCP to obtain an IPv4 address and sets a static IPv6 address ::ffff:192.168.1.22. Adapter ID 1 uses static IPv6 DNS servers ::ffff:192.168.0.250 and ::ffff: 192.168.0.251.
	- n Adds a NIC, Adapter ID 2, with primary and secondary WINS servers 1.2.3.4 and 1.2.3.5, a static IPv4 address 192.168.0.22, and DNS server 1.1.1.1. By leaving the IPv6 column blank, Adapter ID 2 uses DHCP for IPv6 addresses.

## **Run DR IP Customizer to Customize IP Properties for Multiple Virtual Machines**

You can use the DR IP Customizer tool to customize the IP properties for multiple virtual machines that Site Recovery Manager protects.

**NOTE** This release of Site Recovery Manager allows you to define subnet-level IP mapping rules to customize IP settings on virtual machines, as well as by using the DR IP Customizer tool. You can use subnet-level IP mapping rules in combination with DR IP Customizer. For information about how you can use subnet-level IP mapping rules and DR IP Customizer together, see ["Customizing IP Properties for](#page-94-0) [Multiple Virtual Machines," on page 95](#page-94-0).

#### **Prerequisites**

Use the DR IP Customizer tool on a computer with access to vCenter Server instances in your environment.

n The user account that you use to run the DR IP Customizer tool requires at least the Site Recovery Manager Recovery Plans Administrator role.

#### **Procedure**

- 1 Open a command shell on the Site Recovery Manager Server host.
- 2 Change directory to C:\Program Files\VMware\VMware vCenter Site Recovery Manager\bin.
- 3 Run the dr-ip-customizer.exe command to generate a comma-separated value (CSV) file that contains information about the protected virtual machines.
	- If you have a Platform Services Controller with a single vCenter Server instance, run the following command:

```
dr-ip-customizer.exe --cfg SRM_install_dir\config\vmware-dr.xml 
--cmd generate --out "path_to_CSV_file.csv" 
--uri https://Platform_Services_Controller_address[:port]/lookupservice/sdk
```
This example points dr-ip-customizer.exe to the vmware-dr.xml file of the Site Recovery Manager Server and generates the CSV file for the vCenter Server instance that is associated with the Platform Services Controller at https://*Platform\_Services\_Controller\_address*.

If you have a Platform Services Controller that includes multiple vCenter Server instances, you must specify the vCenter Server ID in the --vcid parameter. If you do not specify --vcid, or if you provide an incorrect ID, the tool lists all available vCenter Server instances.

```
dr-ip-customizer.exe --cfg SRM_install_dir\config\vmware-dr.xml 
--cmd generate --out "path_to_CSV_file.csv" 
--uri https://Platform_Services_Controller_address[:port]/lookupservice/sdk 
--vcid vCenter_Server_ID
```
This example points dr-ip-customizer.exe to the vmware-dr.xml file of the Site Recovery Manager Server and generates the CSV file for the vCenter Server instance with the ID *vCenter\_Server\_ID*.

**NOTE** The vCenter Server ID is not the same as the vCenter Server name.

4 (Optional) Check the vCenter Server thumbprint and enter **y** to confirm that you trust this vCenter Server instance.

If you specified the --ignore-thumbprint option, you are not prompted to check the thumbprint.

5 Enter the login credentials for the vCenter Server instance.

You might be prompted again to confirm that you trust this vCenter Server instance.

6 Edit the generated CSV file to customize the IP properties for the virtual machines in the recovery plan.

You can use a spread sheet application to edit the CSV file. Save the modified CSV file under a new name.

7 Run dr-ip-customizer.exe to apply the customized IP properties from the modified CSV file.

You can run the DR IP Customizer tool on either the protected site or on the recovery site. Virtual machine IDs for protected virtual machines are different at each site, so whichever site you use when you run the DR IP Customizer tool to generate the CSV file, you must use the same site when you run DR IP Customizer again to apply the settings.

If you have a Platform Services Controller with a single vCenter Server instance, run the following command:

```
dr-ip-customizer.exe --cfg SRM_install_dir\config\vmware-dr.xml 
--cmd apply --csv "path_to_CSV_file.csv" 
--uri https://Platform_Services_Controller_address[:port]/lookupservice/sdk
```
This example points dr-ip-customizer.exe to the vmware-dr.xml file of the Site Recovery Manager Server and applies the customizations in the CSV file to the vCenter Server that is associated with the Platform Services Controller at https://*Platform\_Services\_Controller\_address*.

n If you have a Platform Services Controller that includes multiple vCenter Server instances, you must specify the vCenter Server ID in the --vcid parameter.

```
dr-ip-customizer.exe --cfg SRM_install_dir\config\vmware-dr.xml 
--cmd apply --csv "path_to_CSV_file.csv" 
--uri https://Platform_Services_Controller_address[:port]/lookupservice/sdk 
--vcid vCenter_Server_ID
```
This example points dr-ip-customizer.exe to the vmware-dr.xml file of the Site Recovery Manager Server and applies the customizations in the CSV file to the vCenter Server instance with the ID *vCenter\_Server\_ID*.

The specified customizations are applied to all of the virtual machines named in the CSV file during a recovery. You do not need to manually configure IP settings for these machines when you edit their recovery plan properties.

### **Customize IP Properties for Multiple Virtual Machines by Defining IP Customization Rules**

You can specify a single subnet-level IP mapping rule for a selected configured virtual network mapping on the protected and recovery sites.

Subnet-level mapping eliminates the need to define exact adapter-level IP mapping. Instead, you specify an IP customization rule that Site Recovery Manager applies to relevant adapters. The IP customization rule is used for test and recovery workflows. You cannot reuse IP customization rules between different network mappings.

**IMPORTANT** 

- n IP subnet mapping rules support IPv4 only.
- Rule-based IPv6 customization is not supported in Site Recovery Manager.
- n When you apply IP subnet mapping rules to Windows virtual machines with IPv6 enabled, the IPv6 settings, DHCP or static, remain unaffected after recovery. For Linux virtual machines, IPv6 settings are reset to DHCP.
- Site Recovery Manager does not evaluate IP mapping rules for virtual machines configured to use manual IP customization.

The IP customization rule applies to virtual machines failing over from a protected site IPv4 subnet to a recovery site IPv4 subnet, for example, from 10.17.23.0/24 to 10.18.22.0/24. The IP customization rule states that during recovery Site Recovery Manager evaluates the existing IP configuration of the recovered virtual machine's NICs and reconfigures static NICs found on the 10.17.23.0/24 subnet for the 10.18.22.0/24 subnet.

If the rule matches, Site Recovery Manager derives the new static IPv4 address from the old one by preserving the host bits of the original IPv4 address and placing it to the target subnet. For example, if the original protected site address is 10.17.23.55/24, the new address is 10.18.22.55/24.

If the default gateway text box is empty, Site Recovery Manager derives the new gateway parameter from the original one by preserving the host bits of the original IPv4 address and placing it in the target subnet. For example, if the original protected site gateway is 10.17.23.1, the new gateway is 10.18.22.1. If you specify an explicit gateway parameter, Site Recovery Manager checks that the IPv4 address syntax is correct and applies it exactly.

Site Recovery Manager applies DNS and other parameters as specified. DHCP-enabled NICs are not subject to customization as their network configuration remains unchanged during recovery.

#### **Procedure**

- 1 In the vSphere Web Client, click **Site Recovery > Sites**, and select a site.
- 2 On the **Manage** tab, select **Network Mappings**.
- 3 Select a network mapping for which to define a customization rule.
- 4 To define a rule, click **Add IP Customization Rule**.
- 5 Enter a name for the rule.
- 6 Specify the subnet IP ranges that map to the protected and recovery sites.
- 7 Specify the network settings for the recovery site network.
- 8 Click **OK** to save your changes.

### **Apply IP Customization Rules to a Virtual Machine**

You can apply an IP customization rule to the recovery settings of a protected virtual machine.

When you apply an IP customization rule, you specify a single subnet IP mapping rule for each network mapping.

If you set the advanced setting option recovery.useIpMapperAutomatically to True and configure the IP mapping rule for virtual networks, then Site Recovery Manager evaluates the subnet IP mapping rules during recovery to customize the virtual machines. If you set this option to False, Site Recovery Manager does not evaluate the IP mapping rules during recovery. You can override the effect of this option for each virtual machine by using the **IP Customization** option.

The recovery.useIpMapperAutomatically default option is True. If you set it to Auto, Site Recovery Manager customizes the virtual machine by using the IP Customization rule.

#### **Prerequisites**

For the list of guest operating systems for which Site Recovery Manager supports IP customization, see the *Compatibility Matrixes for Site Recovery Manager 6.1* at [https://www.vmware.com/support/srm/srm-compat](https://www.vmware.com/support/srm/srm-compat-matrix-6-1.html)[matrix-6-1.html](https://www.vmware.com/support/srm/srm-compat-matrix-6-1.html).

- 1 In the vSphere Web Client, select **Site Recovery > Recovery Plans**.
- 2 On the **Related Objects** tab, click **Virtual Machines**.
- 3 Right-click a virtual machine and click **Configure Recovery**.
- 4 Click **IP Customization**.
- 5 From the IP customization mode list, select **Use IP customization rules if applicable** and click **OK**.

# <span id="page-110-0"></span>**Reprotecting Virtual Machines After a** Reprotecting Virtual Machines After a<br>Recovery

After a recovery, the recovery site becomes the primary site, but the virtual machines are not protected yet. If the original protected site is operational, you can reverse the direction of protection to use the original protected site as a new recovery site to protect the new protected site.

Manually reestablishing protection in the opposite direction by recreating all protection groups and recovery plans is time consuming and prone to errors. Site Recovery Manager provides the reprotect function, which is an automated way to reverse protection.

After Site Recovery Manager performs a recovery, the virtual machines start up on the recovery site. By running reprotect when the protected site comes back online, you reverse the direction of replication to protect the recovered virtual machines on the recovery site back to the original protected site.

Reprotect uses the protection information that you established before a recovery to reverse the direction of protection. You can initiate the reprotect process only after recovery finishes without any errors. If the recovery finishes with errors, you must fix all errors and rerun the recovery, repeating this process until no errors occur.

You can conduct tests after a reprotect operation completes, to confirm that the new configuration of the protected and recovery sites is valid.

You can perform reprotect on recovery plans that contain array-based replication protection groups, vSphere Replication protection groups, and storage policy protection groups.

# **Example: Performing a Reprotect Operation**

Site A is the protected site and site B is the recovery site. If site A goes offline, run the disaster recovery workflow on the recovery plan to bring the virtual machines online on site B. After the recovery, the protected virtual machines from site A start up on site B without protection.

When site A comes back online, complete recovery by doing a planned migration because site A virtual machines and datastores need to be powered down and unmounted before reversing protection. Then initiate a reprotect operation to protect the recovered virtual machines on site B. Site B becomes the protected site, and site A becomes the recovery site. Site Recovery Manager reverses the direction of replication from site B to site A.

#### **Figure 9**‑**1.** Site Recovery Manager Reprotect Process **Site A Site B**

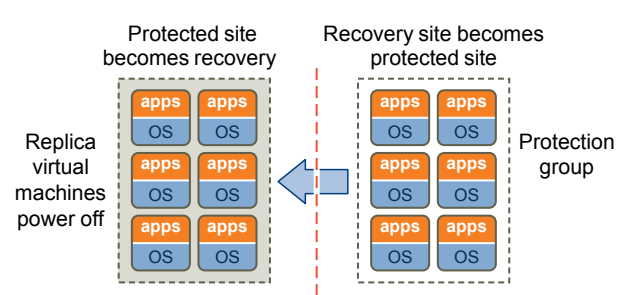

Direction of replication is reversed after a planned migration

n How Site Recovery Manager Reprotects Virtual Machines with Array Based Replication on page 112

In the reprotect process with array based replication, Site Recovery Manager reverses the direction of protection, then forces synchronization of the storage from the new protected site to the new recovery site.

**n** [How Site Recovery Manager Reprotects Virtual Machines with vSphere Replication on page 113](#page-112-0)

In the reprotect process using vSphere Replication, Site Recovery Manager reverses the direction of protection, then forces synchronization of the storage from the new protected site to the new recovery site.

n [How Site Recovery Manager Reprotects Virtual Machines with Storage Policy Protection on page 113](#page-112-0)

In the reprotect process using storage policy protection, Site Recovery Manager reverses the direction of replication and protects the virtual machines that are associated with the relevant storage policies on what was previously the recovery site. Site Recovery Manager reestablishes vSphere entity protection and monitoring on the new protected site.

[Preconditions for Performing Reprotect on page 114](#page-113-0)

You can perform reprotect only if you meet certain preconditions.

[Reprotect Virtual Machines on page 115](#page-114-0)

Reprotect results in the reconfiguration of Site Recovery Manager protection groups and recovery plans to work in the opposite direction. After a reprotect operation, you can recover virtual machines back to the original site using a planned migration workflow.

■ [Reprotect States on page 115](#page-114-0)

The reprotect process passes through several states that you can observe in the recovery plan in the Site Recovery Manager plug-in in the vSphere Web Client.

# **How Site Recovery Manager Reprotects Virtual Machines with Array Based Replication**

In the reprotect process with array based replication, Site Recovery Manager reverses the direction of protection, then forces synchronization of the storage from the new protected site to the new recovery site.

When you initiate the reprotect process, Site Recovery Manager instructs the underlying storage arrays to reverse the direction of replication. After reversing the replication, Site Recovery Manager creates placeholder virtual machines at the new recovery site, which was the original protected site before the reprotect.

<span id="page-112-0"></span>When creating placeholder virtual machines on the new protected site, Site Recovery Manager uses the location of the original protected virtual machine to determine where to create the placeholder virtual machine. Site Recovery Manager uses the identity of the original protected virtual machine to create the placeholder. If the original protected virtual machines are no longer available, Site Recovery Manager uses the inventory mappings from the original recovery site to the original protected site to determine the resource pools and folders for the placeholder virtual machines. You must configure inventory mappings on both sites before running the reprotect process, or the process might fail.

When reprotecting virtual machines with array-based replication, Site Recovery Manager places the files for the placeholder virtual machines in the placeholder datastore for the original protected site, not in the datastore that held the original protected virtual machines.

Forcing synchronization of data from the new protection site to the new recovery site ensures that the recovery site has a current copy of the protected virtual machines running at the protection site. Forcing this synchronization ensures that recovery is possible immediately after the reprotect process finishes.

For information about how Site Recovery Manager reprotects virtual machines with vSphere Replication, see "How Site Recovery Manager Reprotects Virtual Machines with vSphere Replication," on page 113.

For information about how Site Recovery Manager reprotects virtual machines with storage policy protection, see "How Site Recovery Manager Reprotects Virtual Machines with Storage Policy Protection," on page 113.

# **How Site Recovery Manager Reprotects Virtual Machines with vSphere Replication**

In the reprotect process using vSphere Replication, Site Recovery Manager reverses the direction of protection, then forces synchronization of the storage from the new protected site to the new recovery site.

When performing reprotection with vSphere Replication, Site Recovery Manager uses the original VMDK files as initial copies during synchronization. The full synchronization that appears in the recovery steps mostly performs checksums, and only a small amount of data is transferred through the network.

Forcing synchronization of data from the new protection site to the new recovery site ensures that the recovery site has a current copy of the protected virtual machines running at the protection site. Forcing this synchronization ensures that recovery is possible immediately after the reprotect process finishes.

If you want to manually set up reverse replication on a vSphere Replication protected virtual machine, use vSphere Replication in the vSphere Web Client to force stop the incoming replication group on the old recovery site, which is the new protected site. If you just delete the virtual machine on the original protected site, the reprotect will fail.

# **How Site Recovery Manager Reprotects Virtual Machines with Storage Policy Protection**

In the reprotect process using storage policy protection, Site Recovery Manager reverses the direction of replication and protects the virtual machines that are associated with the relevant storage policies on what was previously the recovery site. Site Recovery Manager reestablishes vSphere entity protection and monitoring on the new protected site.

Reversing the replication of a storage policy protection group is the same as reversing the replication of an array-based replication protection group because it only affects the underlying storage. When you perform reprotect on a recovery plan that includes a storage policy protection group, the replication technology that your storage arrays provide reverses the replication of all of the consistency groups that are associated with the storage policies that the protection group contains.

<span id="page-113-0"></span>If the storage arrays fail to reverse replication for any consistency groups in the protection group, the recovery plan goes into the Incomplete Reprotect state. In this state, you must resolve the storage issues and run reprotect again. Rerunning reprotect on a storage policy protection group only affects the direction of replication of consistency groups for which a previous reprotect operation did not complete successfully.

When the storage arrays have reversed the direction of replication, Site Recovery Manager reestablishes vSphere entity protection and monitoring. The conditions for reestablishment of vSphere entity protection and monitoring during reprotect are less strict than the conditions for establishing vSphere entity protection and monitoring during the creation of a storage policy protection group:

- Site Recovery Manager checks the storage policies on the new protected site for compliance. If storage policies on the new protected site are non-compliant, reprotect does not fail but Site Recovery Manager cannot protect the virtual machines that are associated with that storage policy. For information about compliance, see ["Prerequisites for Storage Policy Protection Groups," on page 49](#page-48-0) and ["Limitations of](#page-49-0) [Storage Policy Protection Groups," on page 50.](#page-49-0)
- Site Recovery Manager restarts vSphere entity monitoring on the new protected site.
- Site Recovery Manager starts protecting all compliant virtual machines. This might not be the same set of virtual machines as was recovered when you ran the recovery plan initially because you or another user might have associated more virtual machines with the storage policy on the new protected site. Reprotect does not fail if Site Recovery Manager fails to protect a virtual machine on the new protected site.
- The storage policy protection group is ready for recovery from the new protected site to the new recovery site.

# **Preconditions for Performing Reprotect**

You can perform reprotect only if you meet certain preconditions.

You can perform reprotect on recovery plans that contain array-based replication protection groups, vSphere Replication protection groups, and storage policy protection groups.

Before you can run reprotect, you must satisfy the preconditions.

- 1 Run a planned migration and make sure that all steps of the recovery plan finish successfully. If errors occur during the recovery, resolve the problems that caused the errors and rerun the recovery. When you rerun a recovery, operations that succeeded previously are skipped. For example, successfully recovered virtual machines are not recovered again and continue running without interruption.
- 2 The original protected site must be available. The vCenter Server instances, ESXi Servers, Site Recovery Manager Server instances, and corresponding databases must all be recoverable.
- 3 If you performed a disaster recovery operation, you must perform a planned migration when both sites are running again. If errors occur during the attempted planned migration, you must resolve the errors and rerun the planned migration until it succeeds.

Reprotect is not available under certain circumstances.

- n Recovery plans cannot finish without errors. For reprotect to be available, all steps of the recovery plan must finish successfully.
- You cannot restore the original site, for example if a physical catastrophe destroys the original site. To unpair and recreate the pairing of protected and recovery sites, both sites must be available. If you cannot restore the original protected site, you must reinstall Site Recovery Manager on the protected and recovery sites.

# <span id="page-114-0"></span>**Reprotect Virtual Machines**

Reprotect results in the reconfiguration of Site Recovery Manager protection groups and recovery plans to work in the opposite direction. After a reprotect operation, you can recover virtual machines back to the original site using a planned migration workflow.

#### **Prerequisites**

See ["Preconditions for Performing Reprotect," on page 114.](#page-113-0)

#### **Procedure**

- 1 In the vSphere Web Client, select **Site Recovery > Recovery Plans**.
- 2 Right-click a recovery plan and select **Reprotect**.
- 3 Select the check box to confirm that you understand that the reprotect operation is irreversible.
- 4 (Optional) Select the **Force Cleanup** check box to ignore errors during the cleanup operation on the recovery site, and click **Next**.

The **Force Cleanup** option is only available after you have performed an initial reprotect operation that has experienced errors.

- 5 Review the reprotect information and click **Finish**.
- 6 Select the recovery plan and click **Monitor > Recovery Steps** tab to monitor the progress of the reprotect operation.
- 7 When the reprotect operation finishes, select the recovery plan, click **Monitor > History**, and click the **Export report for selected history item** button.

The recovery plan can return to the ready state even if errors occurred during the reprotect operation. Check the history report for the reprotect operation to make sure that no errors occurred. If errors did occur during reprotect, attempt to fix the errors and run a test recovery to make sure that the errors are fixed. If you do not fix errors that occurred during reprotect and you subsequently attempt to run planned migration or disaster recovery without fixing them, some virtual machines might fail to recover.

Site Recovery Manager reverses the recovery site and protected sites. Site Recovery Manager creates placeholder copies of virtual machines from the new protected site at the new recovery site.

## **Reprotect States**

The reprotect process passes through several states that you can observe in the recovery plan in the Site Recovery Manager plug-in in the vSphere Web Client.

If reprotect fails, or succeeds partially, you can perform remedial actions to complete the reprotect.

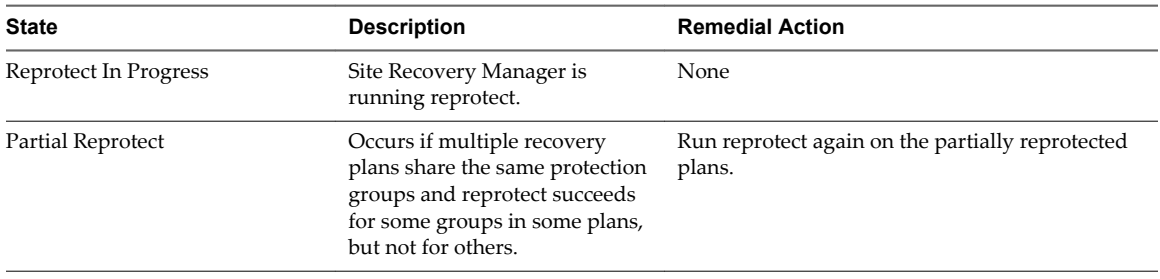

#### **Table 9**‑**1.** Reprotect States

| <b>State</b>          | <b>Description</b>                                                                                                    | <b>Remedial Action</b>                                                                                                    |
|-----------------------|----------------------------------------------------------------------------------------------------|----------------------------------------------------------------------------------------------------|
| Incomplete Reprotect  | Occurs because of failures<br>during reprotect. For example,<br>this state might occur because<br>of a failure to synchronize<br>storage or a failure to create<br>placeholder virtual machines. | If a reprotect operation fails to synchronize<br>storage, make sure that sites are connected,<br>review the reprotect progress in the<br>vSphere Web Client, resolve the storage<br>issues, and start the reprotect task again. If<br>reprotect still does not succeed, run the<br>reprotect task with the Force Cleanup option.<br>If Site Recovery Manager fails to create<br>placeholder virtual machines, recovery is still<br>possible. Review the reprotect steps in the<br>vSphere Web Client, resolve any open issues,<br>and run reprotect again. |
| Reprotect Interrupted | Occurs if one of the<br>Site Recovery Manager Servers<br>stops unexpectedly during the<br>reprotect process.                                                                                     | Ensure that both Site Recovery Manager Servers<br>are running and start the reprotect task again.                                                                                                    |

**Table 9**‑**1.** Reprotect States (Continued)

# **Restoring the Pre-Recovery Site Configuration By Performing Failback**<br> **10**<br> **10**<br> **10**<br> **10**<br> **10**<br> **10**<br> **10**

To restore the original configuration of the protected and recovery sites after a recovery, you can perform a sequence of optional procedures known as failback.

After a planned migration or a disaster recovery, the former recovery site becomes the protected site. Immediately after the recovery, the new protected site has no recovery site to which to recover. If you run reprotect, the new protected site is protected by the original protection site, reversing the original direction of protection. See [Chapter 9, "Reprotecting Virtual Machines After a Recovery," on page 111](#page-110-0) for information about reprotect.

To restore the configuration of the protected and recovery sites to their inital configuration before the recovery, you perform failback.

To perform failback, you run a sequence of reprotect and planned migration operations.

- 1 Perform a reprotect. The recovery site becomes the protected site. The former protected site becomes the recovery site.
- 2 Perform a planned migration to shut down the virtual machines on the protected site and start up the virtual machines on the recovery site. To avoid interruptions in virtual machine availability, you might want to run a test before you start the planned migration. If the test identifies errors, you can resolve them before you perform the planned migration.
- 3 Perform a second reprotect, to revert the protected and recovery sites to their original configuration before the recovery.

You can configure and run a failback when you are ready to restore services to the original protected site, after you have brought it back online after an incident.

# **Example: Performing a Failback Operation**

Site A is the protected site and B is the recovery site. A recovery occurs, migrating the virtual machines from site A to site B. To restore site A as the protected site, you perform a failback.

- 1 Virtual machines replicate from site A to site B.
- 2 Perform a reprotect. Site B, the former recovery site, becomes the protected site. Site Recovery Manager uses the protection information to establish the protection of site B. Site A becomes the recovery site.
- 3 Perform a planned migration to recover the protected virtual machines on site B to site A.
- 4 Perform a second reprotect. Site A becomes the protected site and site B becomes the recovery site.

**Figure 10**‑**1.** Site Recovery Manager Failback Process

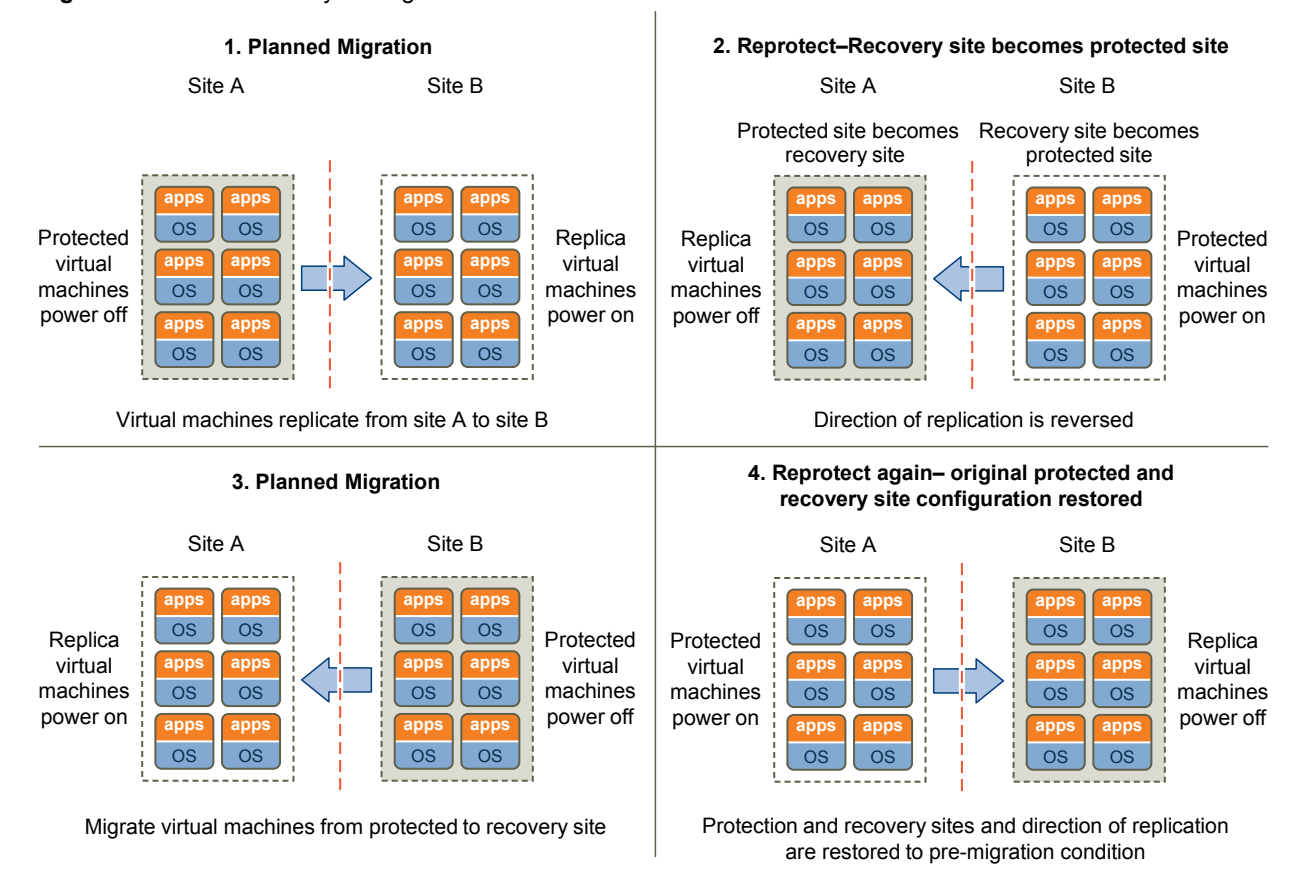

# **Perform a Failback**

After Site Recovery Manager performs a recovery, you can perform a failback to restore the original configuration of the protected and recovery sites.

To aid comprehension, the original protected site from before a recovery is site A. The original recovery site is site B. After a recovery from site A to site B, the recovered virtual machines are running on site B without protection.

### **Prerequisites**

Verify that the following conditions are in place.

- You have performed a recovery, either as part of a planned migration or as part of a disaster recovery.
- The original protected site, site A, is running.
- If you performed a disaster recovery, you must perform a planned migration recovery when the hosts and datastores on the original protected site, site A, are running again.
- You did not run reprotect since the recovery.

- 1 In the vSphere Web Client, select **Site Recovery > Recovery Plans**.
- 2 Right-click a recovery plan and select **Reprotect**.
- 3 Select the check box to confirm that you understand that the reprotect operation is irreversible and click **Next**.

4 Determine whether to enable **Force Cleanup** and click **Next**.

This option is only available after you have run reprotect once and errors occured. Enabling this option forces the removal of virtual machines, ignoring errors, and returns the recovery plan to the ready state.

- 5 Review the reprotect information and click **Finish**.
- 6 In the **Monitor** tab, click **Recovery Steps** to monitor the reprotect operation until it finishes.
- 7 (Optional) If necessary, rerun reprotect until it finishes without errors.

At the end of the reprotect operation, Site Recovery Manager has reversed replication, so that the original recovery site, site B, is now the protected site.

- 8 (Optional) After the test completes, right-click the recovery plan and select **Cleanup** to clean up the recovery plan.
- 9 Right-click the recovery plan and select **Recovery** to run the recovery plan as a planned migration.
- 10 In the **Monitor** tab, click **Recovery Steps** to monitor the planned migration until it finishes.

The planned migration shuts down the virtual machines on the new protected site, site B, and starts up the virtual machines on the new recovery site, site A. If necessary, rerun the planned migration until it finishes without errors.

When the planned migration completes, the virtual machines are running on the original protected site, site A, but the virtual machines are not protected. The virtual machines on the original recovery site, site B, are powered off.

11 Right-click the recovery plan and select **Reprotect** and follow the instructions of the wizard to perform a second reprotect operation.

Running reprotect again reestablishes protection in the original direction from before the recovery.

You restored the protected and recovery sites to their original configuration before the recovery. The protected site is site A, and the recovery site is site B.

Site Recovery Manager Administration

# **Interoperability of Site Recovery Manager with Other Site Recovery Manager with Other**<br>Software **111**

Site Recovery Manager Server operates as an extension to the vCenter Server at a site. Site Recovery Manager is compatible with other VMware solutions, and with third-party software.

You can run other VMware solutions such as vCenter Update Manager, vCenter Server Heartbeat, VMware Fault Tolerance, vSphere Storage vMotion, and vSphere Storage DRS in deployments that you protect using Site Recovery Manager. Use caution before you connect other VMware solutions to the vCenter Server instance to which the Site Recovery Manager Server is connected. Connecting other VMware solutions to the same vCenter Server instance as Site Recovery Manager might cause problems when you upgrade Site Recovery Manager or vSphere. Check the compatibility and interoperability of the versions of these solutions with your version of Site Recovery Manager by consulting *VMware Product Interoperability Matrixes*.

This chapter includes the following topics:

- ["Site Recovery Manager and vCenter Server," on page 122](#page-121-0)
- ["Using Site Recovery Manager with VMware Virtual SAN Storage and vSphere Replication," on](#page-121-0) [page 122](#page-121-0)
- ["How Site Recovery Manager Interacts with DPM and DRS During Recovery," on page 123](#page-122-0)
- ["How Site Recovery Manager Interacts with Storage DRS or Storage vMotion," on page 123](#page-122-0)
- ["How Site Recovery Manager Interacts with vSphere High Availability," on page 125](#page-124-0)
- ["How Site Recovery Manager Interacts with Stretched Storage," on page 125](#page-124-0)
- ["Using Site Recovery Manager with VMware NSX," on page 127](#page-126-0)
- ["Site Recovery Manager and vSphere PowerCLI," on page 127](#page-126-0)
- ["Site Recovery Manager and vRealize Orchestrator," on page 128](#page-127-0)
- n ["Protecting Microsoft Cluster Server and Fault Tolerant Virtual Machines," on page 130](#page-129-0)
- ["Using Site Recovery Manager with SIOC Datastores," on page 131](#page-130-0)
- ["Using Site Recovery Manager with Admission Control Clusters," on page 131](#page-130-0)
- ["Site Recovery Manager and Virtual Machines Attached to RDM Disk Devices," on page 132](#page-131-0)
- ["Site Recovery Manager and Active Directory Domain Controllers," on page 132](#page-131-0)

# <span id="page-121-0"></span>**Site Recovery Manager and vCenter Server**

Site Recovery Manager takes advantage of vCenter Server services, such as storage management, authentication, authorization, and guest customization. Site Recovery Manager also uses the standard set of vSphere administrative tools to manage these services.

Because the Site Recovery Manager Server depends on vCenter Server for some services, you must install and configure vCenter Server at a site before you install Site Recovery Manager.

You can use Site Recovery Manager and vSphere Replication with the vCenter Server Appliance or with a standard vCenter Server installation. You can have vCenter Server Appliance on one site and a standard vCenter Server installation on the other.

### **How Changes to vCenter Server Inventory Affect Site Recovery Manager**

Because Site Recovery Manager protection groups apply to a subset of the vCenter Server inventory, changes to the protected inventory made by vCenter Server administrators and users can affect the integrity of Site Recovery Manager protection and recovery. Site Recovery Manager depends on the availability of certain objects, such as virtual machines, folders, resource pools, and networks, in the vCenter Server inventory at the protected and recovery sites. Deletion of resources such as folders or networks that are referenced by recovery plans can invalidate the plan. Renaming or relocating objects in the vCenter Server inventory does not affect Site Recovery Manager, unless it causes resources to become inaccessible during test or recovery.

In the case of ABR and VR, Site Recovery Manager can tolerate certain changes at the protected site without disruption.

- Deleting protected virtual machines.
- Deleting an object for which an inventory mapping exists.

Site Recovery Manager can tolerate certain changes at the recovery site without disruption.

- n Moving placeholder virtual machines to a different folder or resource pool.
- Deleting an object for which an inventory map exists.

**NOTE** Storage Policy Protection Groups handle changes differently. See ["Inventory Mappings for Storage](#page-33-0) [Policy Protection Groups," on page 34.](#page-33-0)

### **Site Recovery Manager and the vCenter Server Database**

If you update the vCenter Server installation that Site Recovery Manager extends, do not reinitialize the vCenter Server database during the update. Site Recovery Manager stores identification information about all vCenter Server objects in the Site Recovery Manager database. If you reinitialize the vCenter Server database, the identification data that Site Recovery Manager has stored no longer matches identification information in the new vCenter Server instance and objects are not found.

# **Using Site Recovery Manager with VMware Virtual SAN Storage and vSphere Replication**

You can use VMware Virtual SAN storage with Site Recovery Manager and vSphere Replication.

Site Recovery Manager 6.1 supports vSphere Replication 6.1 with Virtual SAN 6.1. You cannot use Virtual SAN storage with array-based replication.

For information about using vSphere Replication with Virtual SAN, see [Using vSphere Replication with](http://pubs.vmware.com/vsphere-replication-61/topic/com.vmware.vsphere.replication-admin.doc/GUID-1FF815EB-80DC-401B-AD0E-0898255DE624.html) [Virtual SAN Storage](http://pubs.vmware.com/vsphere-replication-61/topic/com.vmware.vsphere.replication-admin.doc/GUID-1FF815EB-80DC-401B-AD0E-0898255DE624.html) in *vSphere Replication Administration*.

# <span id="page-122-0"></span>**How Site Recovery Manager Interacts with DPM and DRS During Recovery**

Distributed Power Management (DPM) and Distributed Resource Scheduler (DRS) are not mandatory, but Site Recovery Manager supports both services and enabling them provides certain benefits when you use Site Recovery Manager.

DPM is a VMware feature that manages power consumption by ESX hosts. DRS is a VMware facility that manages the assignment of virtual machines to ESX hosts.

Site Recovery Manager temporarily disables DPM for the clusters on the recovery site and ensures that all hosts in the cluster are powered on when recovery or test recovery starts. This allows for sufficient host capacity while recovering virtual machines. After the recovery or test is finished, Site Recovery Manager restores the DPM settings on the cluster on the recovery site to their original values.

For planned migration and reprotect operations, Site Recovery Manager also disables DPM on the affected clusters on the protected site and ensures that all of the hosts in the cluster are powered on. This allows Site Recovery Manager to complete host level operations, for example unmounting datastores or cleaning up storage after a reprotect operation. After the planned migration or reprotect operation has finished, Site Recovery Manager restores the DPM settings on the cluster on the protected site to their original values.

The hosts in the cluster are left in the running state so that DPM can power them down as needed. Site Recovery Manager registers virtual machines across the available ESX hosts in a round-robin order, to distribute the potential load as evenly as possible. Site Recovery Manager always uses DRS placement to balance the load intelligently across hosts before it powers on recovered virtual machines on the recovery site, even if DRS is disabled on the cluster.

If DRS is enabled and in fully automatic mode, DRS might move other virtual machines to further balance the load across the cluster while Site Recovery Manager is powering on the recovered virtual machines. DRS continues to balance all virtual machines across the cluster after Site Recovery Manager has powered on the recovered virtual machines.

# **How Site Recovery Manager Interacts with Storage DRS or Storage vMotion**

You can use Site Recovery Manager when protecting virtual machines on sites that are configured for Storage DRS or Storage vMotion if you follow certain guidelines.

The behavior of Storage DRS or Storage vMotion depends on whether you use Site Recovery Manager with array-based replication or with vSphere Replication.

For information about how Site Recovery Manager handles datastore tagging for Storage DRS, see <http://kb.vmware.com/kb/2108196>.

### **Using Site Recovery Manager with Array-Based Replication on Sites with Storage DRS or Storage vMotion**

You must follow the guidelines if you use array-based replication to protect virtual machines on sites that use Storage DRS or Storage vMotion.

n Storage DRS considers the protection and the replication status of datastores while calculating placement recommendations to perform automatic or manual migration. Storage DRS checks if the datastore is replicated or not, part of a consistency group or protection group, then tags the datastore accordingly. For more information on how Site Recovery Manager handles datastore tagging, see <http://kb.vmware.com/kb/2108196>.

- Site Recovery Manager supports Storage DRS clusters containing datastores from different consistency groups. If you migrate a virtual machine to a datastore that is not part of a protection group, then you have to reconfigure the protection group to include that datastore.
- Site Recovery Manager supports Storage vMotion without limitation between non-replicated datastores and between replicated datastores in the same consistency group. In those cases, Storage DRS can perform automatic Storage vMotion in clusters in automatic mode, or issue recommendations for Storage vMotion in clusters in manual mode.
- n Special considerations apply to Storage vMotion between a replicated and a non-replicated datastore, or between replicated datastores in different consistency groups. In those cases, Storage DRS does not automatically initiate or recommend Storage vMotion. Manually initiated Storage vMotion results in a warning detailing the possible impact.
- n Do not use Storage DRS or Storage vMotion to move virtual machines regularly. Do not accept recommendations to manually move virtual machines regularly. You can move virtual machines occasionally, but excessive movement of virtual machines can cause problems. Moving virtual machines requires the array to replicate virtual machines over the network, which takes time and consumes bandwidth. When Storage DRS or Storage vMotion moves virtual machines, you might encounter problems during a recovery:
	- If Storage DRS or Storage vMotion moves a virtual machine to a different consistency group within the same protection group, there is a short period between Site Recovery Manager propagating the new location of the virtual machine to the recovery site and the array replicating the changes to the recovery site. In addition, there is another period during which the arrays replicate the source and target consistency groups to a consistent state on the recovery site. While the array is propagating all of the changes to the recovery site, disaster recovery of this virtual machine might fail.
	- If Storage DRS or Storage vMotion moves a virtual machine to a different protection group, Site Recovery Manager generates a protection error for this virtual machine. You must unconfigure protection of the virtual machine in the old protection group and configure protection of the virtual machine in the new protection group. Until you configure protection in the new protection group, planned migration or disaster recovery of this virtual machine fails.
- n Adding a disk to a protected virtual machine results in the same problems as for moving an entire virtual machine. Site Recovery Manager does not prevent you from doing this, but if a virtual machine contains an unreplicated disk and you do not exclude the disk from protection, powering on the virtual machine fails after the move.

## **Using Site Recovery Manager with vSphere Replication on Sites with Storage DRS or Storage vMotion**

Follow the guidelines if you use vSphere Replication to protect or recover virtual machines on sites that use Storage DRS or Storage vMotion.

- n vSphere Replication is compatible with vSphere Storage vMotion and vSphere Storage DRS on both protected and recovery sites. You can use Storage vMotion and Storage DRS to move replica disk files of a virtual machine that vSphere Replication protects, with no impact on replication. Site Recovery Manager detects the changes and fails over the virtual machine successfully.
- Site Recovery Manager supports Storage DRS clusters on the recovery site with datastores containing the vSphere Replication replica disks.
- n vSphere Replication is compatible with Storage vMotion and saves the state of a disk or virtual machine when the home directory of a disk or virtual machine moves. Replication of the disk or virtual machine continues normally after the move.
- <span id="page-124-0"></span>n A full sync causes Storage DRS to trigger Storage vMotion only if you set the Storage DRS rules to be very aggressive, or if a large number of virtual machines perform a full sync at the same time. The default I/O latency threshold for Storage DRS is 15ms. By default, Storage DRS performs loading balancing operations every 8 hours. Storage DRS also waits until it has collected sufficient statistics about the I/O load before it generates Storage vMotion recommendations. Consequently, a full sync only affects Storage DRS recommendations if the full sync lasts for a long time and if, during that time, the additional I/O that the full sync generates causes the latency to exceed the I/O latency threshold.
- When you use Storage DRS in manual mode on protected virtual machine datastores, stale recommendations might exist after a failover. After reprotecting the failed over virtual machines to the original site, if you apply these stale Storage DRS recommendations, the Site Recovery Manager placeholder VM becomes corrupted, causing a subsequent recovery to the original site to fail for the VMs for which the Storage DRS recommendations were applied. If you apply stale updates, unregister the placeholder VM and use the Site Recovery Manager repair operation to recreate a valid placeholder. To avoid this issue, clear any stale recommendations from a prior failover from that site by regenerating Storage DRS recommendations for the affected Storage DRS storage cluster after reprotect successfully completes.

# **How Site Recovery Manager Interacts with vSphere High Availability**

You can use Site Recovery Manager to protect virtual machines on which vSphere High Availability (HA) is enabled.

HA protects virtual machines from ESXi host failures by restarting virtual machines from hosts that fail on new hosts within the same site. Site Recovery Manager protects virtual machines against full site failures by restarting the virtual machines at the recovery site. The key difference between HA and Site Recovery Manager is that HA operates on individual virtual machines and restarts the virtual machines automatically. Site Recovery Manager operates at the recovery plan level and requires a user to initiate a recovery manually.

To transfer the HA settings for a virtual machine onto the recovery site, you must set the HA settings on the placeholder virtual machine before performing recovery, at any time after you have configured the protection of the virtual machine.

You can replicate HA virtual machines by using array-based replication or vSphere Replication. If HA restarts a protected virtual machine on another host on the protected site, vSphere Replication will perform a full sync after the virtual machine restarts.

Site Recovery Manager does not require HA as a prerequisite for protecting virtual machines. Similarly, HA does not require Site Recovery Manager.

# **How Site Recovery Manager Interacts with Stretched Storage**

Stretched storage support is available for array-based replication.

Site Recovery Manager supports active-active stretched storage between protected and recovery sites by using Cross vCenter Server vMotion to perform planned migrations, eliminating service downtime. Disaster recovery and test recovery continue to use the existing LUN-based recovery functionality.

**IMPORTANT** Stretched storage is supported only on vCenter Single Sign-On Enhanced Linked Mode environments. Planned migration with Cross vCenter Server vMotion fails if the sites are not Enhanced Linked Mode. Stretched storage is required when using Cross vCenter Server vMotion during a planned migration.

# **Protection Groups**

**IMPORTANT** Protection groups for stretched storage must be created as storage policy protection groups. You must create and use storage profiles to protect and recover stretched storage devices.

- n Protection groups with stretched devices must have a preferred direction from the protected site to the recovery site. The preferred direction must match the site preference that the array maintains for the corresponding devices. If the array supports site preference, then the protected site must have the site preference.
- n Stretched and nonstretched virtual machines and consistency groups can be in the same protection groups and the same recovery plan.
- n The stretched virtual machines must be on a stretched datastore and must be powered on at the protected site.
- You cannot create two protection groups in opposite directions by using the same stretched device pair, but you can place virtual machines on the stretched devices at the recovery site that correspond to protected devices at the protected site. You cannot protect these virtual machines, but they are automatically protected during the reprotect process.

## **Planned Migration**

- n The Run Recovery Plan wizard has an option to use Cross vCenter Server vMotion to perform a planned migration. If the option is selected, Cross vCenter Server vMotion is used for all protected, powered-on virtual machines on the stretched storage at the protected site. If the option is not selected, the regular recovery workflow is used for replicated LUNs, including stretched storage.
- n If Cross vCenter Server vMotion fails for any reason, the recovery plan stops at the "Migrating VMs" step and does not continue. If you cannot resolve the problem that is preventing Site Recovery Manager from using Cross vCenter Server vMotion, rerun the recovery plan with the vSphere vMotion option turned off. The migration can then use the regular recovery workflow for replicated LUNs.
- During the deactivate step the stretched devices stay mounted at the protected site even if vMotion is not used. Site Recovery Manager ignores non-protected replica virtual machines on the stretched devices at the protected site and does not unregister them.

## **Test Recovery**

- Test recovery is performed by using the regular test recovery workflow for replicated devices, including stretched devices. vMotion compatibility checks are performed for each virtual machine on the stretched devices.
- n If the array does not support creating read-write snapshots for stretched devices, Site Recovery Manager does not allow you to perform a test recovery for these devices.

## **Cross vCenter Server vMotion**

Cross vCenter Server vMotion is not supported for migration from a vSphere Distributed Switch port group to a standard switch network. In this instance, attempting to Cross vCenter Server vMotion a virtual machine results in these error messages.

Unable to find a host in the cluster <cluster-name> that is compatible with the Cross vCenter Server vMotion of the virtual machine <vm-name> from the protection group <PGname>.

<span id="page-126-0"></span>n Currently connected network interface <network-adapter-name> cannot use network <network-name>, because the type of the destination network is not supported for vMotion based on the source network type.

Cross vCenter Server vMotion does not work in these situations.

- If the distributed resource scheduler is disabled for the cluster
- If the virtual machine has snapshots
- If the virtual machine is a linked clone

Cross vCenter Server vMotion requirements in vSphere are discussed in [Cross vCenter Server vMotion](http://kb.vmware.com/selfservice/microsites/search.do?language=en_US&cmd=displayKC&externalId=2106952) [requirements in VMware vSphere 6.0 \(2106952\)](http://kb.vmware.com/selfservice/microsites/search.do?language=en_US&cmd=displayKC&externalId=2106952)

# **Using Site Recovery Manager with VMware NSX**

Site Recovery Manager can protect virtual machines that are attached to NSX networks present on the protected and recovery site without having to configure inventory mappings.

VMware NSX 6.2 supports Universal Logical Switches which allow for the creation of layer-2 networks that span vCenter Server boundaries. When utilizing Universal Logical Switches with NSX, there will be a virtual port group at both the protected and recovery site that connect to the same layer-2 network. This means that when using storage policy protection groups and a Universal Logical Switch, you do not need to specify any network mapping. Site Recovery Manager works with VMware NSX to automatically map the virtual machine to the correct network at the recovery site.

You can override auto-mapping by manually configuring network mappings on stretched networks. Enhanced Linked Mode and non- Enhanced Linked Mode topologies are supported.

#### **Limitations**

- n Auto-mapping for NSX universal wires is **only** supported with storage policy protection groups, NSX 6.2, and Universal Logical Switches.
- n For virtual machine protection groups, you must explicity configure network mapping between the two ends of the universal wire to ensure that the virtual machines recover on the same universal wire.
- n This feature is only supported for a full recovery. Test failover must be done manually.

See ["Configure Inventory Mappings," on page 37](#page-36-0) for details.

# **Site Recovery Manager and vSphere PowerCLI**

VMware vSphere PowerCLI provides a Windows PowerShell interface for command-line access to Site Recovery Manager tasks.

vSphere PowerCLI exposes the Site Recovery Manager APIs. You can use vSphere PowerCLI to administrate Site Recovery Manager or to create scripts that automate Site Recovery Manager tasks.

For information about how to manage Site Recovery Manager by using vSphere PowerCLI, see the vSphere PowerCLI documentation at<https://www.vmware.com/support/developer/PowerCLI/>.

# <span id="page-127-0"></span>**Site Recovery Manager and vRealize Orchestrator**

The vRealize Orchestrator plug-in for Site Recovery Manager allows you to automate certain Site Recovery Manager operations by including them in vRealize Orchestrator workflows.

The vRealize Orchestrator plug-in for Site Recovery Manager includes actions and workflows that run Site Recovery Manager operations. If you are a vRealize Orchestrator administrator, you can create workflows that include the actions and workflows from the Site Recovery Manager plug-in. By including Site Recovery Manager actions and workflows in vRealize Orchestrator workflows, you can combine Site Recovery Manager operations with the automated operations that other vRealize Orchestrator plug-ins provide.

For example, you can create a workflow that uses the actions and workflows of the vRealize Orchestrator plug-in for vCenter Server to create and configure virtual machines and register them with vCenter Server. In the same workflow, you can use the actions and workflows from the Site Recovery Manager plug-in to create protection groups and protect the virtual machines as soon as they are created. You can also use Site Recovery Manager actions and workflows to configure some of the recovery settings for the protected virtual machines. Combining the vCenter Server and Site Recovery Manager actions and workflows in a vRealize Orchestrator workflow thus allows you to automate the process of creating and protecting virtual machines.

You can use the vRealize Orchestrator plug-in for Site Recovery Manager in a shared recovery site configuration, in which you connect multiple Site Recovery Manager instances to a single vCenter Server instance. You can also use the vRealize Orchestrator plug-in for Site Recovery Manager with multiple Site Recovery Manager instances on multiple vCenter Server instances that are connected to the same vCenter Single Sign-On server.

For information about creating workflows by using vRealize Orchestrator, see the [vRealize Orchestrator](https://www.vmware.com/support/pubs/orchestrator_pubs.html) [documentation](https://www.vmware.com/support/pubs/orchestrator_pubs.html).

For information about how to use the vRealize Orchestrator plug-in for Site Recovery Manager, see the [vRealize Orchestrator Plug-Ins Documentation.](https://www.vmware.com/support/pubs/vco_plugins_pubs.html)

### **Automated Operations That the vRealize Orchestrator Plug-In for Site Recovery Manager Provides**

With the vRealize Orchestrator plug-in for Site Recovery Manager, you can automate the creation of your Site Recovery Manager infrastructure to add virtual machines to protection groups and configure recovery settings of virtual machines.

With the vRealize Orchestrator plug-in for Site Recovery Manager you can protect virtual machines by adding them to array-based replication or to vSphere Replication protection groups. The plug-in does not automate the configuration of vSphere Replication on virtual machines. You can use the vRealize Orchestrator Plug-In for vSphere Replication to configure vSphere Replication on virtual machines, or configure vSphere Replication manually. For information about the vRealize Orchestrator Plug-In for vSphere Replication, see the [vRealize Orchestrator Plug-In for vSphere Replication 6.0 Release Notes.](https://www.vmware.com/support/orchestrator/doc/vr-plugin-60-release-notes.html)

The vRealize Orchestrator plug-in for Site Recovery Manager includes vRealize Orchestrator actions, workflows, policy templates to trigger actions when certain events occur, and scripting objects to expose selected elements of the Site Recovery Manager API to workflows.

- n The plug-in provides actions and workflows that create a Site Recovery Manager infrastructure:
	- n Create array-based protection groups and vSphere Replication protection groups
	- Create inventory mappings between matching objects
	- Add protection groups to existing recovery plans
- The plug-in provides actions and workflows that protect virtual machines:
	- Protect a virtual machine by using an existing array-based replication protection group
	- Protect a virtual machine by using an existing vSphere Replication protection group
- The plug-in provides actions and workflows that configure recovery settings on virtual machines:
	- Set the recovery priority
	- Configure virtual machine recovery settings
	- Create per-virtual machine recovery steps
	- Set the final power state of a recovered virtual machine
- The plug-in provides actions and workflows that orchestrate recovery of virtual machines:
	- Start test, cleanup, failover, and reprotect a recovery plan
	- Cancel the currently running recovery plan

**NOTE** The plugin starts test, cleanup, failover, reprotect, and cancel and immediately finishes the workflow. You can monitor the plan progress in the vSphere Web Client.

- The plug-in provides actions and workflows that obtain information from Site Recovery Manager Server:
	- List protected datastores
	- List protection groups and recovery plans
	- Find array-based protection groups by datastore
	- Get unassigned replication datastores and recovery plan states
- The plug-in provides a workflow to configure a local site:
	- Search the local site's LookupService for the local Site Recovery Manager URL
	- n Connect to the local Site Recovery Manager Server and retrieve the local Site Recovery Manager certificate
	- Prompt you to examine and import the Site Recovery Manager certificate into the vRealize Orchestrator trust store or not import if the certificate is incorrect
- The plug-in provides a workflow to configure a remote site:
	- n Obtain the RemoteSite LookupService URL from the local Site Recovery Manager extapi
	- n Retrieve the remote site LookupService's SSL certificate
	- Prompt you to examine, import, or reject the LookupService certificate
	- n After accepting the remote LookupService SSL certificate, search the remote site LookupService for the remote vCenter Server URL
	- Connect to the remote VC and retrieve its SSL certificate
	- Examine and import or reject this certificate

**NOTE** The workflows to configure local and remote sites assume that the vRealize Orchestrator trust store already contains the local site infrastructure node's SSL certificate and the local sitevCenter Server SSL certificate. In an embedded configuration, the vRealize Orchestrator trust store contains only one certificate. You must rerun the appropriate workflows if an administrator updates any of the SSL certificates.

# <span id="page-129-0"></span>**Protecting Microsoft Cluster Server and Fault Tolerant Virtual Machines**

You can use Site Recovery Manager to protect Microsoft Cluster Server (MSCS) and fault tolerant virtual machines, with certain limitations.

To use Site Recovery Manager to protect MSCS and fault tolerant virtual machines, you might need to change your environment.

# **General Limitations to Protecting MSCS and Fault Tolerant Virtual Machines**

Protecting MSCS and fault tolerant virtual machines is subject to the following limitations.

- You can use array-based replication only to protect MSCS virtual machines. Protecting MSCS virtual machines with vSphere Replication is not supported.
- n Reprotect of MSCS or fault tolerant virtual machines requires VMware High Availability (HA) and VMware Distributed Resource Scheduler (DRS). When you move MSCS or fault tolerant virtual machines across their primary and secondary sites during reprotect, you must enable HA and DRS, and set the affinity and antiaffinity rules as appropriate. See "DRS Requirements for Protection of MSCS Virtual Machines," on page 130.
- Site Recovery Manager does not support multiple vCPU fault tolerance (SMP-FT) virtual machines.

## **ESXi Host Requirements for Protection of MSCS Virtual Machines**

To protect MSCS or fault tolerant virtual machines, the ESXi host machines on which the virtual machines run must meet certain criteria.

- You must run a fault tolerant virtual machine and its shadow on two separate ESXi Server instances.
- You can run a cluster of MSCS virtual machines in the following possible configurations.

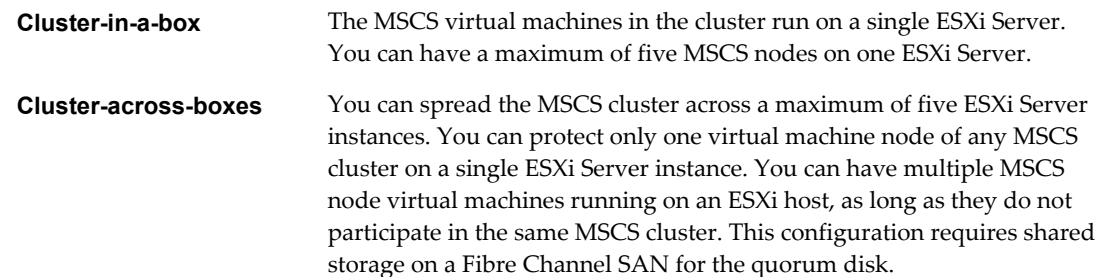

### **DRS Requirements for Protection of MSCS Virtual Machines**

To use DRS on sites that contain MSCS virtual machines, you must configure the DRS rules to allow Site Recovery Manager to protect the virtual machines. By following the guidelines, you can protect MSCS virtual machines on sites that run DRS if the placeholder virtual machines are in either a cluster-acrossboxes MSCS deployment or in a cluster-in-a-box MSCS deployment.

- n Because vSphere does not support vSphere vMotion for MSCS virtual machines, you must set the VM to Host DRS rule so that DRS does not perform vMotion on MSCS nodes. Set the VM to Host rule for the virtual machines on the protected site and for the shadow virtual machines on the recovery site.
- Set the DRS rules on the virtual machines on the protected site before you configure MSCS in the guest operating systems. Set the DRS rules immediately after you deploy, configure, or power on the virtual machines.
- Set the DRS rules on the virtual machines on the recovery site immediately after you create a protection group of MSCS nodes, as soon as the placeholder virtual machines appear on the recovery site.
- <span id="page-130-0"></span>n DRS rules that you set on the protected site are not transferred to the recovery site after a recovery. For this reason, you must set the DRS rules on the placeholder virtual machines on the recovery site.
- n Do not run a test recovery or a real recovery before you set the DRS rules on the recovery site.

If you do not follow the guidelines on either the protected site or on the recovery site, vSphere vMotion might move MSCS virtual machines to a configuration that Site Recovery Manager does not support.

- n In a cluster-in-a-box deployment on either the protected or recovery site, vSphere vMotion might move MSCS virtual machines to different ESXi hosts.
- n In a cluster-in-a-box deployment on either the protected or recovery site, vSphere vMotion might move some or all of the MSCS virtual machines to a single ESXi host.

# **Using Site Recovery Manager with SIOC Datastores**

Site Recovery Manager fully supports storage I/O control (SIOC).

### **Planned Migration of Virtual Machines on Datastores that Use SIOC**

In previous releases of Site Recovery Manager you had to disable storage I/O control (SIOC) on datastores that you included in a recovery plan before you ran a planned migration. This release of Site Recovery Manager fully supports SIOC, so you do not have to disable SIOC before you run a planned migration.

### **Disaster Recovery and Reprotect of Virtual Machines on Datastores that Use SIOC**

In previous releases of Site Recovery Manager, if you ran a disaster recovery with SIOC enabled, the recovery would succeed with errors. After the recovery, you had to manually disable SIOC on the protected site and run a planned migration recovery again. You could not run reprotect until you successfully ran a planned migration. This release of Site Recovery Manager fully supports SIOC, so recovery succeeds without errors and you can run planned migration and reprotect after a disaster recovery without disabling SIOC.

# **Using Site Recovery Manager with Admission Control Clusters**

You can use Admission Control on a cluster to reserve resources on the recovery site.

However, using Admission Control can affect disaster recovery by preventing Site Recovery Manager from powering on virtual machines when running a recovery plan. Admission Control can prevent virtual machines from powering on if powering them on would violate the relevant Admission Control constraints.

You can add a command step to a recovery plan to run a PowerCLI script that disables Admission Control during the recovery. See ["Creating Custom Recovery Steps," on page 82](#page-81-0) for information about creating command steps.

1 Create a pre-power on command step in the recovery plan that runs a PowerCLI script to disable Admission Control.

Get-Cluster cluster\_name | Set-Cluster -HAAdmissionControlEnabled:\$false

2 Create a post-power on command step in the recovery plan to reenable Admission Control after the virtual machine powers on.

Get-Cluster cluster\_name | Set-Cluster -HAAdmissionControlEnabled:\$true

If you disable Admission Control during recovery, you must manually reenable Admission Control after you perform cleanup following a test recovery. Disabling Admission Control might affect the ability of High Availability to restart virtual machines on the recovery site. Do not disable Admission Control for prolonged periods.

# <span id="page-131-0"></span>**Site Recovery Manager and Virtual Machines Attached to RDM Disk Devices**

Protection and recovery of virtual machines that are attached to a raw disk mapping (RDM) disk device is subject to different support depending on whether you use array-based replication or vSphere Replication.

**NOTE** Site Recovery Manager does not support the protection of virtual machines attached to RDM devices in storage policy protection groups.

- n Array-based replication supports RDM devices in physical compatibility mode and in virtual compatibility mode. If you use Site Recovery Manager with array-based repliction, you can protect and recover virtual machines that use RDM in either physical compatibility mode or virtual compatibility mode.
- $\blacksquare$  vSphere Replication supports RDM devices in virtual mode only, for both the source and target device. If you use vSphere Replication, you cannot protect and recover virtual machines that use RDM in physical compatibility mode.
- n If you use both array-based replication and vSphere Replication, you can only protect and recover virtual machines that use RDM in physical compatibility mode by using array-based replication. You can protect and recover virtual machines that use RDM in virtual compatibility mode by using either array-based replication or vSphere Replication.

# **Site Recovery Manager and Active Directory Domain Controllers**

Active Directory provides its own replication technology and restore mode.

Do not use Site Recovery Manager to protect Active Directory domain controllers. Use the Active Directory replication technology and restore mode technologies to handle disaster recovery situations.

# **Advanced Site Recovery Manager** Advanced Site Recovery Manager<br>Configuration

The Site Recovery Manager default configuration enables some simple recovery scenarios. Advanced users can customize Site Recovery Manager to support a broader range of site recovery requirements.

This chapter includes the following topics:

- "Reconfigure Site Recovery Manager Settings," on page 133
- ["Modify Settings to Run Large Site Recovery Manager Environments," on page 147](#page-146-0)

# **Reconfigure Site Recovery Manager Settings**

Using the **Advanced Settings**, you can view or change many custom settings for the Site Recovery Manager service. Advanced Settings provide a way for a user with adequate privileges to change default values that affect the operation of various Site Recovery Manager features.

**IMPORTANT** During an upgrade, Site Recovery Manager does not retain any advanced settings that you configured in the previous installation. This is by design. Due to changes in default values or improvements in performance, advanced settings that you set in a previous version of Site Recovery Manager might not be required by or compatible with the new version. Similarly, if you uninstall then reinstall the same version of Site Recovery Manager, reusing the database from the previous installation, advanced settings are not retained.

### **Change Connections Settings**

Site Recovery Manager communicates with other services.

- 1 In the vSphere Web Client, click **Site Recovery > Sites**, and select a site.
- 2 On the **Manage** tab, click **Advanced Settings**.
- 3 Click **Connections**.
- 4 Click **Edit** to change the settings.

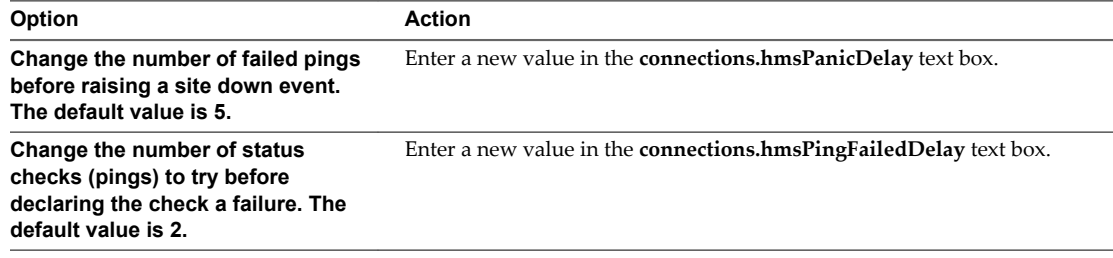

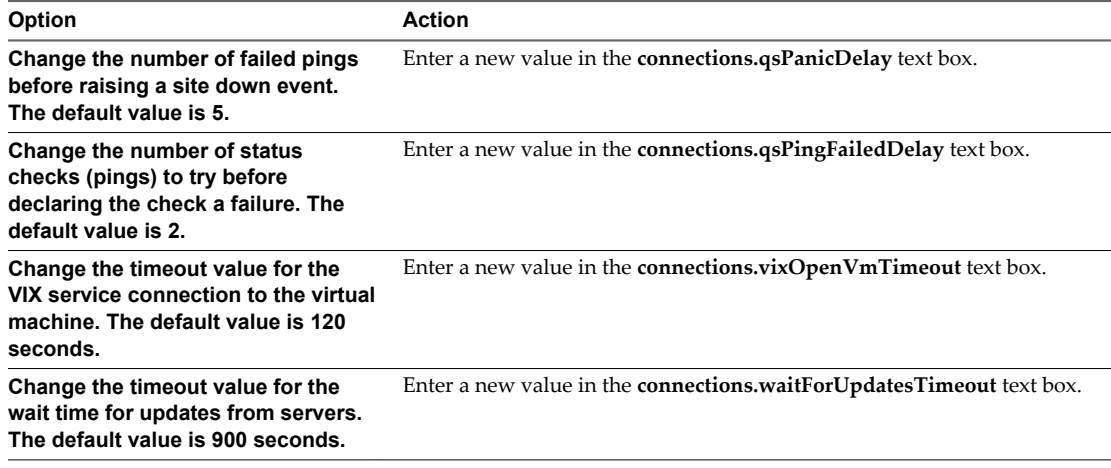

5 Click **OK** to save your changes.

## **Change Site Recovery Manager History Report Collection Setting**

Site Recovery Manager history reports are useful to diagnose Site Recovery Manager Server behavior before and after a failure. You can change the number of history reports to export.

When you run failover, test, cleanup, and reprotect operations with site A as the protected site and site B as recovery site, you can export history reports for these operations when you collect a support bundle for Site B, the recovery site. The most recent history is fetched directly from the Site Recovery Manager database.

After reprotect occurs, site A is the new recovery site and site B is the protected site. When you run failover, test, cleanup, and reprotect operations, you can export history reports when you collect a support bundle for site A, the recovery site.

#### **Prerequisites**

- Verify that you have Administrator credentials.
- Site Recovery Manager must be connected to a Site Recovery Manager database that you can access with valid database credentials.

#### **Procedure**

- 1 In the vSphere Web Client, click **Site Recovery > Sites**, and select a site.
- 2 On the **Manage** tab, click **Advanced Settings**.
- 3 Select **Export History** and click **Edit**.
- 4 Change the value for **exportHistory.numReports** as needed.

You can enter a value from 0 to 50. The default value is 5.

- 5 To choose not to export reports, change the value to zero (0).
- 6 Click **OK** to save your changes.

### **Change Local Site Settings**

Site Recovery Manager monitors consumption of resources on the Site Recovery Manager Server host and raises an alarm if a resource threshold is reached. You can change the thresholds and the way that Site Recovery Manager raises the alarms.

#### **Procedure**

1 In the vSphere Web Client, click **Site Recovery > Sites**, and select a site.

- 2 On the **Manage** tab, click **Advanced Settings**.
- 3 Click **Local Site Status**.
- 4 Click **Edit** to change the settings.

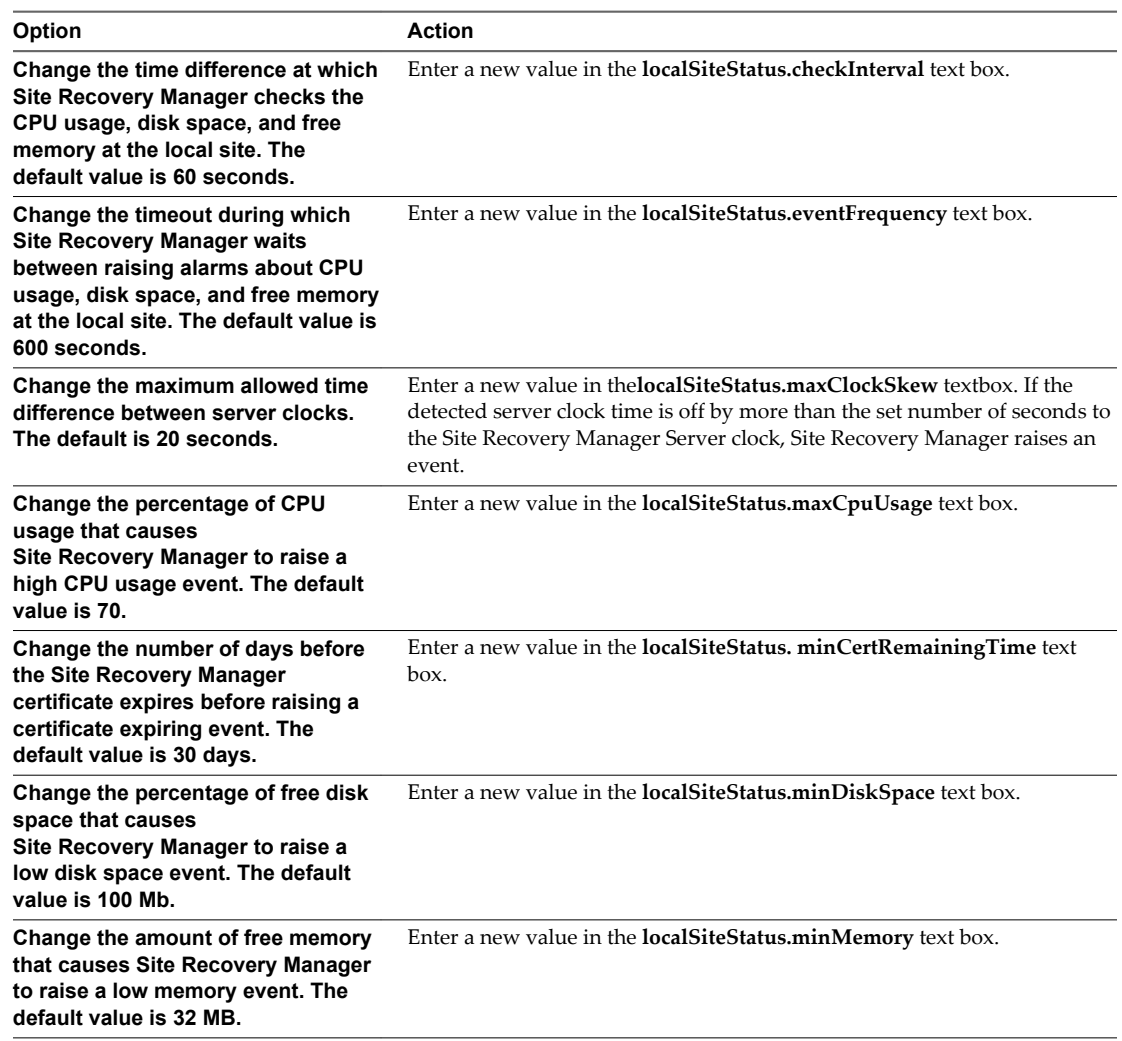

5 Click **OK** to save your changes.

### **Change Logging Settings**

You can change the levels of logging that Site Recovery Manager provides for the Site Recovery Manager Server components.

Site Recovery Manager Server operates log rotation. When you restart Site Recovery Manager Server, or when a log file becomes large, Site Recovery Manager Server creates a new log file and writes subsequent log messages to the new log file. When Site Recovery Manager Server creates new log files, it compresses the old log files to save space.

You might reduce the logging levels for some Site Recovery Manager Server components because log files become too large too quickly. You might increase logging levels for certain components to help diagnose problems. The list of available logging levels is the same for all Site Recovery Manager Server components.

**none** Turns off logging.

**quiet** Records minimal log entries.

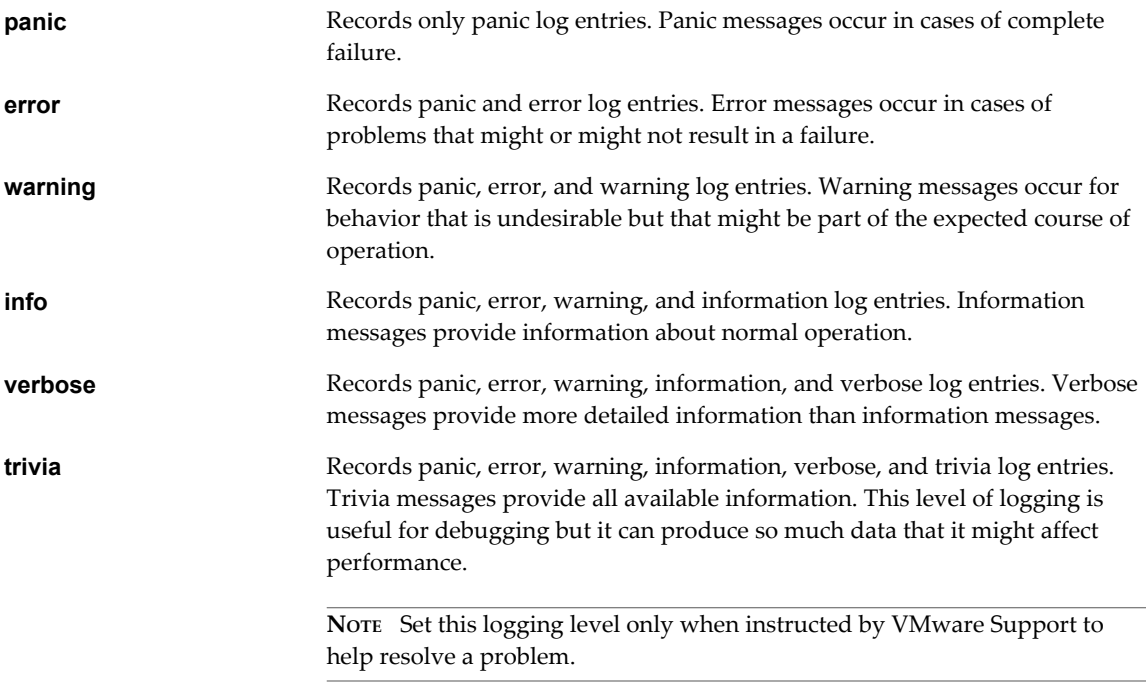

#### **Procedure**

- 1 In the vSphere Web Client, click **Site Recovery > Sites**, and select a site.
- 2 On the **Manage** tab, click **Advanced Settings**.
- 3 Click **Log Manager**.
- 4 Click **Edit** to modify the logging settings.

By default, all components record verbose level logs, unless stated otherwise in the description of the logging level.

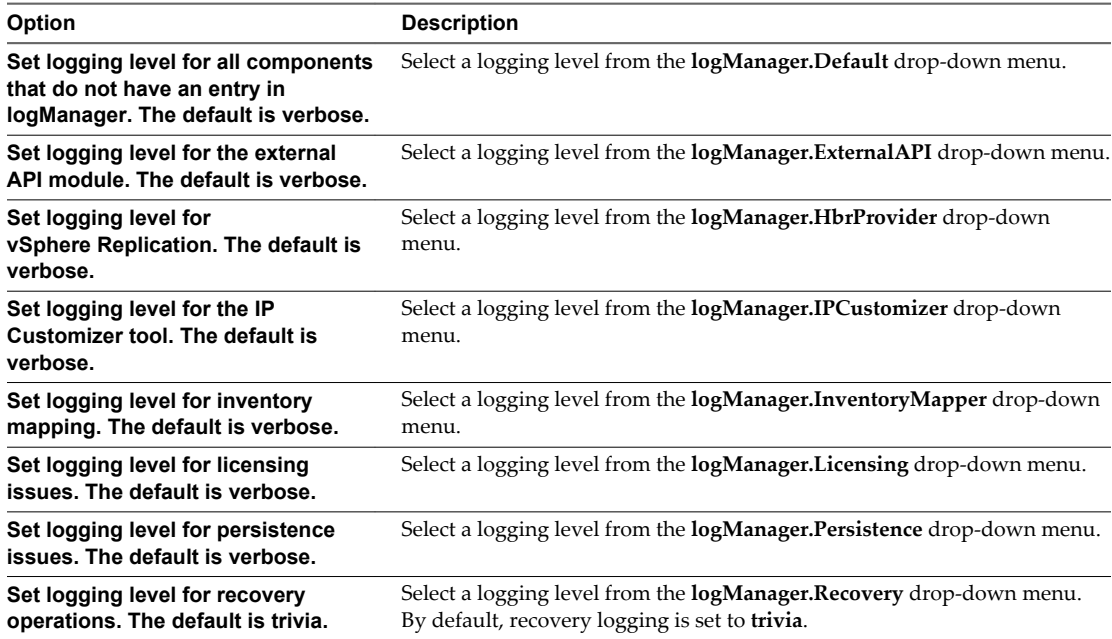

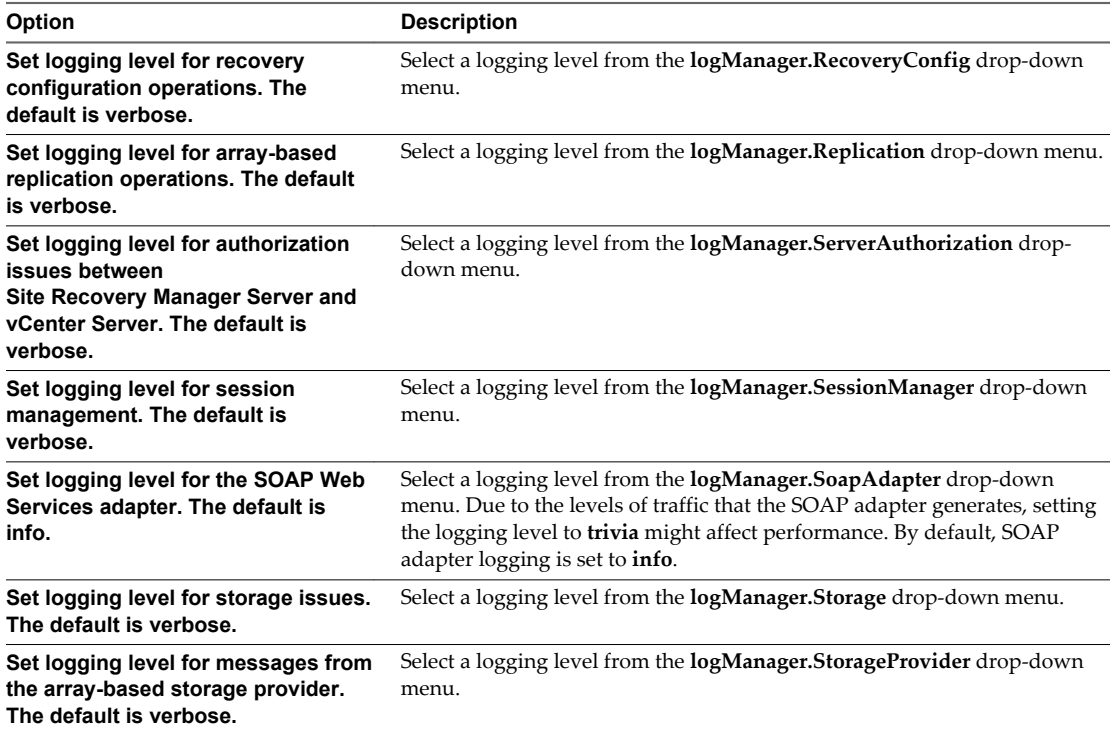

5 Click **OK** to save your changes.

The new logging levels apply as soon as you click **OK**. You do not need to restart the Site Recovery Manager service. If you restart Site Recovery Manager Server, logging remains set to the level that you chose.

### **Change Recovery Settings**

You can adjust default values for timeouts that occur when you test or run a recovery plan. You might adjust default values if tasks fail to finish because of timeouts.

Several types of timeouts can occur when recovery plan steps run. These timeouts cause the plan to pause for a specified interval to give the step time to finish.

Site Recovery Manager applies some advanced settings to a virtual machine at the moment that you configure protection on that virtual machine:

- recovery.defaultPriority
- n recovery.powerOnTimeout
- n recovery.powerOnDelay
- n recovery.customizationShutdownTimeout
- n recovery.customizationTimeout
- n recovery.skipGuestShutdown
- n recovery.powerOffTimeout

Site Recovery Manager keeps a copy of virtual machine recovery settings on each Site Recovery Manager site. If recovery advanced settings are different on the protection and recovery sites,Site Recovery Manager initializes recovery settings for a virtual machine to different values at each site. Then when Site Recovery Manager recovers the virtual machine from site A to site B, it applies the local recovery

settings for site B. When recovering from site B to site A Site Recovery Manager applies the local recovery settings for site A. This condition exists until you explicitly edit and save individual virtual machine recovery settings from the recovery plan Virtual Machines tab. Recovery settings for the affected virtual machine synchronize and become identical on both Site Recovery Manager sites.

- 1 In the vSphere Web Client, click **Site Recovery > Sites**, and select a site.
- 2 On the **Manage** tab, click **Advanced Settings**.
- 3 Click **Recovery**.
- 4 Click **Edit** to modify the recovery site settings.

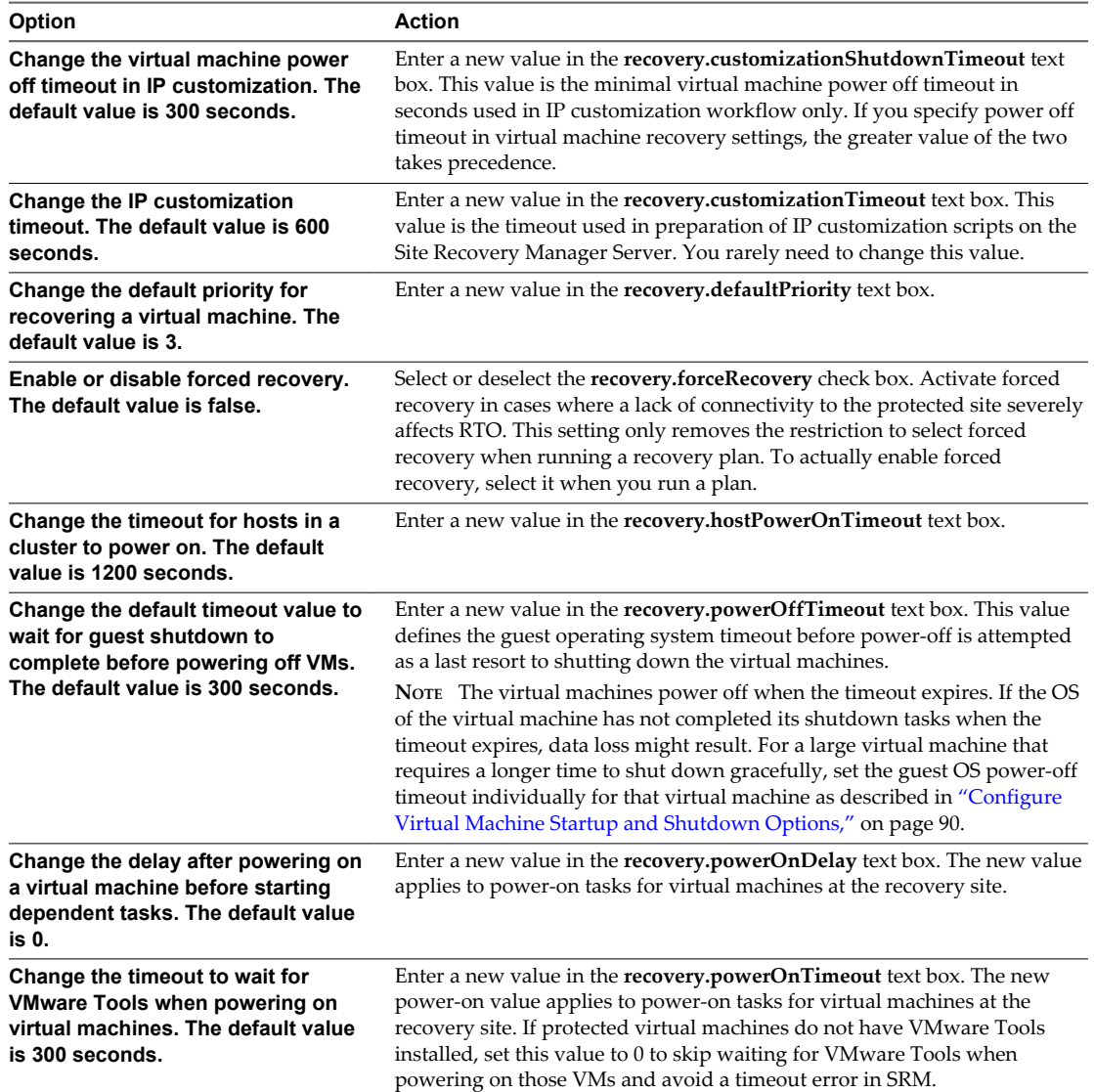

<span id="page-138-0"></span>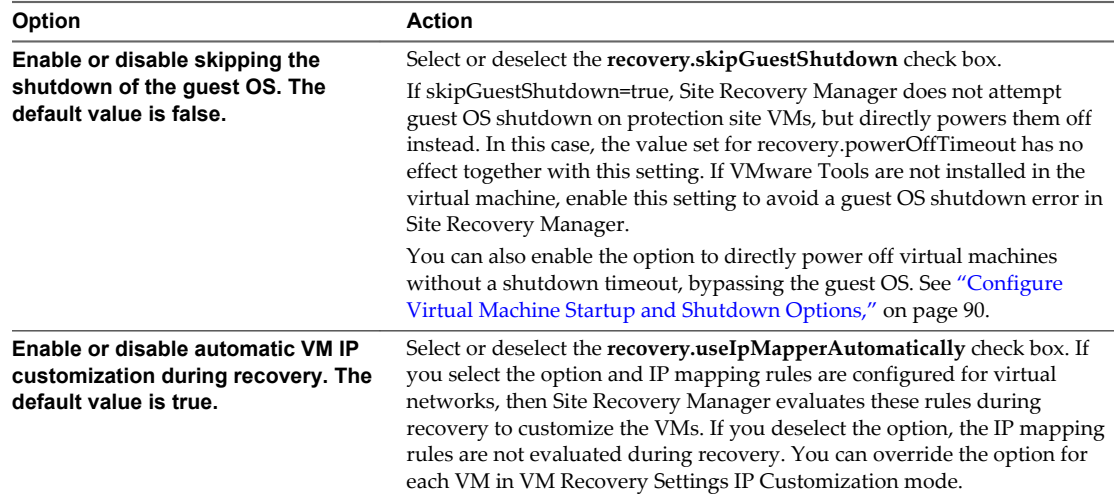

5 Click **OK** to save your changes.

#### **What to do next**

To apply the changes to virtual machines that you have previously protected, you must reconfigure those virtual machines. For example, if you reconfigure the defaultPriority setting, you can manually reconfigure the priority of a previously protected virtual machine to match the new defaultPriority setting. You can apply changes from either Recovery Plans or from Protection Groups.

See "Apply Recovery Settings to Virtual Machines in a Recovery Plan," on page 139 and ["Apply Recovery](#page-139-0) [Settings to Virtual Machines in a Protection Group," on page 140](#page-139-0).

### **Apply Recovery Settings to Virtual Machines in a Recovery Plan**

If you change advanced recovery settings on a protected virtual machine, you must reconfigure the virtual machine for the settings to take effect.

You can more efficiently configure recovery settings in a recovery plan if you target a single setting or a single virtual machine. In some cases, you can apply a setting only this way, for example, if you change settings in a disaster recovery or incomplete recovery scenario.

#### **Procedure**

- 1 In the vSphere Web Client, select **Site Recovery > Recovery Plans**.
- 2 Select the recovery plan to which the virtual machine belongs.
- 3 On the **Related Objects** tab, click **Virtual Machines**.
- 4 Right-click a virtual machine and click **Configure Recovery**.
- 5 Make the changes you want to the recovery properties settings.
- 6 Click **OK**.

#### **What to do next**

To apply recovery settings to virtual machines in a Protection Group, see ["Apply Recovery Settings to](#page-139-0) [Virtual Machines in a Protection Group," on page 140](#page-139-0).

### <span id="page-139-0"></span>**Apply Recovery Settings to Virtual Machines in a Protection Group**

If you change advanced recovery settings for protected virtual machines, the new settings do not take effect until the virtual machines are reconfigured.

You can more conveniently update recovery settings by using the Protection Groups feature when you apply settings to multiple virtual machines, although it can be used for a single virtual machine. You can select all of the virtual machines in a protection group and update the settings all at once.

#### **Procedure**

- 1 In the vSphere Web Client, click **Site Recovery > Protection Groups**.
- 2 Select the protection group to which the virtual machines belong.
- 3 On the **Related Objects** tab, click **Virtual Machines**.
- 4 Select the virtual machine and click **Remove Protection**.

The virtual machine status changes to Not Configured.

5 Click **Configure All** to reconfigure all virtual machines in the protection group, or select a virtual machine and click **Configure Protection** to reconfigure only that virtual machine.

#### **What to do next**

To apply recovery settings to a virtual machine in a recovery plan, see ["Apply Recovery Settings to Virtual](#page-138-0) [Machines in a Recovery Plan," on page 139.](#page-138-0)

### **Change Remote Manager Settings**

If you run tasks that take a long time to complete, the default timeout period on the remote site might elapse before the task completes. You can configure additional timeouts to allow long-running tasks to finish.

A long-running task might be the test recovery or cleanup of a large virtual machine. If a virtual machine has large disks, it can take a long time to perform a test recovery or to perform a full recovery. The default timeout period monitors the connectivity between the sites, so if a task takes a longer time to complete than the default timeout period and does not send notifications to the other site while it is running, timeouts can result. In this case, you can change the remote manager settings so that Site Recovery Manager does not time out before a long-running task finishes.

- 1 In the vSphere Web Client, click **Site Recovery > Sites**, and select a site.
- 2 On the **Manage** tab, click **Advanced Settings**.
- 3 Click **Remote Manager**.
- 4 Click **Edit** to modify the remote manager settings.

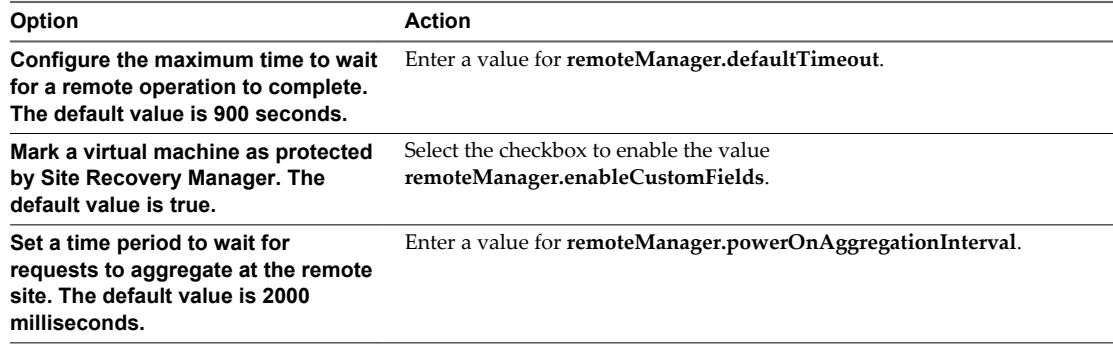

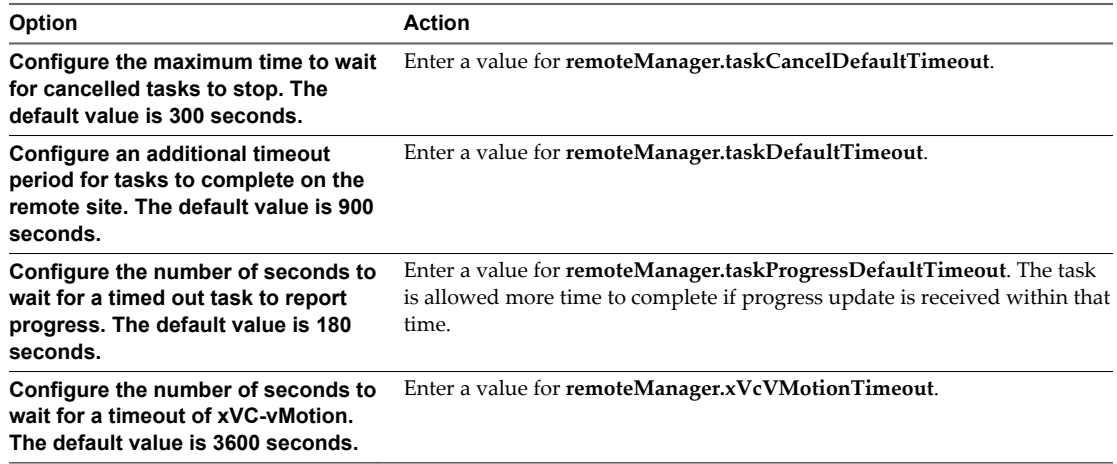

### **Change Remote Site Settings**

You can modify the default values that the Site Recovery Manager Server at the protected site uses to determine whether the Site Recovery Manager Server at the remote site is available.

Site Recovery Manager monitors the connection between the protected site and the recovery site and raises alarms if the connection breaks. You can change the criteria that cause Site Recovery Manager to raise a connection event and change the way that Site Recovery Manager raises alarms.

#### **Procedure**

- 1 In the vSphere Web Client, click **Site Recovery > Sites**, and select a site.
- 2 On the **Manage** tab, click **Advanced Settings**.
- 3 Click **Remote Site Status**.
- 4 Click **Edit** to modify the settings.

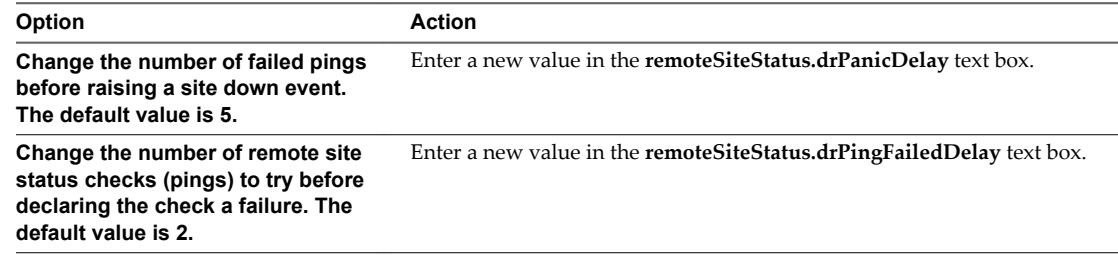

5 Click **OK** to save your changes.

### **Change Replication Settings**

You can adjust replication settings to modify how long Site Recovery Manager waits for the creation of virtual machine placeholders to finish.

- 1 In the vSphere Web Client, click **Site Recovery > Sites**, and select a site.
- 2 On the **Manage** tab, click **Advanced Settings**.
- 3 Click **Replication**.

4 Click **Edit** to change the settings.

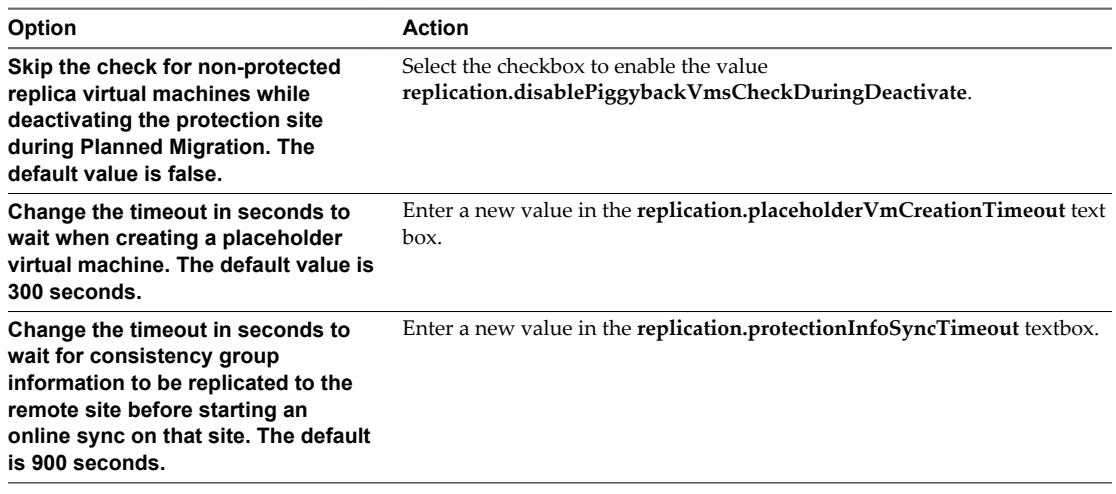

5 Click **OK** to save your changes.

## **Change SSO Setting**

You can modify the Single Sign On setting for Site Recovery Manager to renew SSO tokens.

#### **Procedure**

- 1 In the vSphere Web Client, click **Site Recovery > Sites**, and select a site.
- 2 On the **Manage** tab, click **Advanced Settings**.
- 3 Click **SSO**.
- 4 Click **Edit** to change the **sso.sts.tokenLifetime** setting to specify the number of seconds to use SSO tokens before they are renewed.

The default value is 28800 seconds (8 hours).

5 Click **OK** to save your changes.

### **Change Storage Settings**

You can adjust the storage settings to modify how Site Recovery Manager and vCenter Server communicate with the storage replication adapter (SRA).

- 1 In the vSphere Web Client, click **Site Recovery > Sites**, and select a site.
- 2 On the **Manage** tab, click **Advanced Settings**.
- 3 Click **Storage**.
- 4 Click **Edit** to modify the storage settings.

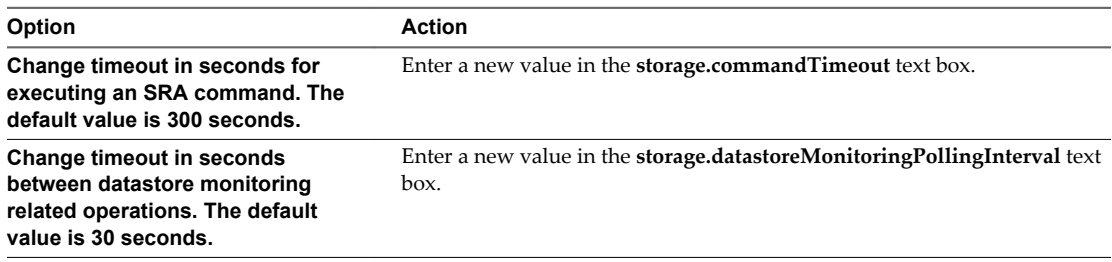

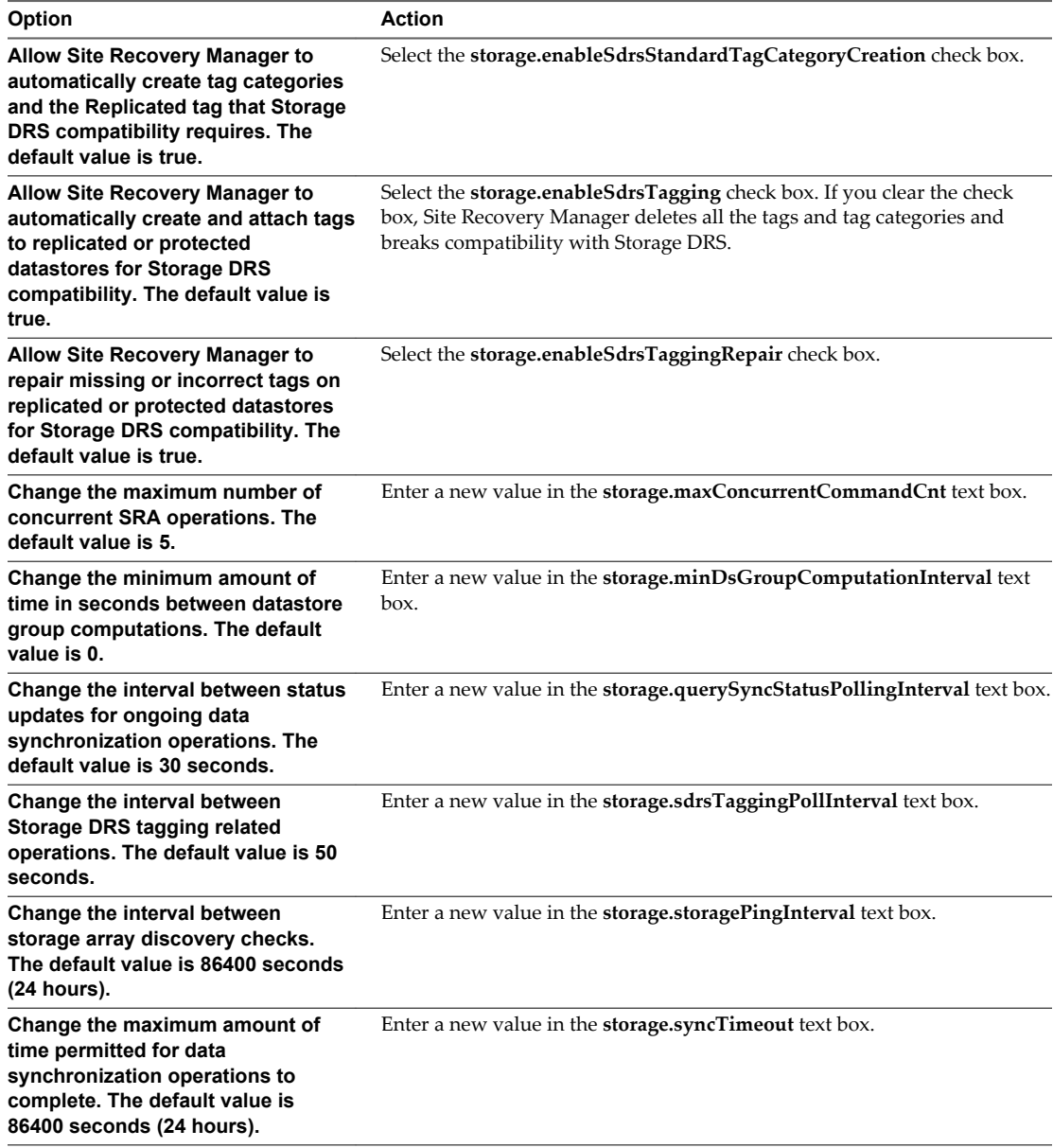

5 Click **OK** to save your changes.

# **Change ABR Storage Policy Setting**

You can modify the ABR Storage Policy setting to specify the interval (in seconds) to perform autodiscovery of datastores that match a virtual machine storage policy.

- 1 In the vSphere Web Client, click **Site Recovery > Sites**, and select a site.
- 2 On the **Manage** tab, click **Advanced Settings**.
- 3 Select **ABR Storage Policy** and click **Edit**.
- 4 Change the value for **storagePolicyAbrReplication.policyDatastorePollInterval** as needed. The default value is 20 seconds.
- 5 Click **OK** to save your changes.

## **Change Storage Provider Settings**

For array-based replication, the SAN provider is the interface between Site Recovery Manager and your storage replication adapter (SRA). Some SRAs require you to change default SAN provider values. You can change the default timeout values and other behaviors of the Site Recovery Manager SAN provider.

You can change settings for resignaturing, fixing datastore names, host rescan counts, and timeouts in seconds. For more information about these values, see the SRA documentation from your array vendor.

- 1 In the vSphere Web Client, click **Site Recovery > Sites**, and select a site.
- 2 On the **Manage** tab, click **Advanced Settings**.
- 3 Click **Storage Provider**.
- 4 Click **Edit** to modify the storage provider settings.

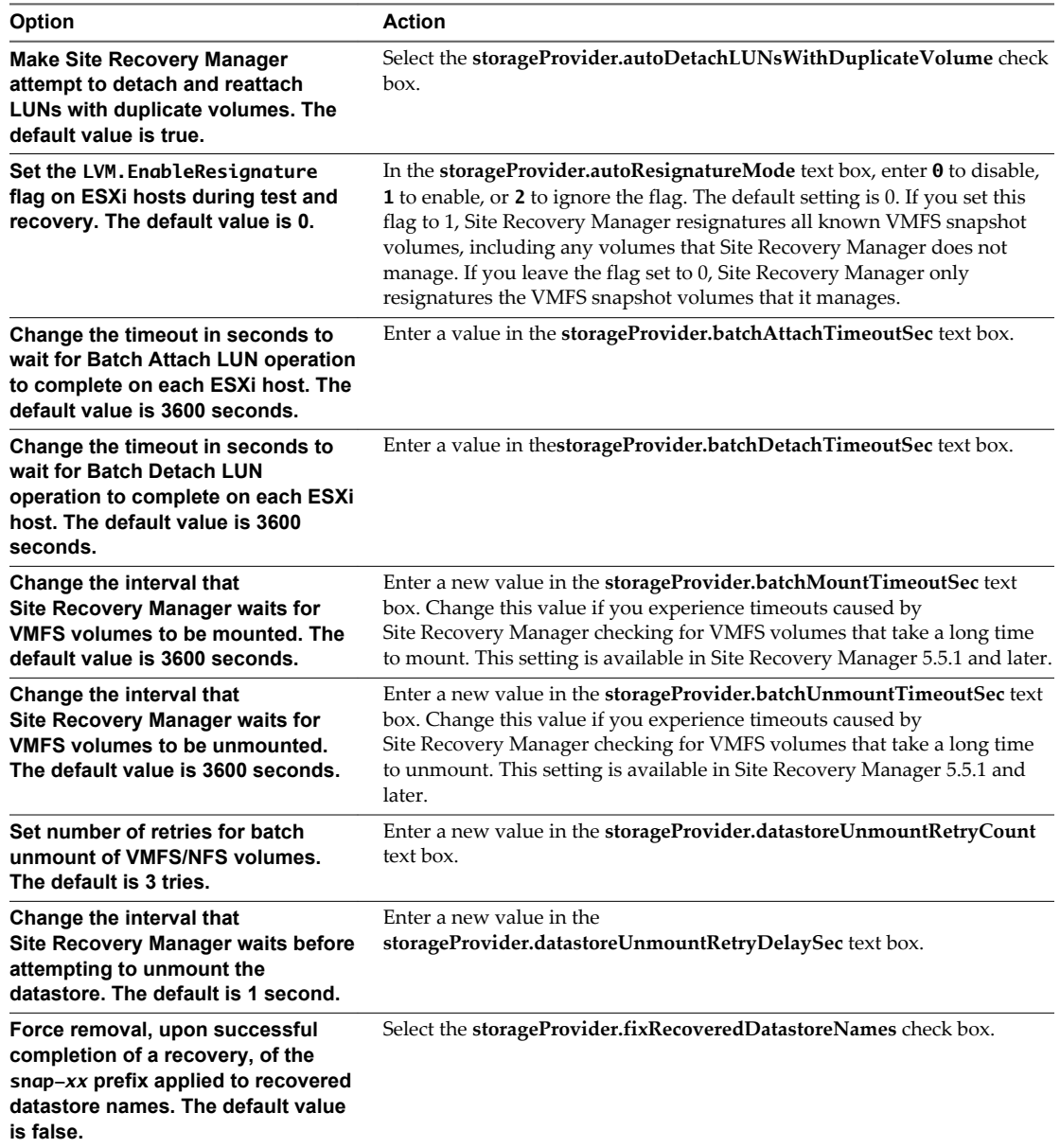
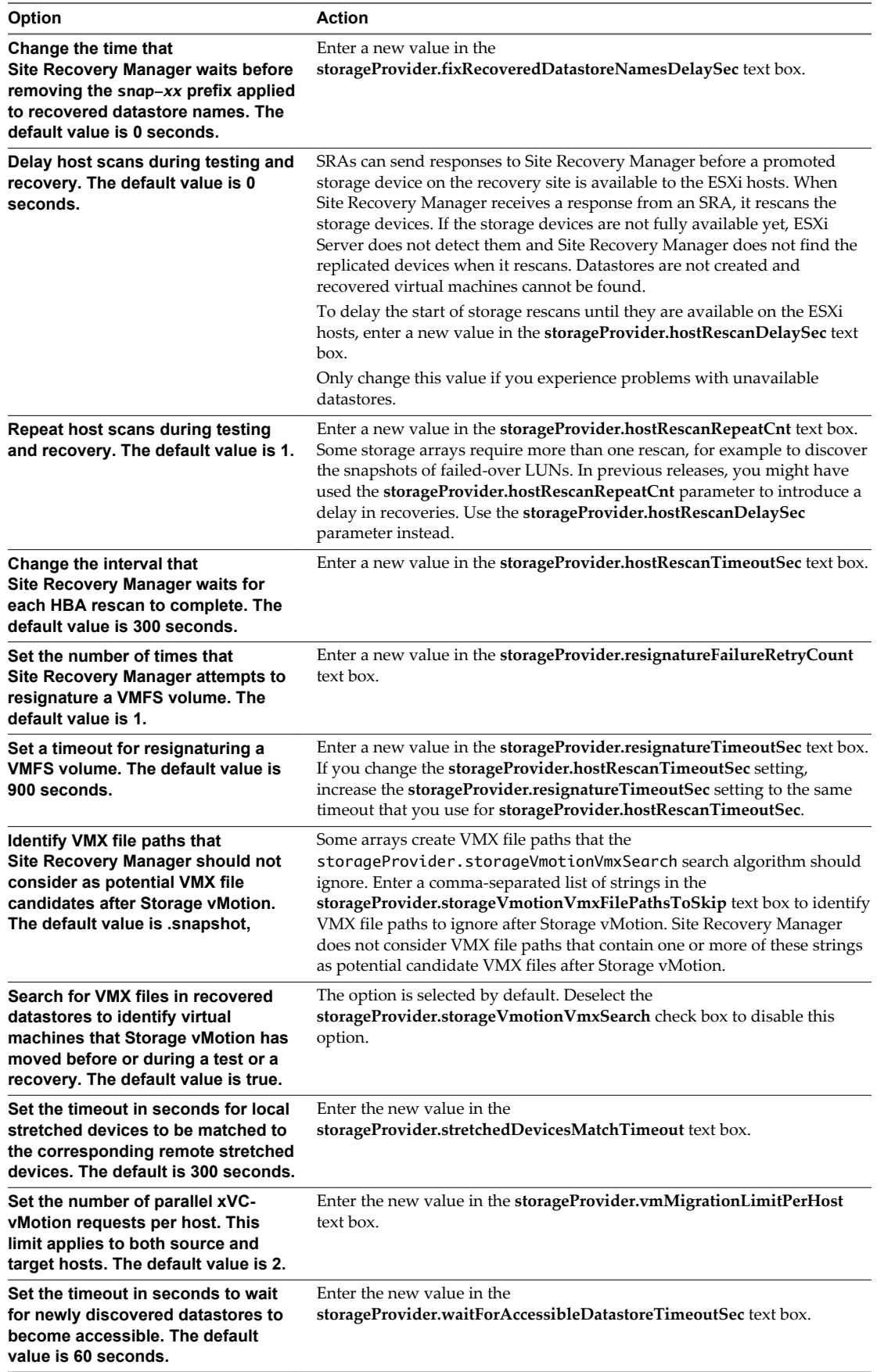

<span id="page-145-0"></span>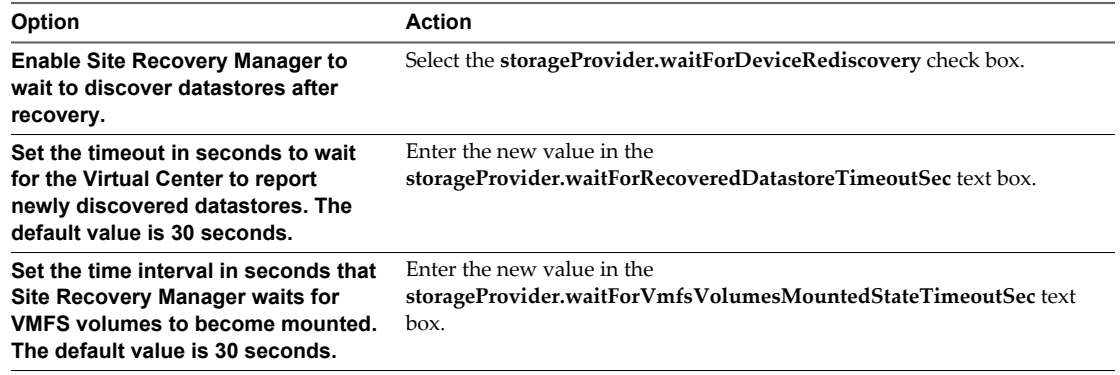

5 Click **OK** to save your changes.

## **Change vSphere Replication Settings**

You can adjust global settings to change how Site Recovery Manager interacts with vSphere Replication.

#### **Procedure**

- 1 In the vSphere Web Client, click **Site Recovery > Sites**, and select a site.
- 2 On the **Manage** tab, click **Advanced Settings**.
- 3 Click **vSphere Replication**.
- 4 Click **Edit** to modify the vSphere Replication settings.

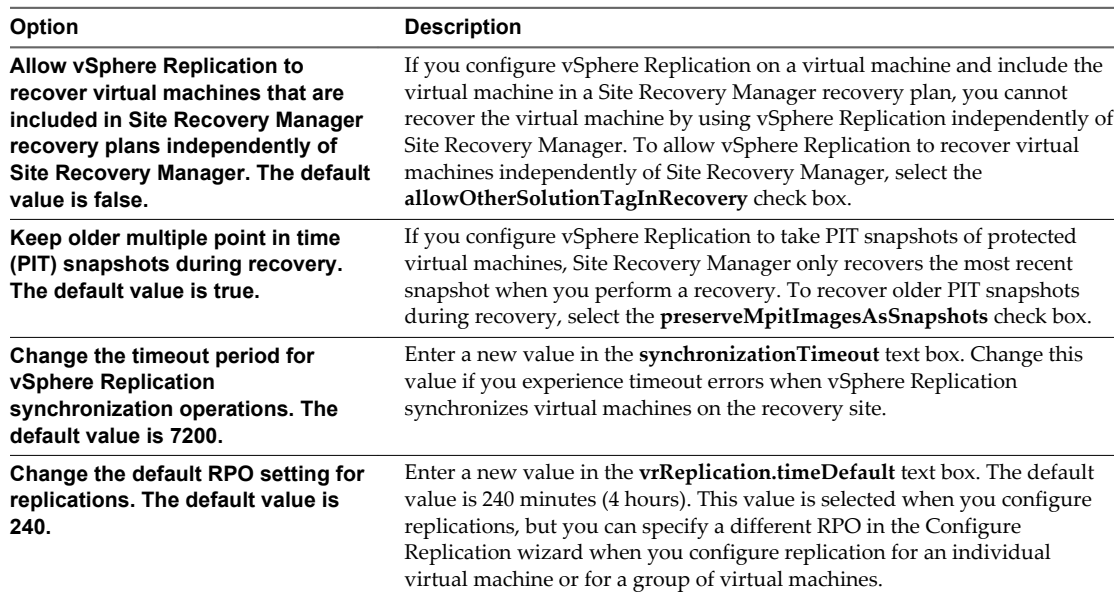

5 Click **OK** to save your changes.

## <span id="page-146-0"></span>**Modify Settings to Run Large Site Recovery Manager Environments**

If you use Site Recovery Manager to test or recover a large number of virtual machines, you might need to modify the default Site Recovery Manager settings to achieve the best possible recovery times in your environment or to avoid timeouts.

In large environments, Site Recovery Manager might simultaneously power on or power off large numbers of virtual machines. Simultaneously powering on or powering off large numbers of virtual machines can create a heavy load on the virtual infrastructure, which might lead to timeouts. You can modify certain Site Recovery Manager settings to avoid timeouts, either by limiting the number of power on or power off operations that Site Recovery Manager performs concurrently, or by increasing the timeout periods.

The limits that you set on power on or power off operations depend on how many concurrent power on or power off operations your infrastructure can handle.

You modify certain options in the **Advanced Settings** menus in the vSphere Web Client or in the Site Recovery Manager client plug-in. To modify other settings, you edit the vmware-dr.xml configuration file on the Site Recovery Manager Server. Always modify settings by using the client menus when an option exists. If you modify settings, you must make the same modifications on the Site Recovery Manager Server and vCenter Server instances on both the protected and recovery sites.

For descriptions of the settings that you can change, see ["Settings for Large Site Recovery Manager](#page-147-0) [Environments," on page 148.](#page-147-0)

## **Procedure**

- 1 In the vSphere Web Client, select a cluster.
- 2 On the **Manage** tab, select **Settings > vSphere DRS**.
- 3 Click **Edit**.
- 4 In **Advanced Options**, set the srmMaxBootShutdownOps setting.

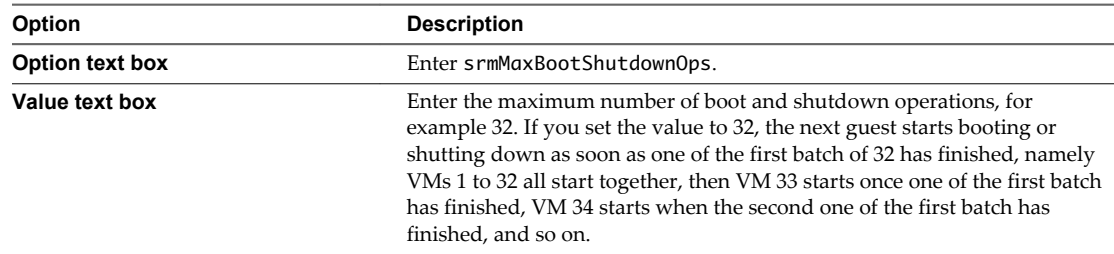

- 5 Click **OK** to save your changes.
- 6 Log in to the Site Recovery Manager Server host.
- 7 Open the vmware-dr.xml file in a text editor.

You find the vmware-dr.xml file in the C:\Program Files\VMware\VMware vCenter Site Recovery Manager\config folder.

8 Change the defaultMaxBootAndShutdownOpsPerCluster and defaultMaxBootAndShutdownOpsPerHost settings in the vmware-dr.xml file:

```
<config>
```
...

 <defaultMaxBootAndShutdownOpsPerCluster>24</defaultMaxBootAndShutdownOpsPerCluster> <defaultMaxBootAndShutdownOpsPerHost>4</defaultMaxBootAndShutdownOpsPerHost>

... </config> <span id="page-147-0"></span>If these elements do not already exist in the vmware-dr.xml file, you can add them anywhere in the <config> section. If you set the <defaultMaxBootAndShutdownOpsPerCluster> value to 24, the next guest starts booting or shutting down as soon as one of the first batch of 24 has finished, namely VMs 1 to 24 all start together, then VM 25 starts once one of the first batch has finished, VM 26 starts when the second one of the first batch has finished, and so on.

- 9 Restart the Site Recovery Manager Server to apply the new settings.
- 10 In the vSphere Web Client, click **Site Recovery > Sites**, and select a site.
- 11 Select **Advanced Settings > vSphere Replication** and increase the vrReplication.synchronizationTimeout setting.

The default value is 7200 seconds.

12 Select **Advanced Settings > Storage** and increase the storage.commandTimeout setting.

The default value is 300 seconds.

13 Click **OK** to save your changes.

## **Settings for Large Site Recovery Manager Environments**

To protect a large number of virtual machines, you can modify the default Site Recovery Manager settings to achieve the best possible recovery times in your environment or to avoid timeouts.

You modify certain options in the **Advanced Settings** menus in the vSphere Web Client or in the Site Recovery Manager client plug-in. To modify other settings, you edit the vmware-dr.xml configuration file on the Site Recovery Manager Server. Always modify settings by using the client menus when an option exists. If you modify settings, you must make the same modifications on the Site Recovery Manager Server and vCenter Server instances on both the protected and recovery sites.

To modify the settings, see ["Modify Settings to Run Large Site Recovery Manager Environments," on](#page-146-0) [page 147.](#page-146-0)

| Option                                 | <b>Description</b>                                                                                                    |
|----------------------------------------|----------------------------------------------------------------------------------------------------|
| srmMaxBootShutdownOps                  | Specifies the maximum number of concurrent power-on<br>operations for any given cluster. Guest shutdowns, but not<br>forced power offs, are throttled according to this value.<br>Guest shutdowns occur during primary site shutdowns<br>(planned failover) and IP customization workflows.<br>Modify this option per cluster in the vSphere Web Client<br>by right-clicking a cluster and selecting <b>Settings</b> . Click<br>vSphere DRS, then Edit > Advanced Options. Type the<br>option to override the<br>defaultMaxBootAndShutdownOpsPerCluster value that<br>you can set in the vmware-dr. xml file. You can set a global<br>value defaultMaxBootAndShutdownOpsPerCluster in<br>the vmware-dr.xml file, and then set different<br>srmMaxBootShutdownOps values for individual clusters<br>in the vSphere Web Client. By default, throttling is turned<br>off. |
| defaultMaxBootAndShutdownOpsPerCluster | Specifies the maximum number of concurrent power-on<br>operations for all clusters that Site Recovery Manager<br>protects. Guest shutdowns, but not forced power offs, are<br>throttled according to this value. Guest shutdowns occur<br>during primary site shutdowns (planned failover) and IP<br>customization workflows. You modify this setting in the<br>vmware-dr.xml file. The srmMaxBootShutdownOps<br>value that you can set in the vSphere Web Client overrides<br>the defaultMaxBootAndShutdownOpsPerCluster value.<br>You can set a global value<br>defaultMaxBootAndShutdownOpsPerCluster in the<br>vmware-dr.xml file, and then set different<br>srmMaxBootShutdownOps values for individual clusters<br>in the vSphere Web Client. By default, throttling is turned<br>off.                                                                           |
| defaultMaxBootAndShutdownOpsPerHost    | Specifies the maximum number of concurrent power-on<br>operations on any standalone host. You can only set the<br>option in the vmware-dr. xml file. By default, throttling is<br>turned off.                                                                                                    |

**Table 12**‑**1.** Settings that Modify the Number of Simultaneous Power On or Power Off Operations

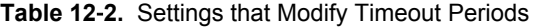

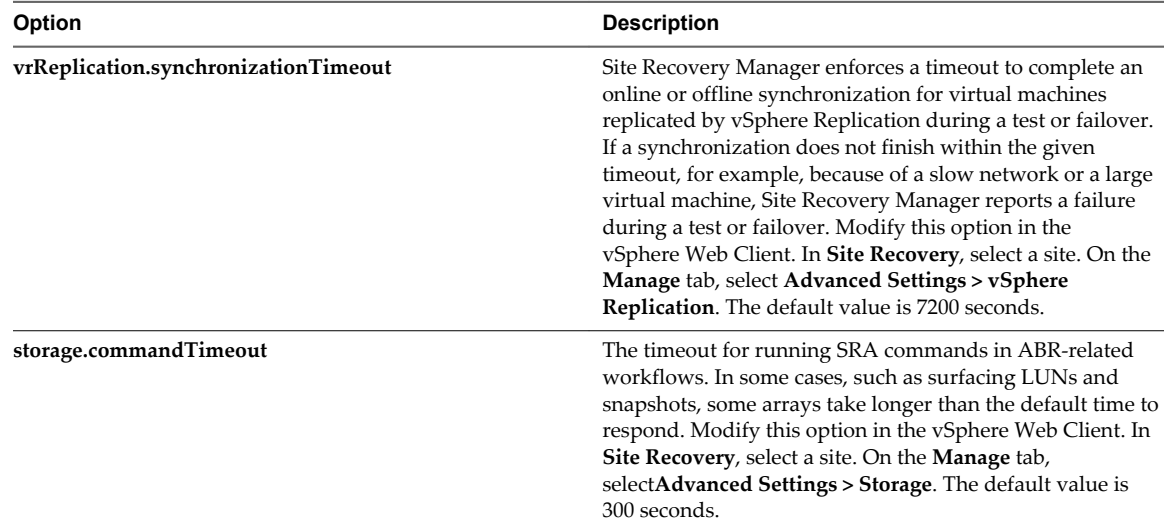

Site Recovery Manager Administration

# <span id="page-150-0"></span>**Site Recovery Manager Events and Alarms 13**<br>**13**

Site Recovery Manager supports event logging. Each event includes a corresponding alarm that Site Recovery Manager can trigger if the event occurs. This provides a way to track the health of your system and to resolve potential issues before they affect the protection that Site Recovery Manager provides.

This chapter includes the following topics:

- n "How Site Recovery Manager Monitors Connections Between Sites," on page 151
- ["Configure Site Recovery Manager Alarms," on page 152](#page-151-0)

## **How Site Recovery Manager Monitors Connections Between Sites**

Site Recovery Manager monitors the connection between the protected and recovery sites and logs events if the remote site stops responding.

When Site Recovery Manager establishes the connection between two paired Site Recovery Manager Server instances, the Site Recovery Manager Server that initiated the connection sends a RemoteSiteUpEvent.

If Site Recovery Manager detects that a monitored connection has broken, it starts periodic connection checks by sending a ping request to the remote site. Site Recovery Manager monitors the connection checks and logs events.

- Site Recovery Manager sends pings at regular intervals. You can configure this interval by setting the remoteSiteStatus.pingInterval value. The default is 300 seconds.
- The connection monitor skips a number of failed pings. You can configure this number by setting the remoteSiteStatus.pingFailedDelay value. The default is 2.
- When the number of skipped failed pings exceeds the value of the remoteSiteStatus.pingFailedDelay setting, Site Recovery Manager sends a RemoteSitePingFailedEvent event.
- When the number of skipped failed pings exceeds a higher limit Site Recovery Manager sends a RemoteSiteDownEvent event for every failed ping and stops sending RemoteSitePingFailedEvent events. You can configure this higher limit of failed pings by setting the remoteSiteStatus.panicDelay setting. The default is 5.
- Site Recovery Manager continues to send RemoteSiteDownEvent events until the connection is reestablished.
- When a connection to the remote site Site Recovery Manager Server is reestablished, Site Recovery Manager sends RemoteSiteUpEvent events.

## <span id="page-151-0"></span>**Configure Site Recovery Manager Alarms**

Site Recovery Manager adds alarms to the alarms that vCenter Server supports. You can configure Site Recovery Manager alarms to send an email notification, send an SNMP trap, or to run a script on the vCenter Server host.

The **Alarm Definitions** tab lists all of the Site Recovery Manager alarms. You can edit the settings for each alarm to specify the action for Site Recovery Manager to take when an event triggers the alarm. By default, none of the Site Recovery Manager alarms act until you configure the alarm.

**NOTE** In an environment with more than one vCenter Server, Site Recovery Manager displays all events from the Site Recovery Manager Servers that are registered as extensions, even if you select events for a specific vCenter Server.

#### **Prerequisites**

For alarms to send email notifications, configure the **Mail** settings in the **vCenter Server Settings** menu. See *ESXi and vCenter Server Documentation*.

#### **Procedure**

- 1 In the vSphere Web Client, click a vCenter Server
- 2 In the **Manage** tab, click **Alarm Definitions** tab to display the list of vCenter Server alarms.
- 3 Click **Add** to add a new alarm.
- 4 On the **General** page, enter an alarm name, description, and select the object you want to monitor from the drop-down list.
- 5 Choose a specific event that occurs on the object.
- 6 Select the **Enable this alarm** check box to enable the action for this alarm, and click **Next**.
- 7 On the **Triggers** page, click **Add** to add an event trigger.
- 8 Select an event from the drop-down list and the corresponding status.

If you see repeated events in the list, each event represents a single Site Recovery Manager instance and triggers an alarm for the extension with which it is registered. For example, in a scenario with multiple Site Recovery Manager instances, you can use RecoveryPlanCreated (SRM 1) and RecoveryPlanCreated (SRM 2) for the same event on both extensions.

- 9 To add a condition that triggers the alarm, click **Add**, select an argument from the drop-down list, the operator, and the transition from warning to critical condition.
- 10 Click **Next**.
- 11 On the **Actions** page, select an action from the drop-down list, enter the relevant information in the configuration column, when to run the action, the number of minutes to repeat the action, and click **Finish**.

#### **What to do next**

To edit an alarm definition, right-click an alarm and select **Edit**.

## <span id="page-152-0"></span>**Site Recovery Manager Events Reference**

Site Recovery Manager monitors different types of events.

## **Site Status Events**

Site status events provide information about the status of the protected and recovery sites and the connection between them.

## **Table 13**‑**1.** Site Status Events

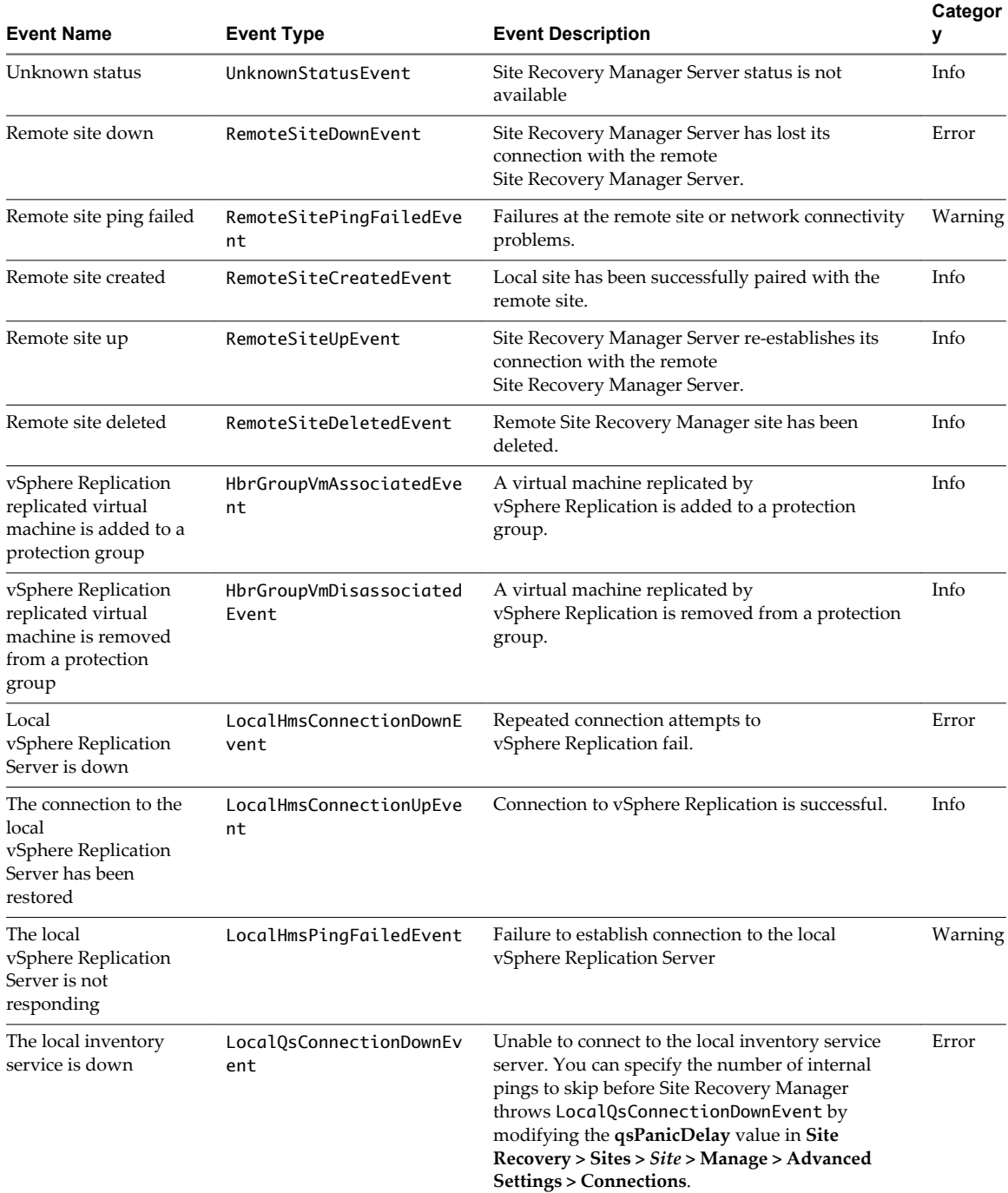

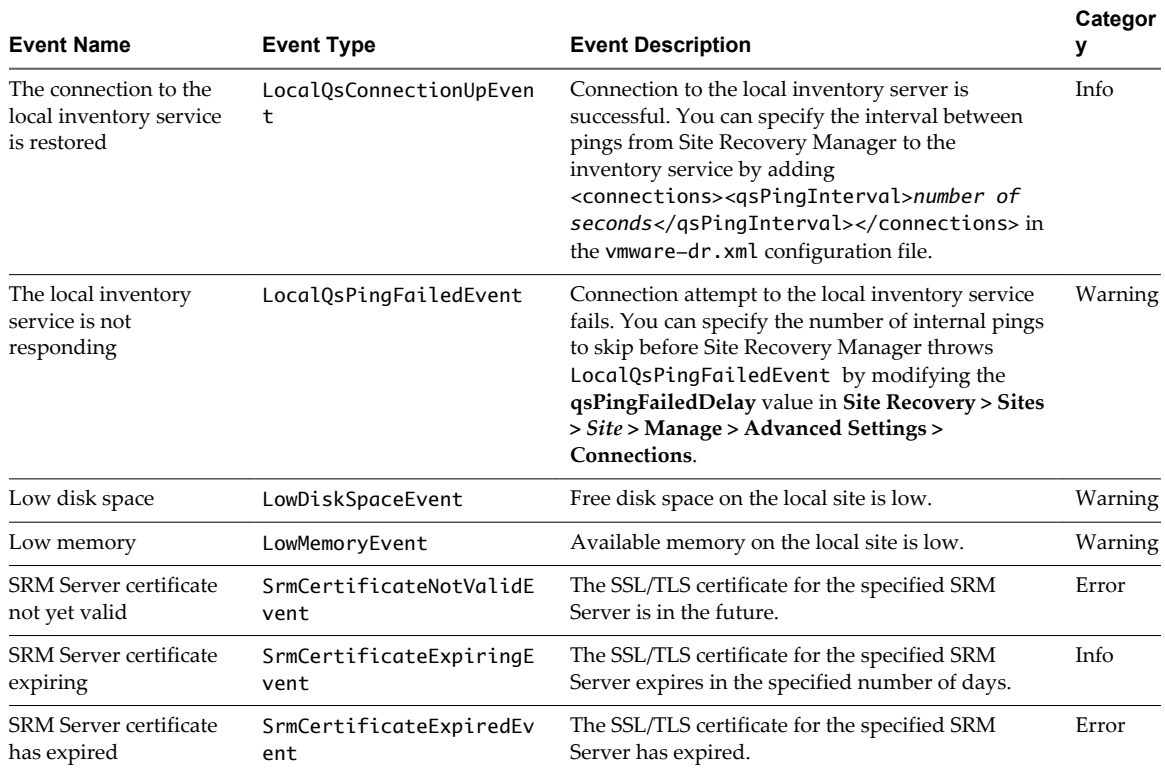

## <span id="page-153-0"></span>**Table 13**‑**1.** Site Status Events (Continued)

## **Protection Group Events**

Protection Group events provide information about actions and status related to protection groups.

**Table 13**‑**2.** Protection Group Replication Events

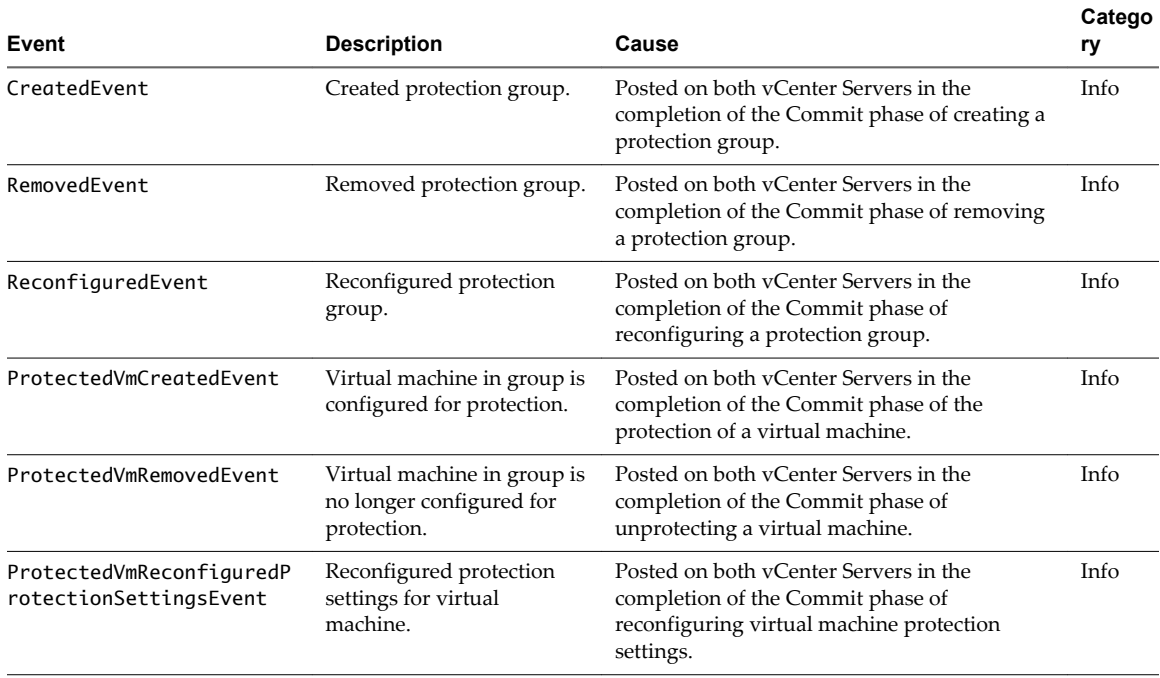

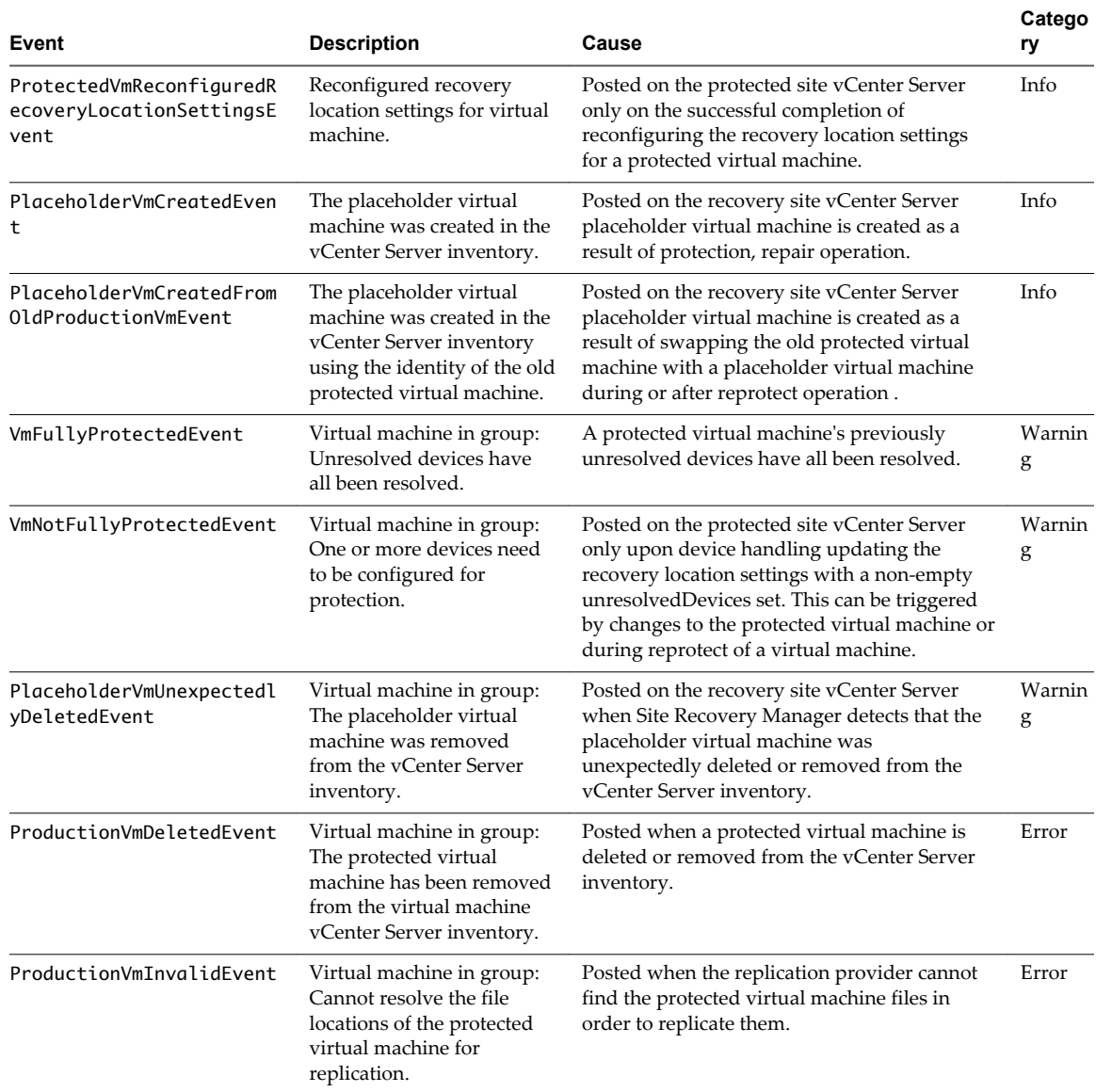

<span id="page-154-0"></span>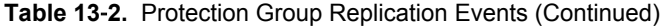

## **Recovery Events**

Recovery events provide information about actions and status related to the Site Recovery Manager recovery processes.

| <b>Event Name</b>                                                          | <b>Event Type</b> | <b>Event Description</b>                                                                                                    | Category |
|----------------------------------------------------------------------------|-------------------|----------------------------------------------------------------------------------------------------|----------|
| Recovery plan has<br>begun recovering the<br>specified virtual<br>machine. | RecoveryVmBegin   | Signaled when the recovery virtual machine<br>was successfully created. If some error occurred<br>before the virtual machine ID is known the<br>event is not fired. | Info     |
| Recovery plan has<br>completed recovering<br>the virtual machine.          | RecoveryVmEnd     | Signaled after the last post-power on script has<br>completed, or after a recovery-stopping error<br>has occurred for the virtual machine.                          | Info     |

**Table 13**‑**3.** Recovery Events

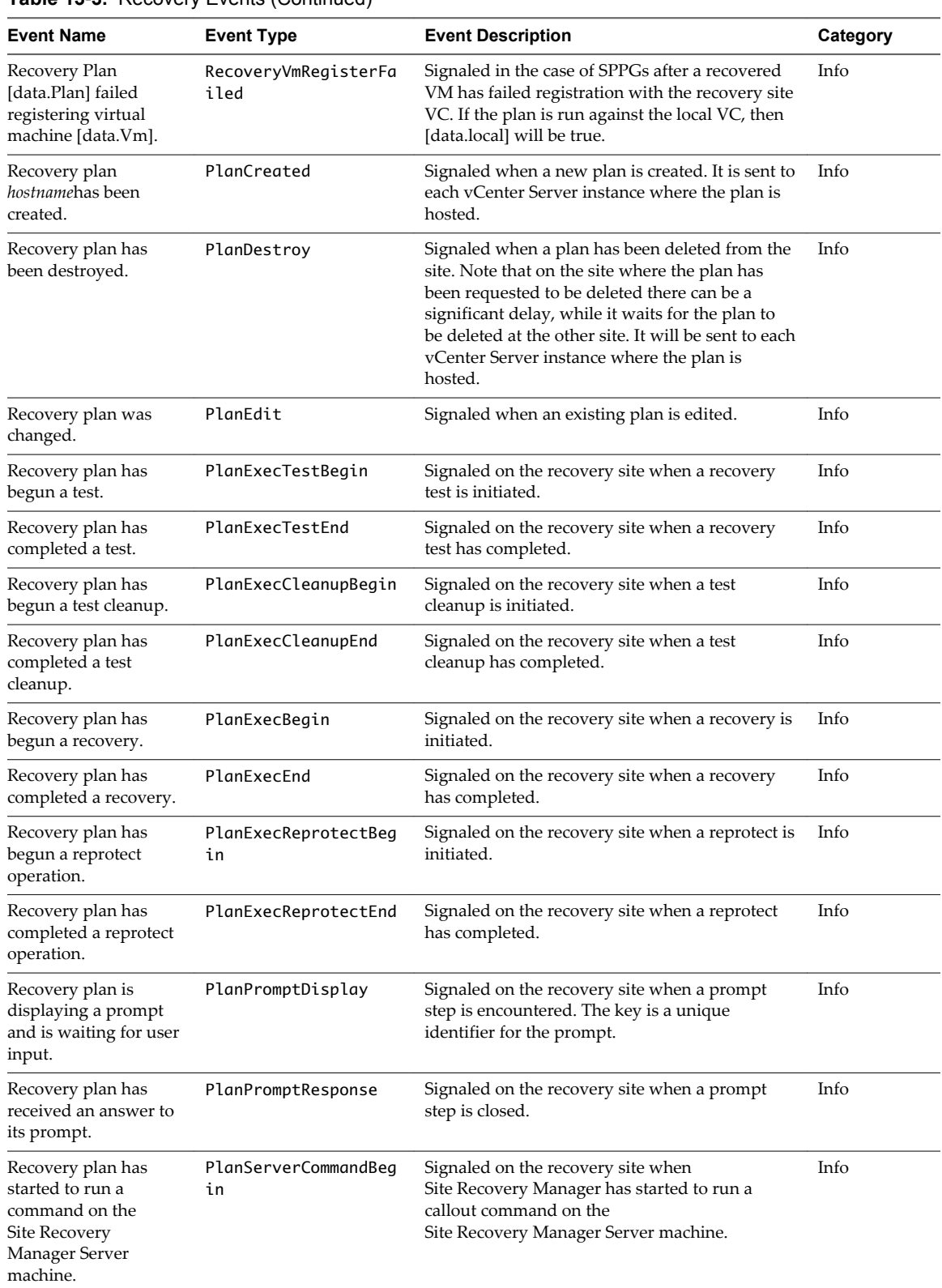

## **Table 13**‑**3.** Recovery Events (Continued)

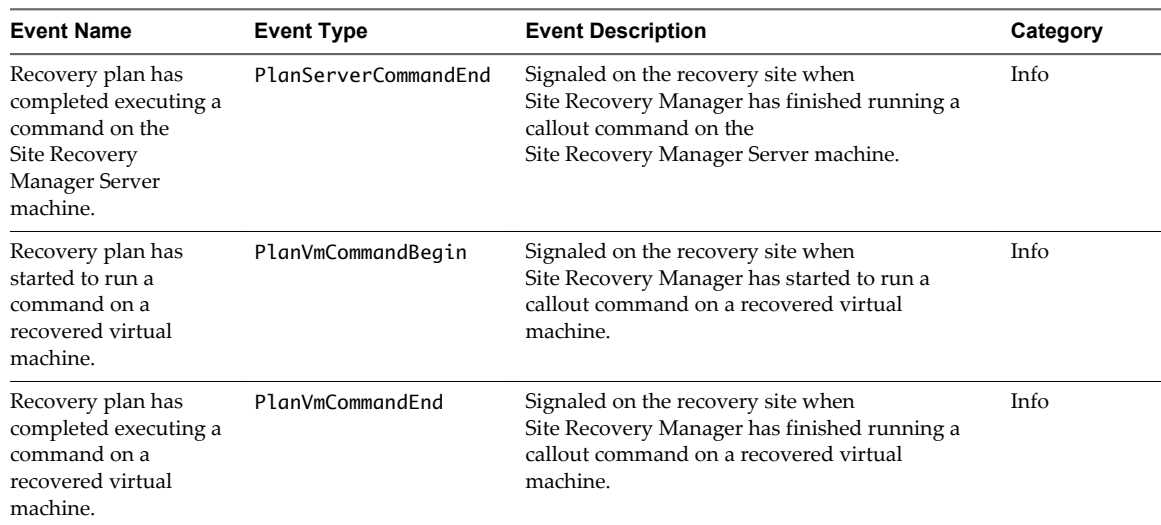

## <span id="page-156-0"></span>**Table 13**‑**3.** Recovery Events (Continued)

## **Storage and Storage Provider Events**

Storage and storage provider events provide information about actions and status related storage or storage providers.

## **Table 13**‑**4.** SRA Events

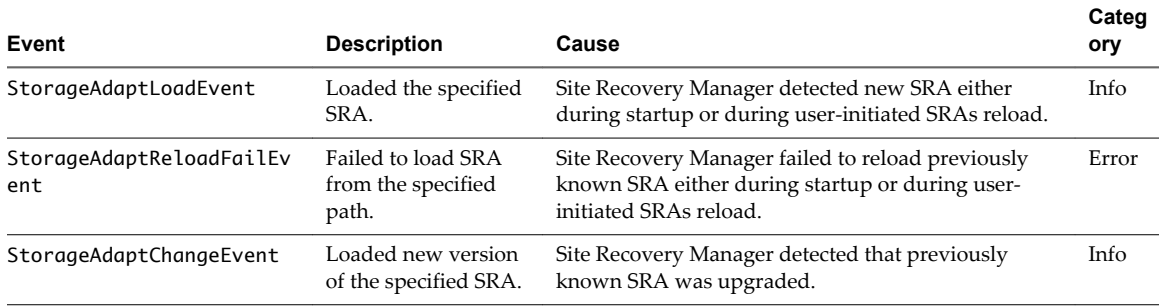

## **Table 13**‑**5.** Array Manager Events

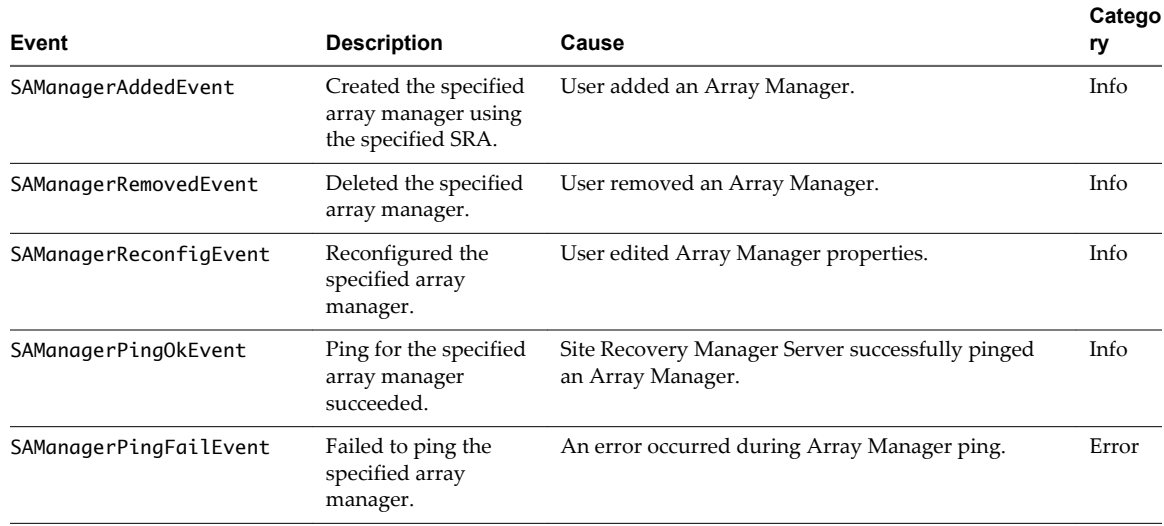

## **Table 13**‑**6.** Array Pair Events

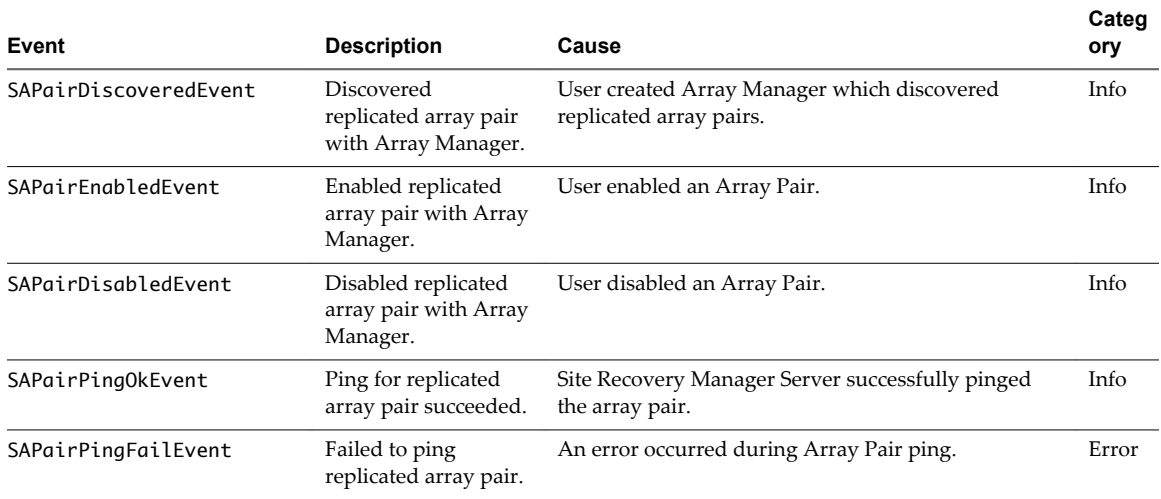

## **Table 13**‑**7.** Datastore Events

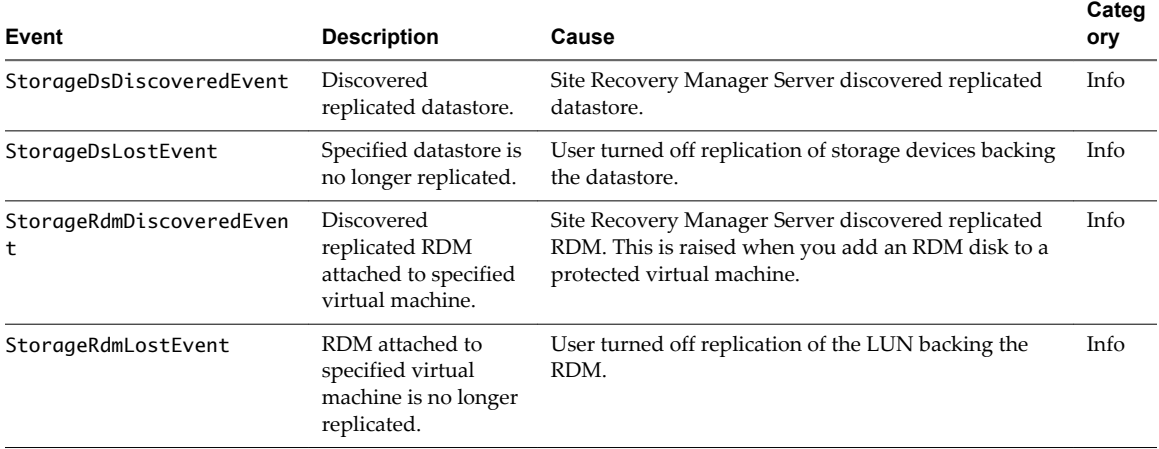

## **Table 13**‑**8.** Protection Events

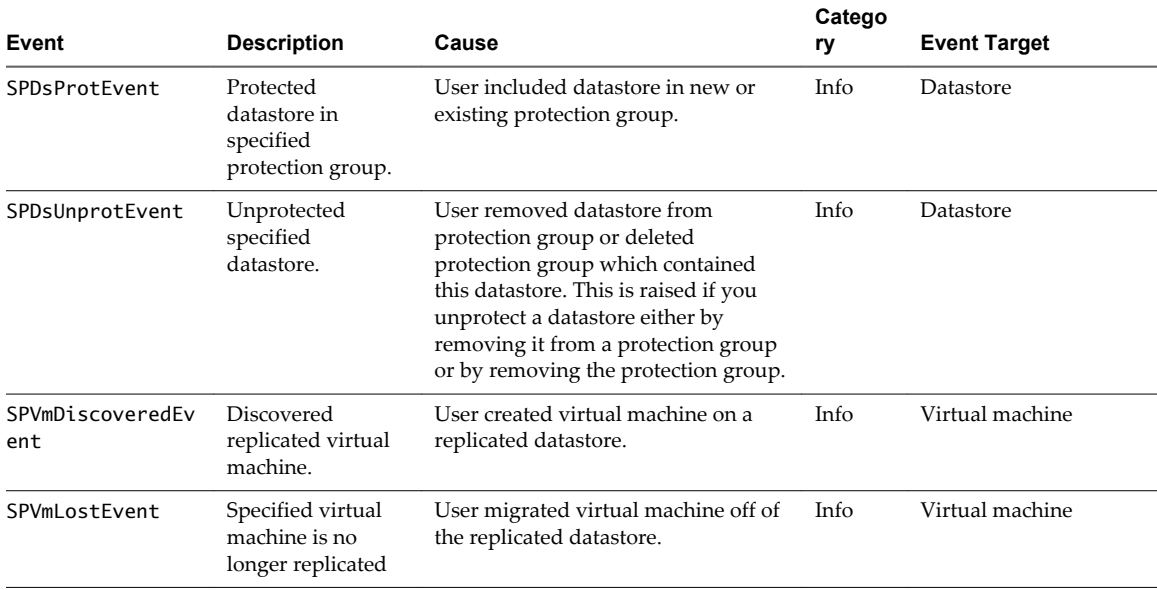

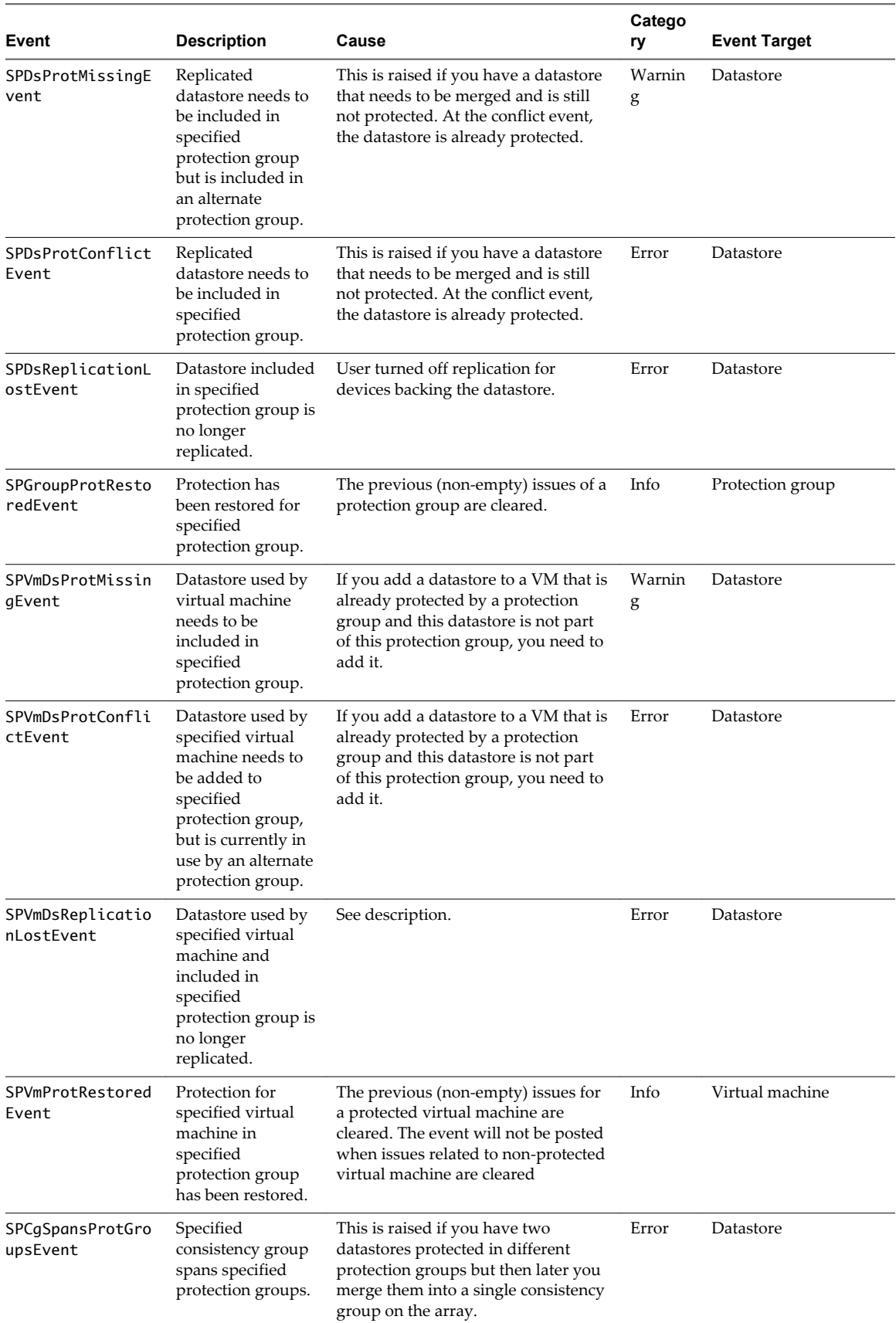

## **Table 13**‑**8.** Protection Events (Continued)

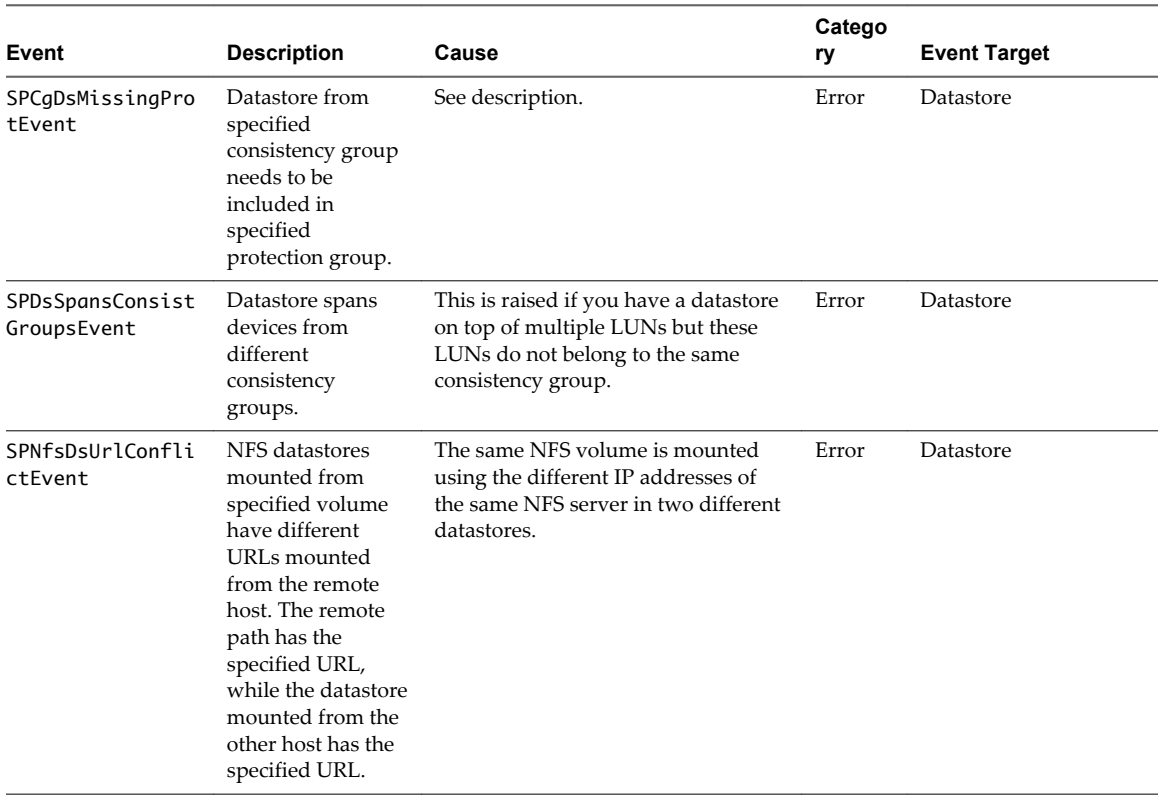

## <span id="page-159-0"></span>**Table 13**‑**8.** Protection Events (Continued)

## **Licensing Events**

Licensing events provide information about changes in Site Recovery Manager licensing status.

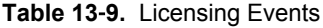

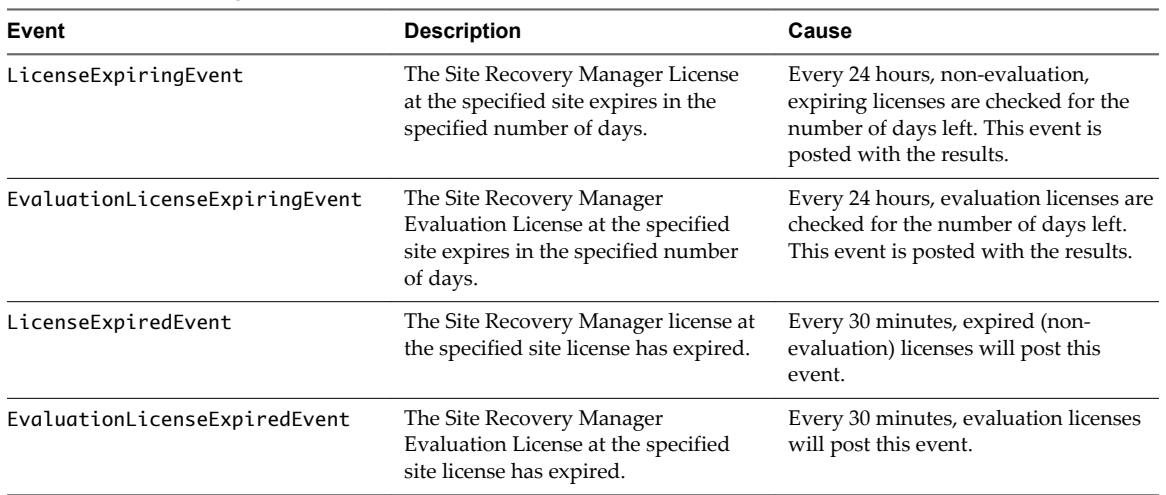

| Event                    | <b>Description</b>                                                                                                    | Cause                                                                                                    |
|--------------------------|----------------------------------------------------------------------------------------------------|----------------------------------------------------------------------------------------------------|
| UnlicensedFeatureEvent   | The Site Recovery Manager license at<br>the specified site is overallocated by<br>the specified number of licenses.              | Every 24 hours and upon the<br>protection or unprotection of a virtual<br>machine, this event will be posted if<br>the total number of licenses exceeds<br>the capacity in the license.         |
| LicenseUsageChangedEvent | The Site Recovery Manager license at<br>the specified site is using the<br>specified number out of the total<br>number licenses. | Every 24 hours and upon the<br>protection or unprotection of a virtual<br>machine, this event will be posted if<br>the total number of licenses does not<br>exceed the capacity in the license. |

<span id="page-160-0"></span>**Table 13**‑**9.** Licensing Events (Continued)

## **Permissions Events**

Permission events provide information about changes to Site Recovery Manager permissions.

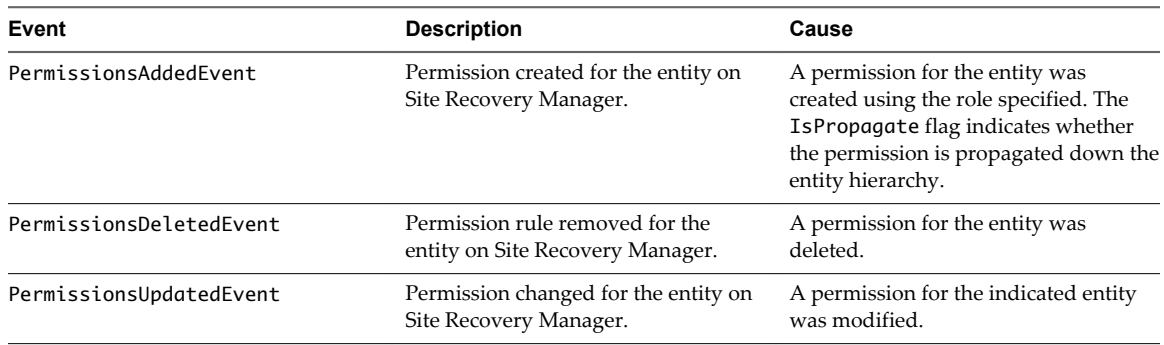

#### **Table 13**‑**10.** Permissions Events

## **SNMP Traps**

Site Recovery Manager sends SNMP traps to community targets defined in vCenter Server. You can configure them using the vSphere Web Client. When you enter localhost or 127.0.0.1 as a target host for SNMP traps, Site Recovery Manager uses the IP address or host name of the vSphere server as configured by the Site Recovery Manager installer.

SNMP traps for Site Recovery Manager 5.x are backward compatible with Site Recovery Manager 4.0 and later releases.

**Table 13**‑**11.** SNMP Traps

| Event                                   | <b>Description</b>                                               | Cause                                                                                                    |
|-----------------------------------------|------------------------------------------------------------------|----------------------------------------------------------------------------------------------------|
| RecoveryPlanExecuteTestBeginTra<br>p    | This trap is sent when a recovery<br>plan starts a test.         | Site Recovery Manager site name,<br>recovery plan name, recovery type,<br>execution state.                |
| RecoveryPlanExecuteTestEndTrap          | This trap is sent when a recovery<br>plan ends a test.           | Site Recovery Manager site name,<br>recovery plan name, recovery type,<br>execution state, result status. |
| RecoveryPlanExecuteCleanupBegin<br>Trap | This trap is sent when a recovery<br>plan starts a test cleanup. | Site Recovery Manager site name,<br>recovery plan name, recovery type,<br>execution state.                |
| RecoveryPlanExecuteCleanupEndTr<br>ap   | This trap is sent a recovery plan ends<br>a test cleanup.        | Site Recovery Manager site name,<br>recovery plan name, recovery type,<br>execution state, result status. |

## **Table 13**‑**11.** SNMP Traps (Continued)

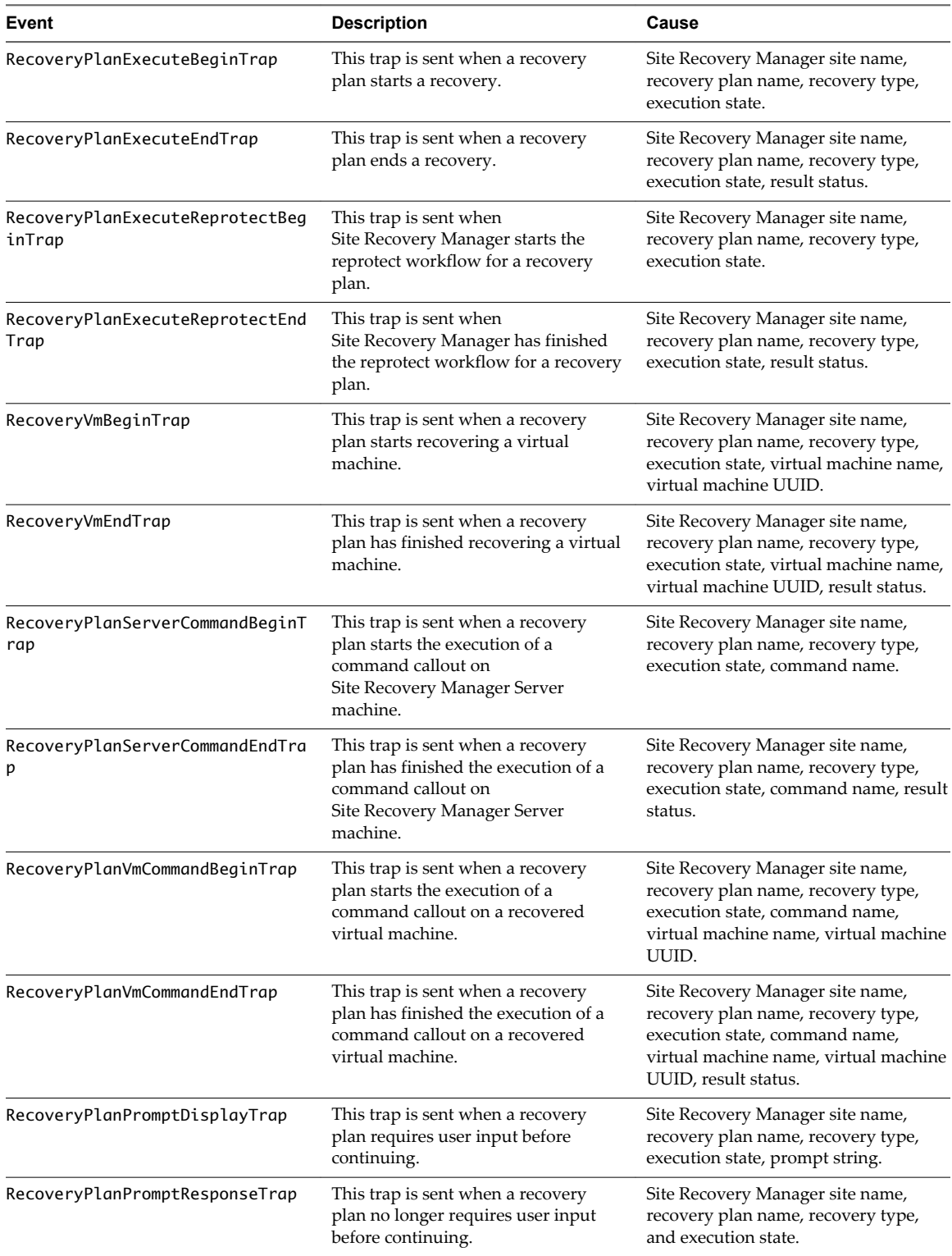

# <span id="page-162-0"></span>Collecting Site Recovery Manager<br>Log Files

To help identify the cause of any problems you encounter during the day-to-day running of Site Recovery Manager, you might need to collect Site Recovery Manager log files to review or send to VMware Support.

Site Recovery Manager creates several log files that contain information that can help VMware Support diagnose problems. You can use the Site Recovery Manager log collector to simplify log file collection.

The Site Recovery Manager Server and client use different log files.

**Collecting Site Recovery Manager**

The Site Recovery Manager Server log files contain information about the server configuration and messages related to server operations. The Site Recovery Manager Server log bundle also contains system information and history reports of the latest recovery plan executions.

The Site Recovery Manager client log files contain information about the client configuration and messages related to client plug-in operations. The Site Recovery Manager bundle also includes installer log files and the contents of the storage replication adapters (SRA) subdirectory of the log directory.

Log files from vCenter Server instances and ESXi Server instances that are part of your Site Recovery Manager system might also include information useful for diagnosing Site Recovery Manager problems.

The Site Recovery Manager log file collects or retrieves the files and compresses them in a zipped file that is placed in a location that you choose.

Errors that you encounter during Site Recovery Manager operations appear in error dialog boxes or appear in the Recent Tasks window. Most errors also generate an entry in a Site Recovery Manager log file. Check the recent tasks and log files for the recovery site and the protected site.

This chapter includes the following topics:

- "Collect Site Recovery Manager Log Files By Using the Site Recovery Manager Interface," on page 163
- ["Collect Site Recovery Manager Log Files Manually," on page 164](#page-163-0)
- n ["Change Size and Number of Site Recovery Manager Server Log Files," on page 164](#page-163-0)
- ["Configure Site Recovery Manager Core Dumps," on page 166](#page-165-0)

## **Collect Site Recovery Manager Log Files By Using the Site Recovery Manager Interface**

You can download logs for Site Recovery Manager to a user-specified location.

Use this information to understand and resolve issues. For best results, collect logs from each site.

## <span id="page-163-0"></span>**Procedure**

- 1 In the vSphere Web Client, click **Site Recovery > Sites**, and select a site.
- 2 From the **Actions** menu, and select **Export SRM Log**. You can also right-click the site and select **Export SRM Log**.
- 3 In the **Export SRM Log** wizard, click **Generate Log** and wait for the operation to complete.
- 4 Click **Download Log** to download the logs.

## **Collect Site Recovery Manager Log Files Manually**

You can download Site Recovery Manager Server log files in a log bundle that you generate manually. This is useful if you are unable to access the vSphere Client.

The bundle of logs that these procedures generate is identical to the logs that you generate by using the vSphere Client.

## **Procedure**

- n Initiate the collection of Site Recovery Manager Server log files from the **Start** menu:
	- a Log in to the Site Recovery Manager Server host.
	- b Select **Start > Programs > VMware > VMware Site Recovery Manager > Generate VMware vCenter Site Recovery Manager log bundle**.
- Initiate the collection of Site Recovery Manager Server log files from the Windows command line:
	- a Start a Windows command shell on the Site Recovery Manager Server host.
	- b Change directory to C:\Program Files\VMware\VMware vCenter Site Recovery Manager\bin.
	- c Run the following command.

cscript srm-support.wsf

The individual log files are collected in a file named srm-support-*MM*-*DD*-*YYYY*-*HH*-*MM*.zip, where *MM-DD-YYYY-HH-MM* indicates the month, day, year, hour, and minute when the log files were created. The log bundle is saved on the desktop by default.

## **Change Size and Number of Site Recovery Manager Server Log Files**

You can change the size, number, and location of Site Recovery Manager Server log files.

You can modify the Site Recovery Manager log settings in the vmware-dr.xml configuration file on the Site Recovery Manager Server.

## **Procedure**

- 1 Log in to the Site Recovery Manager Server host.
- 2 Open the vmware-dr.xml file in a text editor.

You find the vmware-dr.xml file in the C:\Program Files\VMware\VMware vCenter Site Recovery Manager\config folder.

3 Find the <log> section in the vmware-dr.xml file.

4 Set the maximum size in bytes of the logs to retain.

You set the maximum log size by adding a <maxFileSize> section to the <log> section. The default is 10485760 bytes.

<log>

```
 <maxFileSize>10485760</maxFileSize>
```
</log>

5 Set the maximum number of log files to retain.

You set the maximum number of logs by adding a <maxFileNum> section to the <log> section. The default is 20 log files.

<log>

<maxFileNum>20</maxFileNum>

</log>

6 Change the location on the Site Recovery Manager Server in which to store the logs.

You change the log location by modifying the <directory> section in the <log> section.

<log>

```
 <directory>C:\ProgramData\VMware\VMware vCenter Site Recovery
  Manager\Logs</directory>
```
 $\langle$ log>

7 Change the default prefix for log files.

You change the default prefix by modifying the <name> section in the <log> section.

<log>

<name>vmware-dr</name>

</log>

8 Change the logging level.

You change the logging level by modifying the <level> section in the <log> section. The possible logging levels are error, warning, info, verbose, and trivia. If you set the level to trivia, you will see a noticeable negative effect on performance.

<log>

```
 <level>info</level>
```
</log>

9 (Optional) Set the level of logging for Site Recovery Manager Server components.

You can set specific logging levels for components by modifying the appropriate <level> sections. For example, you can set the logging level for the recovery component to trivia.

```
<level id="Recovery">
    <logName>Recovery</logName>
    <logLevel>trivia</logLevel>
</level>
```
<span id="page-165-0"></span>10 (Optional) Set the level of logging for storage replication adapters.

Setting the Site Recovery Manager logging level does not set the logging level for SRAs. You change the SRA logging level by adding a <level id="SraCommand"> section to vmware-dr.xml to set the SRA logging level.

```
<level id="SraCommand">
    <logName>SraCommand</logName>
    <logLevel>trivia</logLevel>
</level>
```
11 Restart the Site Recovery Manager Server service for changes to take effect.

## **Configure Site Recovery Manager Core Dumps**

You can configure Site Recovery Manager core dump settings to change the location of the core dump files and compress them.

You can modify the Site Recovery Manager core dump settings in the vmware-dr.xml configuration file on the Site Recovery Manager Server.

The Site Recovery Manager Server rundll32.exe child process monitors the primary Site Recovery Manager Server process for panic exits and is then responsible for generating the core dump.

#### **Procedure**

- 1 Log in to the Site Recovery Manager Server host.
- 2 Open the vmware-dr.xml file in a text editor.

You find the vmware-dr.xml file in the C:\Program Files\VMware\VMware vCenter Site Recovery Manager\config folder.

3 Change the location on the Site Recovery Manager Server in which to store core dumps.

You change the core dump location by modifying the <coreDump> section.

<coreDump>C:\ProgramData\VMware\VMware vCenter Site Recovery Manager\DumpFiles</coreDump>

The default path is C:\ProgramData\VMware\VMware vCenter Site Recovery Manager\DumpFiles unless this location does not exist or is not writable. In that case, Site Recovery Manager Server uses C:\ProgramData\VMware.

4 Use the core dump system parameters to limit the number of created and compressed dump files.

<debug>

```
 <dumpCoreCompression>true,false</dumpCoreCompression>
  <dumpFullCore>true,false</dumpFullCore>
</debug>
```
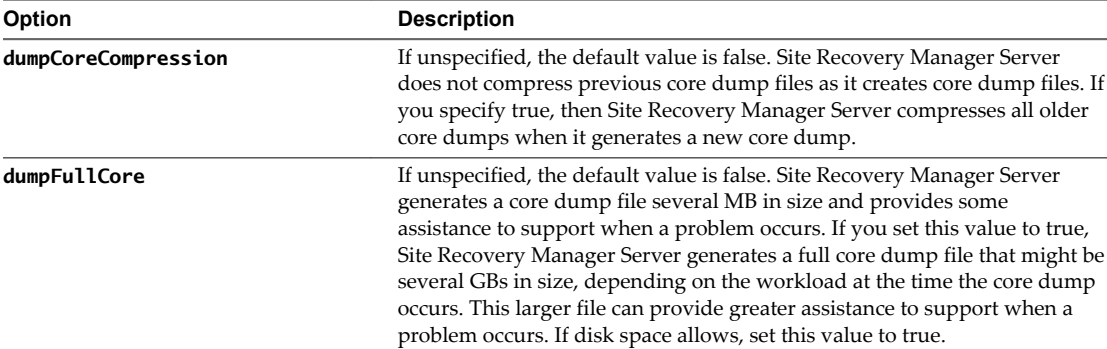

5 To modify the maximum number of core dump files, add a row to the <debug> section.

<maxCoreDumpFiles>*max files*</maxCoreDumpFiles>

If unspecified, the default value is 4. This value specifies the maximum number of core dump files that are retained in the core dump directory. When Site Recovery Manager Server creates core dumps, Site Recovery Manager Server deletes older files as necessary to avoid exceeding the maximum and consuming excessive disk space, especially when dumpFullCore is true.

Site Recovery Manager Administration

## **Troubleshooting Site Recovery Manager 15**

If you encounter problems with creating protection groups and recovery plans, recovery, or guest customization, you can troubleshoot the problem.

When searching for the cause of a problem, also check the VMware knowledge base at [http://kb.vmware.com/.](http://kb.vmware.com/selfservice/microsites/search.do?searchString=&product=SG_VMWAREVCENTERSITERECOVERYMANAGER_1_2)

This chapter includes the following topics:

- n ["Site Recovery Manager Doubles the Number of Backslashes in the Command Line When Running](#page-169-0) [Callouts," on page 170](#page-169-0)
- n ["Powering on Many Virtual Machines Simultaneously on the Recovery Site Can Lead to Errors," on](#page-170-0) [page 171](#page-170-0)
- n ["LVM.enableResignature=1 Remains Set After a Site Recovery Manager Test Recovery," on page 171](#page-170-0)
- ["Adding Virtual Machines to a Protection Group Fails with an Unresolved Devices Error," on](#page-171-0) [page 172](#page-171-0)
- ["Configuring Protection fails with Placeholder Creation Error," on page 172](#page-171-0)
- ["Rapid Deletion and Recreation of Placeholders Fails," on page 173](#page-172-0)
- ["Planned Migration Fails Because Host is in an Incorrect State," on page 173](#page-172-0)
- n ["Recovery Fails with a Timeout Error During Network Customization for Some Virtual Machines," on](#page-173-0) [page 174](#page-173-0)
- ["Recovery Fails with Unavailable Host and Datastore Error," on page 174](#page-173-0)
- ["Reprotect Fails with a vSphere Replication Timeout Error," on page 175](#page-174-0)
- ["Recovery Plan Times Out While Waiting for VMware Tools," on page 175](#page-174-0)
- ["Synchronization Fails for vSphere Replication Protection Groups," on page 175](#page-174-0)
- n ["Rescanning Datastores Fails Because Storage Devices are Not Ready," on page 176](#page-175-0)
- ["Recovery Sticks at 36% During Planned Migration," on page 177](#page-176-0)
- ["Operations Fail with Error About a Nonreplicated Configuration File," on page 177](#page-176-0)

## <span id="page-169-0"></span>**Site Recovery Manager Doubles the Number of Backslashes in the Command Line When Running Callouts**

When a backslash is a part of the callout command line, Site Recovery Manager doubles all backslashes.

## **Problem**

The command-line system interpreter treats double backslashes as a single backslash only in file paths. If the callout command requires a backslash in a parameter other than a file path and the command does not convert double backslashes to a single backslash, the callout command might fail with an error.

For example, you can add a callout step to the workflow and enter the following text as a command:

c:\Windows\system32\cmd.exe /C "C:\myscript.cmd" a/b/c \d\e\f \\g\\h c:\myscript.log

As result of the callout step, Site Recovery Manager runs the following command:

c:\\Windows\\system32\\cmd.exe /C "C:\\myscript.cmd" a/b/c \\d\\e\\f \\\\g\\\\h c:\\myscript.log

If myscript.cmd does not change the double backslash to a single backslash, and parameters \d\e\f and  $\qquad$  are sensitive to the number of back slashes, myscript.cmd can fail.

## **Solution**

- 1 Create an additional command-line batch file to contain commands and all required parameters. The callout step runs this additional batch file without any argument. For the example, the solution is as follows:
	- a In a text editor such as Notepad, create a file c:\SRM\_callout.cmd with the following content: **C:\myscript.cmd a/b/c \d\e\f \\g\\h c:\myscript.log**
	- b In a recovery plan callout step, enter the command to run: **c:\\Windows\\system32\\cmd.exe /C c:\SRM\_callout.cmd**
- 2 Add a code to the original script file that replaces double back slashes with a single back slash.
	- a Add code similar to the following sample in the beginning of the script file  $c:\mbox{m}$ script.cmd.

```
@echo off
set arg2=%2
set arg3=%3
set fixed_arg2=%arg2:\\=\%
set fixed_arg3=%arg3:\\=\%
```
If you use the shift command in a script, all backslash-sensitive parameters are handled this way.

b If you do not use the shift command in a script, make the following changes:

Replace %2 with %fixed\_arg2%.

Replace %3 with %fixed\_arg3%.

c Do not change the callout step command.

## <span id="page-170-0"></span>**Powering on Many Virtual Machines Simultaneously on the Recovery Site Can Lead to Errors**

When many virtual machines perform boot operations at the same time, you might see errors during arraybased and vSphere Replication recovery.

## **Problem**

When powering on many virtual machines simultaneously on the recovery site, you might see these errors in the recovery history reports:

- The command 'echo "Starting IP customization on Windows  $\ldots$ " > > % VMware\_GuestOp\_OutputFile %.
- Cannot complete customization, possibly due to a scripting runtime error or invalid script parameters.
- An error occurred when uploading files to the quest VM.
- Timed out waiting for VMware Tools after 600 seconds.

#### **Cause**

By default, Site Recovery Manager does not limit the number of power-on operations that can be performed simultaneously. If you encounter errors while virtual machines power on on the recovery site, you can modify the vmware-dr.xml file to set a limit on the number of virtual machines that power on simultaneously.

If you encounter these errors, limit the number of power-on operations on the recovery site according to the capacity of your environment for a standalone host or for a cluster.

#### **Solution**

- 1 On the recovery server, go to C:\Program Files\VMware\VMware vCenter Site Recovery Manager\config.
- 2 Open the vmware-dr.xml file in a text editor.
- 3 Update the defaultMaxBootAndShutdownOpsPerCluster and defaultMaxBootAndShutdownOpsPerHost values to limit the number of power-on operations at the recovery site.

The following example shows how to limit the number of power-on operations to a maximum of 32 per cluster and 4 per standalone host.

#### <config>

 <defaultMaxBootAndShutdownOpsPerCluster>32</defaultMaxBootAndShutdownOpsPerCluster> <defaultMaxBootAndShutdownOpsPerHost>4</defaultMaxBootAndShutdownOpsPerHost> </config>

4 Restart the Site Recovery Manager Server service.

## **LVM.enableResignature=1 Remains Set After a Site Recovery Manager Test Recovery**

Site Recovery Manager does not support ESXi environments in which the LVM. enableResignature flag is set to 0.

#### **Problem**

During a test recovery or an actual recovery, Site Recovery Manager sets LVM.enableResignature to 1 if the flag is not already set. Site Recovery Manager sets this flag to resignature snapshot volumes and mounts them on ESXi hosts for recovery. After the operation finishes, the flag remains set to 1.

## <span id="page-171-0"></span>**Cause**

Site Recovery Manager does not check how snapshot volumes are presented to ESXi hosts. Site Recovery Manager does not support setting the LVM.enableResignature flag to 0. If you set the flag from 1 to 0, a virtual machine outage might occur each time you perform a test recovery or an actual recovery occurs.

Setting the LVM.enableResignature flag on ESXi hosts is a host-wide operation. When this flag is set to 1, during the host rescan or the next host reboot, all snapshot LUNs that are visible to the ESXi host, and that can be resignatured, are resignatured.

If snapshot volumes unrelated to Site Recovery Manager are forcefully mounted to ESXi hosts on the recovery site, these LUNs are resignatured as part of a host rescan during a test recovery or an actual recovery process. As a result, all the virtual machines in these volumes become inaccessible.

## **Solution**

To prevent outages, make sure that no snapshot LUNs that are unrelated to Site Recovery Manager, and that are forcefully mounted, are visible to ESXi hosts on the recovery site.

## **Adding Virtual Machines to a Protection Group Fails with an Unresolved Devices Error**

Adding virtual machines to a protection group fails with an error if you did not map the devices of the virtual machine.

## **Problem**

When you add a virtual machine to a protection group, you see the error Unable to protect VM '*virtual machine name*' due to unresolved devices.

## **Cause**

You did not map the devices of the virtual machine on the protected site to the corresponding devices on the recovery site.

## **Solution**

Configure the protection settings of the virtual machine as described in ["Modifying the Settings of a](#page-58-0) [Protected Virtual Machine," on page 59.](#page-58-0)

## **Configuring Protection fails with Placeholder Creation Error**

When you configure protection on multiple virtual machines, the configuration fails with a placeholder creation error.

## **Problem**

Configuring protection on a large number of virtual machines at the same time fails with either a placeholder creation timeout error or a placeholder creation naming error:

- n Placeholder VM creation error:Operation timed out:300 seconds
- n Placeholder VM creation error:The name '*placeholder\_name*' already exists

This problem occurs when you configure protection in different ways:

- You create a protection group that contains a datastore or datastores that contain a large number of virtual machines.
- n You use the **Protection Groups > Virtual Machines > Restore All** option in the Site Recovery Manager interface on a large number of virtual machines.

<span id="page-172-0"></span>You use the Site Recovery Manager API to protect a large number of virtual machines manually.

#### **Cause**

The infrastructure on the recovery site is unable to handle the volume of concurrent creations of placeholder virtual machines.

#### **Solution**

Increase the replication.placeholderVmCreationTimeout setting from the default of 300 seconds. See ["Change Replication Settings," on page 141.](#page-140-0)

You do not need to restart Site Recovery Manager Server after changing this setting. Site Recovery Manager applies the setting the next time that you configure protection on a virtual machine.

## **Rapid Deletion and Recreation of Placeholders Fails**

If you delete all of the placeholder virtual machines from a datastore, unmount the datastore, and remount the datastore, recreation of the placeholder virtual machines might fail.

## **Problem**

Recreating the placeholders too rapidly after unmounting the datastore can fail with the error NoCompatibleHostFound.

#### **Cause**

The associations between ESXi hosts and datastores are updated at 10-minute intervals. If you recreate the placeholders after unmounting and remounting the datastore but before the next update, the host cannot be found.

## **Solution**

Wait for more than 10 minutes after unmounting and remounting the datastore before you recreate the placeholder virtual machines.

## **Planned Migration Fails Because Host is in an Incorrect State**

If you put the ESXi host on the recovery site into maintenance mode during a planned migration, the planned migration fails.

#### **Problem**

Planned migration fails with the error Error - The operation is not allowed in the current state of the host.

#### **Cause**

Site Recovery Manager cannot power on virtual machines on the recovery site when the ESXi host on the recovery site is in maintenance mode.

#### **Solution**

Exit maintenance mode on the ESXi host on the recovery site and rerun the planned migration.

## <span id="page-173-0"></span>**Recovery Fails with a Timeout Error During Network Customization for Some Virtual Machines**

During a recovery some virtual machines do not recover and show a timeout error during network customization.

## **Problem**

During recovery some virtual machines do not recover within the default timeout period of 120 seconds.

## **Cause**

This problem can occur for one of the following reasons.

- The VMware Tools package is not installed on the virtual machine that you are recovering.
- The cluster on the recovery site is experiencing heavy resource use while trying to simultaneously recover multiple virtual machines. In this case you can increase certain timeout settings to allow more time for tasks to complete. See ["Change Recovery Settings," on page 137.](#page-136-0)

#### **Solution**

- 1 Verify that VMware Tools is installed on the virtual machine that you are recovering.
- 2 Check the available capacity on the recovery site.

If the recovery site is experiencing heavy resource use, increasing the timeout period for guest customization can resolve the issue.

- a In the vSphere Web Client, click **Site Recovery > Sites**, select a site and click **Manage > Advanced Settings**.
- b Select **Recovery** and click **Edit**.
- c Increase the recovery.customizationTimeout parameter from the default of 600 seconds.
- d Increase the recovery.powerOnTimeout parameter from the default of 300 seconds.
- 3 Run the recovery again.

## **Recovery Fails with Unavailable Host and Datastore Error**

Recovery or test recovery fails with an error about host hardware and datastores being unavailable if you run the recovery or test shortly after changes occur in the vCenter Server inventory.

## **Problem**

Recovery or test recovery fails with the error No host with hardware version '7' and datastore 'ds\_id' which are powered on and not in maintenance mode are available....

## **Cause**

Site Recovery Manager Server keeps a cache of the host inventory state. Sometimes when recent changes occur to the inventory, for example if a host becomes inaccessible, is disconnected, or loses its connection to some of the datastores, Site Recovery Manager Server can require up to 15 minutes to update its cache. If Site Recovery Manager Server has the incorrect host inventory state in its cache, a recovery or test recovery might fail.

## **Solution**

Wait for 15 minutes before running a recovery if you change the host inventory. If you receive the error again, wait for 15 minutes and rerun the recovery.

## <span id="page-174-0"></span>**Reprotect Fails with a vSphere Replication Timeout Error**

When you run reprotect on a recovery plan that contains vSphere Replication protection groups, the operation times out with an error.

#### **Problem**

Reprotect operations on recovery plans that contain vSphere Replication protection groups fail with the error

Operation timed out: 7200 seconds VR synchronization failed for VRM group <Unavailable>. Operation timed out: 7200 seconds

## **Cause**

.

When you run reprotect, Site Recovery Manager performs an online sync for the vSphere Replication protection group, which might cause the operation to timeout. The default timeout value is 2 hours.

## **Solution**

Increase the synchronizationTimeout timeout value in Advanced Settings. See ["Change vSphere Replication](#page-145-0) [Settings," on page 146.](#page-145-0)

## **Recovery Plan Times Out While Waiting for VMware Tools**

Running a recovery plan fails with a timeout error while waiting for VMware Tools to start.

### **Problem**

Recovery operations fail at the Shutdown VMs step or Waiting for VMware Tools step of a recovery plan.

#### **Cause**

Site Recovery Manager uses VMware Tools heartbeat to discover when recovered virtual machines are running on the recovery site. Recovery operations require that you install VMware Tools on the protected virtual machines. Recovery fails if you did not install VMware Tools on the protected virtual machines, or if you did not configure Site Recovery Manager to start without waiting for VMware Tools to start.

#### **Solution**

Install VMware Tools on the protected virtual machines. If you do not or cannot install VMware Tools on the protected virtual machines, you must configure Site Recovery Manager not to wait for VMware Tools to start in the recovered virtual machines and to skip the guest operating system shutdown step. See ["Change](#page-136-0) [Recovery Settings," on page 137](#page-136-0).

## **Synchronization Fails for vSphere Replication Protection Groups**

During test recovery, planned migration, and reprotect of recovery plans that contain vSphere Replication protection groups, the virtual machine synchronization step fails with an error.

#### **Problem**

Synchronization of virtual machines in a vSphere Replication protection group fails with the error message Error - VR synchronization failed for VRM group <Unavailable>. The object has already been deleted or has not been completely created.

## <span id="page-175-0"></span>**Cause**

Excessive I/O traffic on one or more of the virtual machines in the protection group causes the synchronization to time out before it can finish. This can be because of heavy traffic. For example, setting the logging level to trivia mode can generate heavy I/O traffic.

## **Solution**

- 1 Log in to the Site Recovery Manager Server host.
- 2 Open the vmware-dr.xml file in a text editor.

You find the vmware-dr.xml file in the C:\Program Files\VMware\VMware vCenter Site Recovery Manager\config folder.

3 Add a <topology><drTaskCleanupTime> element to the vmware-dr.xml file.

You can add the <topology> element anywhere at the top level in the <Config> tags. Set the value of <drTaskCleanupTime> to at least 300 seconds. If you set the logging level to trivia, set <drTaskCleanupTime> to 1000 seconds.

<topology> <drTaskCleanupTime>1000</drTaskCleanupTime> </topology>

- 4 Save and close the vmware-dr.xml file.
- 5 Restart the Site Recovery Manager Server service to apply the new settings.

## **Rescanning Datastores Fails Because Storage Devices are Not Ready**

When you start a test recovery or a recovery, some SRAs send responses to Site Recovery Manager before a promoted storage device on the recovery site is available to the ESXi hosts. Site Recovery Manager rescans the storage devices and the rescan fails.

## **Problem**

If storage devices are not fully available yet, ESXi Server does not detect them and Site Recovery Manager does not find the replicated devices when it rescans. This can cause several problems.

- Datastores are not created and recovered virtual machines cannot be found.
- n ESXi hosts become unresponsive to vCenter Server heartbeat and disconnect from vCenter Server. If this happens,vCenter Server sends an error to Site Recovery Manager and a test recovery or real recovery fails.
- The ESXi host is available, but rescanning and disk resignaturing exceed the Site Recovery Manager or vCenter Server timeouts, resulting in a Site Recovery Manager error.

## **Cause**

The storage devices are not ready when Site Recovery Manager starts the rescan.

## **Solution**

To delay the start of storage rescans until the storage devices are available on the ESXi hosts, increase the storageProvider.hostRescanDelaySec setting to a value between 20 and 180 seconds. See ["Change Storage](#page-143-0) [Provider Settings," on page 144](#page-143-0).

**NOTE** In Site Recovery Manager 5.1 and earlier, you might have used the storageProvider.hostRescanRepeatCnt parameter to introduce a delay in recoveries. Use the storageProvider.hostRescanDelaySec parameter instead.

## <span id="page-176-0"></span>**Recovery Sticks at 36% During Planned Migration**

If you stop the Site Recovery Manager service on the protected site during a planned migration, the operation sticks at 36%.

## **Problem**

During a planned migration, if you stop the Site Recovery Manager service on the protected site, when the workflow proceeds to step 15 **Unmount protected site storage**, it might not fail gracefully, but instead remains at 36%.

## **Solution**

Click **Cancel** to cancel the workflow, then re-run the workflow.

## **Operations Fail with Error About a Nonreplicated Configuration File**

When running several recovery or reprotect operations simultaneously in both directions, the operation fails with an error about a nonreplicated virtual machine configuration file.

## **Problem**

When you run several recovery plans simultaneously that contain array-based replication protection groups or storage policy protection groups, with some operations running from site A to site B, and some operations running from site B to site A, some or all of the plans fail with the error Cannot protect virtual machine '*virtual\_machine\_name*' because its config file '*virtual\_machine\_config\_file*.vmx' is located on a non-replicated or non-protected datastore.

## **Cause**

This problem can occur because datastore computation on a site is delayed by the recovery operations that are running in the opposite direction.

## **Solution**

Wait until some of the operations have completed and rerun the operation on the recovery plans that failed. Alternatively, run all planned migrations in the same direction together. When the planned migrations have finished, run the planned migrations in the opposite direction.

Site Recovery Manager Administration

## **Index**

## **A**

Active Directory domain controllers, limits on protection **[132](#page-131-0)** Admission Control clusters, using with SRM **[131](#page-130-0)** Advanced Settings, vSphere Replication **[146](#page-145-0)** advanced settings local site **[134](#page-133-0)** logging **[135](#page-134-0)** long-running tasks **[140](#page-139-0)** recovery **[137,](#page-136-0) [139,](#page-138-0) [140](#page-139-0)** remote site **[141](#page-140-0)** replication **[141](#page-140-0)** storage **[142](#page-141-0)** Advanced Settings dialog boxes **[133](#page-132-0)** affinity rules, limits on recovery **[91](#page-90-0)** alarms, Site Recovery Manager-specific **[152](#page-151-0)** all paths down (APD) **[74](#page-73-0)** all paths down, recovery plans **[67](#page-66-0)** apply IP customization rule to a virtual machine **[110](#page-109-0)** array based recovery plan, create **[71](#page-70-0)** array managers and storage replication adapters **[25](#page-24-0)** edit **[27](#page-26-0)** replicated device discovery **[25](#page-24-0)** to configure **[25](#page-24-0)** to rescan arrays **[26](#page-25-0)** array-based replication across multiple LUNs **[46](#page-45-0)** and vSphere Replication **[30](#page-29-0)** virtual machine components on multiple arrays **[91](#page-90-0)**

## **B**

backslashes in callouts **[170](#page-169-0)**

## **C**

callouts, *See also* recover steps change SSO setting **[142](#page-141-0)** cleanup, recovery plan **[73](#page-72-0)** configuring protection, placeholder creation error **[172](#page-171-0)** connections **[133](#page-132-0)** consistency groups **[46](#page-45-0)** core dump **[166](#page-165-0)**

custom recovery steps command **[83](#page-82-0)** configure **[85](#page-84-0)** environment variables **[86](#page-85-0)** handling failure **[84](#page-83-0)** message prompts **[83](#page-82-0)** customizing, IP properties **[93,](#page-92-0) [94](#page-93-0)** customizing SRM **[133](#page-132-0)**

## **D**

database, vCenter **[122](#page-121-0)** datastore device not ready **[176](#page-175-0)** protected **[23](#page-22-0)** datastore groups **[46](#page-45-0)** datastore group, how computed **[46](#page-45-0)** datastores device not ready **[176](#page-175-0)** rescanning error **[176](#page-175-0)** DPM, SRM interaction **[123](#page-122-0)** DR IP Customizer examples of CSV files **[102](#page-101-0)** guidelines for modifying CSV **[102](#page-101-0)** run **[107](#page-106-0)** structure of CSV file **[99](#page-98-0)** dr-ip-customizer.exe, reference **[97](#page-96-0)** DRS, SRM interaction **[123](#page-122-0)** duplicate tags on datastores **[50](#page-49-0)**

## **E**

enable vMotion **[89](#page-88-0)** environment variables **[86](#page-85-0)** error powering on many virtual machines **[171](#page-170-0)** events licensing **[160](#page-159-0)** permissions **[161](#page-160-0)** protection groups **[154](#page-153-0)** recovery **[155](#page-154-0)** site status **[153](#page-152-0)** storage **[157](#page-156-0)** storage provider **[157](#page-156-0)** types **[153](#page-152-0)**

## **F**

failback diagram **[117](#page-116-0)** perform **[118](#page-117-0)** failover, effects of **[74](#page-73-0)** fault tolerant virtual machines protection **[130](#page-129-0)** reprotect **[130](#page-129-0)** Flash Read Cache **[23](#page-22-0)** forced recovery **[68](#page-67-0), [74](#page-73-0)**

## **G**

generate manually **[164](#page-163-0)**

## **H**

High Availability, and SRM **[125](#page-124-0)** host-based replication **[28](#page-27-0)**

## **I**

installation, of storage replication adapter **[24](#page-23-0)** interoperability **[121](#page-120-0)** inventory mappings apply to all virtual machines in a protection group **[57](#page-56-0)** create **[37](#page-36-0)** datastore protection groups **[34](#page-33-0)** storage policy protection groups **[34,](#page-33-0) [37](#page-36-0)** temporary placeholder mappings, and permissions **[37](#page-36-0)** vSphere Replication protection groups **[34](#page-33-0)** IP customization DR IP Customizer **[95](#page-94-0)** multiple virtual machines **[95](#page-94-0)** subnet-level IP customization rules **[95](#page-94-0)** IP properties, customizing **[93,](#page-92-0) [94](#page-93-0)** IP address mappings, to report **[96](#page-95-0)** IP customization, subnet IP mapping rules **[109](#page-108-0)** IP customization,OSP Tools **[93](#page-92-0), [94](#page-93-0)** isolating devices **[28](#page-27-0)**

## **L**

licensing, events **[160](#page-159-0)** limits, limits on recovery **[91](#page-90-0)** linked clones, limitations on recovery of **[91](#page-90-0)** list of operations **[128](#page-127-0)** log files, collecting **[163](#page-162-0)** logging changing SRM Server logs **[164](#page-163-0)** set levels **[135](#page-134-0)** logs, downloading **[163](#page-162-0)** LVM.enableResignature flag setting after recovery **[171](#page-170-0)**

## **M**

many-to-one configuration **[14](#page-13-0)** mappings datastore protection groups **[33](#page-32-0)** storage policy **[39](#page-38-0)** storage policy protection groups **[33](#page-32-0)** vSphere Replication protection groups **[33](#page-32-0)** monitoring connection **[151](#page-150-0)** MPIT, and IP customization **[75](#page-74-0) MSCS** and vMotion **[130](#page-129-0)** DRS requirements **[130](#page-129-0)** ESXi host requirements **[130](#page-129-0)** protection **[130](#page-129-0)** reprotect **[130](#page-129-0)**

## **N**

N:1 configuration **[14](#page-13-0)** network datacenter **[67](#page-66-0)** test **[67](#page-66-0)** nonreplicated datastores **[50](#page-49-0)**

## **P**

per-virtual machine command steps, create **[85](#page-84-0)** permissions array managers **[15](#page-14-0)** assigning **[15](#page-14-0)** events **[161](#page-160-0)** folders **[15](#page-14-0)** protection groups **[15](#page-14-0)** recovery plans **[15](#page-14-0)** site-wide **[15](#page-14-0)** permissions, how SRM handles permissions **[12](#page-11-0)** PIT recovery, and IP customization **[75](#page-74-0)** placeholder datastore, add **[43](#page-42-0)** placeholder datastores **[41](#page-40-0)** placeholder virtual machines storage policies **[41](#page-40-0)** what happens during recovery **[42](#page-41-0)** placeholder virtual machine templates **[41](#page-40-0)** placeholders, creation fails after deletion **[173](#page-172-0)** planned migration, host in maintenance mode **[173](#page-172-0)** point in time snapshots **[146](#page-145-0)** point-in-time recovery, and IP customization **[75](#page-74-0)** PowerCLI, Site Recovery Manager integration. **[127](#page-126-0)** privileges **[11](#page-10-0)** protected site, configure array managers for **[25](#page-24-0)** protection groups add protection group to folder **[55](#page-54-0)** add datastore groups **[56](#page-55-0)**
add devices to a protected VM **[59](#page-58-0)** add virtual machines **[56](#page-55-0)** apply inventory mappings **[57](#page-56-0)** array-based **[46](#page-45-0)** array-based replication **[53](#page-52-0)** Configure All **[57](#page-56-0)** Configure Protection **[58](#page-57-0)** configure mappings on an individual VM **[58](#page-57-0)** create **[53](#page-52-0)** create folders **[55](#page-54-0)** delete folders **[55](#page-54-0)** disabling replication **[59](#page-58-0)** edit **[56](#page-55-0)** events **[154](#page-153-0)** folder permissions **[55](#page-54-0)** reconfigure protection after modifying a VM **[59](#page-58-0)** Recreate Placeholder **[57,](#page-56-0) [58](#page-57-0)** relation to recovery plan **[45](#page-44-0)** remove protection from a VM **[60](#page-59-0)** rename folder **[55](#page-54-0)** Restore Placeholder VMs **[57](#page-56-0)** storage policy **[48,](#page-47-0) [49,](#page-48-0) [52,](#page-51-0) [53](#page-52-0)** vSphere Replication **[47,](#page-46-0) [53](#page-52-0)** protection group, unresolved devices error **[172](#page-171-0)** protection group polling **[52](#page-51-0)** protection group status reference **[61](#page-60-0)**

#### **R**

RDM, support **[132](#page-131-0)** recovering virtual machines at specific point in time **[29](#page-28-0)** recovery and VMware Tools **[175](#page-174-0)** events **[155](#page-154-0)** fails with nonreplicated config file error **[177](#page-176-0)** multiple recovery site hosts **[70](#page-69-0)** of datastores in APD state **[74](#page-73-0)** steps **[82](#page-81-0)** unavailable hardware error **[174](#page-173-0)** recovery plan APD state **[67](#page-66-0)** cleanup **[72,](#page-71-0) [73](#page-72-0)** command steps **[86](#page-85-0)** configure VM dependencies **[88](#page-87-0)** create **[70](#page-69-0)** customizing **[81](#page-80-0)** deleting **[77](#page-76-0)** differences between testing and running **[69](#page-68-0)** disaster recovery **[67](#page-66-0)** enable vMotion **[89](#page-88-0)** export history **[77](#page-76-0)**

export steps **[76](#page-75-0)** force cleanup **[72](#page-71-0)** forced recovery **[68](#page-67-0), [74](#page-73-0)** planned migration **[67](#page-66-0)** privileges **[69](#page-68-0)** run **[65](#page-64-0), [70](#page-69-0)** running **[67](#page-66-0), [69](#page-68-0), [74](#page-73-0)** steps **[81](#page-80-0)** suspend virtual machines **[87](#page-86-0)** test, create **[65](#page-64-0)** testing **[66,](#page-65-0) [69,](#page-68-0) [72](#page-71-0)** time-outs **[81](#page-80-0)** to change properties of **[72](#page-71-0)** to report IP address mappings used by **[96](#page-95-0)** view history **[77](#page-76-0)** virtual machine recovery priority **[81](#page-80-0)** VM shutdown options **[90](#page-89-0)** VM startup options **[90](#page-89-0)** Recovery sticks during planned migration **[177](#page-176-0)** recovery plan status **[77](#page-76-0)** recovery plans add recovery plan to folder **[71](#page-70-0)** create folders **[71](#page-70-0)** rename folder **[71](#page-70-0)** recovery priority, virtual machine **[81,](#page-80-0) [88](#page-87-0)** recovery site, configure array managers for **[25](#page-24-0)** recovery step commands per-virtual machine **[83](#page-82-0)** top-level **[83](#page-82-0)** recovery test, to cancel **[76](#page-75-0)** remote manager settings **[140](#page-139-0)** remove VM dependencies **[88](#page-87-0)** replicating virtual machines **[23](#page-22-0)** replication, array-based **[23](#page-22-0)** reprotect storage policy protection **[113](#page-112-0)** array-based replication **[112](#page-111-0)** diagram **[111](#page-110-0)** overview **[111](#page-110-0)** preconditions **[114](#page-113-0)** remediate **[115](#page-114-0)** run **[115](#page-114-0)** states **[115](#page-114-0)** timeout error **[175](#page-174-0)** reprotect with vSphere Replication **[113](#page-112-0)** reservations, limits on recovery **[91](#page-90-0)** reverse recovery **[146](#page-145-0)** roles administrator **[13](#page-12-0)** assigning **[15](#page-14-0)** combining **[15](#page-14-0)** RPO, default **[146](#page-145-0)**

# **S**

settings for large environments **[147](#page-146-0), [148](#page-147-0)** shared recovery site events **[14](#page-13-0)** isolate user resources **[14](#page-13-0)** permissions **[14](#page-13-0)** share user resources **[14](#page-13-0)** tasks **[14](#page-13-0)** SIOC disaster recovery **[131](#page-130-0)** planned migration **[131](#page-130-0)** reprotect **[131](#page-130-0)** site status, events **[153](#page-152-0)** Site Recovery Manager, and other vCenter Server Solutions **[122](#page-121-0)** Site Recovery Manager History Reports **[134](#page-133-0)** snapshots, limitations on recovery of **[91](#page-90-0)** SNMP traps **[161](#page-160-0)** SRA, *See* storage replication adapter SRM administrator **[13](#page-12-0)** SRM administration **[7](#page-6-0)** SRM architecture diagram array-based replication, storage policy protection **[23](#page-22-0)** array-based replication and vSphere Replication **[30](#page-29-0)** vSphere Replication **[28](#page-27-0)** SRM core dump parameters **[166](#page-165-0)** SRM roles **[17](#page-16-0)** SRM Server **[164](#page-163-0), [166](#page-165-0)** SSO **[142](#page-141-0)** steps, recovery **[82](#page-81-0)** storage, events **[157](#page-156-0)** storage provider, events **[157](#page-156-0)** storage DRS, and array-based replication **[123](#page-122-0)** Storage DRS, with array-based replication **[23](#page-22-0), [46](#page-45-0)** storage policies and array-based replication **[23](#page-22-0)** mappings **[39](#page-38-0)** storage policy protection groups inventory mappings **[34](#page-33-0), [37](#page-36-0)** limitations **[50](#page-49-0)** nonprotected virtual machines **[52](#page-51-0)** piggyback virtual machines **[52](#page-51-0)** prerequisites **[49](#page-48-0)** RDM disks **[50](#page-49-0)** temporary placeholder mappings **[35](#page-34-0)** virtual machine templates **[50](#page-49-0)** storage replication adapter and array managers **[25](#page-24-0)** to download **[24](#page-23-0)** to install **[24](#page-23-0)**

storage vMotion, and array-based replication **[123](#page-122-0)** Storage vMotion, with array-based replication **[23](#page-22-0), [46](#page-45-0)** stretched storage, stretched storage **[125](#page-124-0)** suspended virtual machines, limitations on recovery oflimitations on recovery of **[91](#page-90-0)** swap files, prevent replication **[27](#page-26-0)**

## **T**

temporary placeholder mappings, configure **[35](#page-34-0)** test recovery plan, Auto option **[67](#page-66-0)** top-level command steps, create **[84](#page-83-0)** top-level message prompt steps, create **[84](#page-83-0)** troubleshooting recovery **[174](#page-173-0)** recovery times out **[174](#page-173-0)** Troubleshooting **[177](#page-176-0)**

#### **U**

updated information **[9](#page-8-0)**

## **V**

vCenter, and Site Recovery Manager **[122](#page-121-0)** vCenter Orchestrator list of operations **[128](#page-127-0)** SRM plug-in **[128](#page-127-0)** vCenter Server, administrator role **[13](#page-12-0)** vCenter Server administrator **[13](#page-12-0)** vCenter Server Appliance, and SRM **[122](#page-121-0)** vCO list of operations **[128](#page-127-0)** SRM plug-in **[128](#page-127-0)** virtual machines dependency **[88](#page-87-0)** vMotion **[89](#page-88-0)** Virtual SAN **[28,](#page-27-0) [72,](#page-71-0) [122](#page-121-0)** virtual machine customize IP properties **[107](#page-106-0)** recovery priority **[81](#page-80-0), [88](#page-87-0)** suspend during recovery **[87](#page-86-0)** virtual machine protection status **[62](#page-61-0)** VMware NSX **[127](#page-126-0)** VMware Tools and recovery **[67](#page-66-0), [137](#page-136-0), [139](#page-138-0)** and virtual machine priority **[88](#page-87-0)** recovery fails **[175](#page-174-0)** VMware Virtual SAN **[122](#page-121-0)** vmware-dr.xml file **[147](#page-146-0), [148](#page-147-0)** VSAN **[28,](#page-27-0) [72](#page-71-0)** vSphere Replication administrator role **[13](#page-12-0)** and array-based replication **[30](#page-29-0)** introduction **[28](#page-27-0)** roles **[13](#page-12-0)**

synchronization **[146](#page-145-0)** synchronization error **[175](#page-174-0)** vSphere Replication server, role **[28](#page-27-0)** vSphere Replication administrator **[13](#page-12-0)** vSphere Replication management server, role **[28](#page-27-0)**

Site Recovery Manager Administration